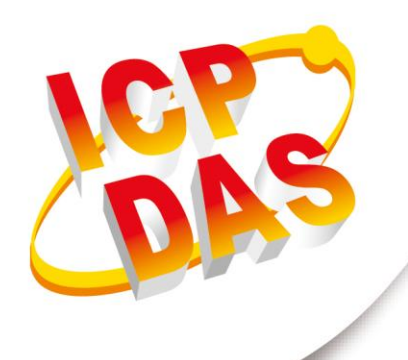

# 使用手冊

by Edward Fang

2024 年 03 月 07 日 - V 1.15

# **HRT-711**

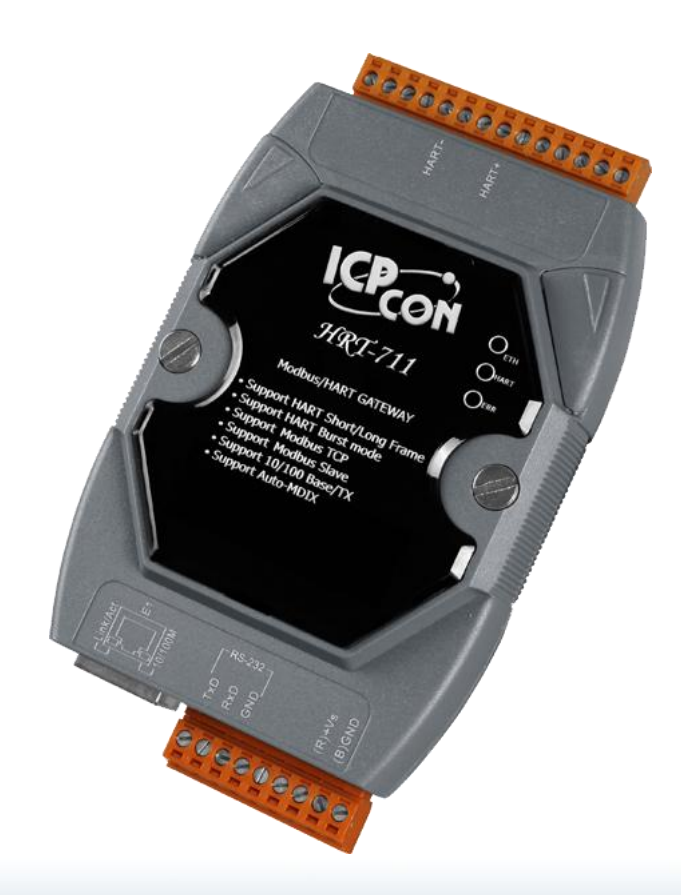

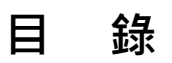

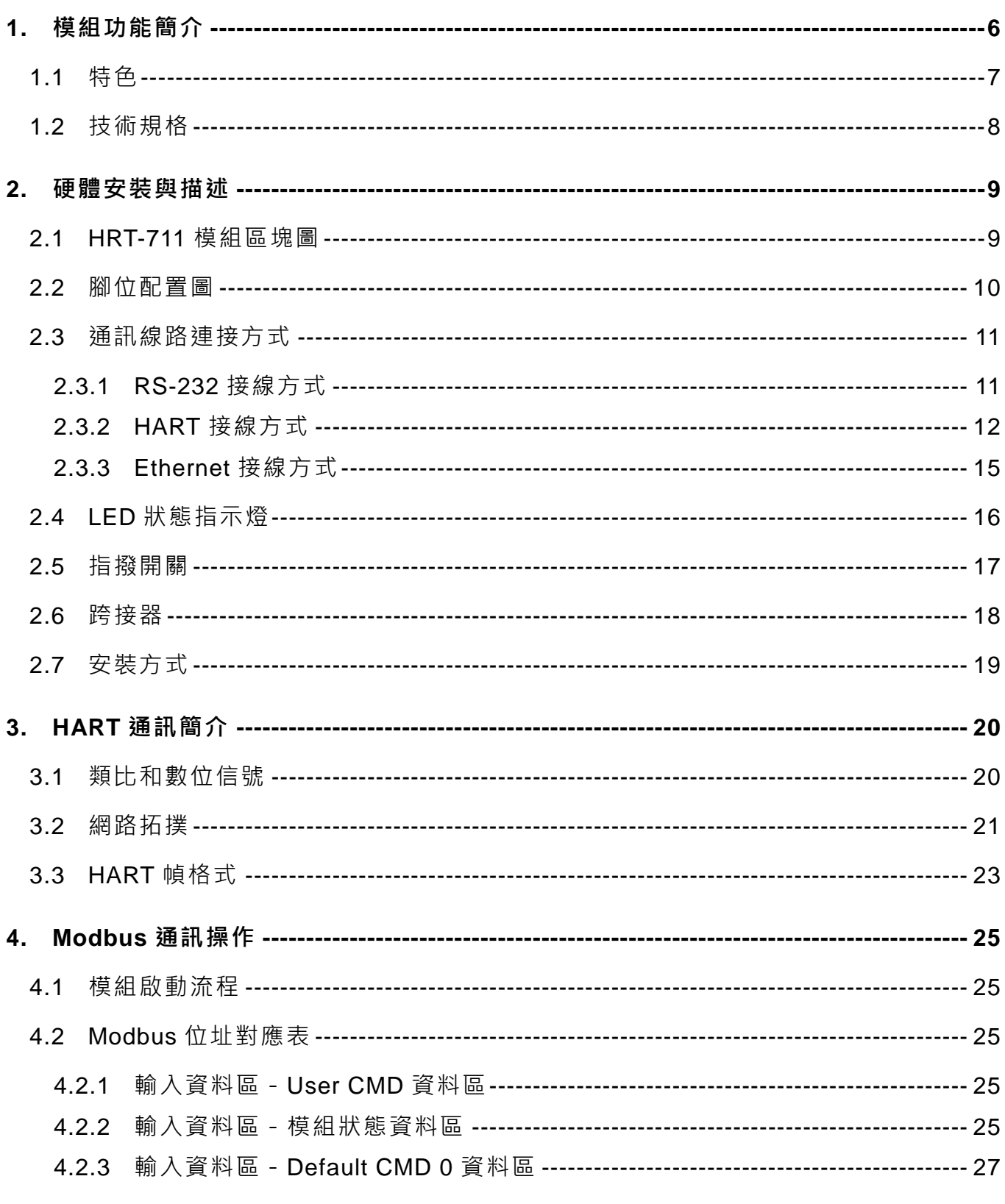

HRT-711 使用手冊

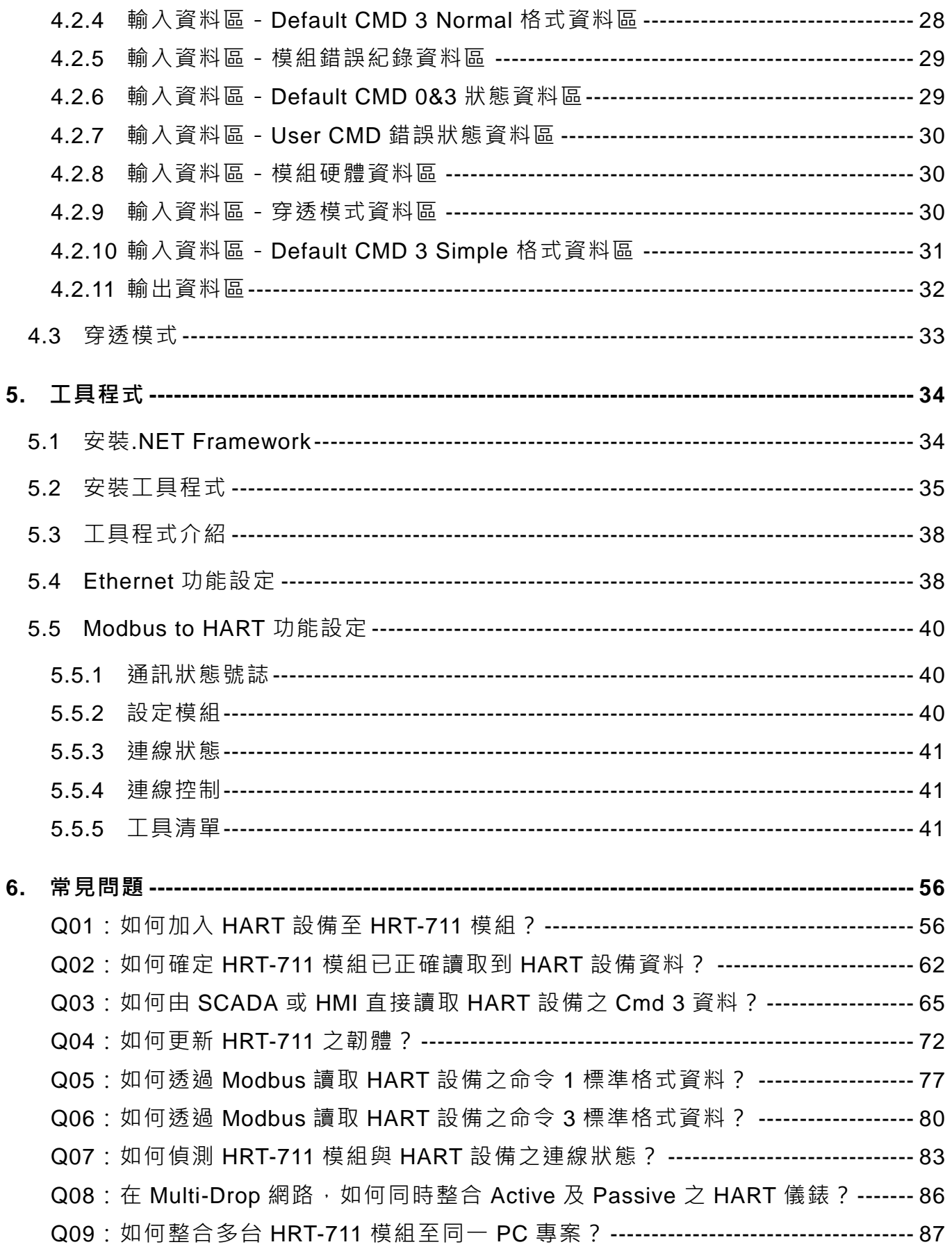

HRT-711 使用手冊

第3頁 版本 1.15

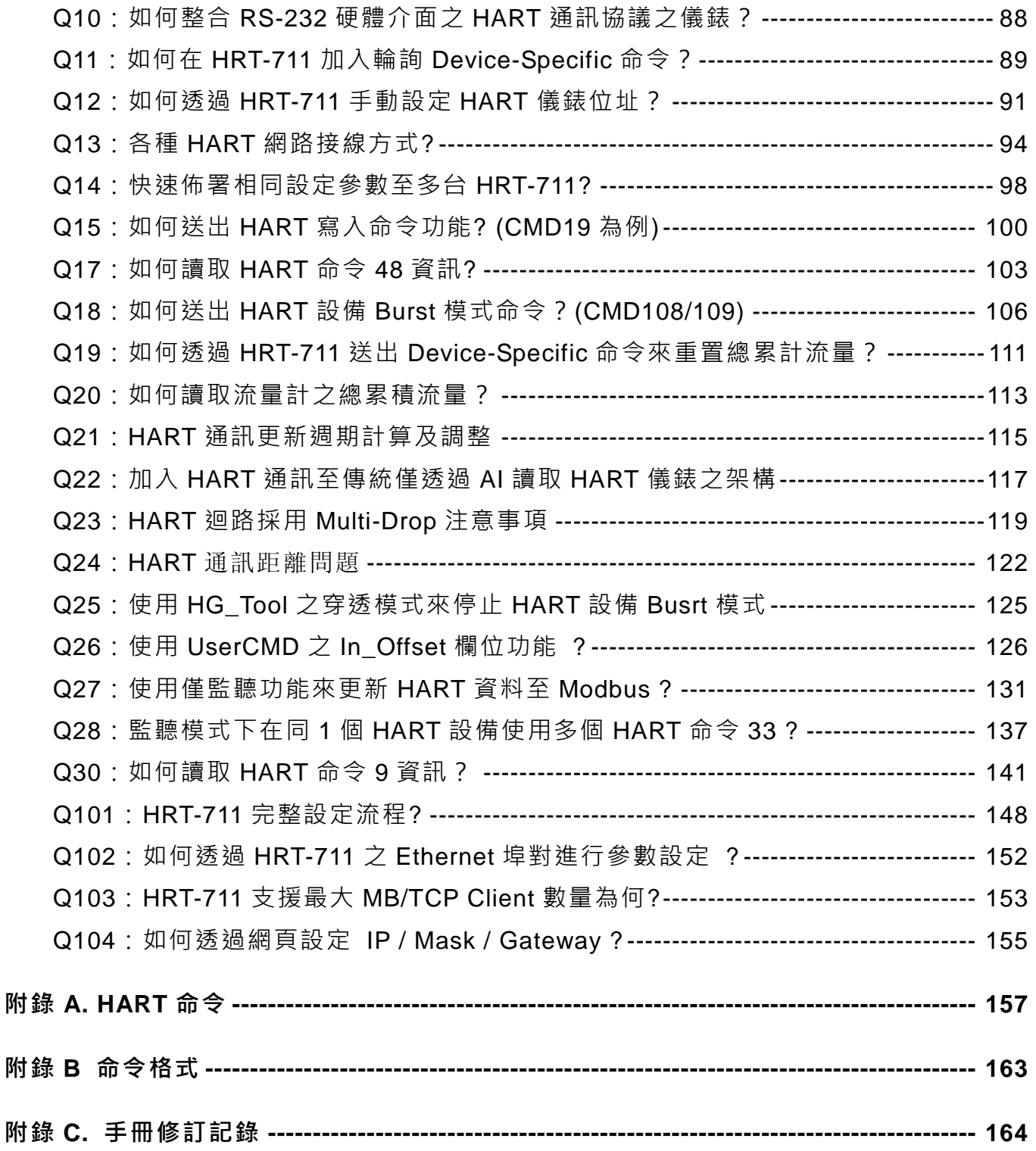

HRT-711 使用手冊 みんじょう インタン インタン あいしゃ あいしゃ 版本 1.15 の 第4頁

## 重要資訊

#### 保固說明

泓格科技股份有限公司(ICP DAS)所生產的產品,均保證原始購買者 對於有瑕疵之材料,於交貨日起保有為期一年的保固。

#### 免責聲明

泓格科技股份有限公司對於因為應用本產品所造成的損害並不負任何 法律上的責任。本公司保留有任何時間未經通知即可變更與修改本文 件內容之權利。本文所含資訊如有變更,恕不予另行通知。本公司盡 可能地提供正確與可靠的資訊,但不保證此資訊的使用或其他團體在 違反專利或權利下使用。此處包涵的技術或編輯錯誤、遺漏,概不負 其法律責任。

#### 版權所有

版權所有 2017 泓格科技股份有限公司保留所有權利。

#### 商標識別

本文件提到的所有公司商標、商標名稱及產品名稱分別屬於該商標或 名稱的擁有者所有。

#### 連絡方式

若於使用此設定時有任何的問題,可隨時透過 mail 方式與我們聯繫。 mail[:service@icpdas.com。](mailto:service@icpdas.com)我們將保證於兩個工作天內回覆。

HRT-711 使用手冊 版本 1.15 第 5 頁

# <span id="page-5-0"></span>**1.** 模組功能簡介

Modbus 與 HART 皆是相當著名的現場總線技術,在眾多自動化控制領域中被廣泛運用, HRT-711 是一種可將 Modbus 與 HART 連接的通訊協定轉換模組,使用 HRT-711 可將 HART 從端設備連接至 Modbus 網路上,下圖為 HRT-711 在 HART 現場總線應用範例。

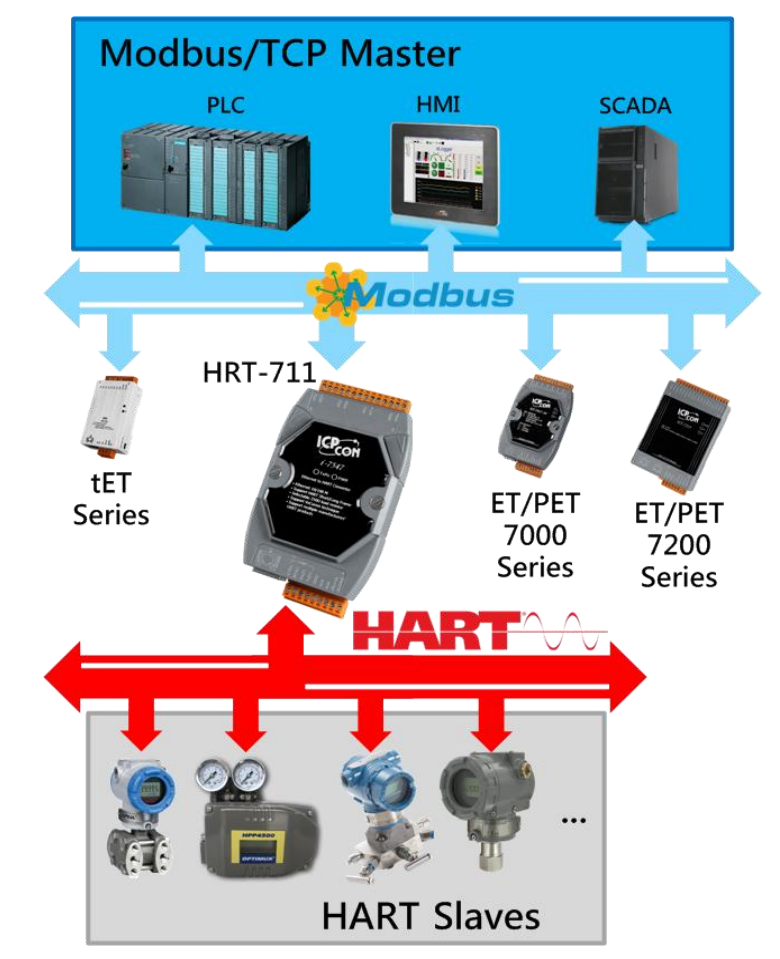

HRT-711 使用手冊 わたい インタン インタン あいしゃ あいしゃ 版本 1.15 またの 第 6 頁

# <span id="page-6-0"></span>**1.1** 特色

- 支援 HART 短幀及長幀格式
- 支援 HART Burst 模式
- 允許兩個 HART 主站同時通訊
- 支援 Modbus/TCP 和 Modbus/UDP 格式
- 支援 Modbus 從端 / HART 主端之操作模式
- 支援可透過 ComPort 更新韌體
- 支援線上動態更換 HART 設備功能
- 支援自動取得 Long Frame Address 功能
- 內建 LED 狀態指示燈
- 內建看門狗機制
- 提供導軌(DIN-Rail)安裝方式

HRT-711 使用手冊 わたい インタン インタン あいしゃ あいしゃ 版本 1.15 の 第 7 頁

# <span id="page-7-0"></span>**1.2** 技術規格

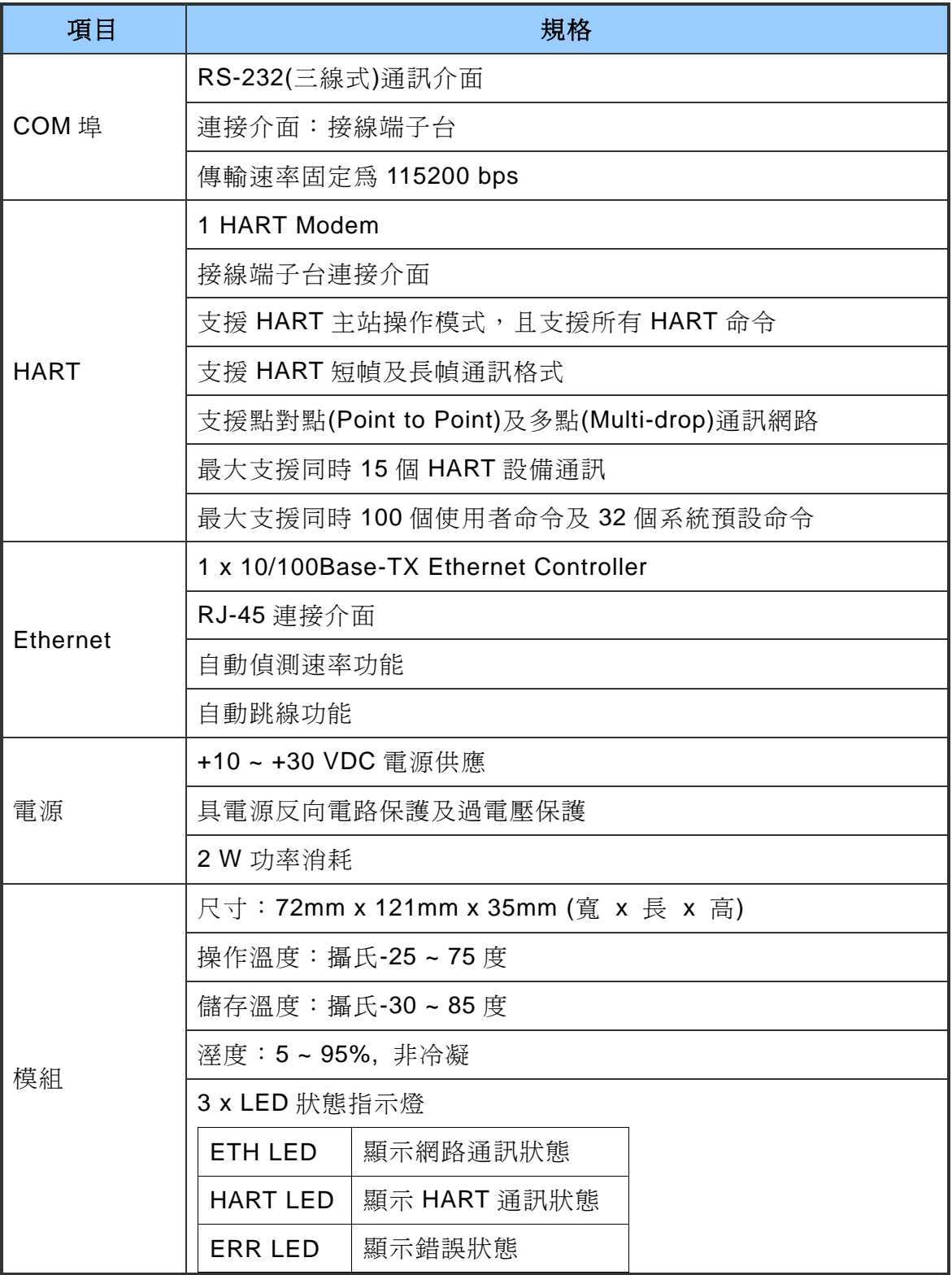

HRT-711 使用手冊 わたい インタン インタン あいしゃ あいしゃ 版本 1.15 また 第 8 頁

# <span id="page-8-0"></span>**2.** 硬體安裝與描述

# <span id="page-8-1"></span>**2.1 HRT-711** 模組區塊圖

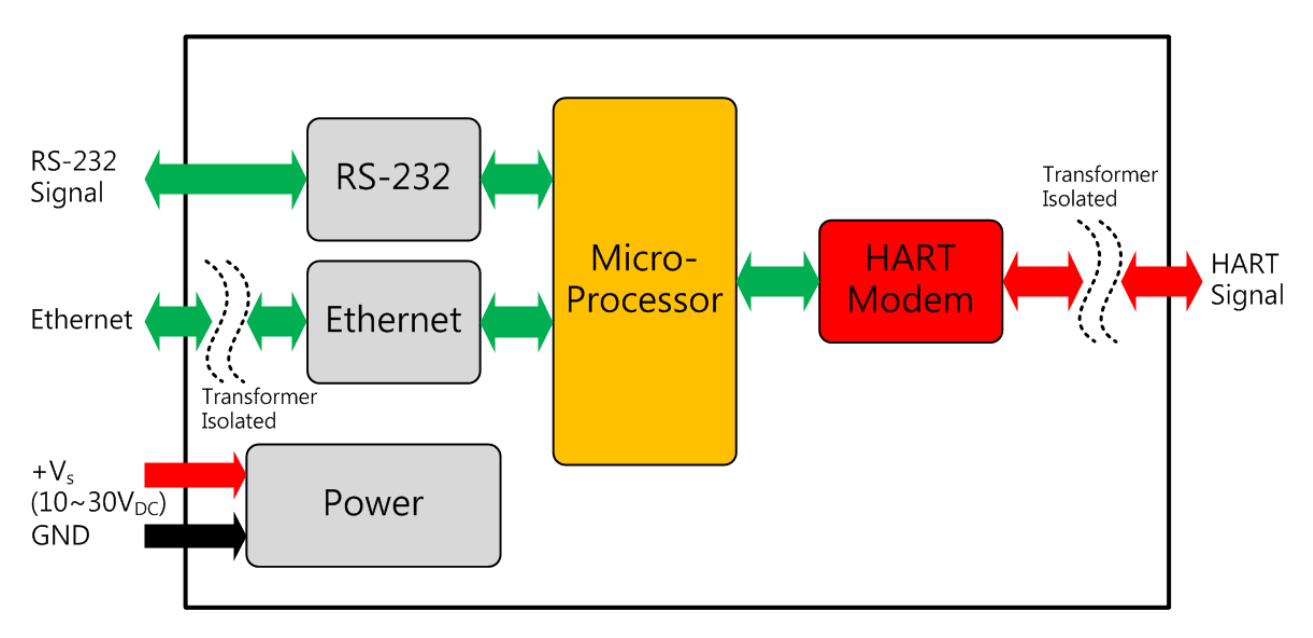

HRT-711 使用手冊 わたい インタン インタン あいしゃ あいしゃ 版本 1.15 またの 第 9 頁

# <span id="page-9-0"></span>**2.2** 腳位配置圖

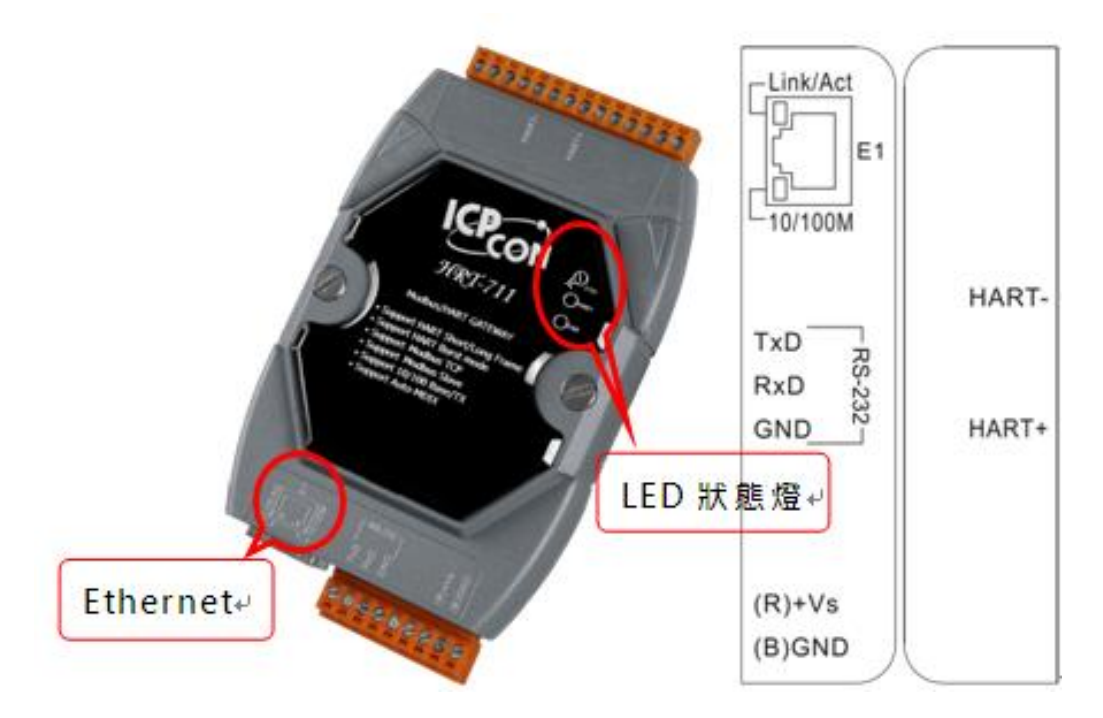

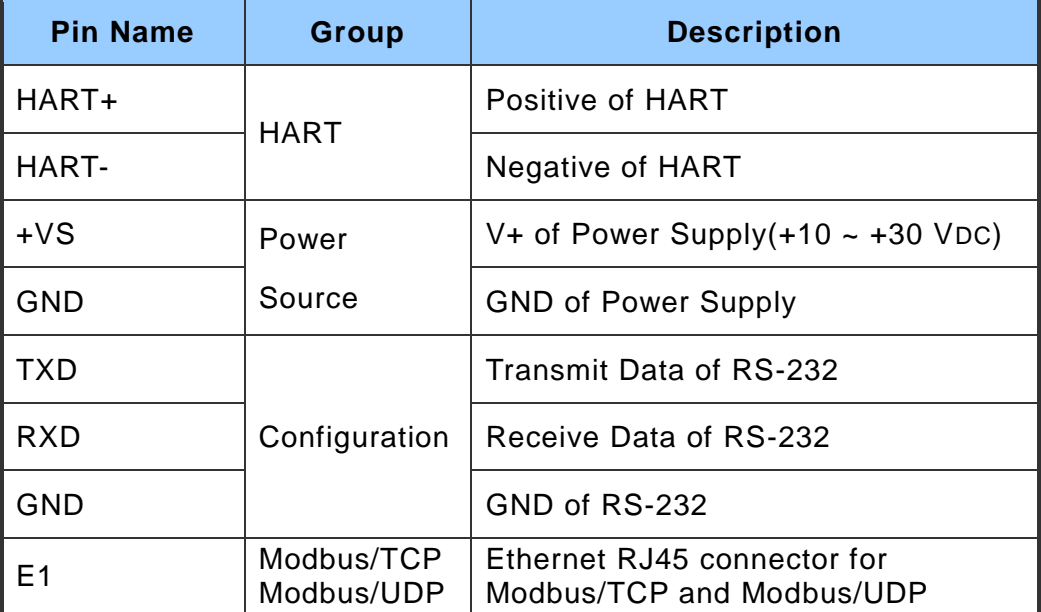

HRT-711 使用手冊 わたい インタン インタン あいしゃ あいしゃ 版本 1.15 またの 第 10 頁

# <span id="page-10-0"></span>**2.3** 通訊線路連接方式

<span id="page-10-1"></span>接下來的小節,將說明各種通訊介面的接線方式。

#### **2.3.1 RS-232** 接線方式

HRT-711 的 RS-232 通訊埠是採用三線式通信連接,產品盒內皆有附上一條 CA-0910 的通訊纜線,將原本的端子台轉換成 D-Sub 9pin 母頭轉換纜線。使用者可自行決定是 否要使用 CA-0910,下面分別說明當使用與不使用 CA-0910 的接線方式。

#### ■ 不使用 CA-0910

當不使用 CA-0910 時,使用者將 HRT-711 的 TX 腳位與 RS-232 設備的 RX 腳位連 接,而 HRT-711 的 RX 腳位與 RS-232 設備的 TX 腳位連接,接地端對接即可,如 下圖。

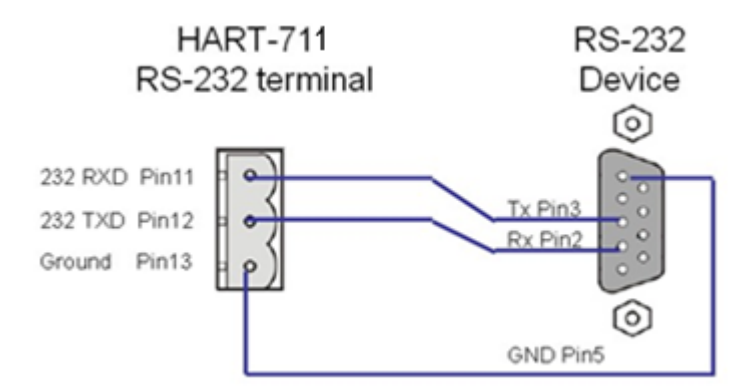

#### ■ 使用 CA-0910

當選擇使用 CA-0910 時, 使用者直接將 HRT-711 的 TX 腳位與 CA-0910 上的 TX 相連接,而 HRT-711 的 RX 腳位與 RX 相連接,接地端對接即可,如下圖。

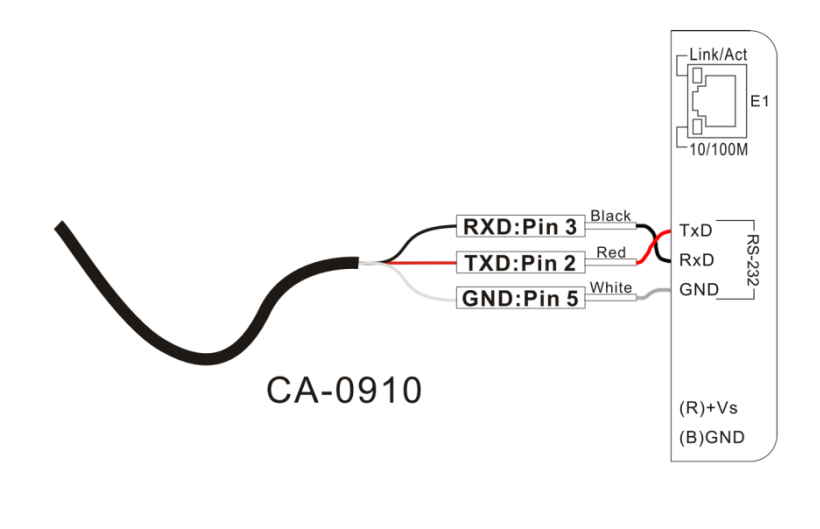

HRT-711 使用手冊 わたい インタン インタン あいしゃ あいしゃ 版本 1.15 また 第 11 頁

#### <span id="page-11-0"></span>**2.3.2 HART** 接線方式

HART 迴路接線方式,可區分為以下 2 種方式。

- (1) "點對點"模式。
- (2) "多點**(Multi-drop)**"模式。
- (1) "點對點"模式 **:**

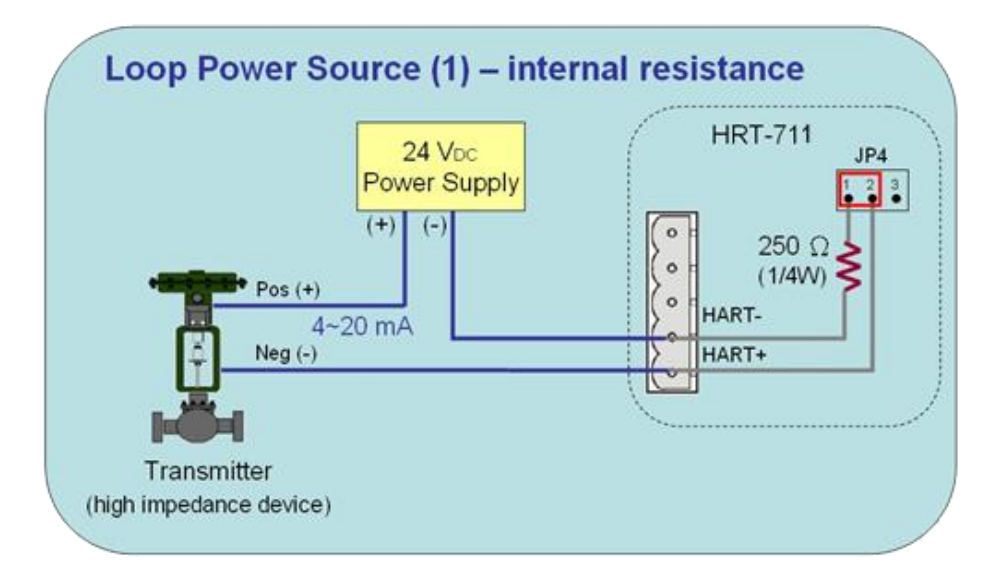

圖 **2.3.2-1**:**"**點對點**"**模式**(2** 線式儀錶,模組內建電阻**)**

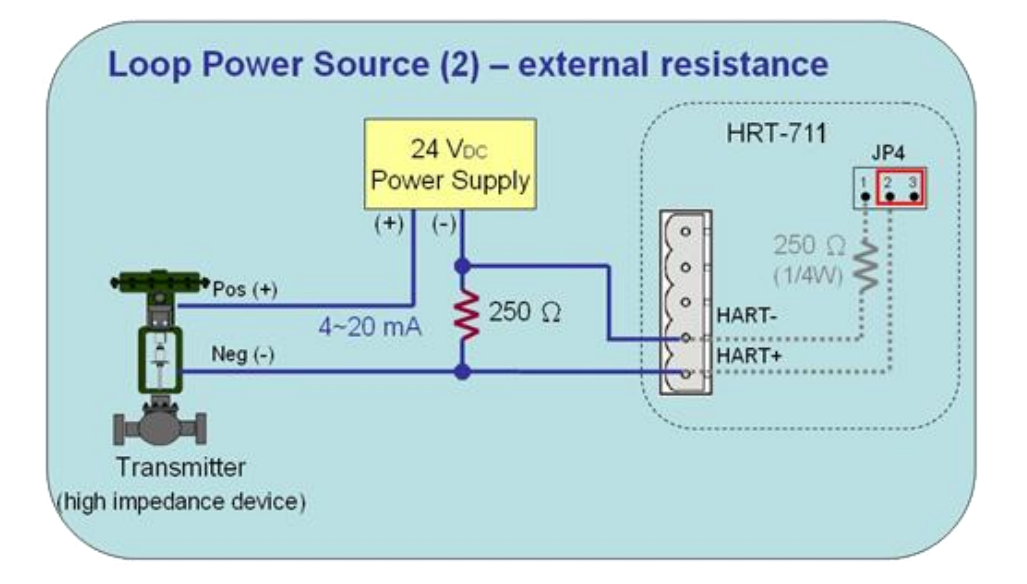

圖 **2.3.2-2**:**"**點對點**"**模式**(2** 線式儀錶,外部電阻**)**

HRT-711 使用手冊 わたい インタン インタン あいしゃ あいしゃ 版本 1.15 また 第 12 頁

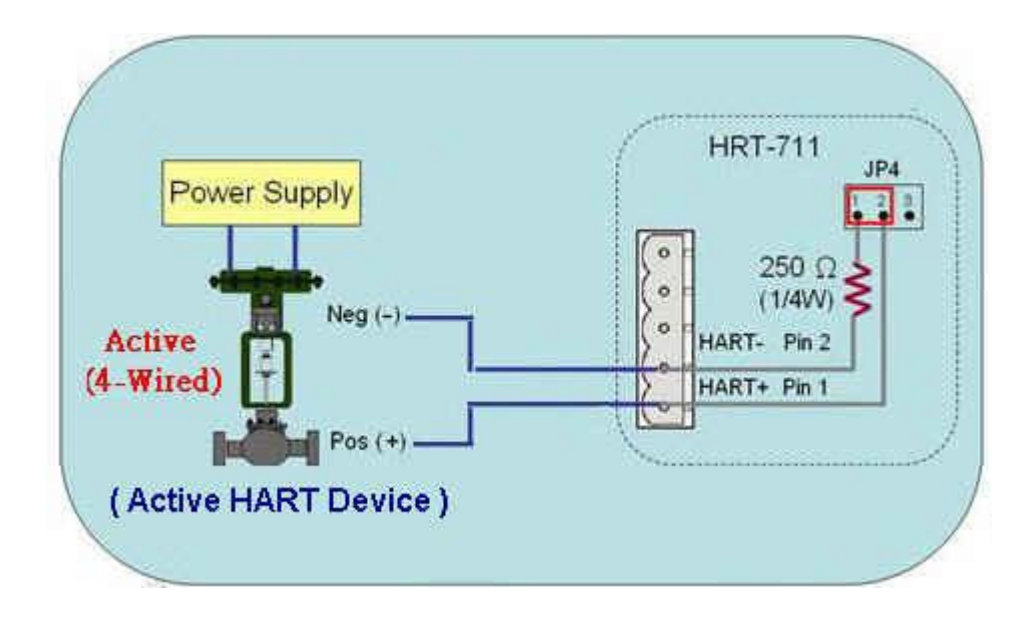

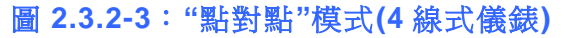

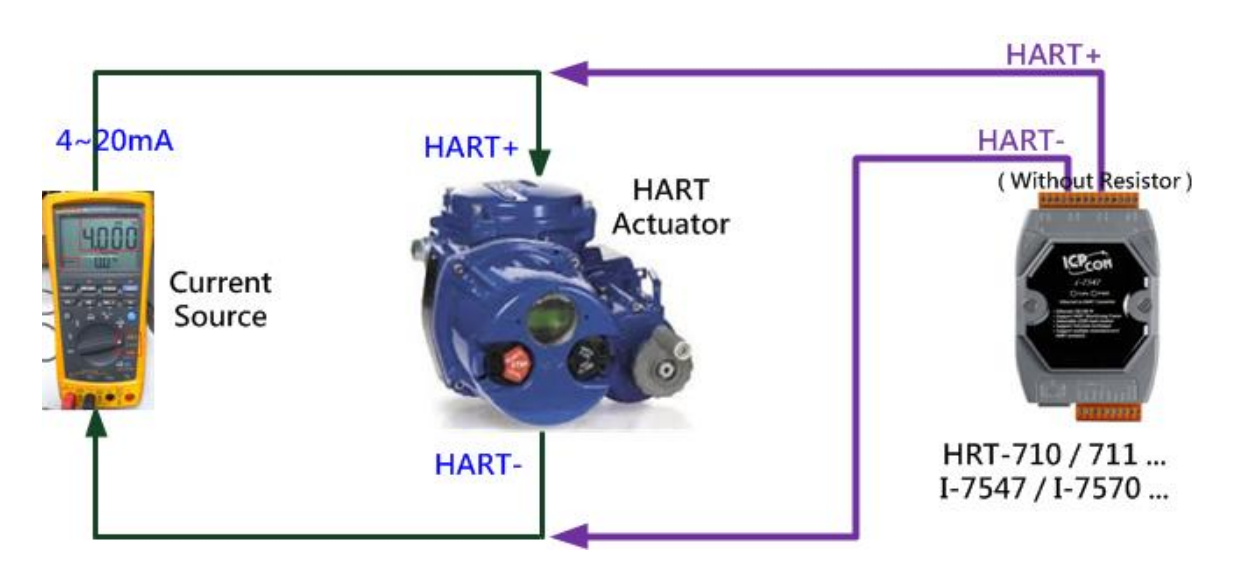

圖 **2.3.2-4**:**"**點對點**"**模式**(HART** 致動器**(Actuator),** 無需電阻**)**

#### (2) "多點**(Multi-drop)**"模式 **:**

HRT-711 使用手冊 わたい インタン インタン あいしゃ あいしゃ 版本 1.15 また 第 13 頁

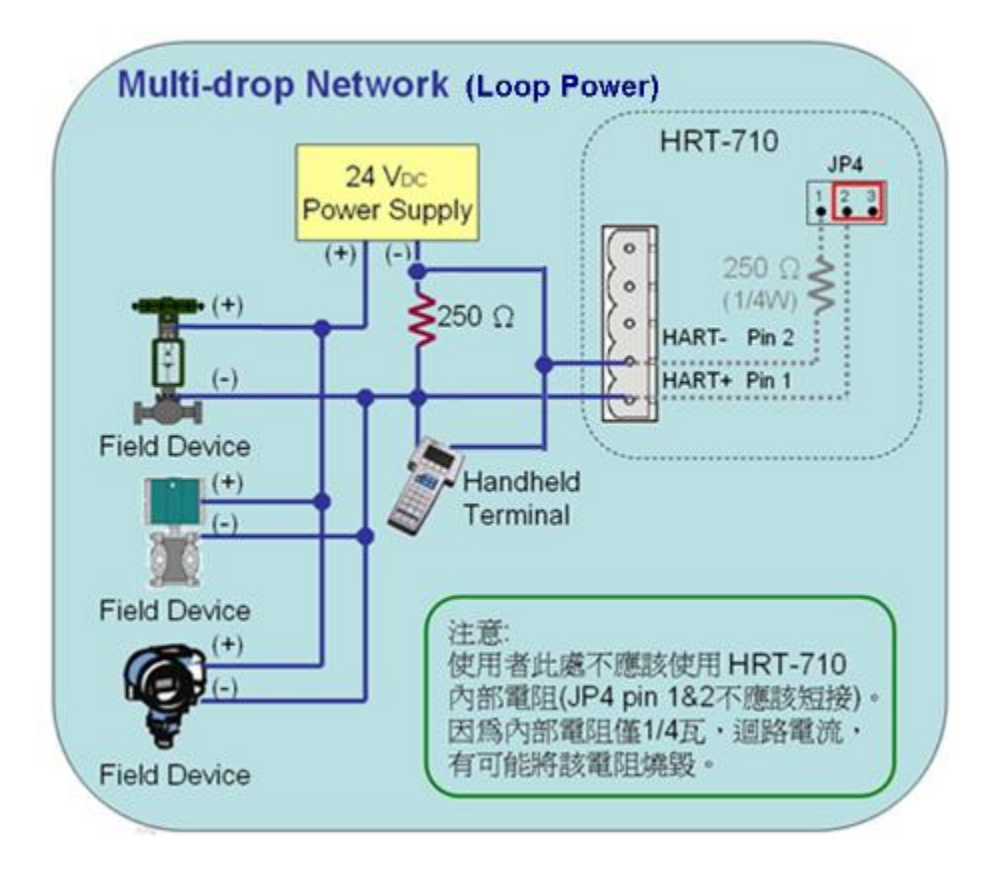

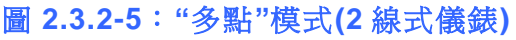

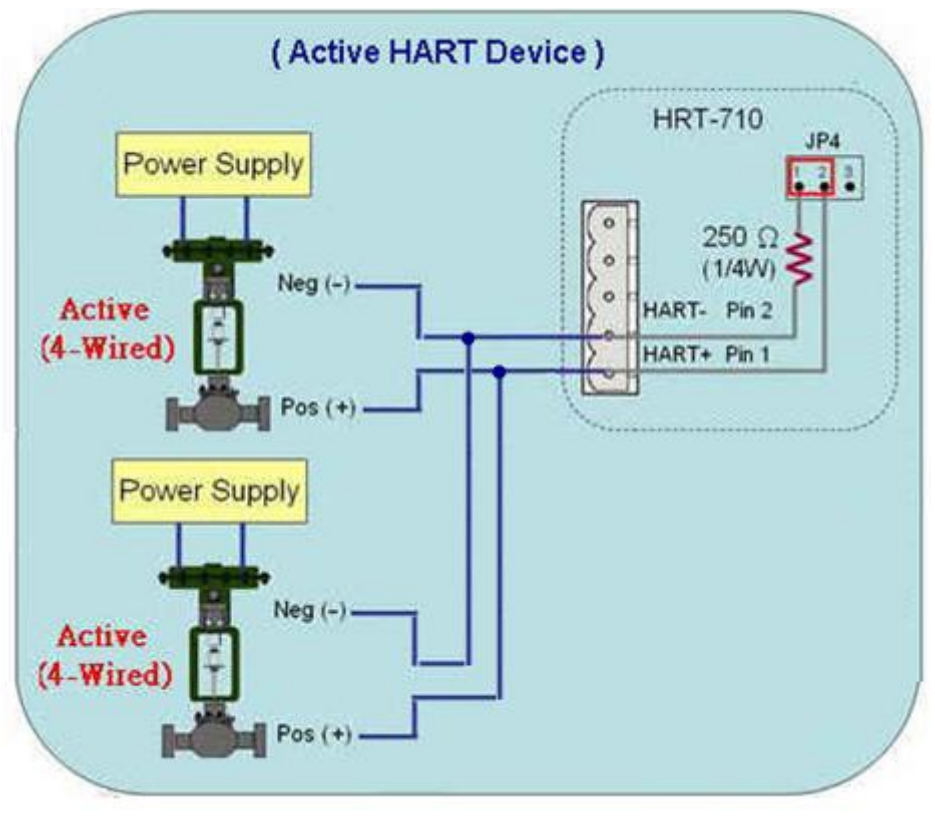

圖 **2.3.2-6**:**"**多點**"**模式**(4** 線式儀錶**)**

HRT-711 使用手冊 わたい インストリック あいしゃ あいしゃ あいしゃ 版本 1.15 また 第 14 頁

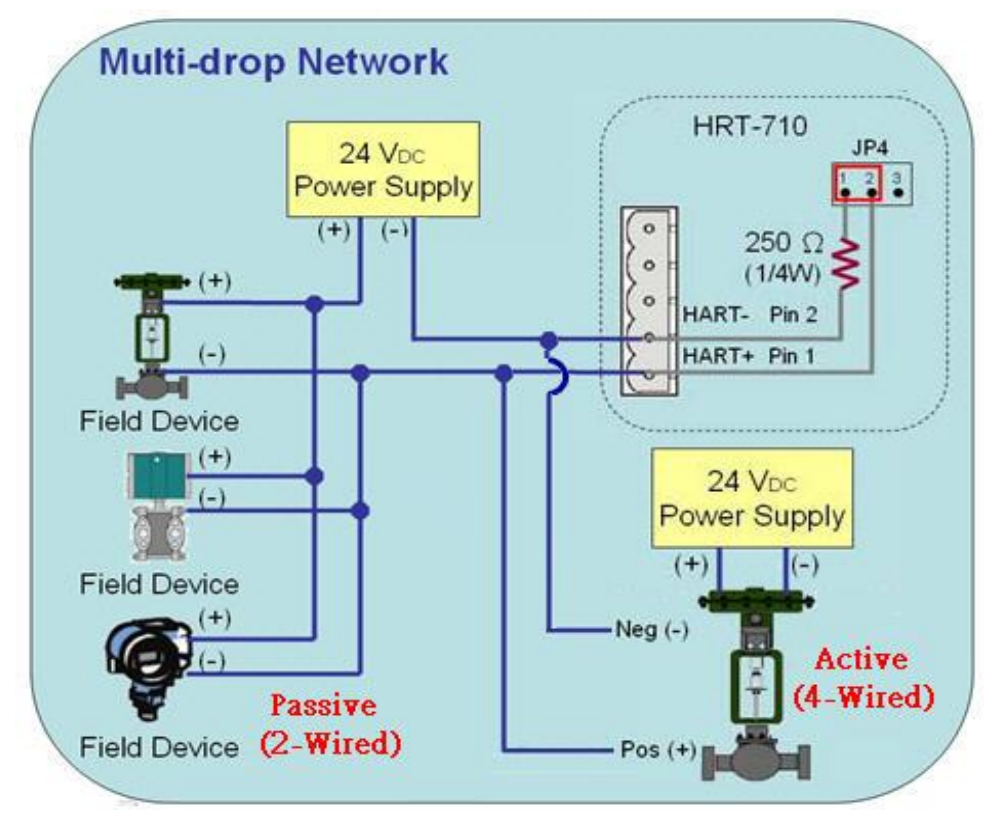

圖 **2.3.2-7**:**"**多點**"**模式**(2** 線及 **4** 線式儀錶**)**

#### <span id="page-14-0"></span>**2.3.3 Ethernet** 接線方式

無特殊連接方式,請將網路線直接透過 RJ-45 網孔與 HRT-711 相連即可。

HRT-711 使用手冊 わたい インタン インタン あいしゃ あいしゃ 版本 1.15 また 第 15 頁

# <span id="page-15-0"></span>**2.4 LED** 狀態指示燈

HRT-711 模組上有三顆 LED 指示燈,顯示模組狀態。關於 LED 燈的位置與說明如下。

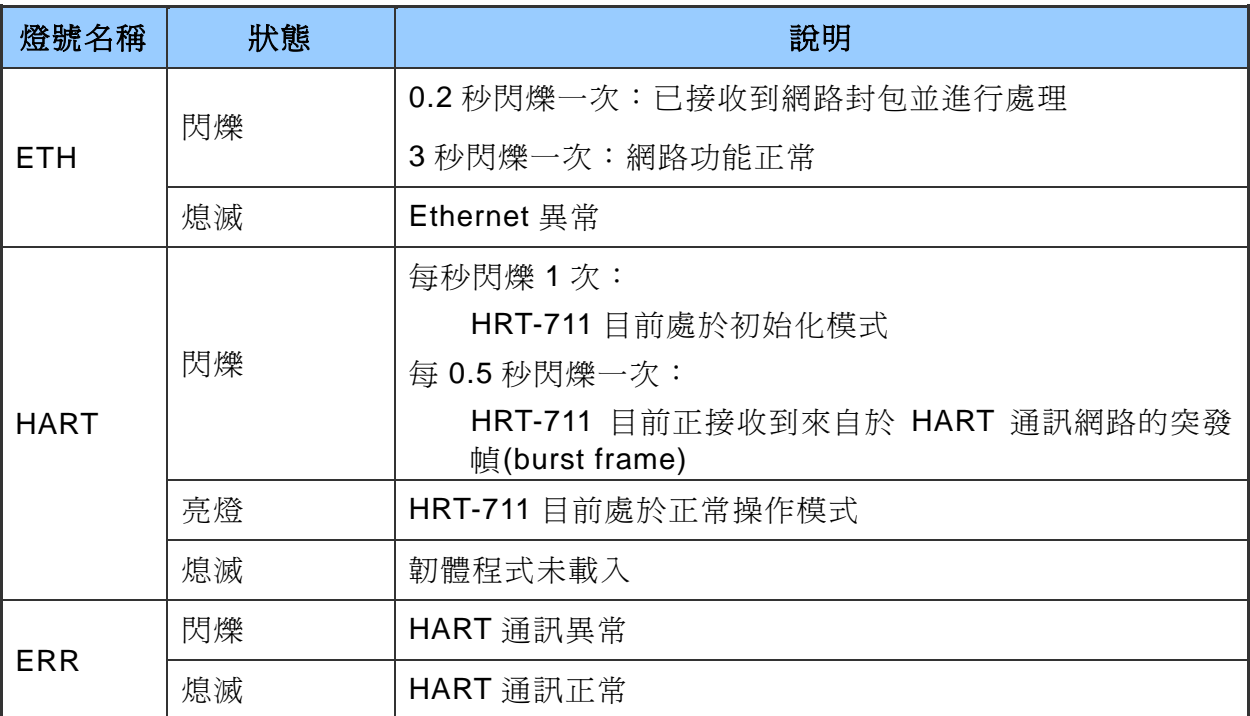

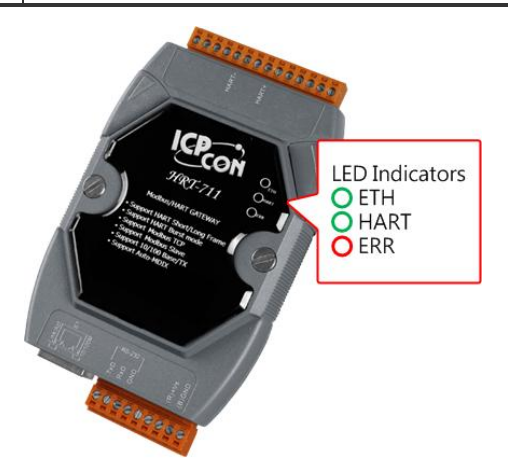

HRT-711 使用手冊 わたい インタン インタン あいしゃ あいしゃ 版本 1.15 また 第 16 頁

# <span id="page-16-0"></span>**2.5** 指撥開關

透過背後指撥開關進行模組設定及一般操作模式的切換,當指撥開關於 Init 位置並重新上 電時,模組便可透過 RS-232 的連接埠進行參數配置。完成參數配置後,將指撥開關切換 至 Normal 位置來做使用。

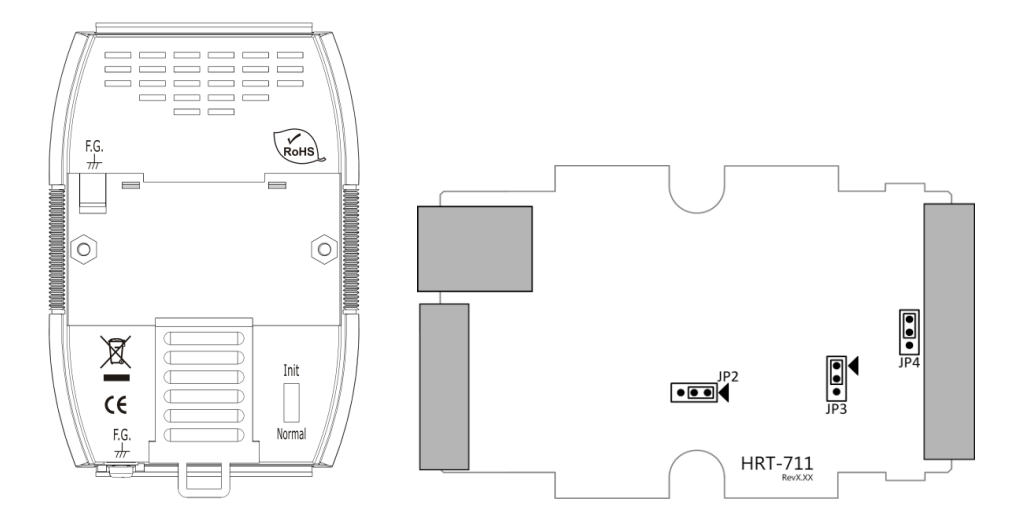

HRT-711 使用手冊 わたい インタン インタン あいしゃ あいしゃ 版本 1.15 またの 第 17 頁

# <span id="page-17-0"></span>**2.6** 跨接器

HRT-711 模組內有三組跨接器分別提供不同功能的切換,每個跨接器之切換功能將列於下 表中:

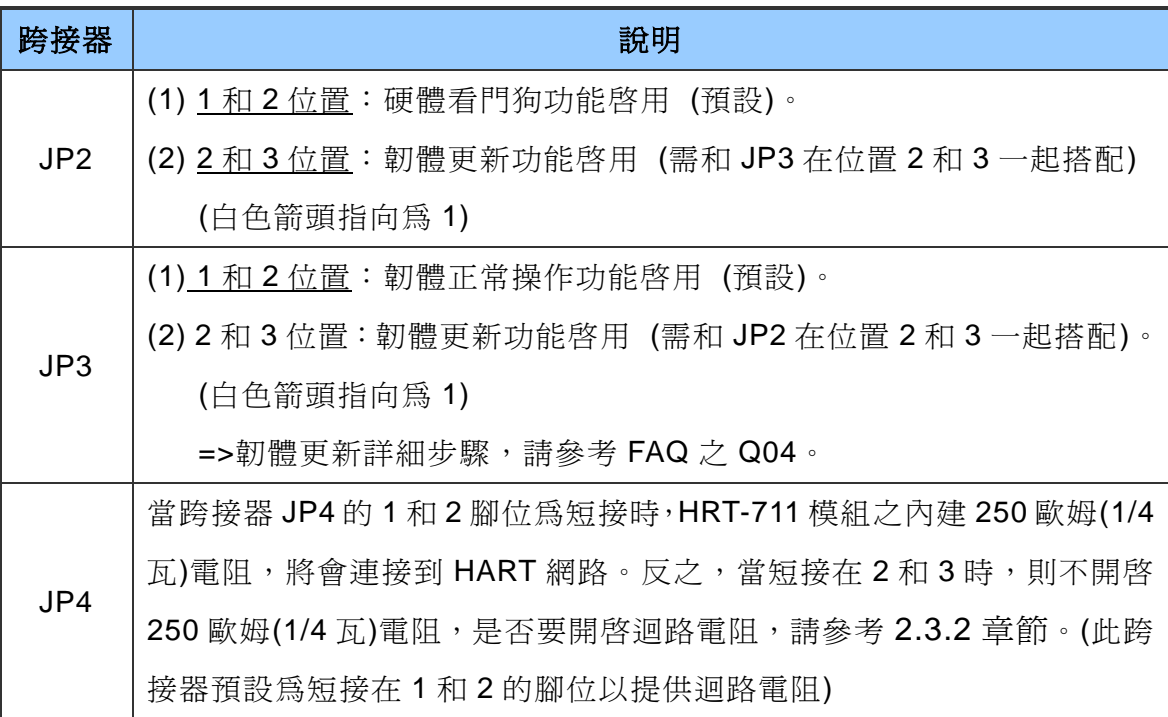

HRT-711 使用手冊 わたい インタン インタン あいしゃ あいしゃ 版本 1.15 また 第 18 頁

# <span id="page-18-0"></span>**2.7** 安裝方式

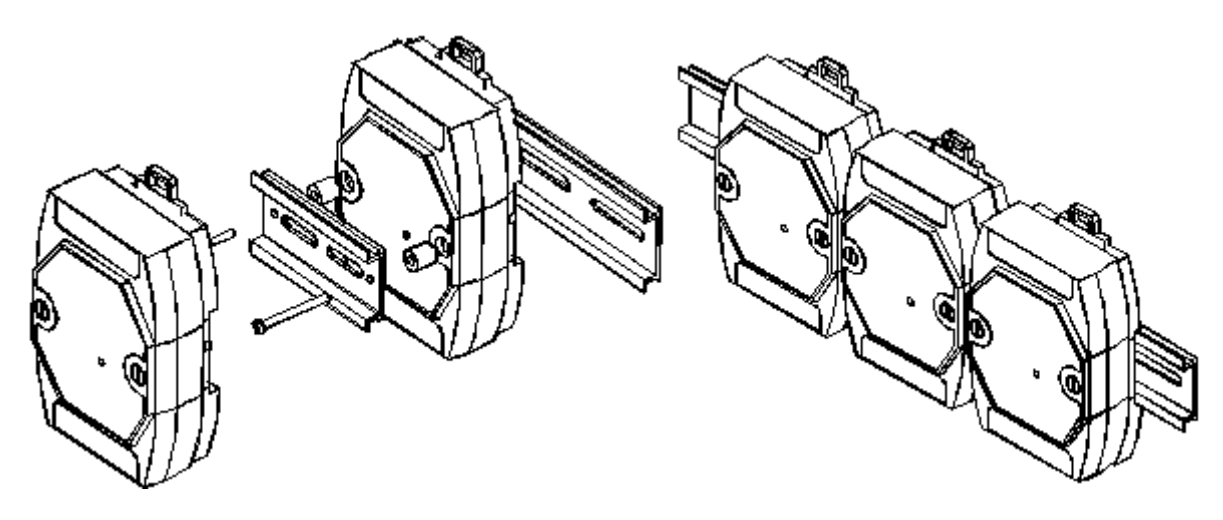

HRT-711 使用手冊 わたい インタン インタン あいしゃ あいしゃ 版本 1.15 また 第 19 頁

# <span id="page-19-0"></span>**3. HART** 通訊簡介

# <span id="page-19-1"></span>**3.1** 類比和數位信號

HART 通訊協議在物理層中,是採用 Bell 202 標準的 FSK 頻移鍵控制信號,下圖中數位信 號是採用 1200 Hz 及 2200 Hz 來表示邏輯 1 及邏輯 0。這兩個正弦波頻率疊加在直流電(DC) 的類比模擬信號中,同時提供類比和數位通訊。

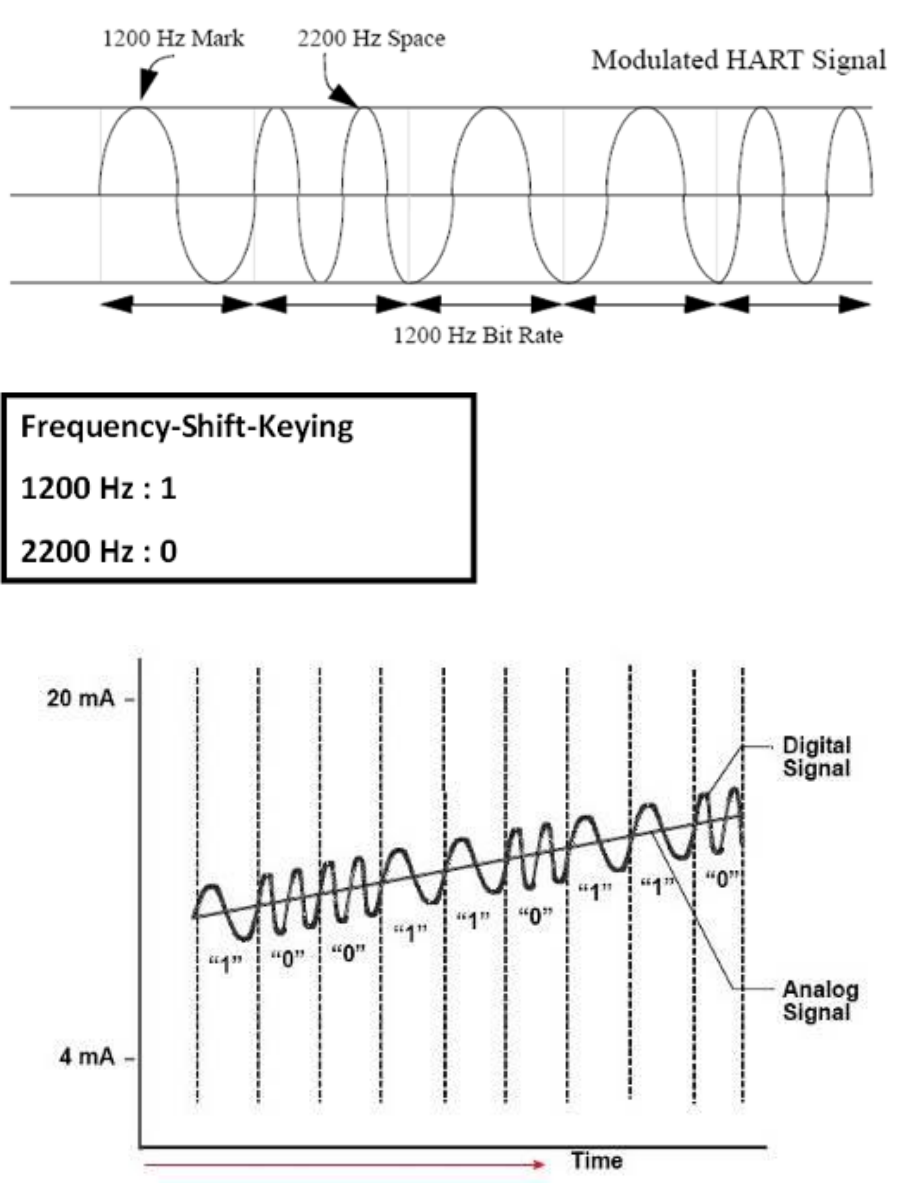

HRT-711 使用手冊 わたい インタン インタン あいしゃ あいしゃ 版本 1.15 また 第 20 頁

# <span id="page-20-0"></span>**3.2** 網路拓撲

HART 通訊包含兩種網路拓樸模式,分別為點對點(Point to Point)模式及多點(Multi-drop) 模式,說明如下:

#### 點對點**(POINT to POINT)**模式:

類比信號可以用來進行主要變量的資訊傳遞,數位信號則可用於其他變量及資料的存 取,來達到操作、調試、維修和診斷的目的。在此模式下,HART 網路中,僅允許存 在一個 HART 從站設備且位址必頇為 0。

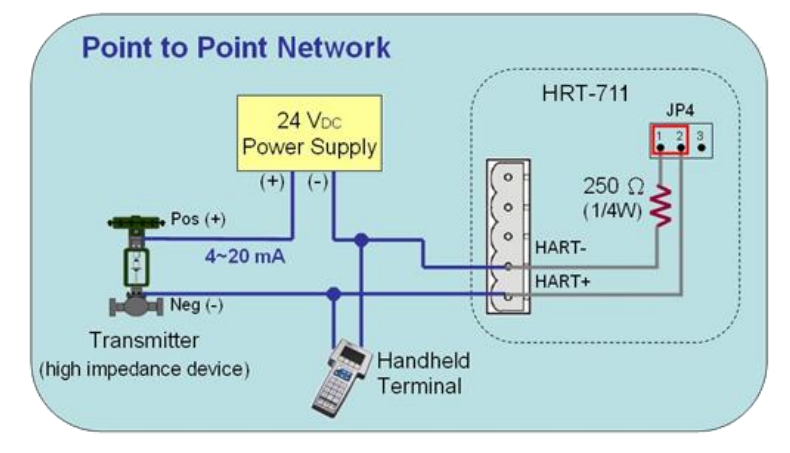

#### 多點**(Multi-drop)**模式:

所有變量的資訊傳遞,皆以數位方式進行傳輸,所有 HART 從站設備位址,必須介於 1~15 之間(不能為 0), 此時流經各個設備的電流, 將會固定在最小值(4 mA)。在此模 式下,HART 網路最多可連接 15 個 HART 設備。

注意:由於 HRT-711 內建電阻為 1/4W,因此最多可連接 7 個 HART 從站設備,若要 連接超過 7 個 HART 從站設備,則需關閉 HRT-711 內建雷阳(避免燒毀), 並外 接 250 歐姆 1W 之電阻。

HRT-711 使用手冊 わたい インタン インタン あいしゃ あいしゃ 版本 1.15 の 第 21 頁

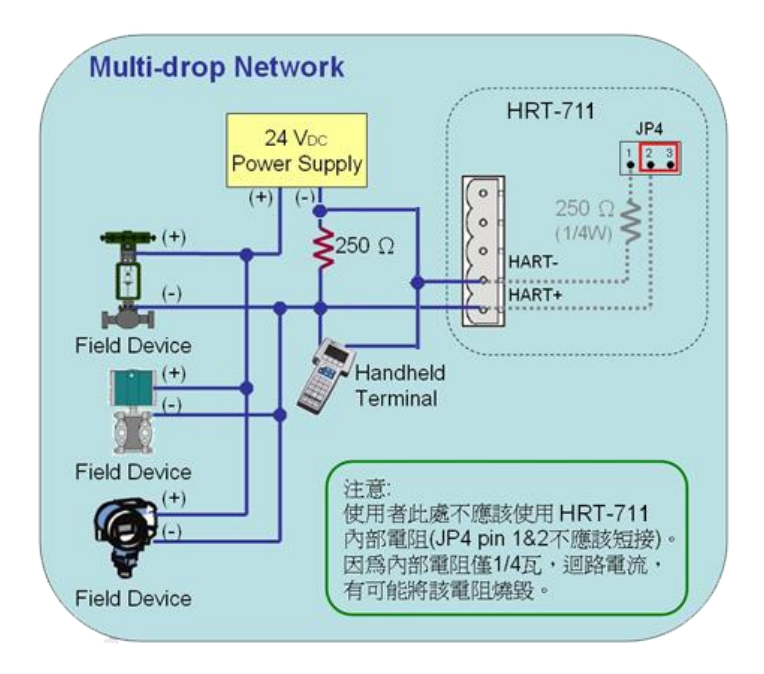

HRT-711 使用手冊 わたい インタン インタン あいしゃ あいしゃ 版本 1.15 また 第 22 頁

# <span id="page-22-0"></span>**3.3 HART** 幀格式

HART 數據幀的資料格式,說明如下:

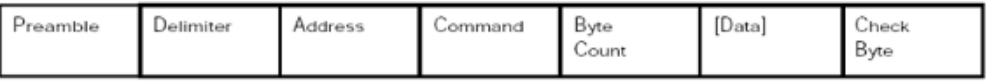

Master to Slave Frame

Stave to Master Frame

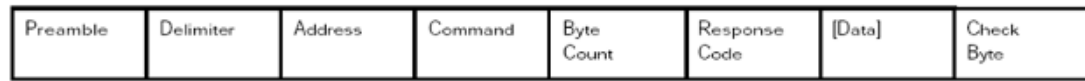

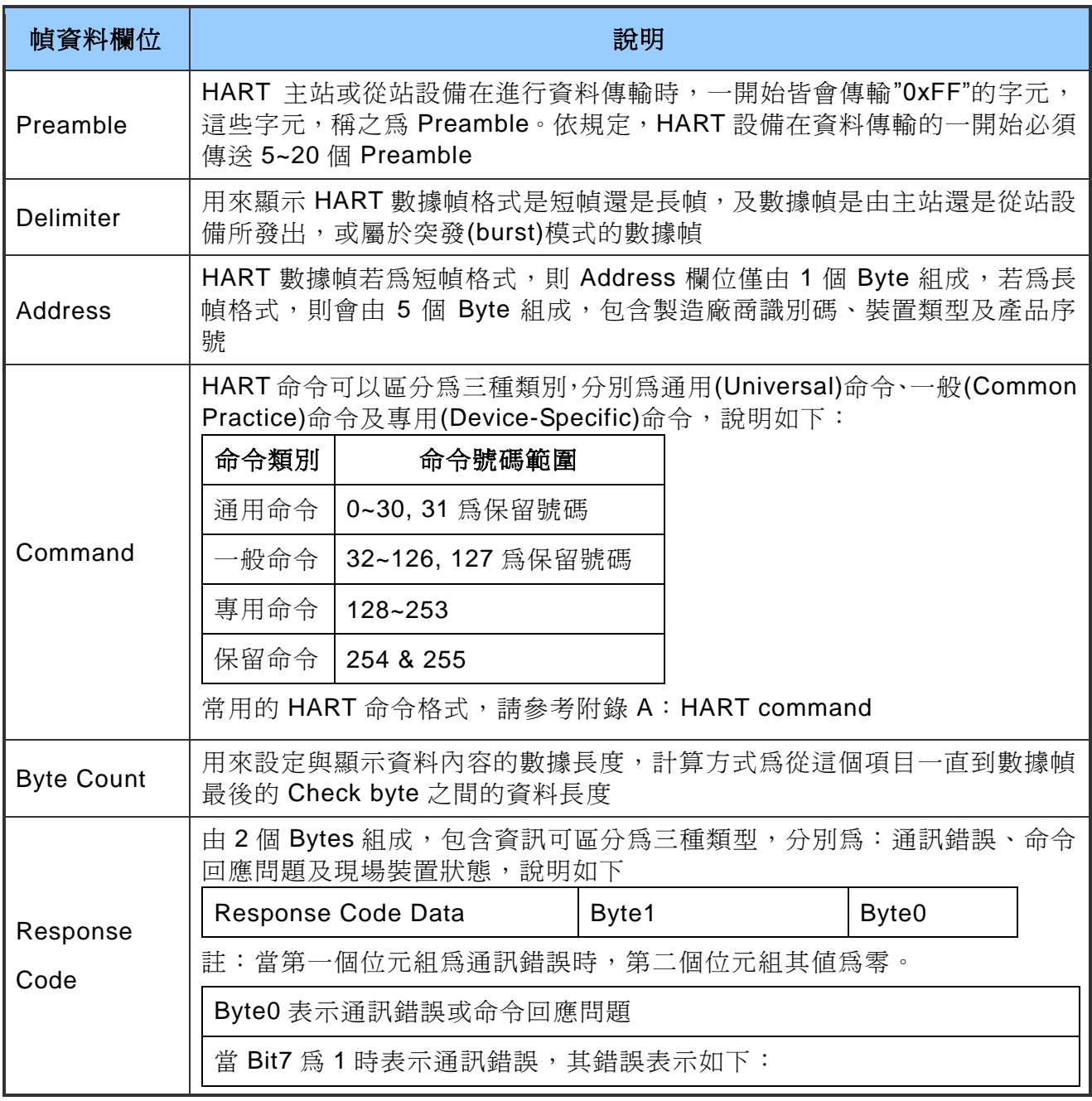

HRT-711 使用手冊 わたい インタン インタン あいしゃ あいしゃ 版本 1.15 の 第 23 頁

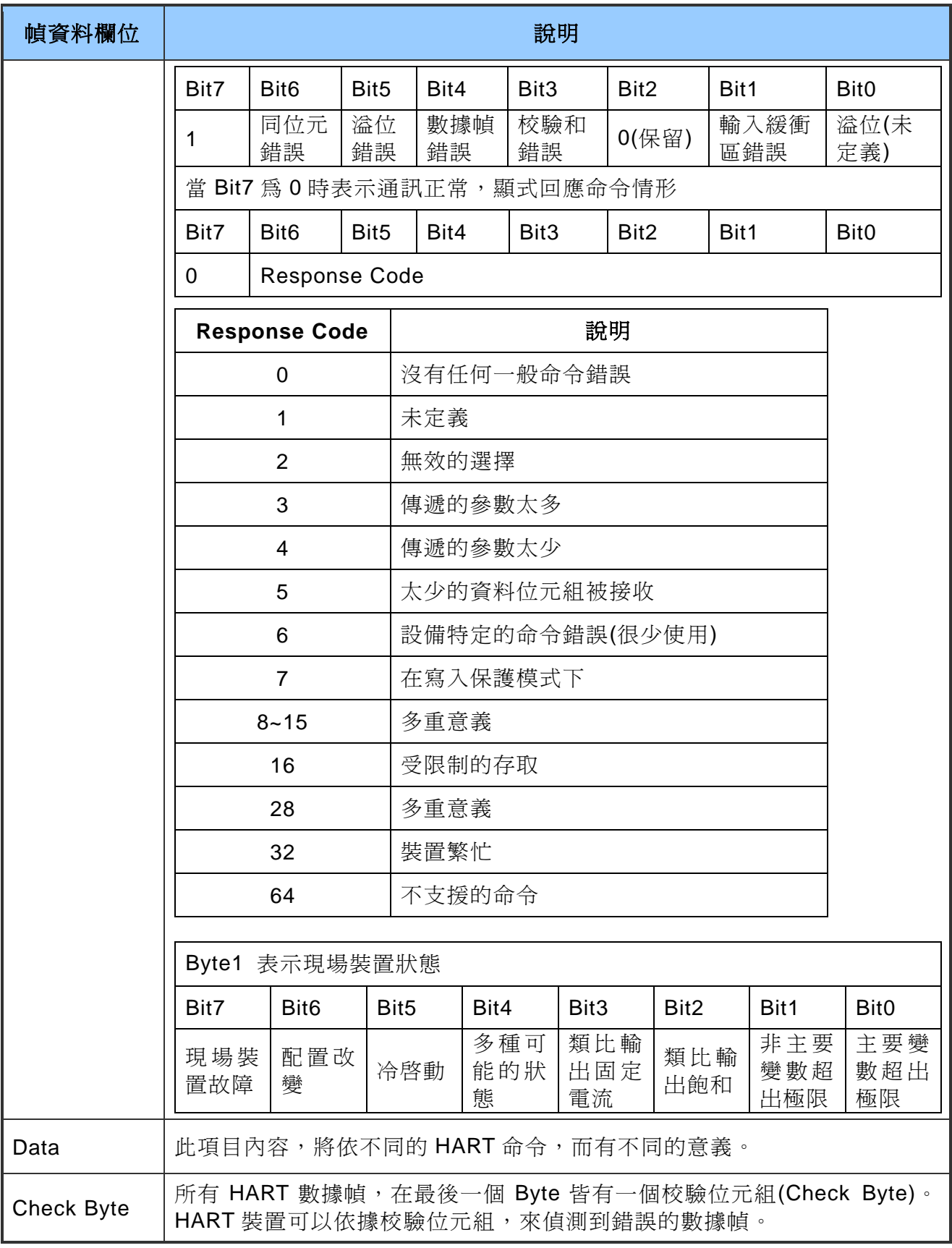

HRT-711 使用手冊 わたい インタン インタン あいしゃ あいしゃ 版本 1.15 の 第 24 頁

# <span id="page-24-0"></span>**4. Modbus** 通訊操作

# <span id="page-24-1"></span>**4.1** 模組啟動流程

在 HRT-711 模組啓動時, 韌體會先進入初始化模式, 在完成初始化後才會進入執行模式。

- (1) 當模組在初始化模式時,HRT-711 模組將會執行使用者設定的所有 Init 命令,此時 HRT-711 模組上的 HART LED 燈,將會持續閃爍。
- (2) 當模組進入執行模式時,HRT-711 模組將會自動執行使用者設定的所有 Polling 命令, 此時 HRT-711 模組上的 HART LED 燈,將會恆亮。

# <span id="page-24-2"></span>**4.2 Modbus** 位址對應表

使用者可以透過 HRT-711 所定義的 Modbus 位址,來直接取得 HART 設備資訊,以下為 Modbus 位址與 HART 設備資訊之對應表,分為輸入資料區(使用 FC04)及輸出資料區(使用 FC06, 16)。

#### **[** 注意 **]**

下表每個 Modbus 位址所代表的意思,是 SWAP Mode 設定為 None,若 SWAP Mode 有 Byte 或 WORD 的設定,則下表 Modbus 位址代表意思會有前後位址互換情形。

#### <span id="page-24-3"></span>**4.2.1** 輸入資料區-**User CMD** 資料區

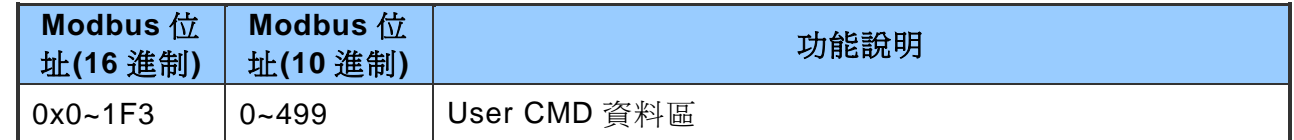

#### <span id="page-24-4"></span>**4.2.2** 輸入資料區-模組狀態資料區

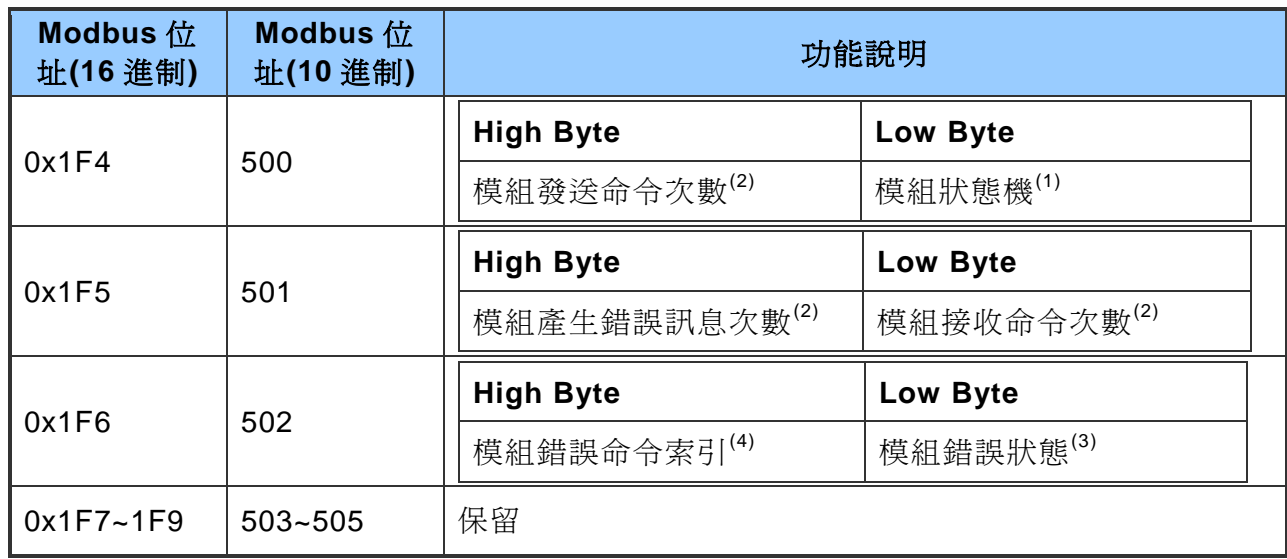

HRT-711 使用手冊 わたい インタン インタン あいしゃ あいしゃ 版本 1.15 の 第 25 頁

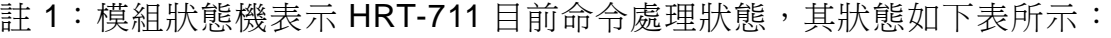

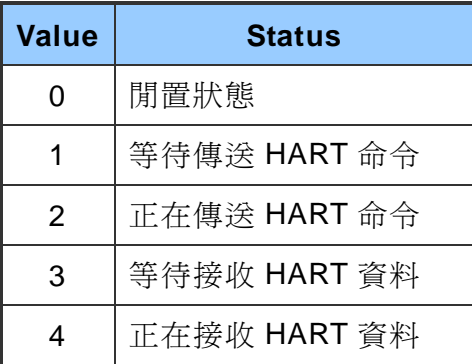

- 註 2:而在命令發送及接收次數統計以及錯誤訊息次數統計部分,在 HRT-711 內分別 以 1 Byte 的大小來表示,每當發送、接收或產生錯誤時, HRT-711 會自動將此 資料遞增,而當資料遞增到 256 後會由零開始遞增。
- 註 3: 模組錯誤狀態為最近一次錯誤之狀態, 其狀態列表如下:

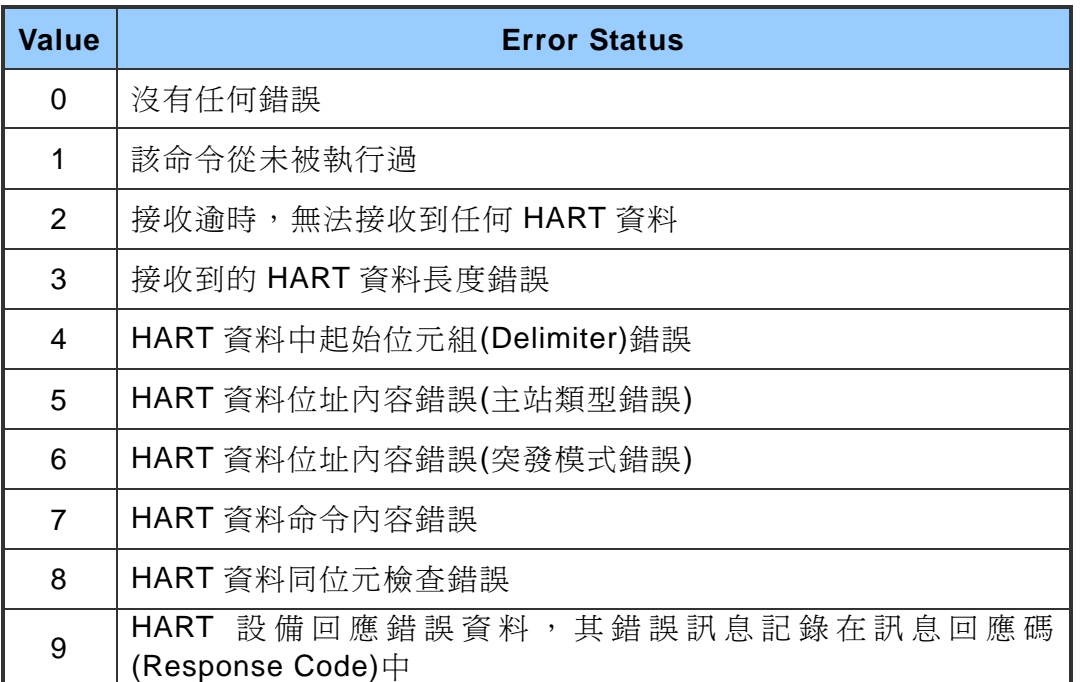

註 4:錯誤命令索引則是用來顯示最近一次發生錯誤的命令索引,若值爲 255,表示不 曾有任何命令發生過錯誤。

HRT-711 使用手冊 わたい インタン インタン あいしゃ あいしゃ 版本 1.15 また 第 26 頁

#### <span id="page-26-0"></span>**4.2.3** 輸入資料區-**Default CMD 0** 資料區

HRT-711 模組每當新增一個 HART 設備時,會自動產生兩個預設命令,分別為 Default CMD 0 及 Default CMD 3,對應 HART 通訊協定中的命令 0 以及命令 3。以下為 Default CMD 0 資料區位址定義。

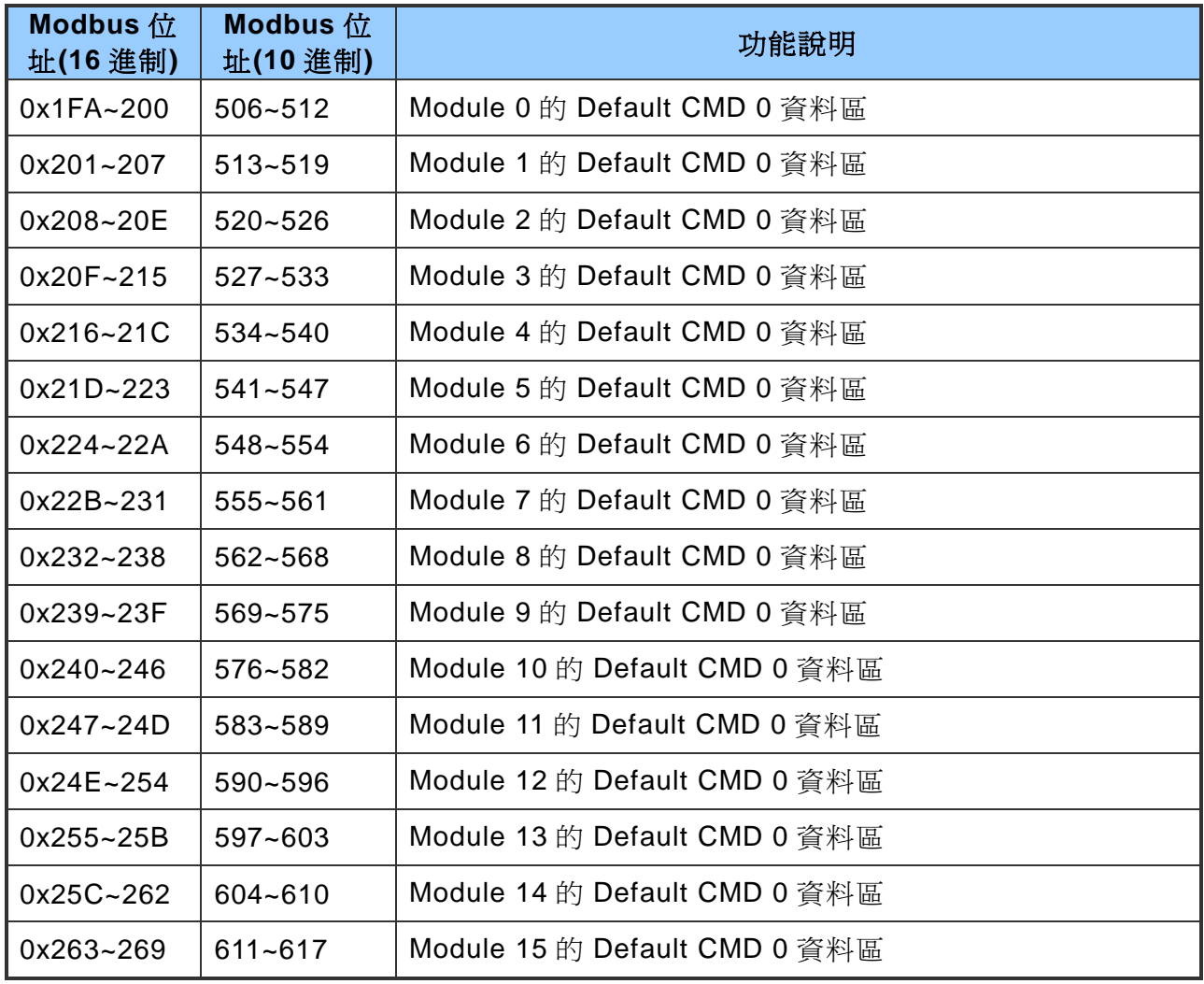

HRT-711 使用手冊 わたい インタン インタン あいしゃ あいしゃ 版本 1.15 またの 第 27 頁

#### <span id="page-27-0"></span>**4.2.4** 輸入資料區-**Default CMD 3 Normal** 格式資料區

當設定 Default CMD 3 為 Normal 格式時,設備回應將以一般的 HART 格式來表示, 其格式如下:

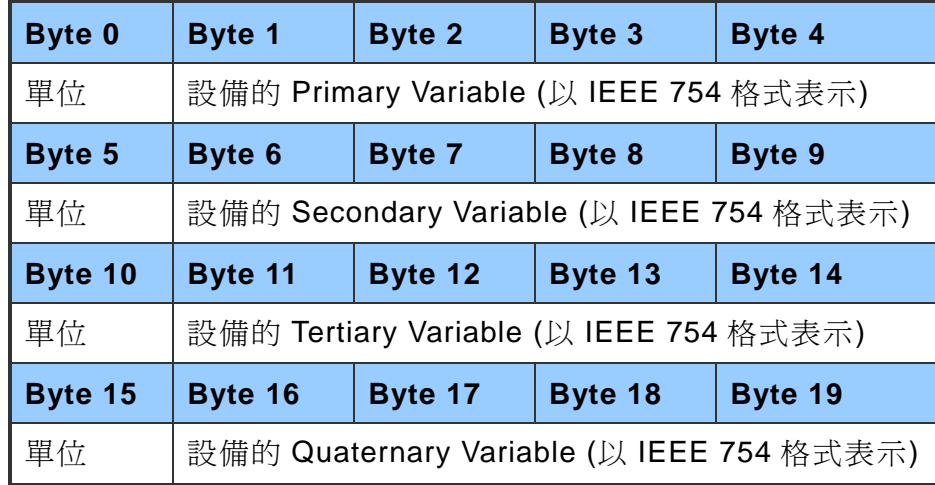

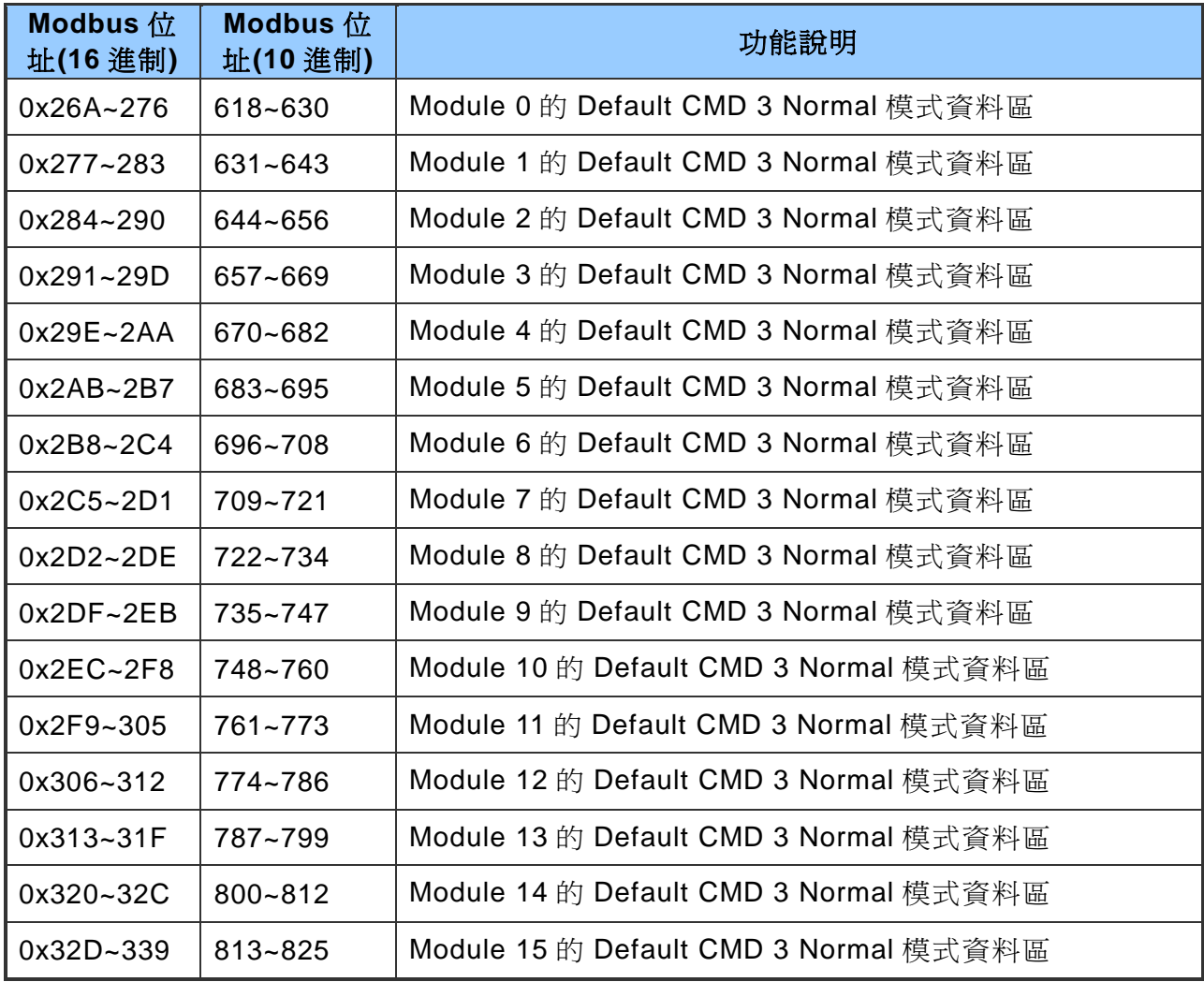

HRT-711 使用手冊 わたい インタン インタン あいしゃ あいしゃ 版本 1.15 また 第 28 頁

#### <span id="page-28-0"></span>**4.2.5** 輸入資料區-模組錯誤紀錄資料區

當 HART 通訊發生錯誤時, HRT-711 模組會將當前發生錯誤的 HART 命令之收送資料 狀態放置於錯誤紀錄資料區,最多可記錄 3 筆錯誤訊息,其每一筆之格式如下表所示

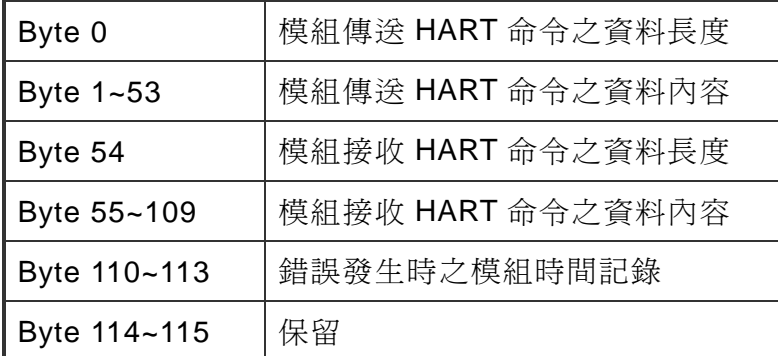

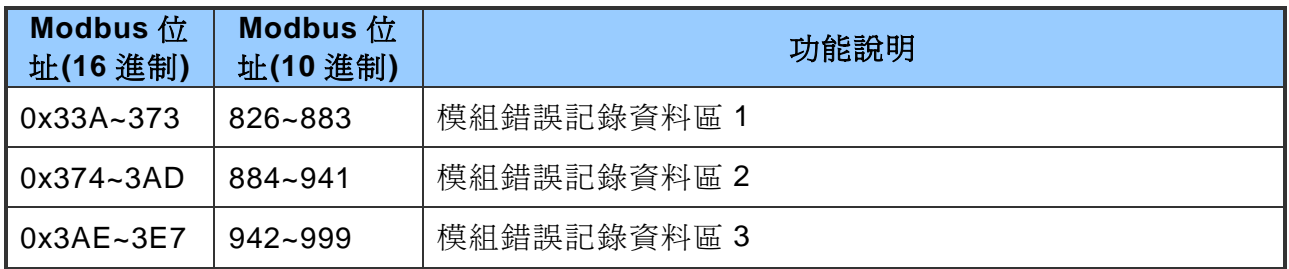

#### <span id="page-28-1"></span>**4.2.6** 輸入資料區-**Default CMD 0&3** 狀態資料區

由兩個位元組所組成,Low Byte 為 Default CMD 0 狀態,High Byte 為 Default CMD 3 狀態。例如: Modbus 位址 1000 值為 0x0100, Low Byte 資料為 0x00, High Byte 資 料為 0x01,則表示 Module 0 的 Default CMD 0 狀態為 0x00,而 Default CMD 3 狀態 為 0x01。

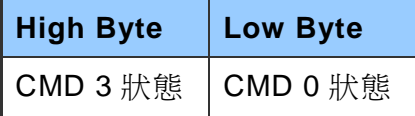

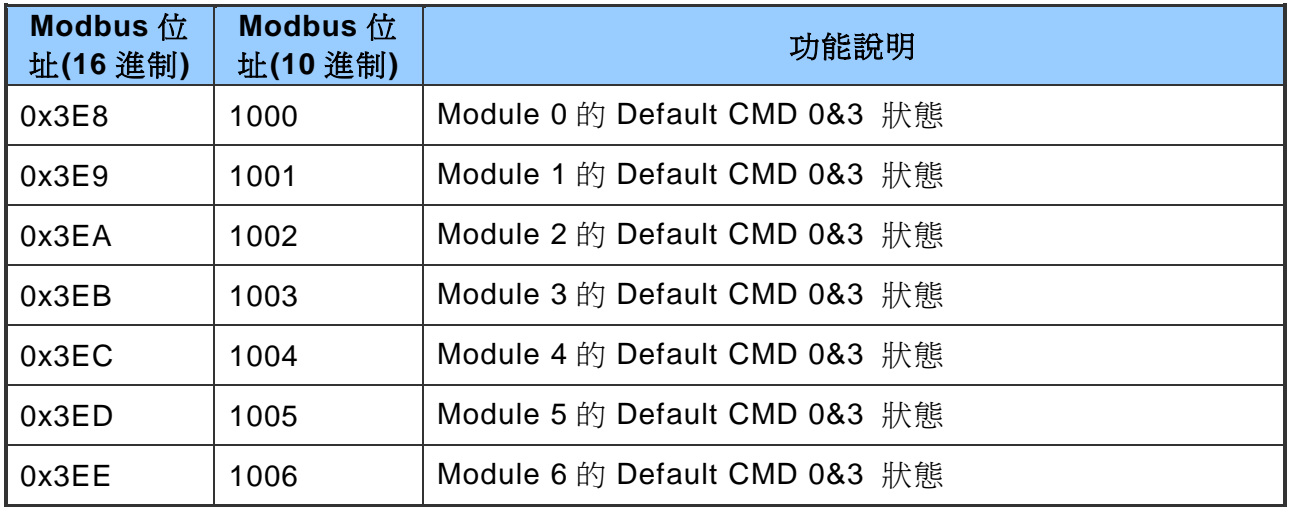

HRT-711 使用手冊 わたい インタン インタン あいしゃ あいしゃ あいしゃ 版本 1.15 また 第 29 頁

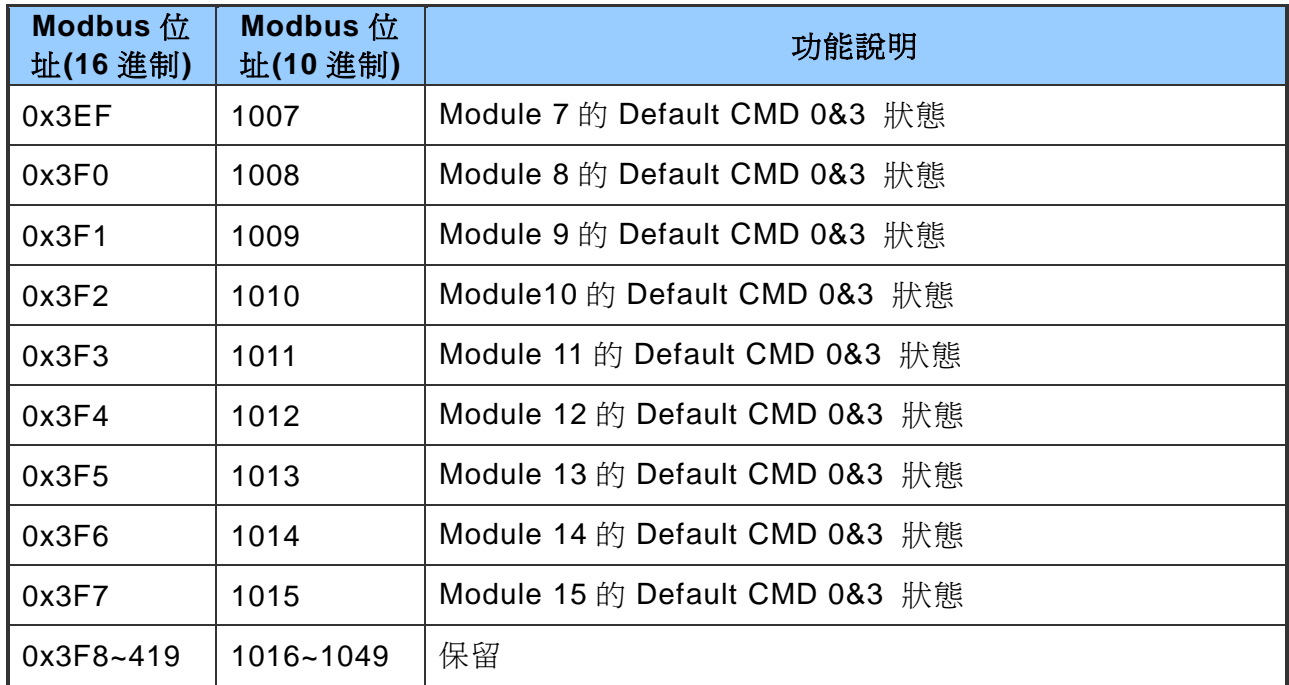

#### <span id="page-29-0"></span>**4.2.7** 輸入資料區-**User CMD** 錯誤狀態資料區

HRT-711 可支援最多 100 個 User CMD, Index 值範圍 0~99, 其狀態值對應 Modbus 位址 1050~1099。每個 Modbus 位址表示 2個 User CMD 狀態值。例如: Modbus 位 址 1050 為 0x0200, Low Byte 資料為 0x00, High Byte 資料為 0x02, 表示 User CMD Index 0 之狀態為 0x00,而 User CMD Index 1 之狀態為 0x02。

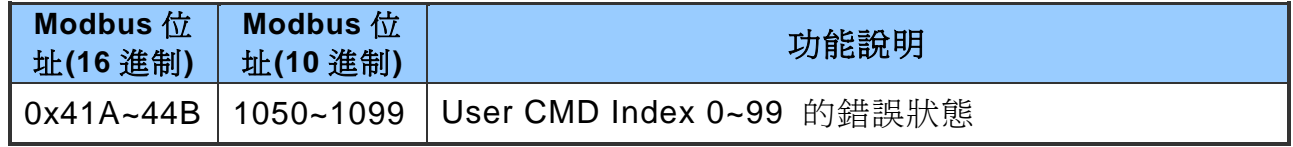

#### <span id="page-29-1"></span>**4.2.8** 輸入資料區-模組硬體資料區

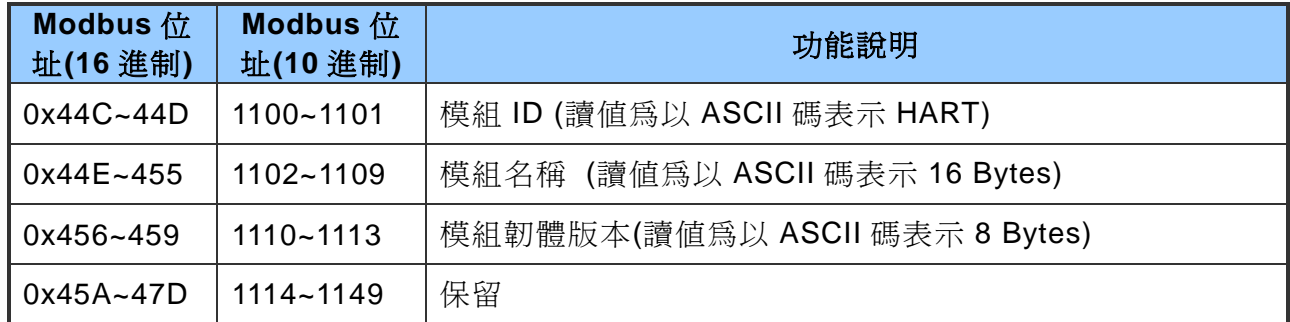

#### <span id="page-29-2"></span>**4.2.9** 輸入資料區-穿透模式資料區

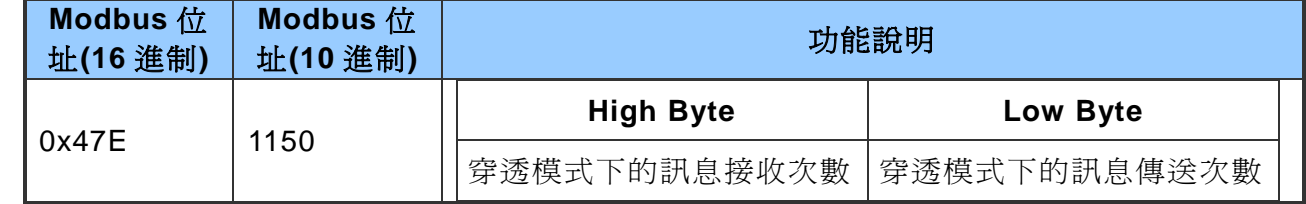

HRT-711 使用手冊 わたい インタン インタン あいしゃ あいしゃ 版本 1.15 また 第 30 頁

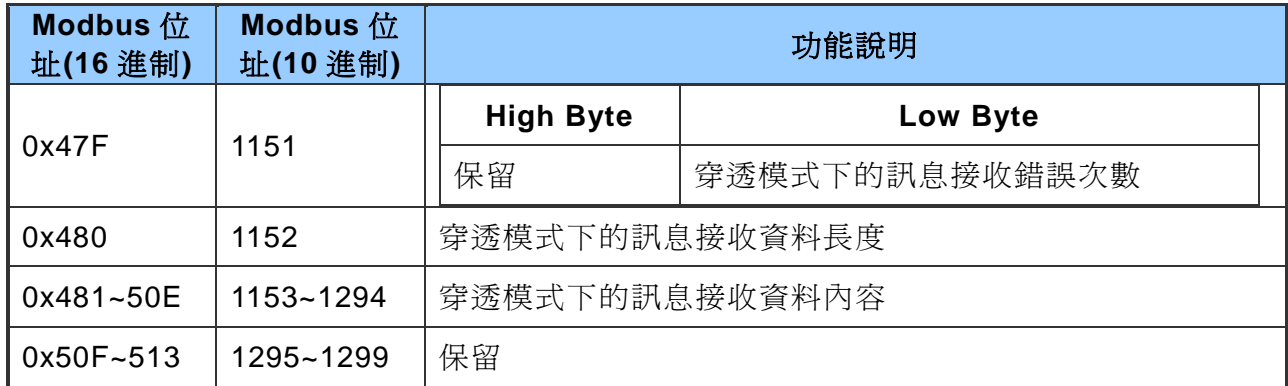

## <span id="page-30-0"></span>**4.2.10**輸入資料區-**Default CMD 3 Simple** 格式資料區

當設定 Default CMD(3)為 Normal 格式時,每個設備回應將移除 HART 格式中的單位 欄位來表示,其格式如下:

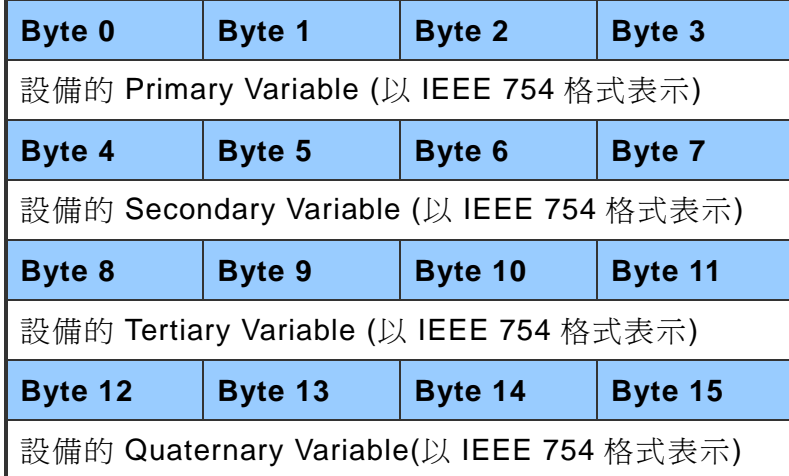

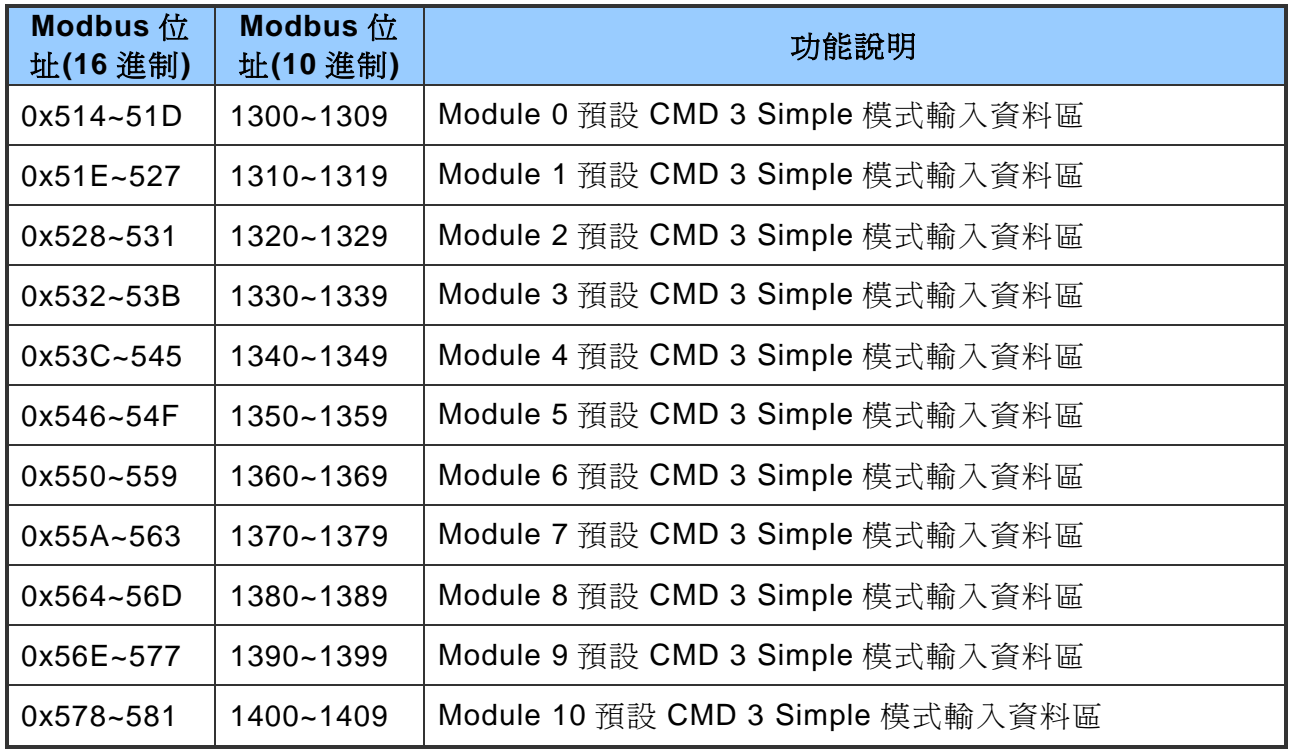

HRT-711 使用手冊 わたい インタン インタン あいしゃ あいしゃ 版本 1.15 また 第 31 頁

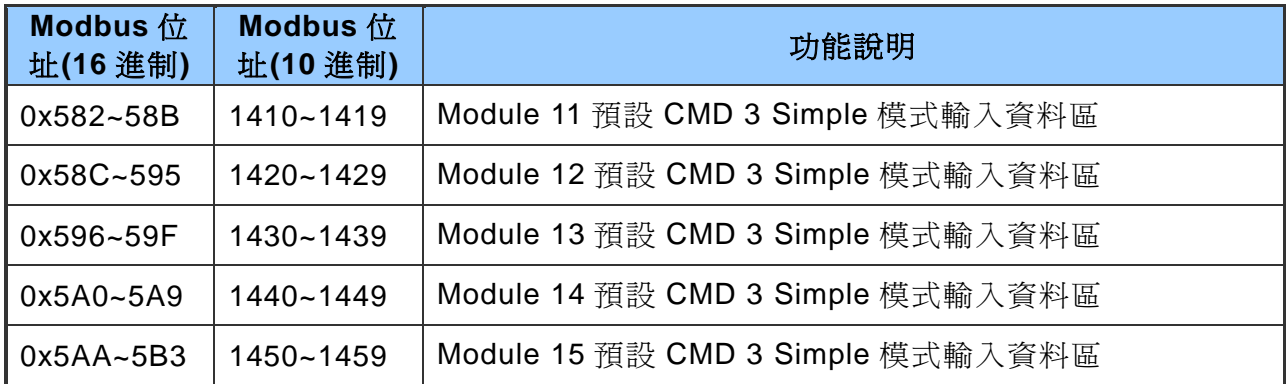

#### <span id="page-31-0"></span>**4.2.11**輸出資料區

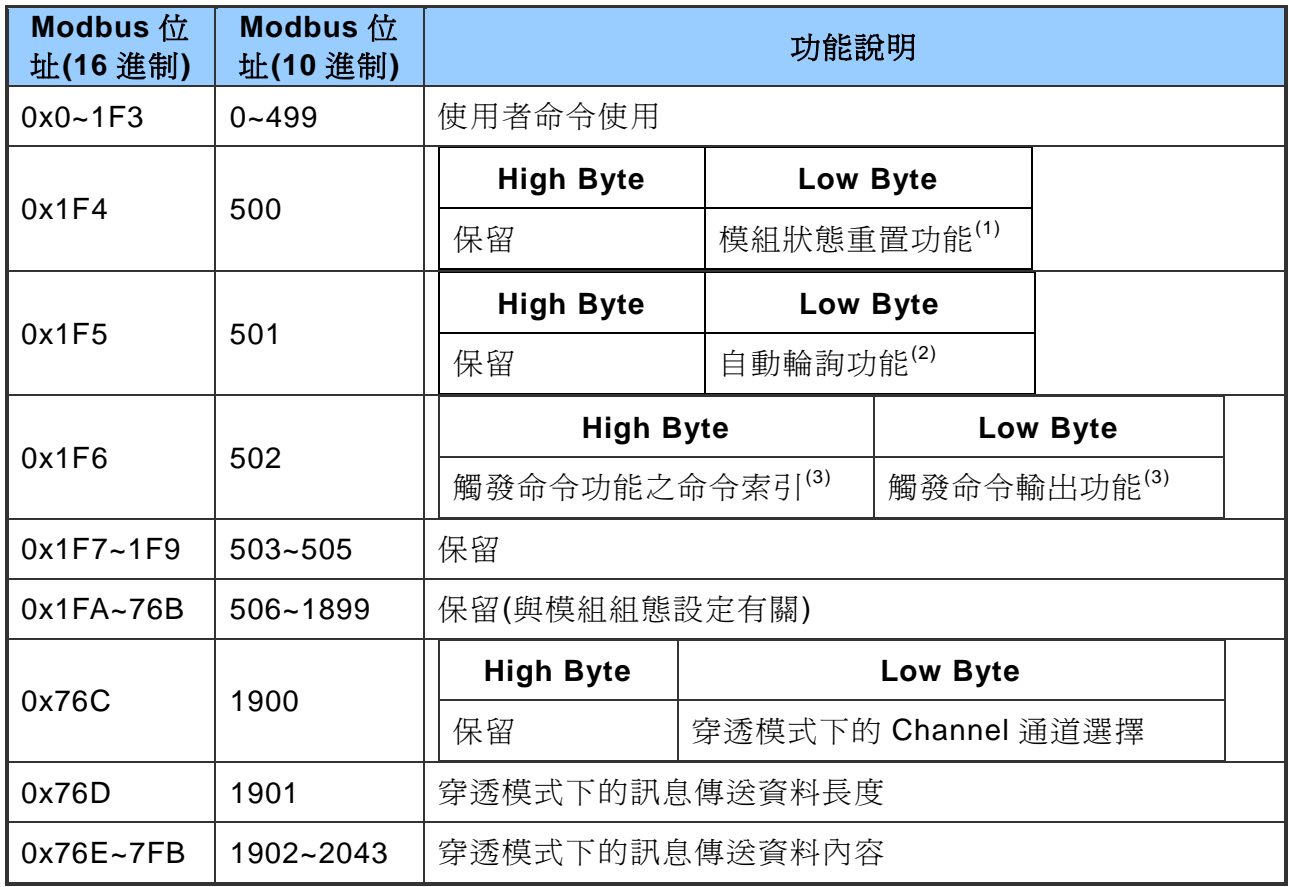

- 註 1:若寫入值大於零時,模組會將發送命令次數、接收命令次數、錯誤訊息次數及 錯誤狀態全部重置為零,並將模組的錯誤命令索引重置為 255。當寫入大於零 之值後,需再寫入 0 以完成重置動作。
- 註 2: 若設定値為 1 時, 模組將會啓動自動輪詢功能, 自動執行所有設為 Polling 模式 之 User CMD。
- 註 3:當此設定值改變時,模組將會參考觸發命令功能之命令索引(0~99, 255 是給穿 透模式用),來執行對應之 User CMD。例如:假設目前觸發命令功能之命令索 引為 0 且輸出功能的值為 1, 當此值變為 2 時, 模組將會執行命令索引為 0 之 User CMD。

HRT-711 使用手冊 わたい インタン インタン あいしゃ あいしゃ あいしゃ 版本 1.15 また 第 32 頁

# <span id="page-32-0"></span>**4.3** 穿透模式

透過穿透模式,使用者可直接發送 HART 標準命令並顯示 HART 設備之回應訊息,對應輸 出資料區之 MB 位址及使用方式,可參考下列步驟:

步驟 **1**:設定 Channel 為 0 (穿透模式僅支援 Channel 0)。[Address:1900, Low Byte]

步驟 **2**:設定穿透模式的訊息傳送資料長度。[Address:1901]

步驟 **3**:將 HART 命令的發送數據填入穿透模式的訊息傳送資料內容。[Address:1902~2043]

如: 0xFF 0xFF 0xFF 0xFF 0xFF 0x02 0x80 0x00 0x00 0x82 步驟 **4**:設定自動輪詢功能為 0 (此模式不可啟動自動輪詢功能)。[Address:501, Low Byte] 步驟 **5**:設定觸發命令功能之命令索引為 255。[Address:502, High Byte]

- 步驟 **6**:讀取穿透模式下的訊息接收 [Address:1150, High Byte]及訊息接收錯誤次數值 [Address: 1151, Low Byte]
- 步驟 **7**:改變觸發命令輸出功能值,來觸發 HART 命令輸出。[Address:502, Low Byte]
- 步**驟 8**: 不斷讀取穿透模式下的訊息接收及訊息接收錯誤次數值,當這兩個數值之一的內 容與前次讀取值不同時,表示接收動作完成。
- 步驟 **9**:接收完成後,可讀取穿透模式下的訊息接收資料長度 [Address:1152],並依據該 長度讀取穿透模式下的訊息接收資料內容 [Address:1153 ~ ]。(若訊息接收錯誤 計數值與前次讀取值不同時,表示並未接收到 HART 命令的正確回應訊息)

HRT-711 使用手冊 わけの インタン インタン あいしゃ あいしゃ 版本 1.15 また 第 33 頁

# <span id="page-33-0"></span>**5.** 工具程式

# <span id="page-33-1"></span>**5.1** 安裝**.NET Framework**

使用 HRT-711 之工具程式前,需先檢查 PC 是否已有安裝.NET Framework 2.0 或以上之版 本,若電腦內確認已有安裝,請跳至 5.2 節進行工具程式安裝。

Microsoft .Net Framework Version 2.0:

[http://www.microsoft.com/downloads/details.aspx?FamilyID=0856eacb-4362-4b0d-](http://www.microsoft.com/downloads/details.aspx?FamilyID=0856eacb-4362-4b0d-8edd-aab15c5e04f5&DisplayLang=en)[8edd-aab15c5e04f5&DisplayLang=en](http://www.microsoft.com/downloads/details.aspx?FamilyID=0856eacb-4362-4b0d-8edd-aab15c5e04f5&DisplayLang=en)

安裝步驟說明如下:

步驟 **1**:按下 Next 鈕

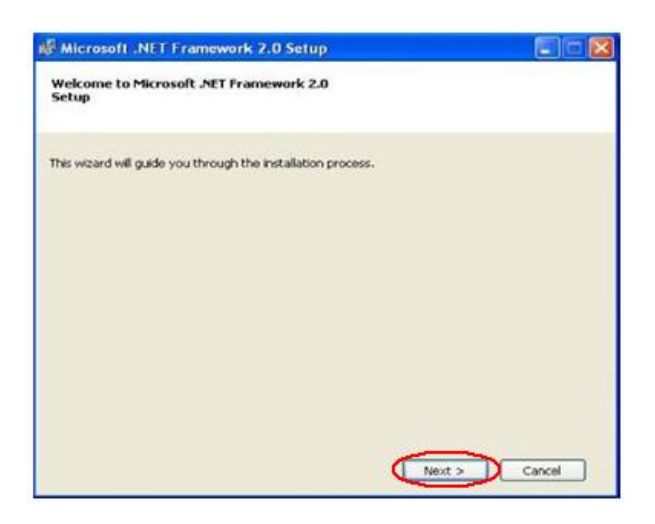

步驟 2:選擇 I accept the terms of the License Agreement,並按下 Install 鈕

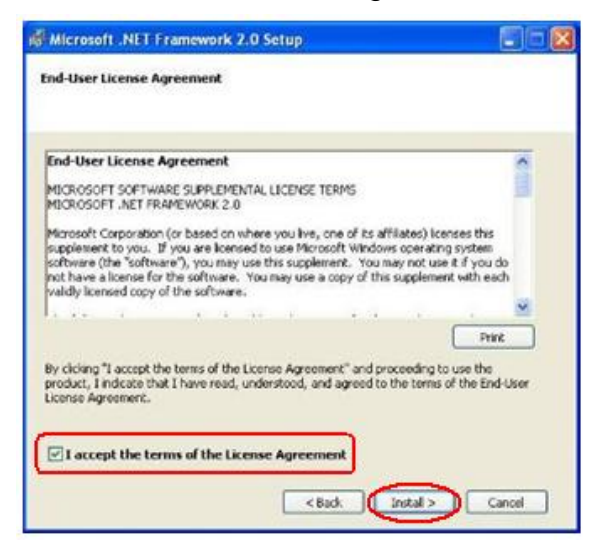

HRT-711 使用手冊 わたい インタン インタン あいしゃ あいしゃ 版本 1.15 の 第 34 頁

步驟 **3**:按下 Finish 按鈕,完成安裝。

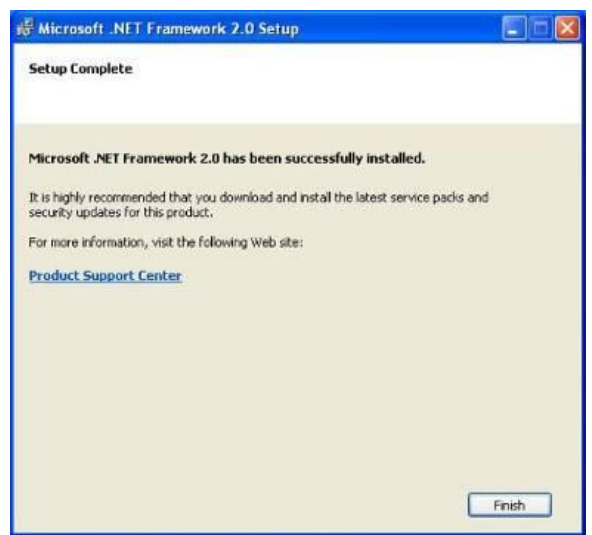

# <span id="page-34-0"></span>**5.2** 安裝工具程式

步驟 **1**:取得安裝程式,可於 HRT-711 之產品隨附光碟(CD:\hart\gateway\hrt-711\utilities\) 或本公司網站下載

[\(ftp://ftp.icpdas.com.tw/pub/cd/fieldbus\\_cd/hart/gateway/hrt-711/utilities/\)](ftp://ftp.icpdas.com.tw/pub/cd/fieldbus_cd/hart/gateway/hrt-711/utilities/)

- 步驟 **2**:執行安裝程式 HRT-711 Utility x.x.x.x.exe (x.x.x.x 為安裝包版本,請下載最新即
	- 可),並選擇 Next

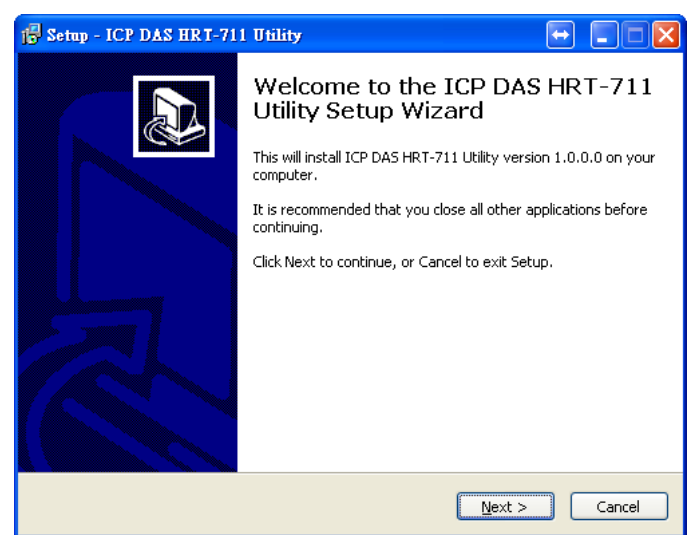

步驟 **3**:可於此步驟進行安裝路徑變更,若不需變更或變更完成後選擇 Next 進行下一步

HRT-711 使用手冊 わけの インタン インタン あいしゃ あいしゃ 版本 1.15 また 第 35 頁

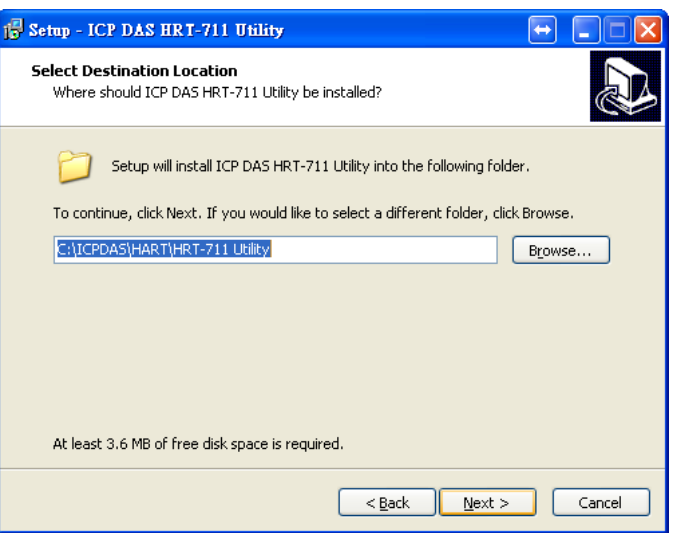

步驟 **4**:選擇安裝於何種程式集名稱的路徑下,選擇完成後點選 Next

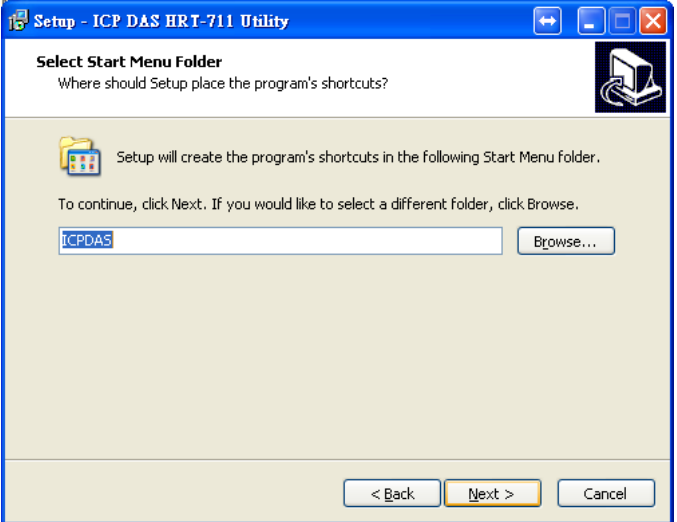

步驟 **5**:點選 Install 開始進行安裝

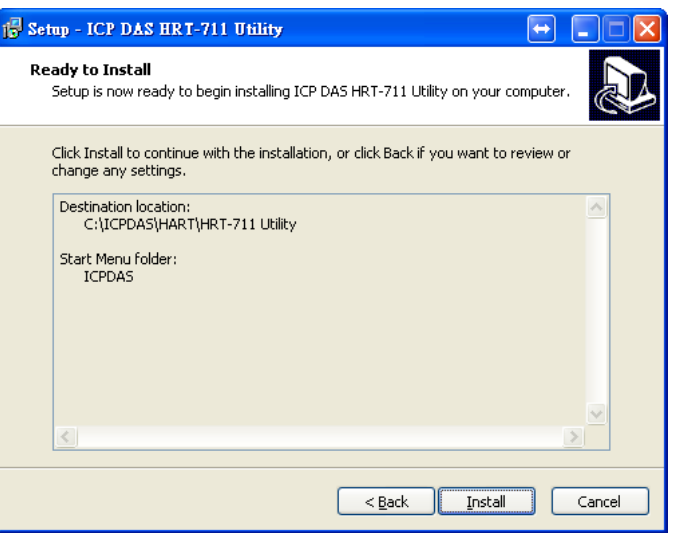

HRT-711 使用手冊 または インタン インタン あいしゃ あいしゃ あいしゃ 版本 1.15 また 第 36 頁
步驟 **6**:等待安裝完成畫面,並於安裝完成畫面選擇是否要檢視更新資訊

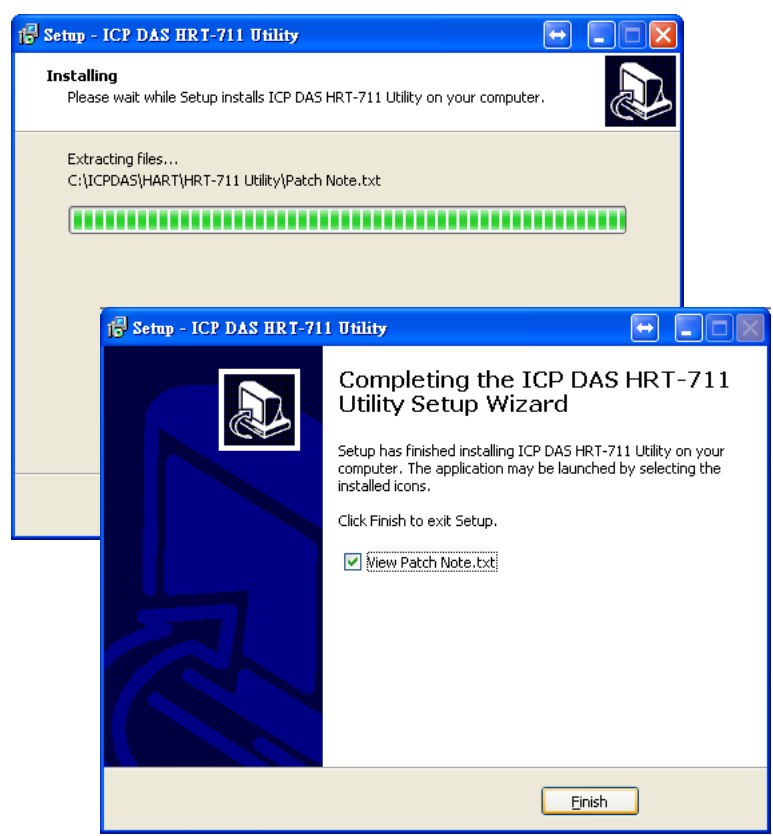

步驟 **7**:可於以下路徑找到工具程式

#### **Windows XP**

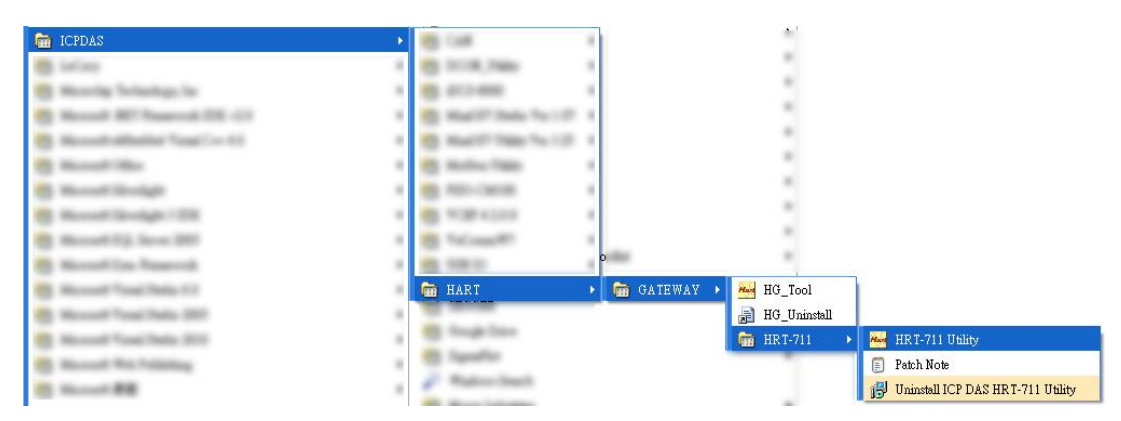

#### **Windows 7**

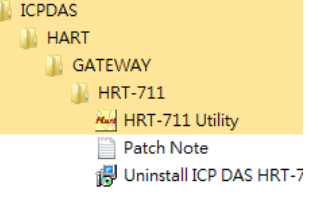

HRT-711 使用手冊 わたい インタン インタン あいしゃ あいしゃ 版本 1.15 また 第 37 頁

# **5.3** 工具程式介紹

在 HRT-711 中,需對 Ethernet 以及 HART 進行設定,而當執行工具程式後的主畫面即為 介面設定頁面,如下圖,可分別點選 Ethernet 或 HART to Modbus 圖示淮行設定,後面章 節便針對不同介面設定畫面進行介紹。

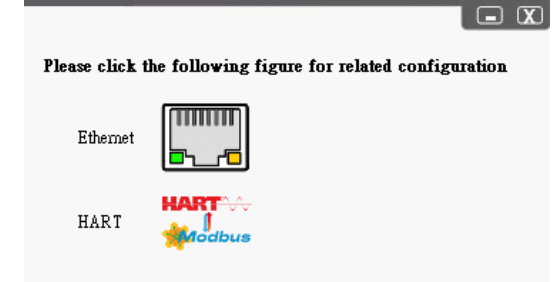

# **5.4 Ethernet** 功能設定

HRT-711 的 Ethernet 介面為負責處理 Modbus/TCP 及 Modbus/UDP 之通訊協定,使用者 頇進行 Ethernet 的設定以符合現場使用需求,以下為 Ethernet 設定畫面,並且可透過此工 具程式修改 IP 位址。

開啓以下書面後,點選 Search Servers 來尋找在網路中所有泓格的設備

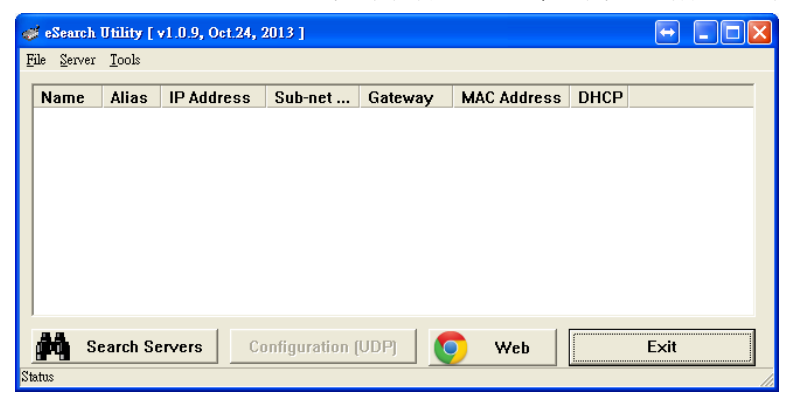

當搜尋完成後,可於列表中找到 HRT-711 設備,若在這列表中沒有搜尋到 HRT-711,請確 認 HRT-711 是否正確連接到網路上,或是電源是否有確實供給 HRT-711。

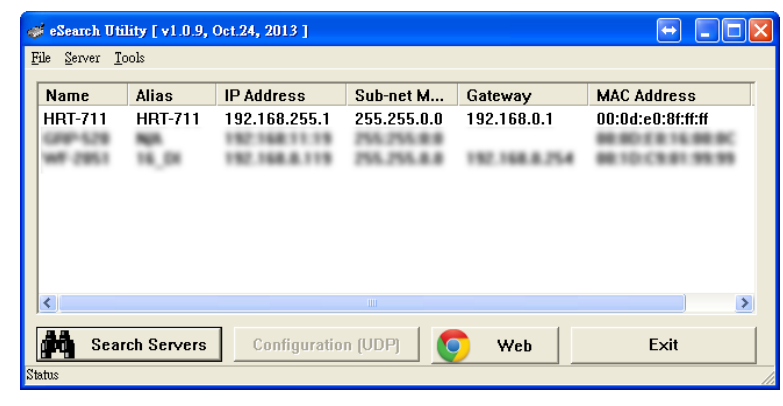

HRT-711 使用手冊 わたい インタン インタン あいしゃ あいしゃ 版本 1.15 の 第 38 頁

雙擊 HRT-711 設備以進行網路參數設定,如下圖,使用者可依現場網路來規劃相關設定, 在完成設定後,點選 OK 將新的設定配置到設備中。

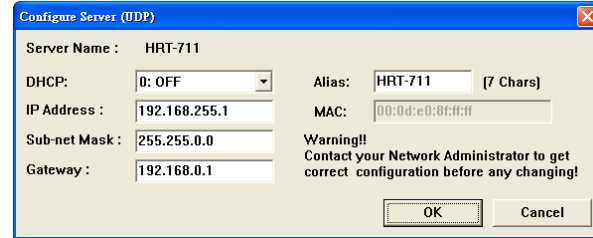

在完成配置後,可在主畫面中點選 Exit 來離開網路配置程式。

HRT-711 使用手冊 わたい インタン インタン あいしゃ あいしゃ 版本 1.15 また 第 39 頁

# **5.5 Modbus to HART** 功能設定

HRT-711 為 Modbus/TCP 及 Modbus/UDP 轉 HART 之通訊閘道器,因此需針對 HART 現 場設備以及 Modbus 淮行相關設定,透過點選 Modbus to HART 圖示來做相關功能設定。 當點選圖示後,工具程式會提醒使用者須將模組後方開關切換至 Init 方向並重新上電,請 依照指示進行後點選 OK 按鈕後, 便可開始使用 Modbus to HART 工具程式。

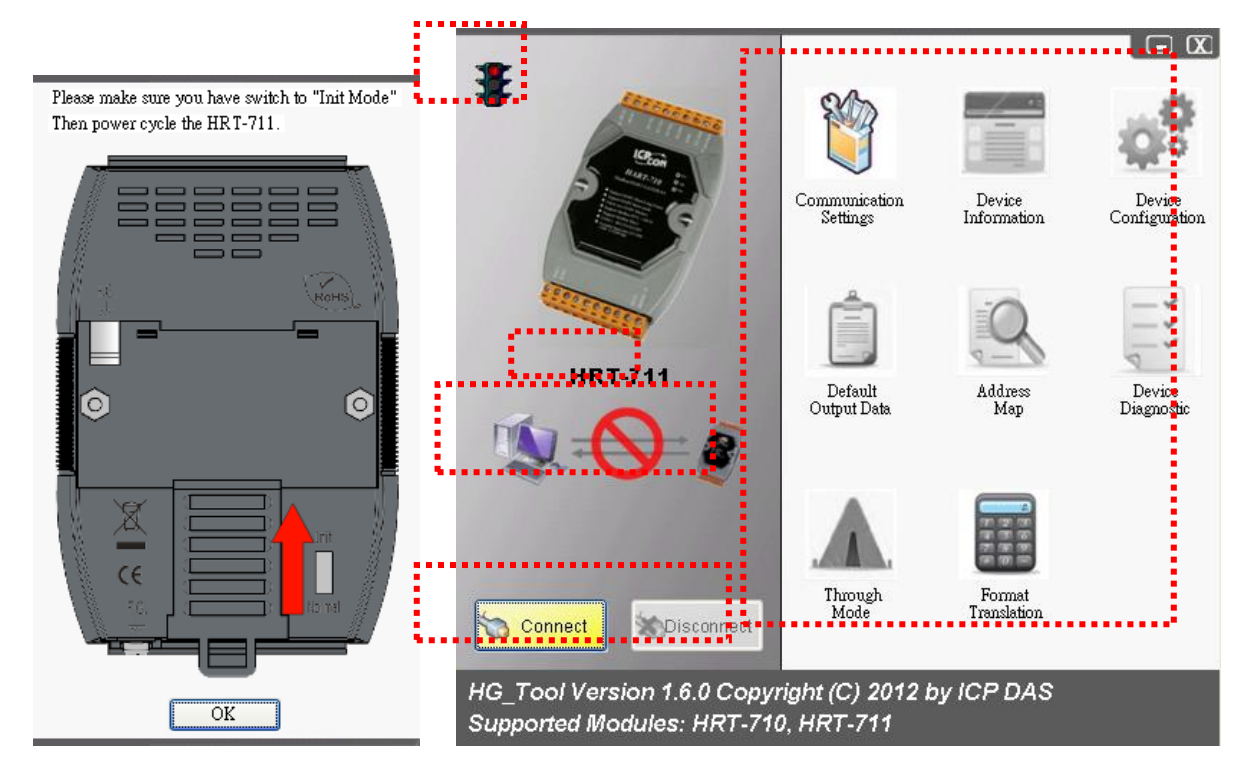

在主要畫面中可分為幾個部分,分別為(1)通訊狀態號誌、(2)設定模組、(3)連線狀態、(4) 連線控制以及(5)工具清單,以下針對各部分進行介紹。

## **5.5.1** 通訊狀態號誌

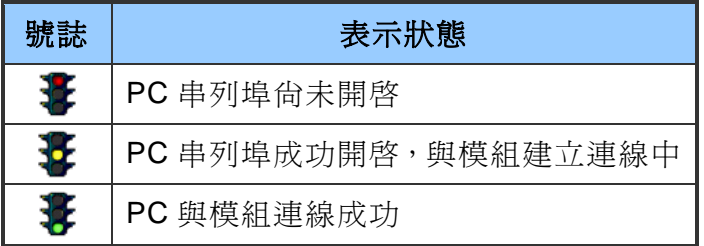

## **5.5.2** 設定模組

顯示目前欲設定之模組型號,此工具程式向下相容於 HRT-711,使用者可透過工具清 單中的 Communication Settings 選擇所要設定之模組型號。

HRT-711 使用手冊 わたい インタン インタン あいしゃ あいしゃ 版本 1.15 の 第 40 頁

# **5.5.3** 連線狀態

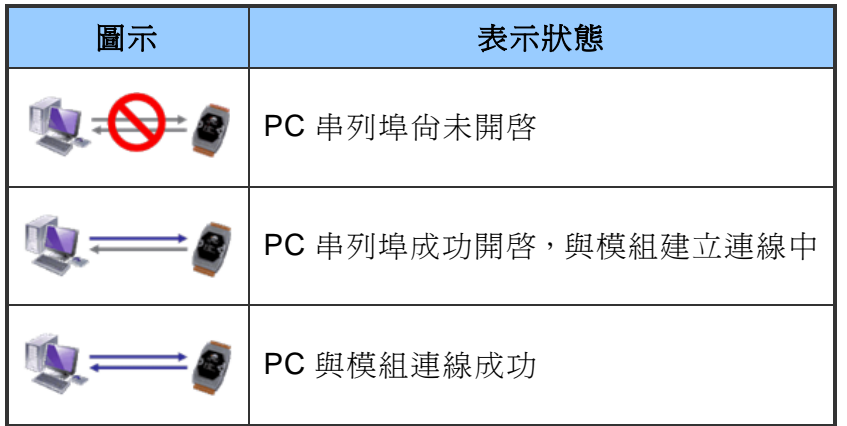

# **5.5.4** 連線控制

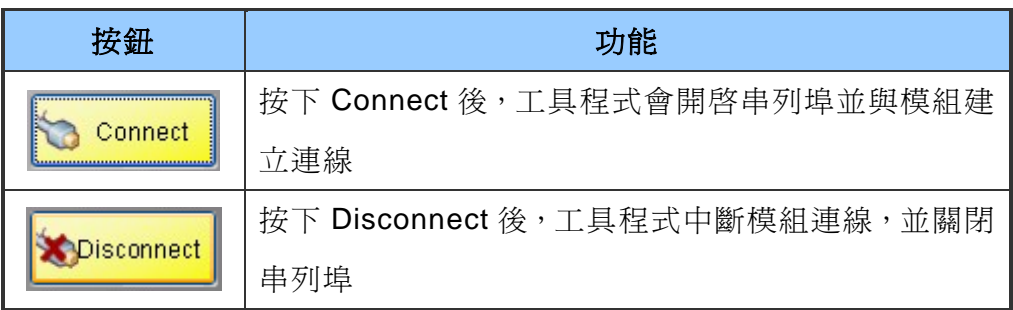

# **5.5.5** 工具清單

工具程式包含了許多工具清單,依不同功能列於下表中,並於以下章節對每個工具進 行說明。

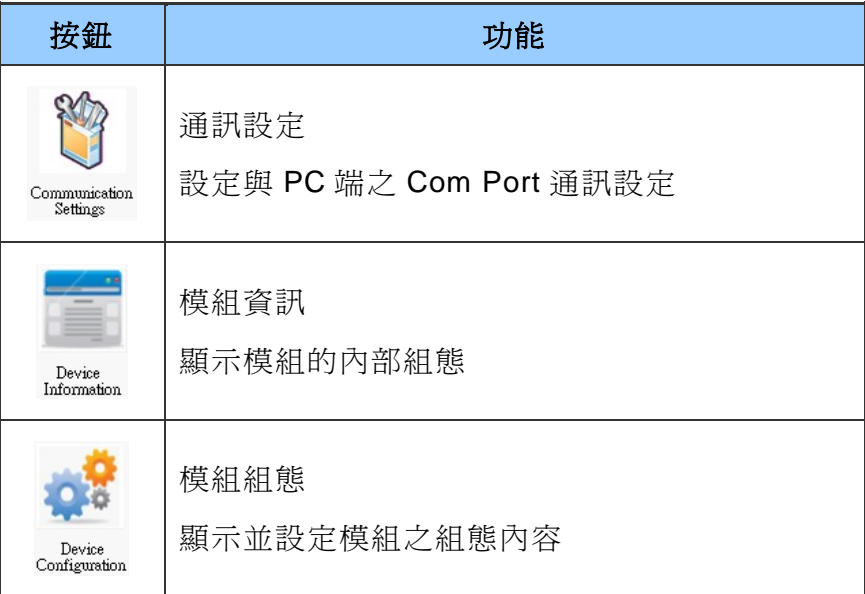

HRT-711 使用手冊 わたい インタン インタン あいしゃ あいしゃ 版本 1.15 また 第 41 頁

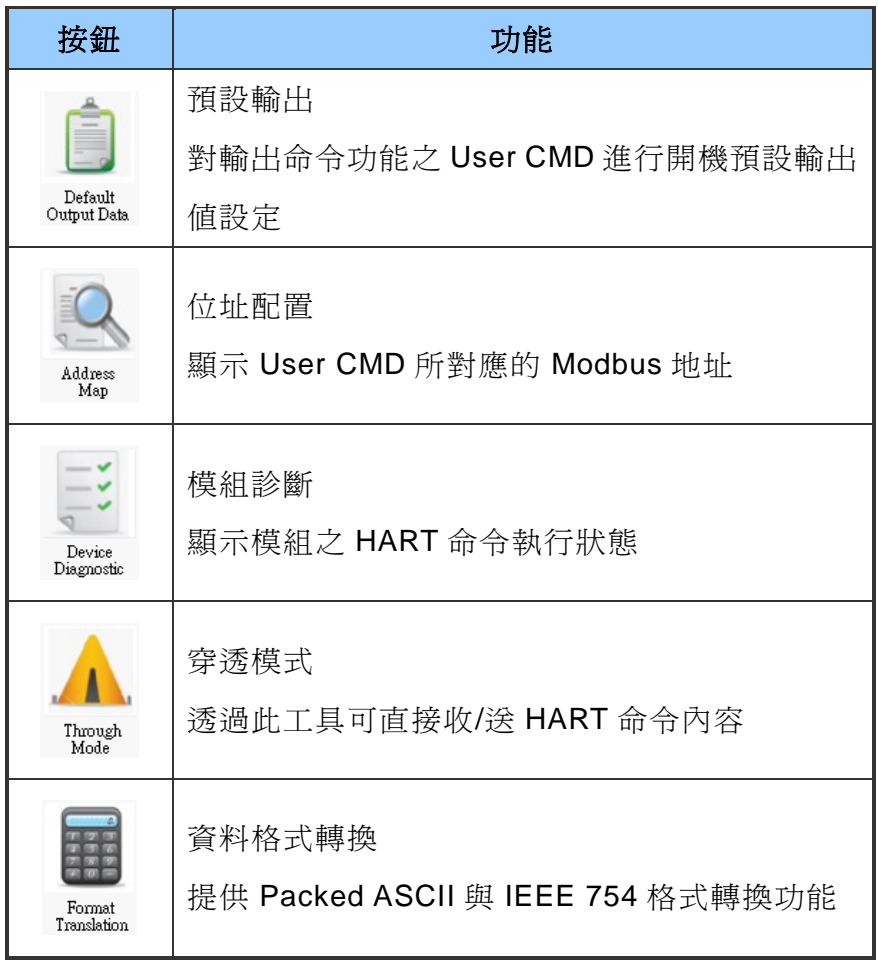

#### <span id="page-41-0"></span>5.5.5.1 通訊設定

點選通訊設定圖示後,於視窗中的 Device 下拉式選單選擇 HRT-711,並選擇欲與 模組通訊之通訊埠號。

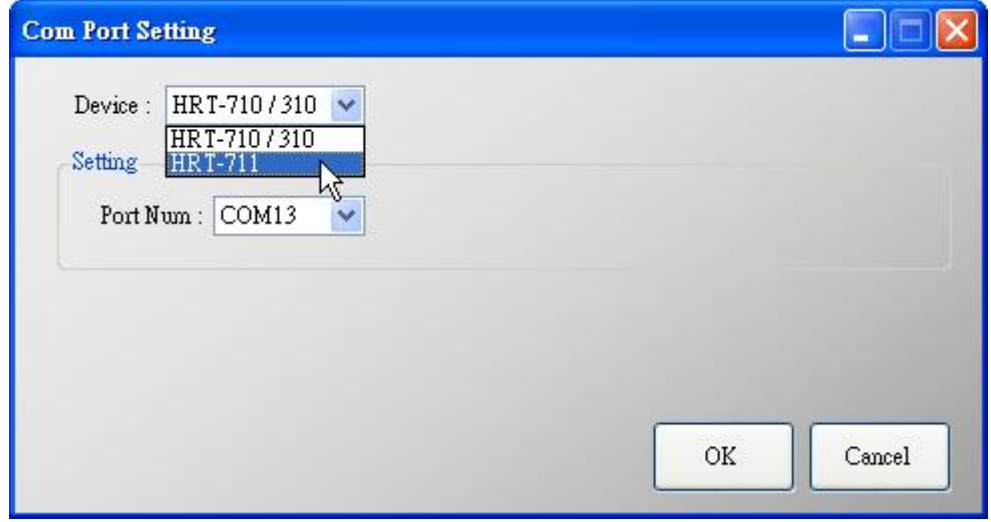

HRT-711 使用手冊 わたい インタン インタン あいしゃ あいしゃ 版本 1.15 の 第 42 頁

#### <span id="page-42-0"></span>5.5.5.2 模組資訊

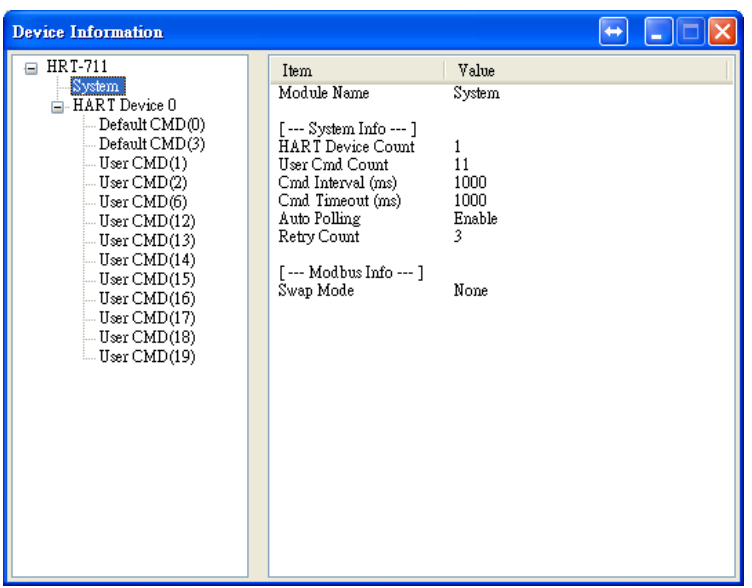

此工具用來顯示模組的內部組態,當點選視窗左側的項目時,在視窗右側將會顯 示該項目的相關資訊,下表為相關項目之詳細說明。

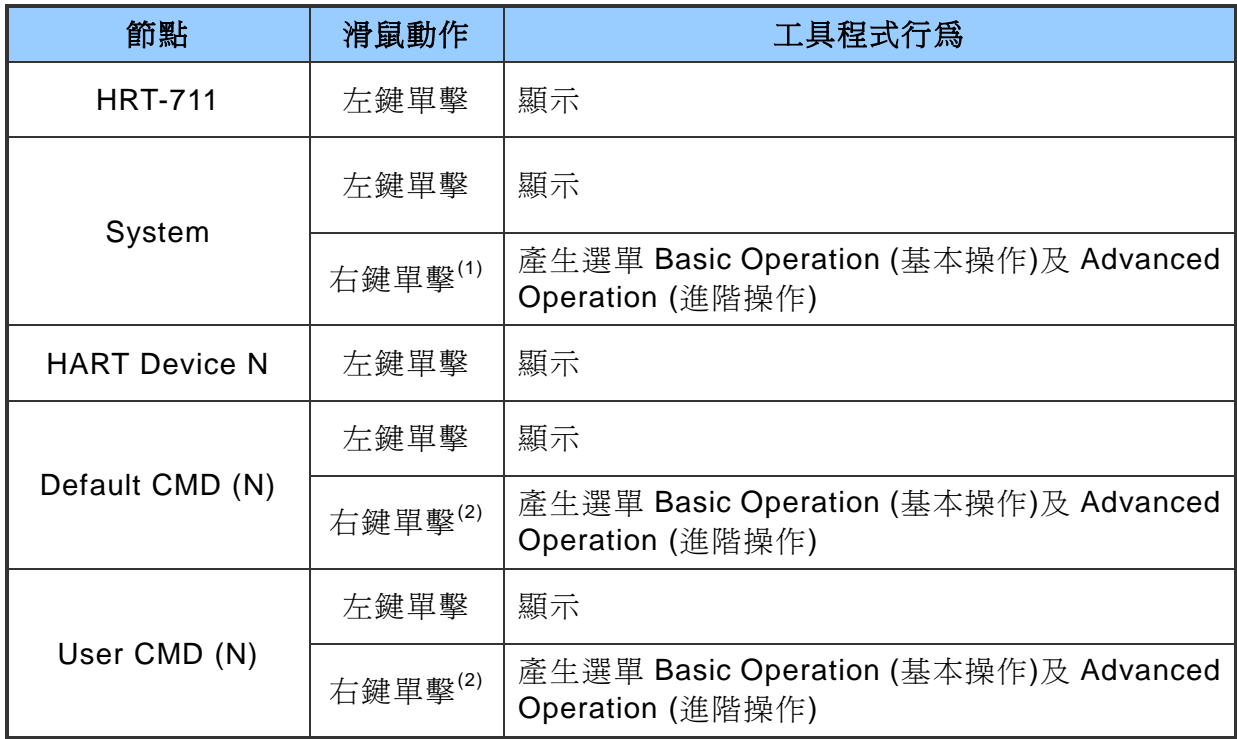

(1) 當以右鍵單擊 System 項目會產生另一選單,其選單功能說明如下:

HRT-711 使用手冊 わたい インタン インタン あいしゃ あいしゃ 版本 1.15 また 第 43 頁

# Basic Operation

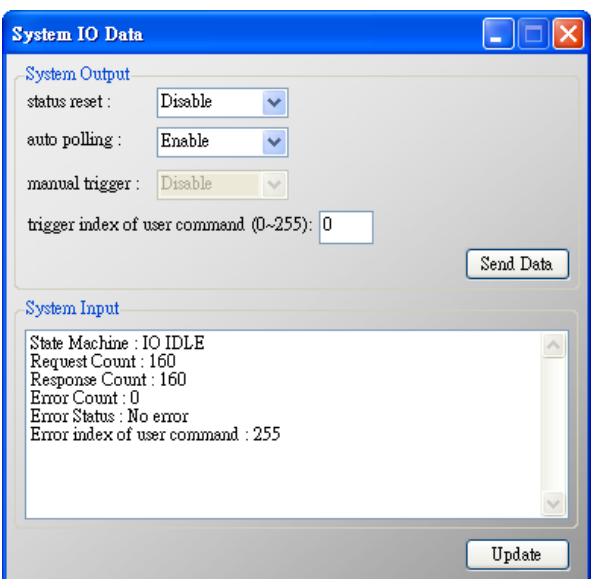

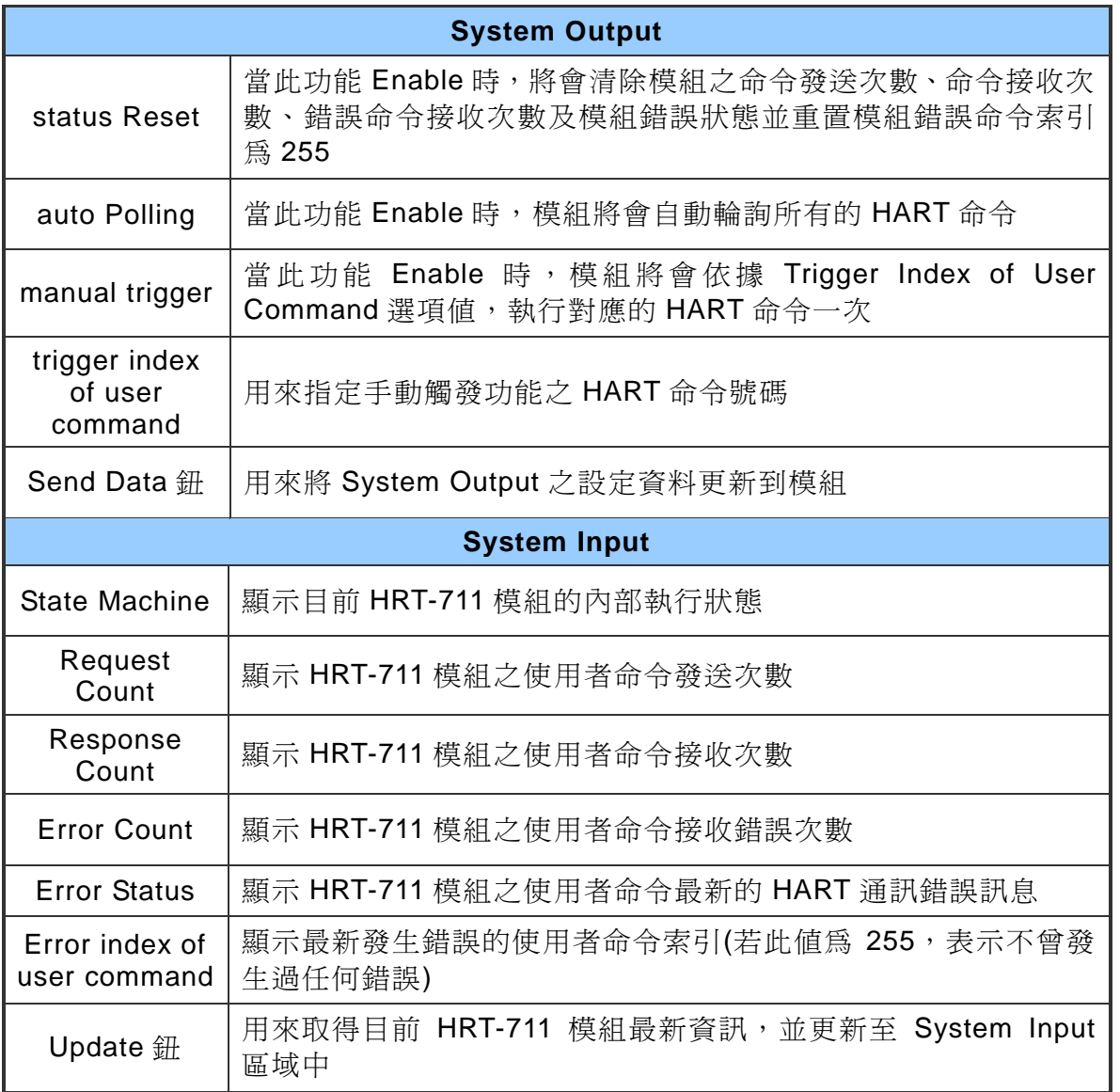

HRT-711 使用手冊 わたい インタン インタン あいしゃ あいしゃ 版本 1.15 の 第 44 頁

#### ■ Advanced Operation

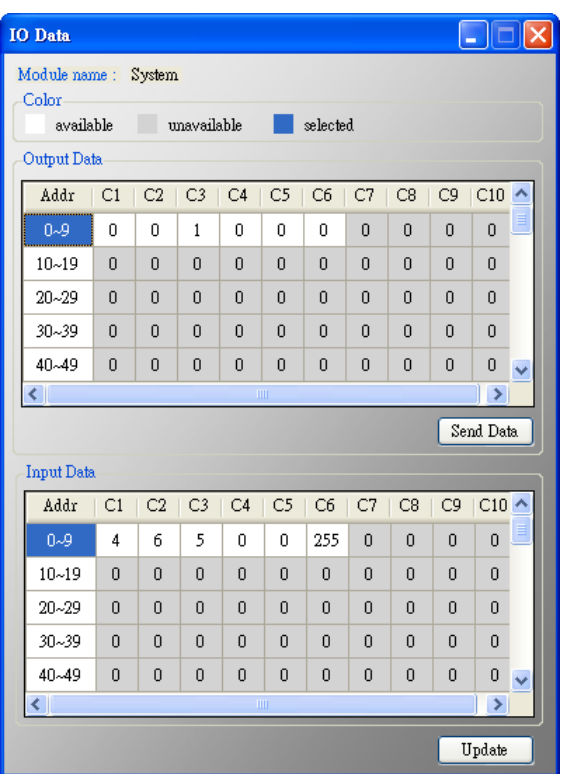

#### **Output Data**

共有6個 Bytes,當按下 Send Data 鈕後,會將這些資料更新至模組(對應輸出資 料區之 Modbus 位址 500~502)。

#### **Input Data**

共有 6 個 Bytes,用來顯示目前模組內部執行狀態,按下 Update 鈕時,會從模組 讀取資料更新至畫面中 (對應輸入資料區之 Modbus 位址 500~502)。

(2) 當以右鍵單擊 Default/User CMD 項目會產生另一選單,其選單功能說明如下:

#### ■ Basic Operation

目前僅支援 HART 命令:0, 1, 2, 3, 6, 11, 12, 13, 14, 15, 16, 17, 18, 19 號命 令,不同 HART 命令會有不同的視窗介面(HART 命令 0 及 6 之顯示畫面如下)

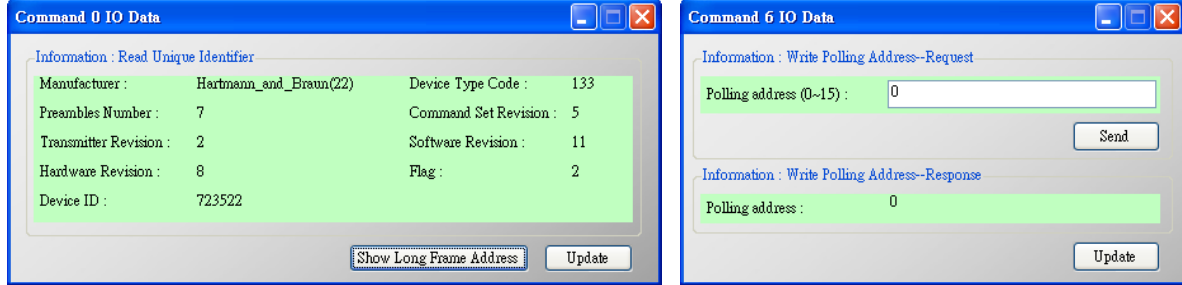

HRT-711 使用手冊 わたい インタン インタン あいしゃ あいしゃ 版本 1.15 また 第 45 頁

#### Advanced Operation

使用者可使用此功能,透過位址方式來讀寫 HART 命令資料,視窗內共有兩 個按鈕分別是 Send Data 及 Update,當按下 Send Data 按鈕時會將使用者 命令的輸出資料,傳送至模組;當按下 Update 按鈕時則會從模組讀取對應 命令內容並顯示於畫面中。

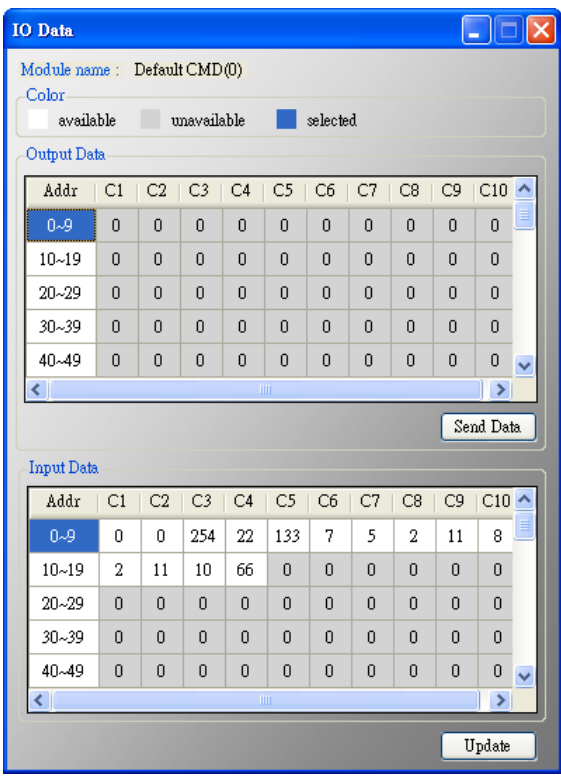

註記:使用者命令的輸入資料區,前兩個位元組是表示 HART 命令的回應碼 1(Response Code 1)及回應碼 2(Response Code 2),剩餘的資料內容, 則是屬於 HART 命令的輸入資料

HRT-711 使用手冊 わたい インタン インタン あいしゃ あいしゃ 版本 1.15 また 第 46 頁

#### <span id="page-46-0"></span>5.5.5.3 模組組態

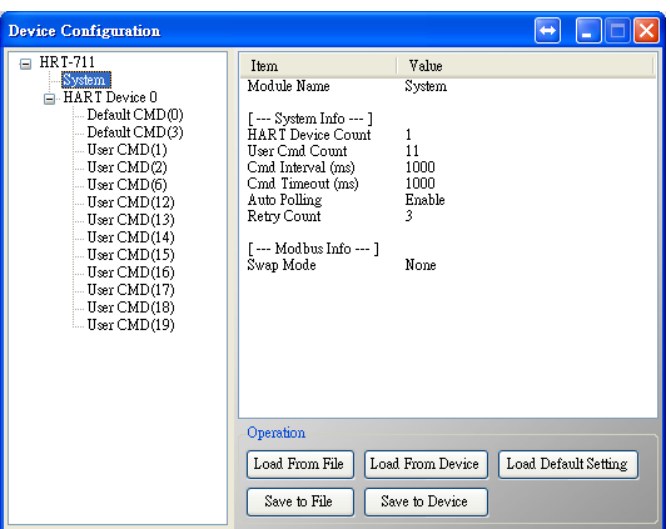

主要用來顯示並設定模組之組態內容,當點選視窗左側的模組項目時,該項目之 組態內容,會顯示於視窗右側,以下為相關項目之說明

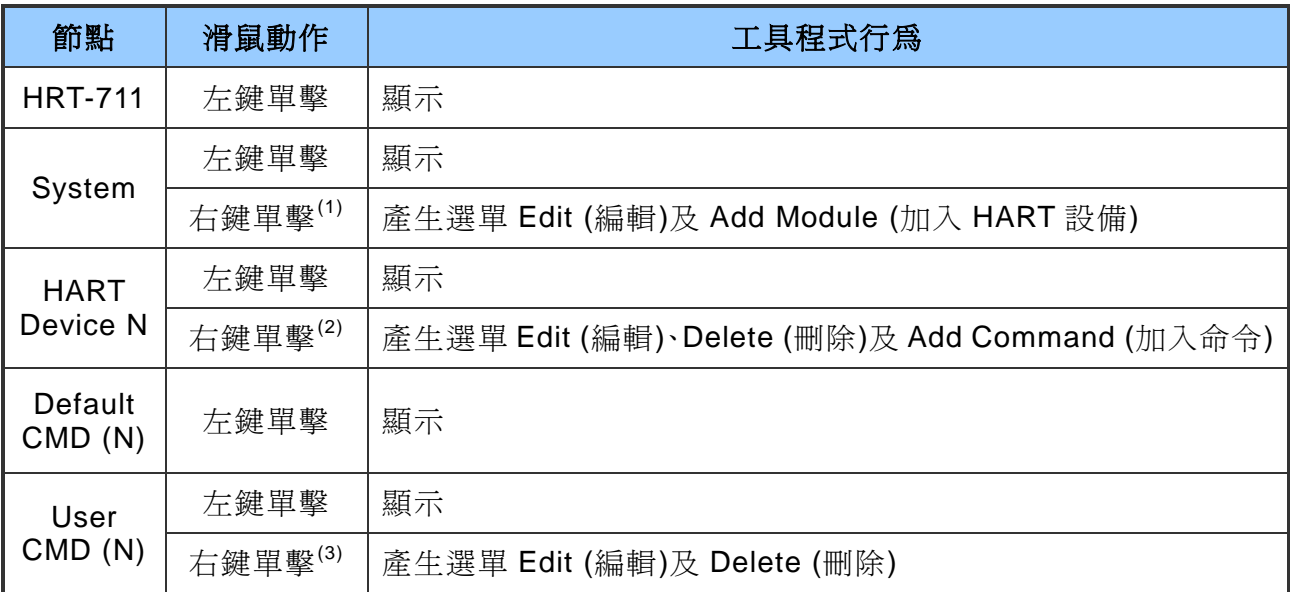

(1) 當以右鍵單擊 System 項目會產生另一選單,其選單功能說明如下:

■ Edit

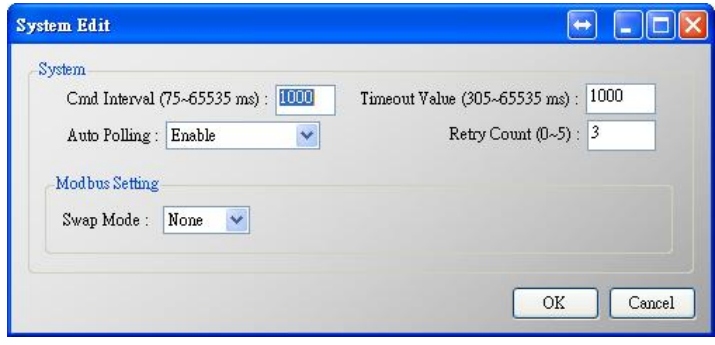

主要用來設定模組之 HART 及 Modbus 通訊參數,說明如下表:

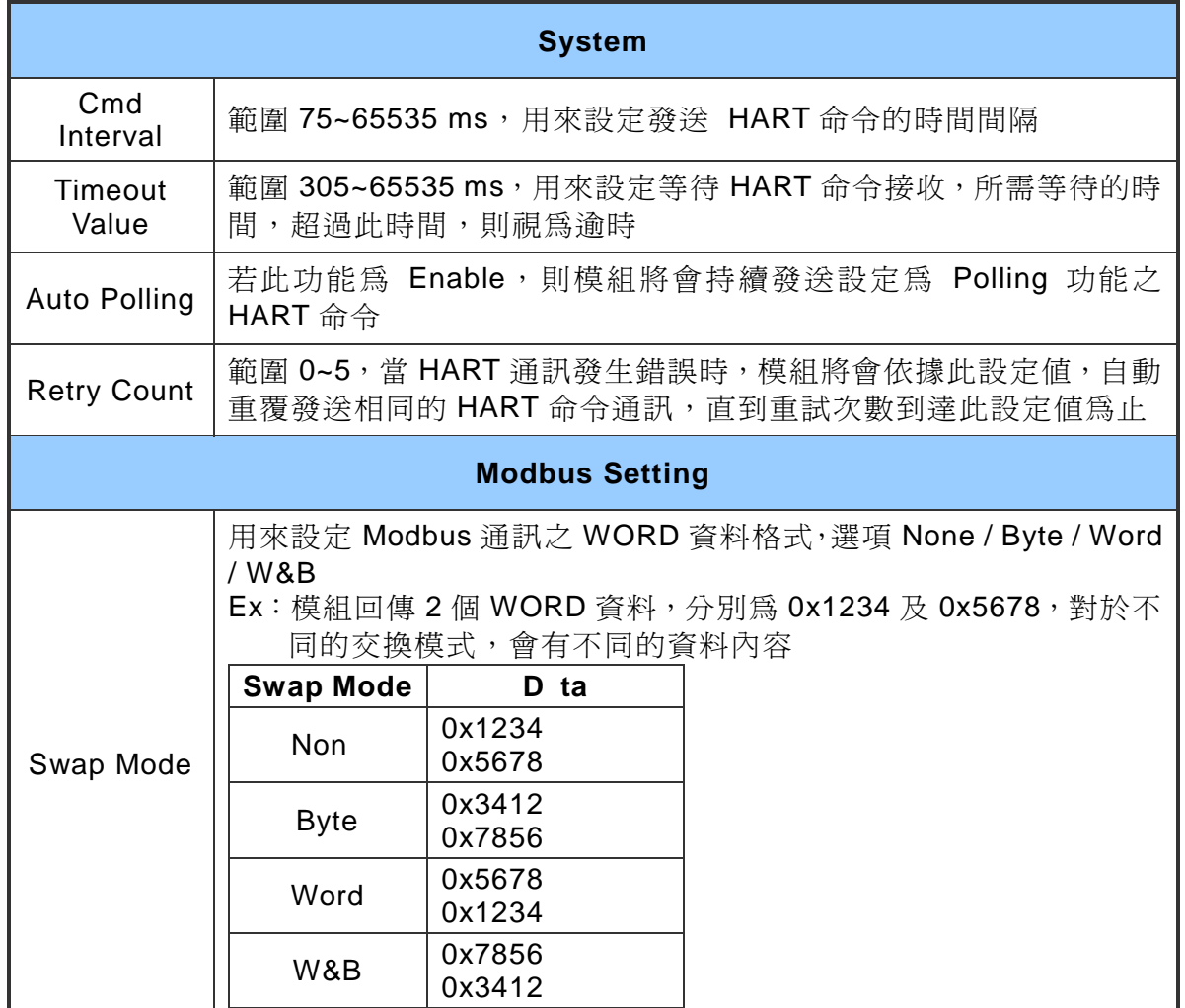

■ Add Module

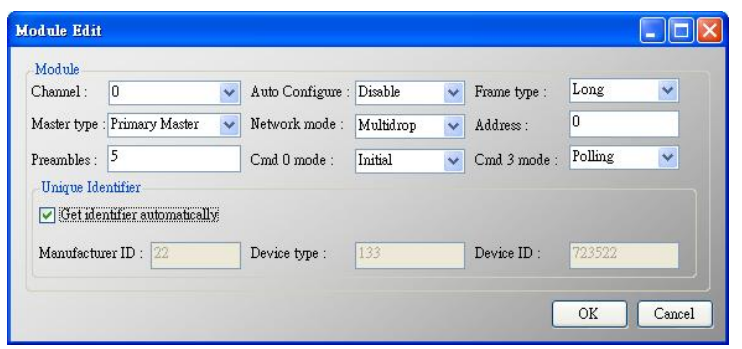

主要用來設定模組對 HART 設備之通訊方式,說明如下表:

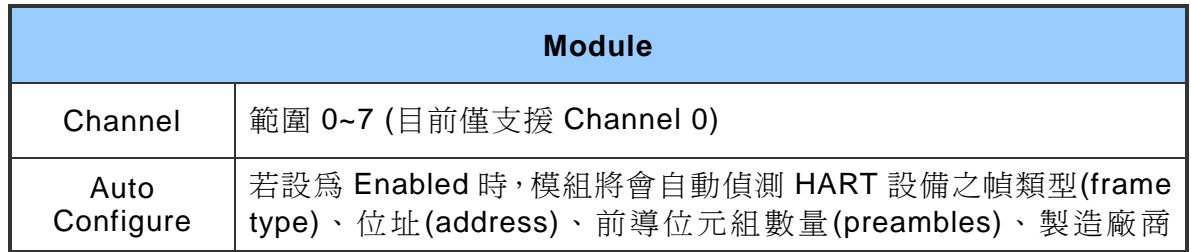

HRT-711 使用手冊 わたい インタン インタン あいしゃ あいしゃ 版本 1.15 また 第 48 頁

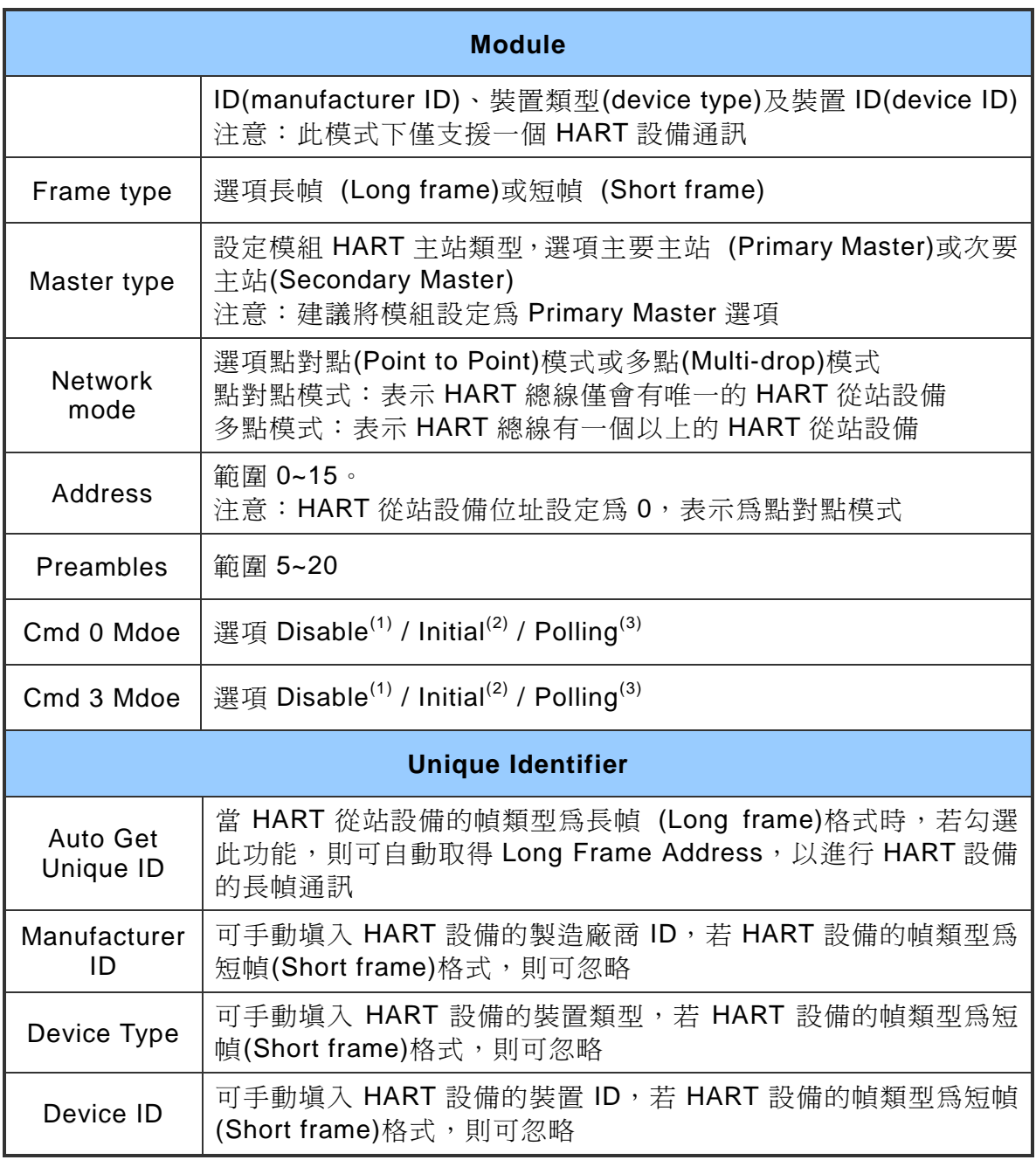

[1] Disable:模組不會執行此 Default HART 命令

[2] Initial: 模組只會在初始化模式時, 自動執行此 Default HART 命令

[3] Polling: 模組會在執行模式時, 自動並輪詢此 Default HART 命令

- (2) 當以右鍵單擊 HART Device N 項目會產生另一選單,其選單功能說明如下:
- Edit

內容與右鍵單擊 System 選單中的 Add Module 相同,請參考該部分

Delete

移除目前所選擇之 Module

HRT-711 使用手冊 わたい インタン インタン あいしゃ あいしゃ 版本 1.15 また 第 49 頁

#### ■ Add Command

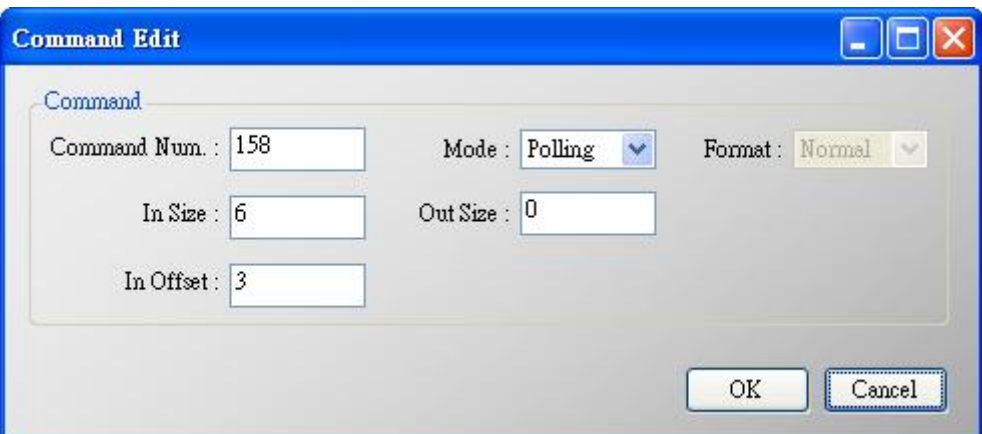

主要用來設定 User CMD 之 HART 通訊格式,說明如下表:

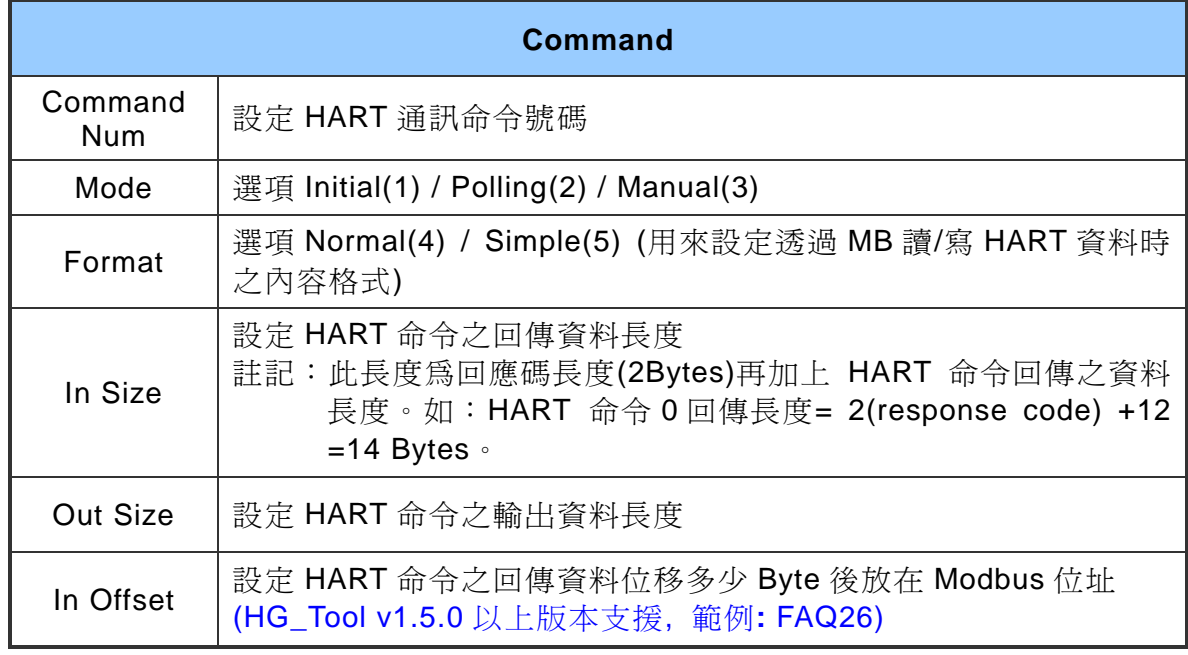

[1] Initial: 模組只會在初始化模式時, 自動執行此 HART User CMD

- [2] Polling: 模組會在執行模式時, 自動並輪詢此 HART User CMD
- [3] Manual:僅會在手動下達執行命令時,才會被執行
- [4] Normal (正常格式): Modbus 讀/寫資料格式採用 HART 標準格式
- [5] Simple (精簡格式): Modbus 讀/寫資料格式採用自定義格式,詳細說明請 參閱附錄 B。主要提供給一些支援 Modbus master 功能的人機介面或 SCADA 軟體,可容易完成 HART 資訊收集
- (3) 當以右鍵單擊 User CMD (N)項目會產生另一選單,其選單功能說明如下:
- Fdit

內容與右鍵單擊 HART Device N 選單中的 Add Command 相同,請參考該部

HRT-711 使用手冊 わたい インタン インタン あいしゃ あいしゃ 版本 1.15 の第 50 頁

分

# Delete

移除目前所選之 User CMD (N)

HRT-711 使用手冊 わたい インタン インタン あいしゃ あいしゃ 版本 1.15 の 第 51 頁

#### <span id="page-51-0"></span>5.5.5.4 預設輸出

主要用來對輸出命令功能之 User CMD 進行開機預設輸出值設定,說明如下:

- (1) 選擇左側 User CMD (右側表格會以淡藍色顯示此命令資料範圍)。
- (2) 在所需設定之欄位用滑鼠左鍵點 2 下,即可進行設定。

設定完成後, 按下 Save to Device 鈕, 模組重新上電後, 所有輸出命令功能之 User CMD 即會依上述設定值作為預設值。

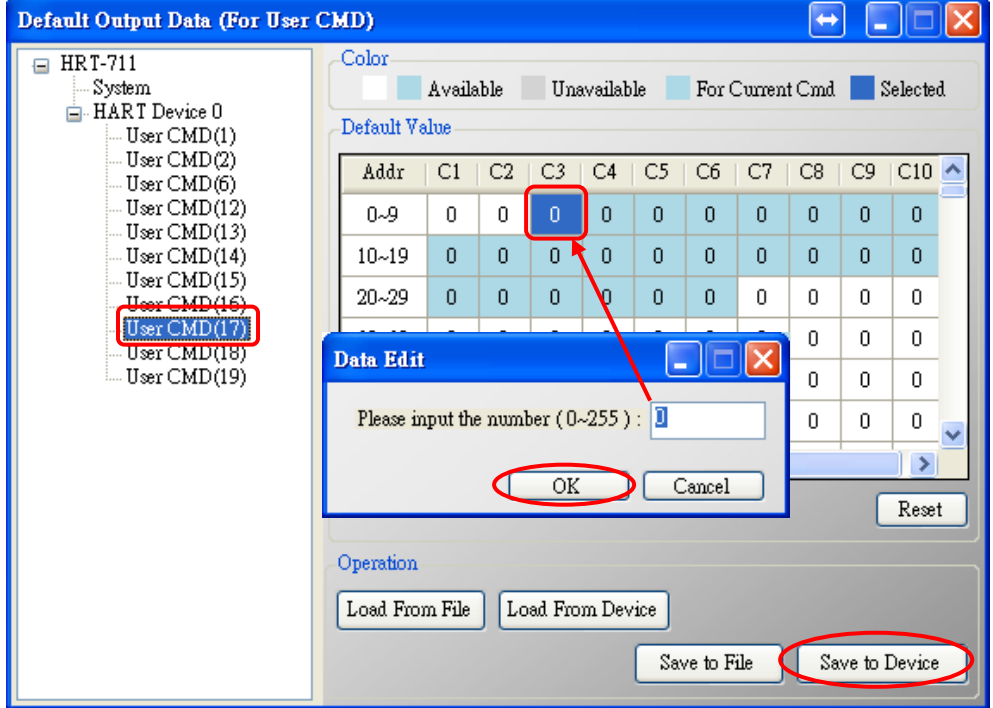

#### <span id="page-51-1"></span>5.5.5.5 位址配置

主要用來顯示 User CMD 所對應的 Modbus 地址,說明如下:

- (1) 選擇左側 User CMD (右側的 Modbus AO 及 Modbus AI 表格會以淡藍色顯示 此命令 Modbus 地址範圍)
- (2) Modbus AI 表格位址資訊,可經由 MB 功能碼 4 取得
- (3) Modbus AO 表格位址資訊,可經由 MB 功能碼 3 取得,且可經由 MB 功能碼 6 或 16 寫入
- 註記:Default CMD 的 Modbus 地址是固定的,可參考 4.2 Modbus 位址對應表之 詳細說明

HRT-711 使用手冊 わたい インタン インタン あいしゃ あいしゃ 版本 1.15 また 第 52 頁

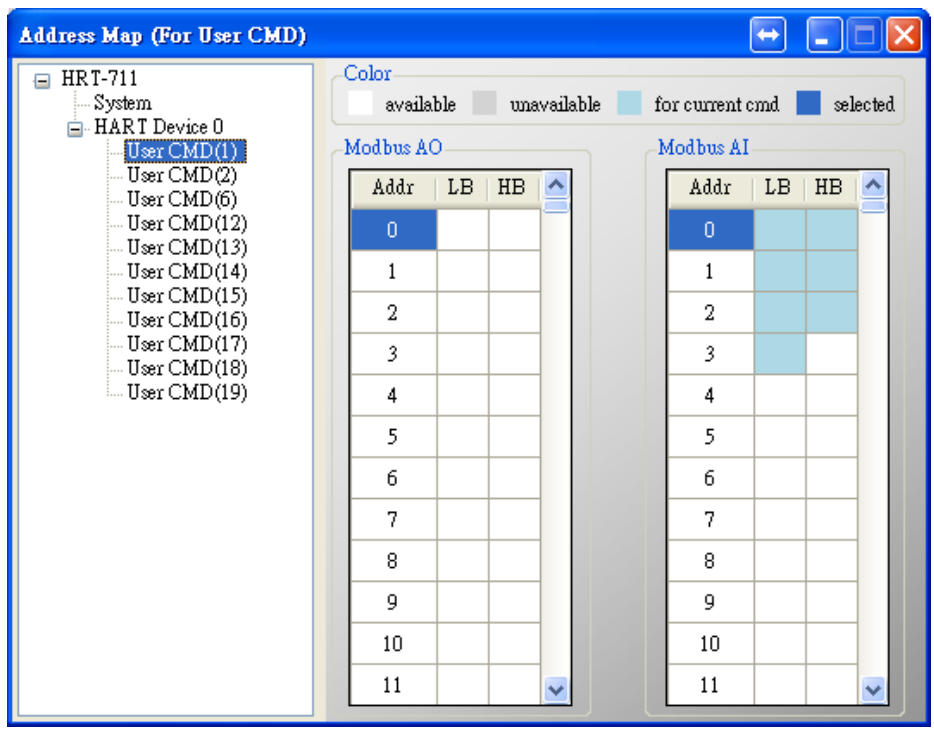

#### <span id="page-52-0"></span>5.5.5.6 模組診斷

主要用來顯示模組之 HART 命令執行狀態,說明如下:

(1) 選擇左側 User CMD(右側視窗會顯示出該命令的執行狀態),同時在 User CMD 左方會有不同圖示來輔助説明,圖示說明如下:

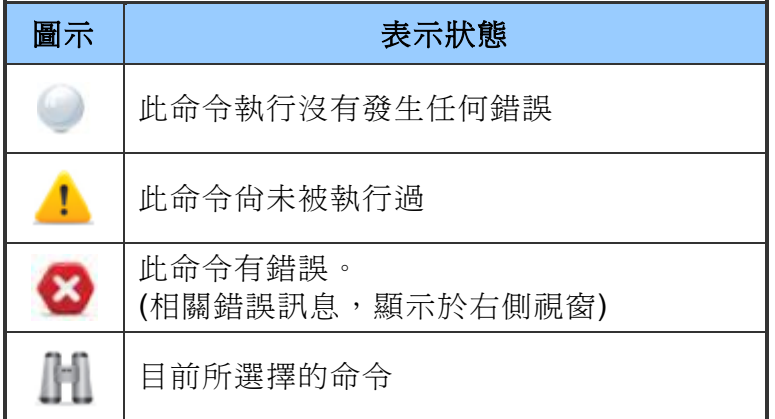

- (2) Status Update 鈕:立即更新模組狀態
- (3) Record 鈕:模組內部會記錄最近三次通訊錯誤內容,可透過點選各個 Record 1~ 3 鈕,來顯示對應內容。

HRT-711 使用手冊 わたい インタン インタン あいしゃ あいしゃ 版本 1.15 また 第 53 頁

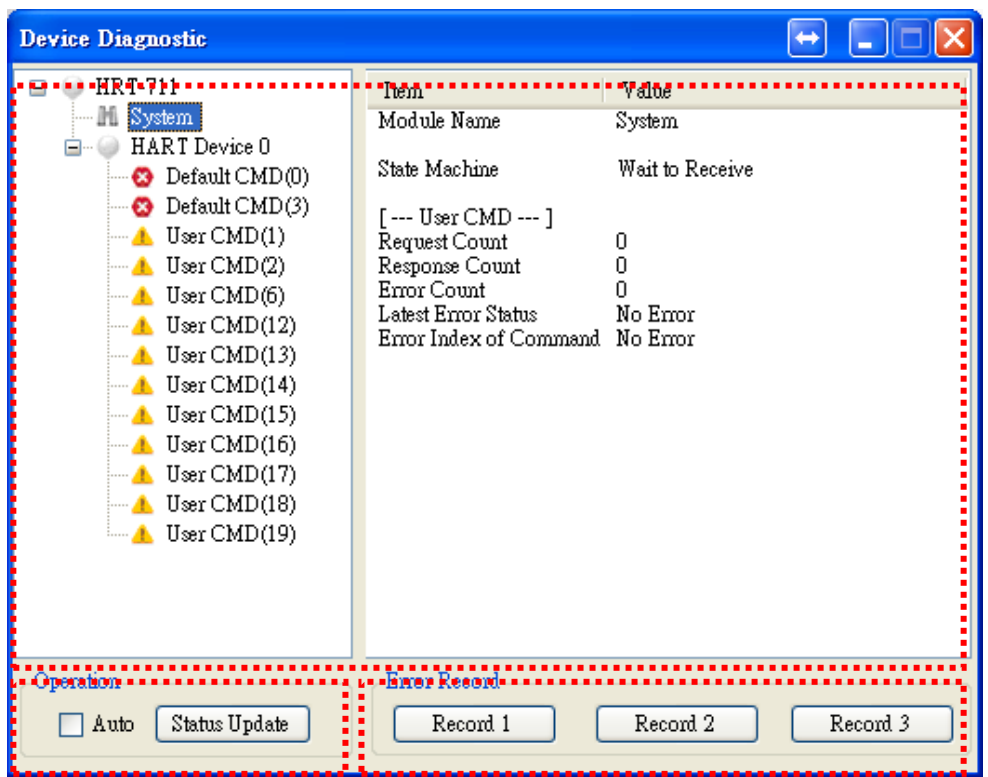

<span id="page-53-0"></span>5.5.5.7 穿透模式

主要用來直接收/送 HART 命令內容,在使用穿透模式功能前,應先確認以下 2 個 事項

- (1) HART Led 燈是恆亮
- (2) 模組的 auto polling (自動輪詢)功能, 必須先關閉

以下為要發送/接收一個 HART 命令 0 之短幀格式之範例:

- 步驟 **1** 在 Send 欄位輸入"0xFF 0xFF 0xFF 0xFF 0xFF 0x02 0x80 0x00 0x00"內 容,勾選 With Parity Check 選項(自動計算 Check Byte 功能)後,按下 Send 鈕,即可送出 HART 命令
- 步驟 **2** 點選 Update 鈕以用來取得並顯示 HAR 設備回傳之命令

HRT-711 使用手冊 わたい インタン インタン あいしゃ あいしゃ 版本 1.15 また 第 54 頁

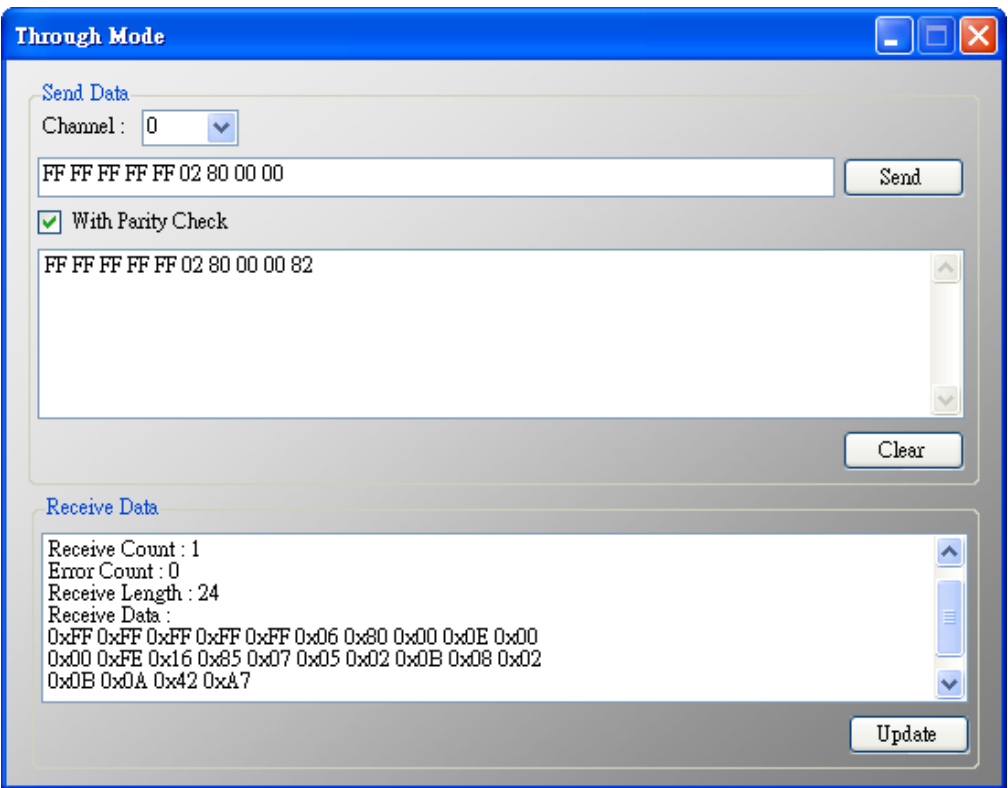

### <span id="page-54-0"></span>5.5.5.8 資料格式轉換

主要提供 Packed ASCII 與 IEEE 754 格式轉換功能,說明如下:

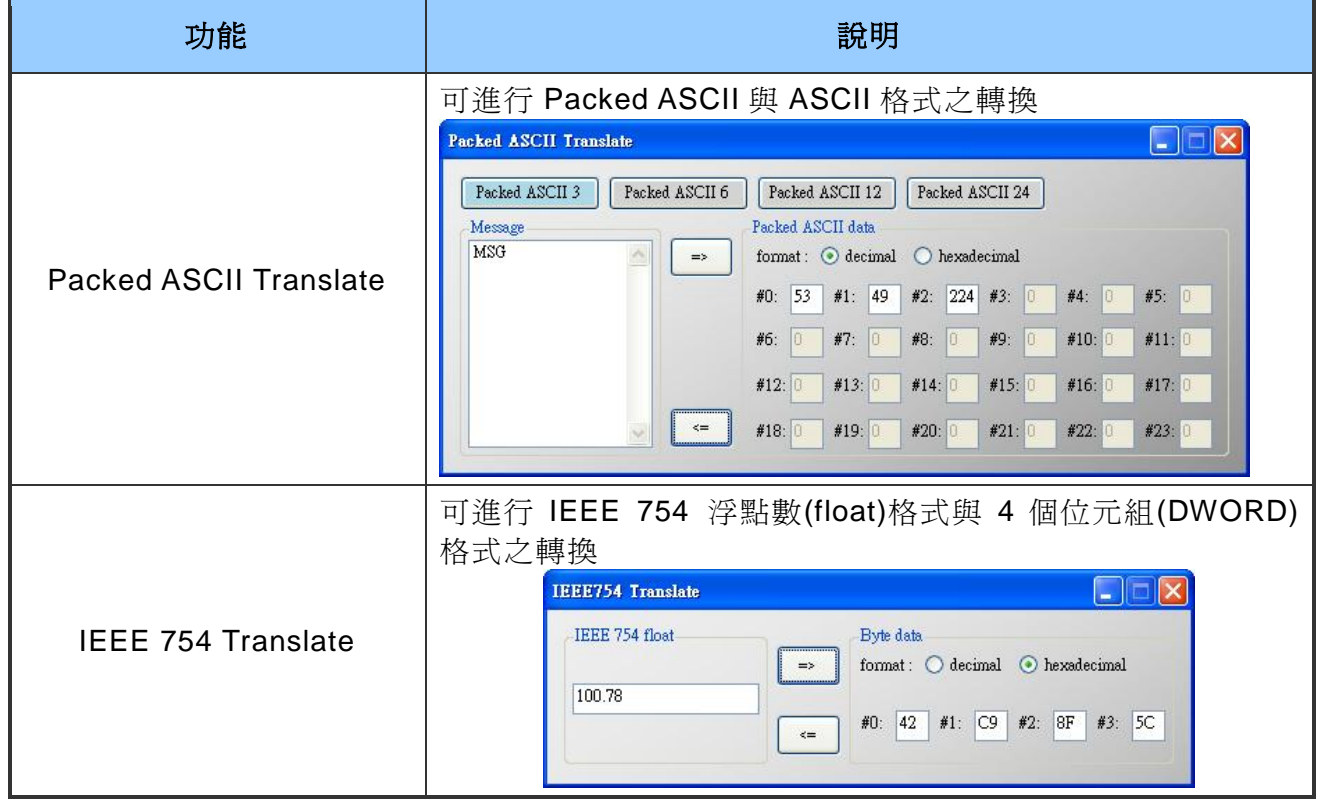

HRT-711 使用手冊 わたい インストリック あいしゃ あいしゃ あいしゃ 版本 1.15 の 第 55 頁

# **6.** 常見問題

### **Q01**:如何加入 **HART** 設備至 **HRT-711** 模組?

- 1. 僅加入一個 HART 設備:(如:加入 ABB AS800 (位址=0) HART 設備) **[**步驟 **1]** 使用"HRT-711 Utility"軟體工具,連線至 HRT-711 模組
	- (1) 於 Utility 的第一個畫面選擇 HART 選項,並將模組切換至 Init 模式。

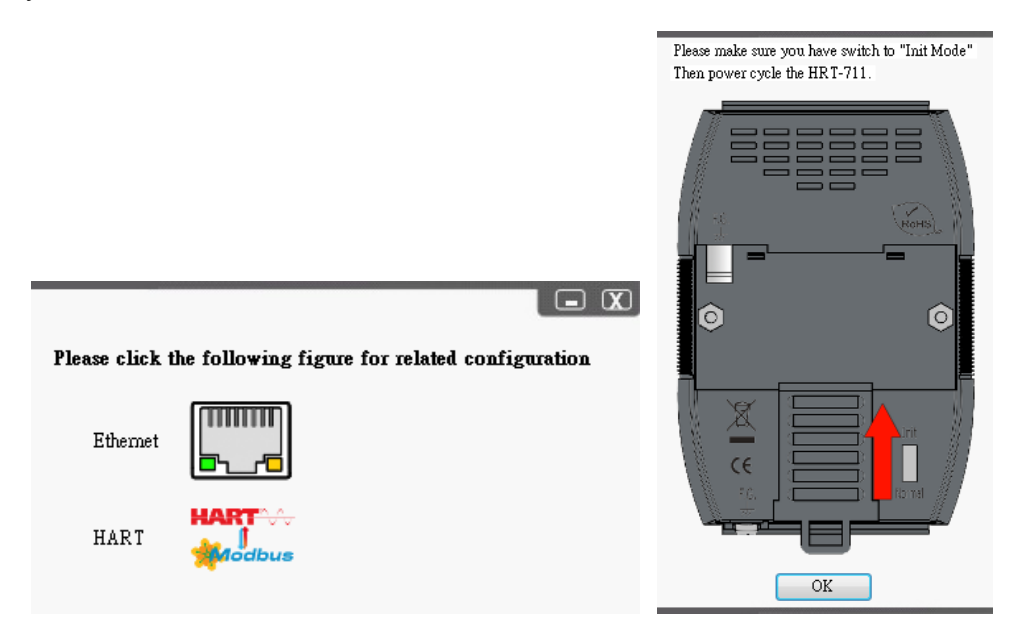

 **[1]** 若 **HRT-711** 為**"RevB"**版本**(**如下圖**)**,需在 **Normal** 模式進行設定,無需再切換 至 **Init** 模式。

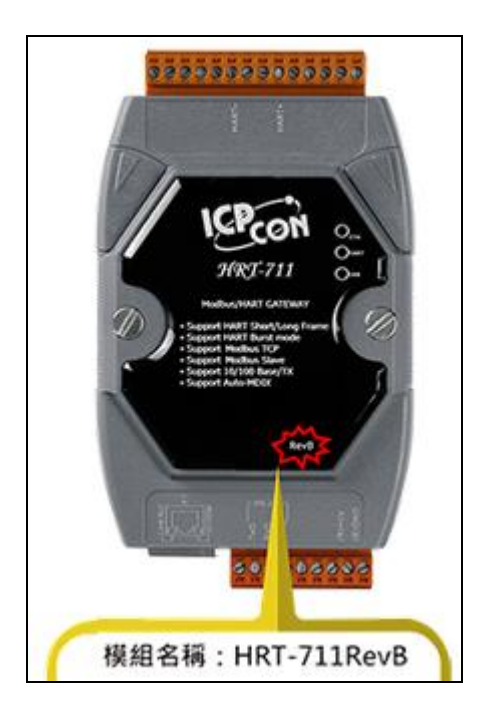

HRT-711 使用手冊 わたい インタン インタン あいしゃ あいしゃ 版本 1.15 また 第 56 頁

- (2) 在 Communication Setting 中選擇使用 HRT-711 並選定正確的 Com Port 號碼後點選 OK 按鈕。
- (3) 點選 Connect 按鈕讓 Utility 開始與 HRT-711 連線。

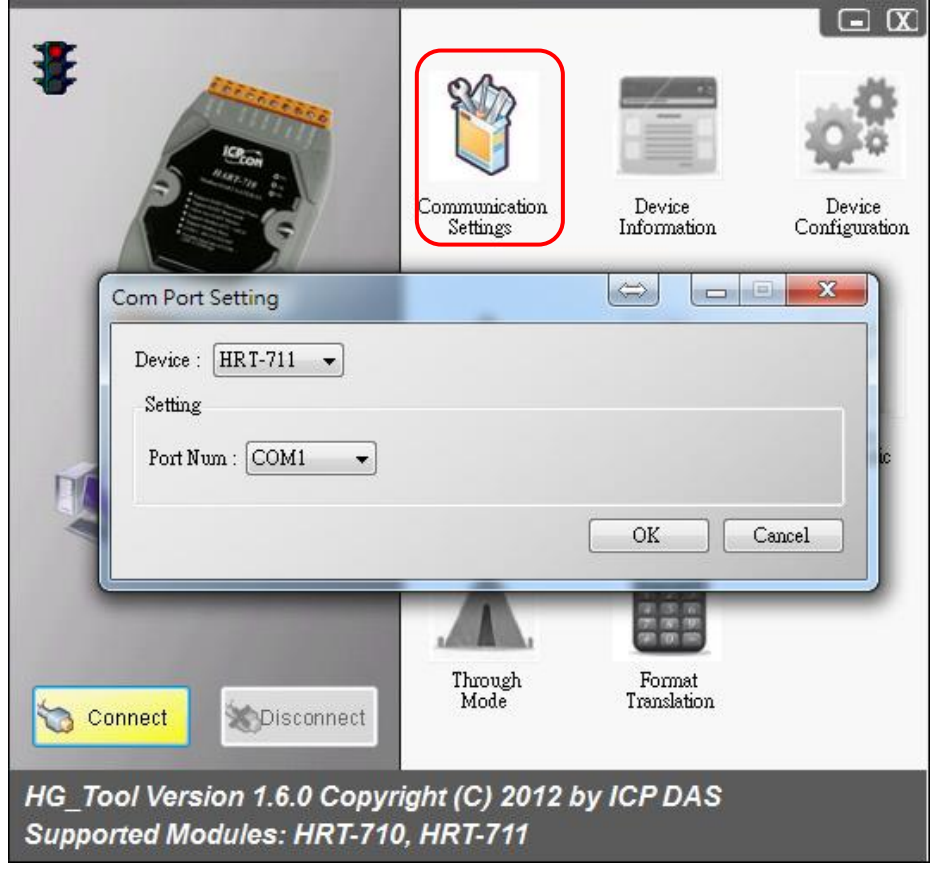

**[**步驟 **2]** 刪除 HRT-711 之預設設定內容

當成功與 HRT-711 連線後,於 Utility 中左上的指示燈會變成綠燈( ),表示 Utility 可 以開始設定 HRT-711,接著使用者必須透過點選 Device Configuration 刪除儲存於 HRT-711 內的預設設定值,可參考下面圖片刪除預設值來加入新的 HART 設備。

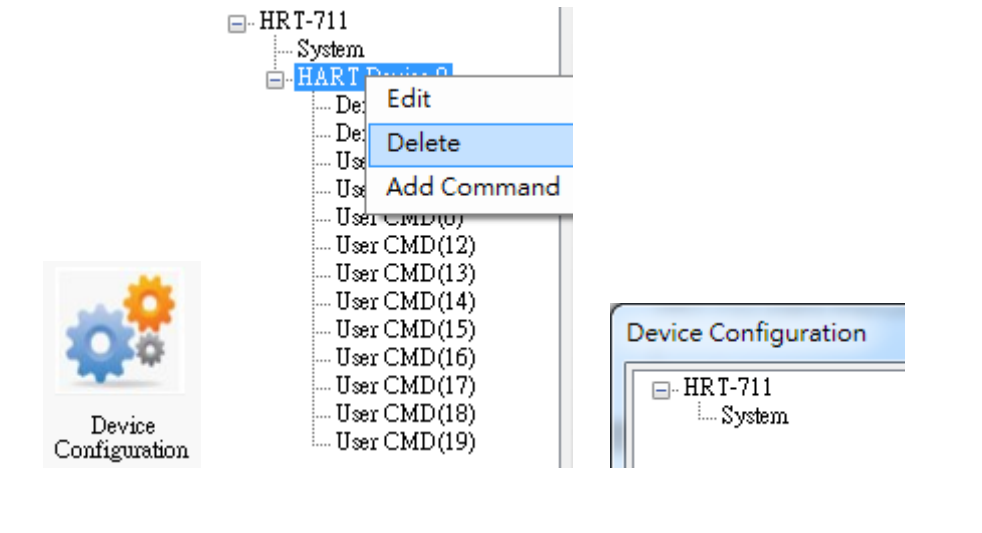

HRT-711 使用手冊 わたい インタン インタン あいしゃ あいしゃ 版本 1.15 の 第 57 頁

### **[**步驟 **3]** 加入新的 HART 設備設定內容

使用者現在可在 System 項目上點選滑鼠右鍵來加入一個新的 HART 設備。

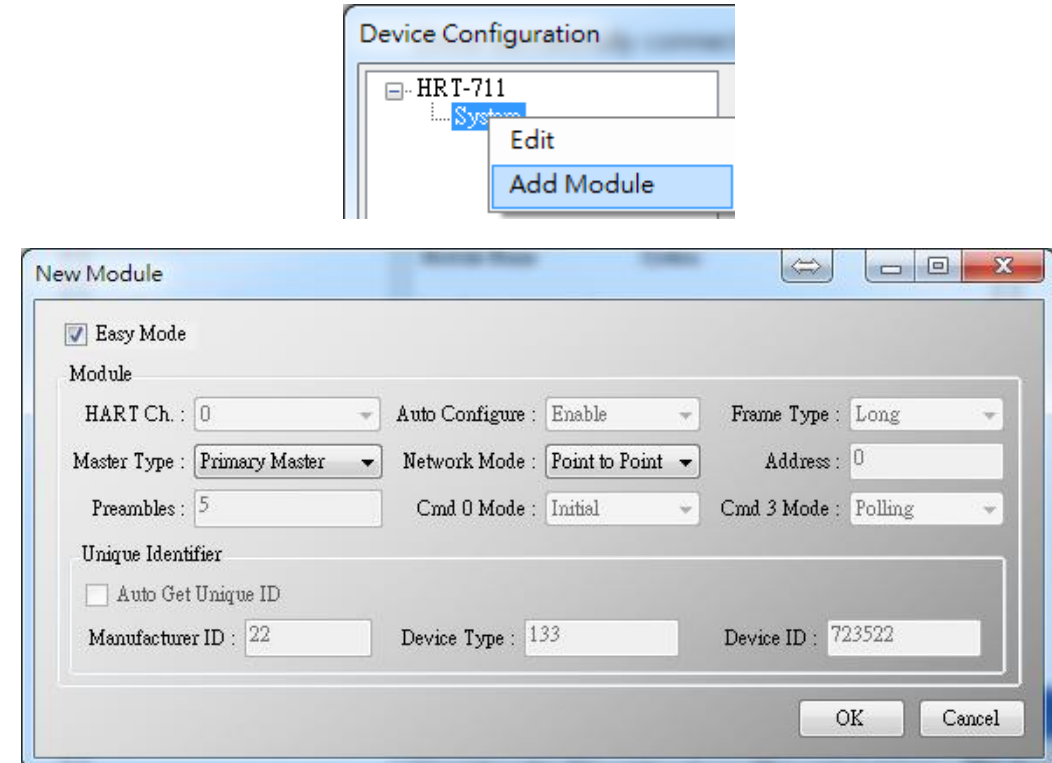

**[**步驟 **4]** 儲存 HART 設備設定內容至 HRT-711 模組

(1) 點選"Save to Device"鈕,來觸發儲存 HART 設備設定內容至 HRT-711 模組。

HRT-711 使用手冊 わたい インタン インタン あいしゃ あいしゃ 版本 1.15 また 第 58 頁

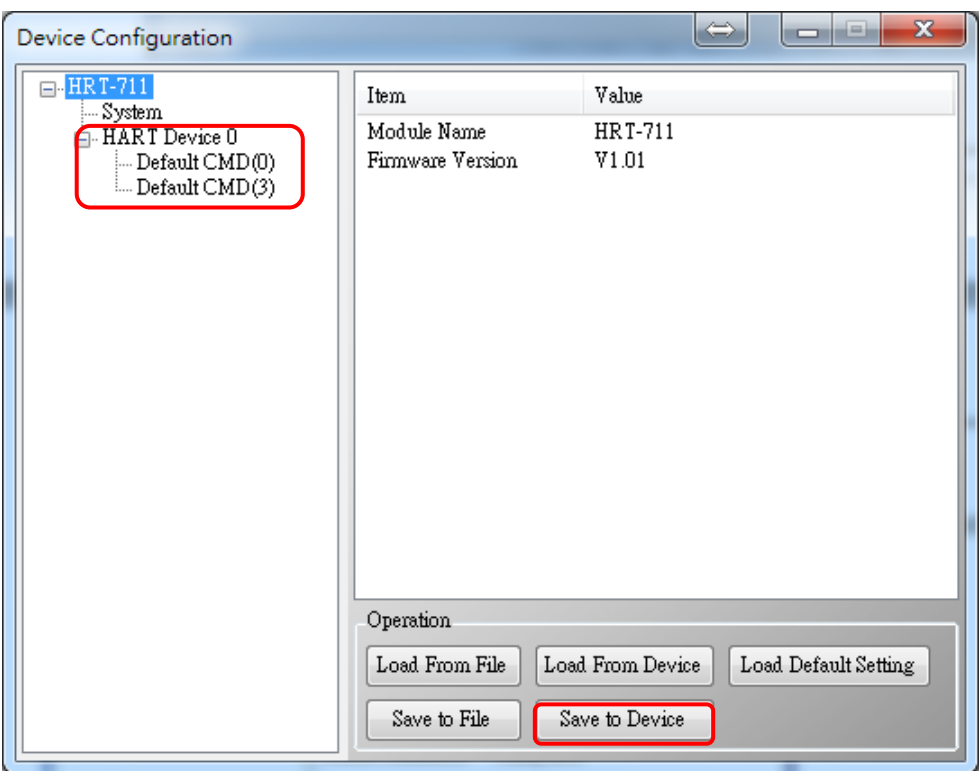

- 2. 加入多於一個 HART 設備:(如:加入 ABB AS800 (位址=2)及 Foxboro I/A Pressure (位 址=1) 之 2 個 HART 設備) 。
	- **[**步驟 **1]** 參考前面的步驟 1 使 Utility 可正確與 HRT-711 相連
	- **[**步驟 **2]** 加入 2 個新的 HART 設備設定內容

參考下圖的圖片內的設定逐一加入 2 個 HART 設備

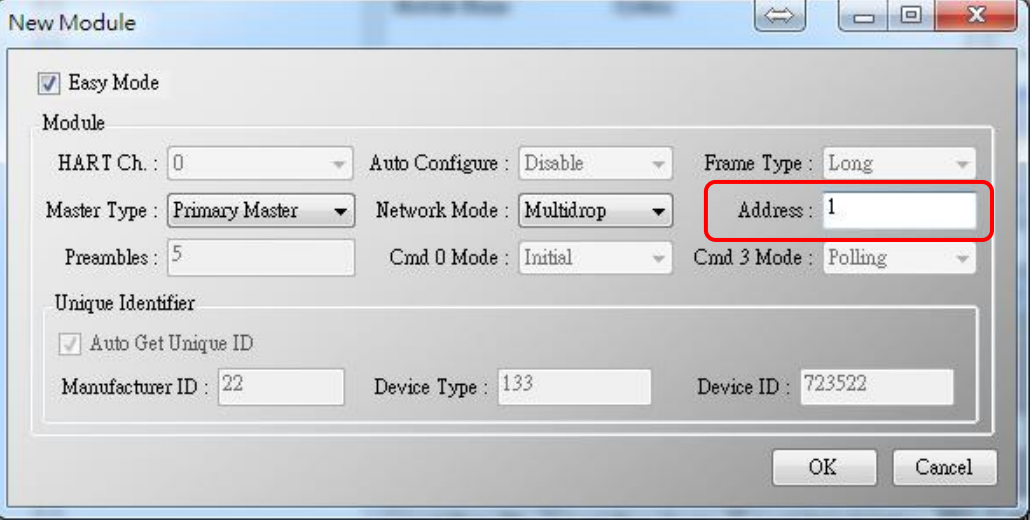

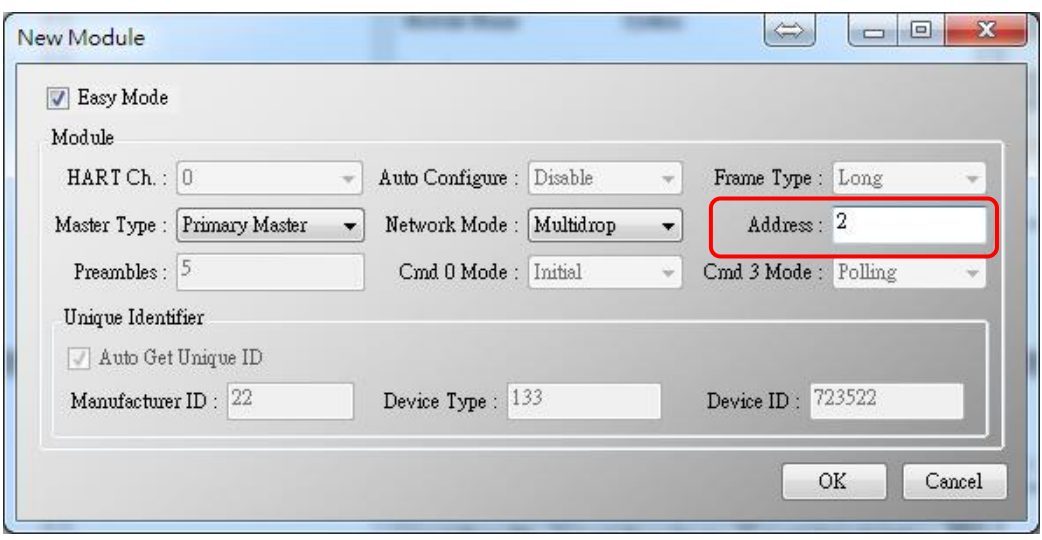

HRT-711 使用手冊 わたい インタン インタン あいしゃ あいしゃ あいしゃ 版本 1.15 の第 60 頁

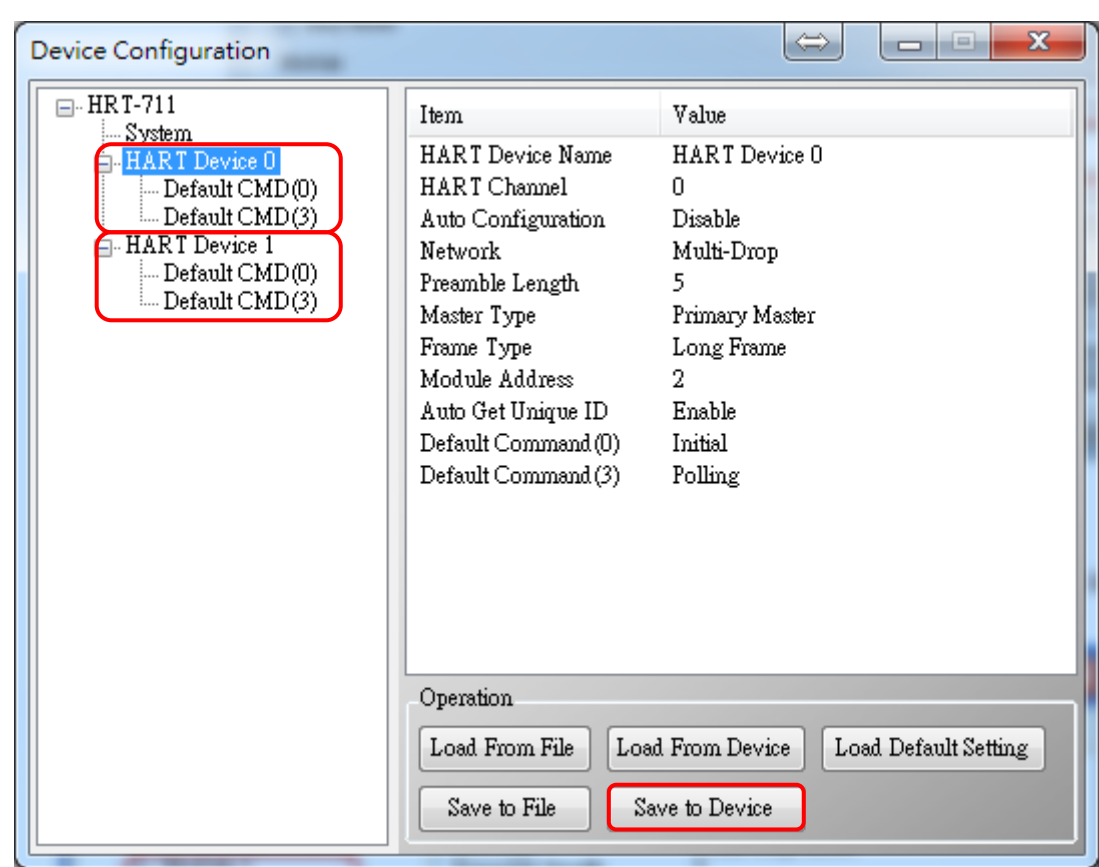

# **[**步驟 **3]** 儲存 HART 設備設定內容至 HRT-711 模組

HRT-711 使用手冊 わたい インタン インタン あいしゃ あいしゃ 版本 1.15 また 第 61 頁

# **Q02**:如何確定 **HRT-711** 模組已正確讀取到 **HART** 設備資料?

在加入 HART 設備設定內容至 HRT-711 模組後(參考 Q01 步驟),接著依照以下步驟確認 HRT-711 是否正常工作。

(1) 先確認 HRT-711 運行在 Normal 模式,執行 HG\_Tool 連線至 HRT-711,再點選"Device Information"功能選項。

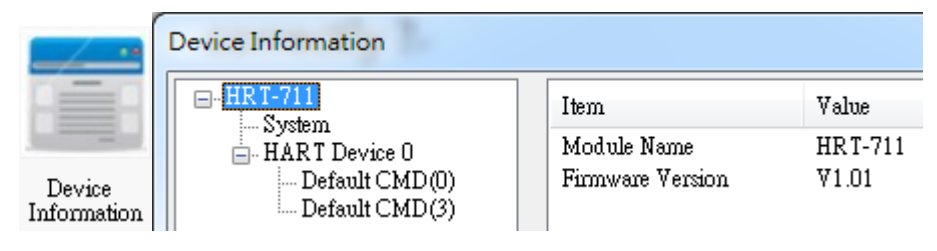

### **[**檢查 **Default CMD(0)**之 **I/O** 資訊**]**

(2) 在"Default CMD(0)"項目,點選滑鼠右鍵,並點選"Basic operation"選項,來開啓 "Default CMD(0)"之"I/O Data"畫面。

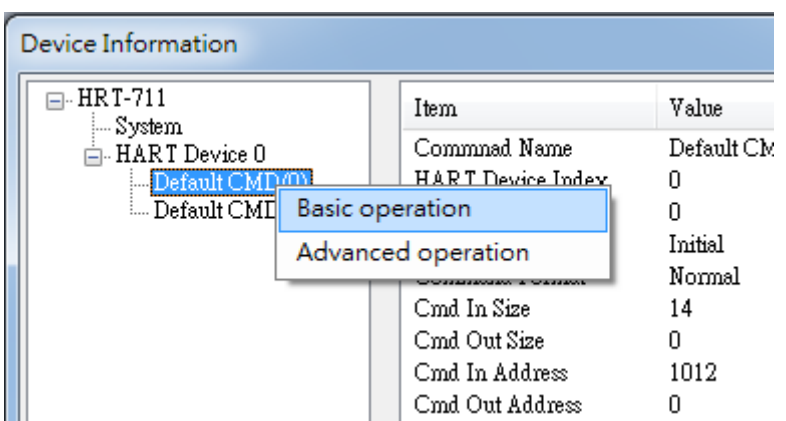

(3) 下面兩張圖分別表示"Default CMD(0)"之 I/O 資訊讀取正確及異常。

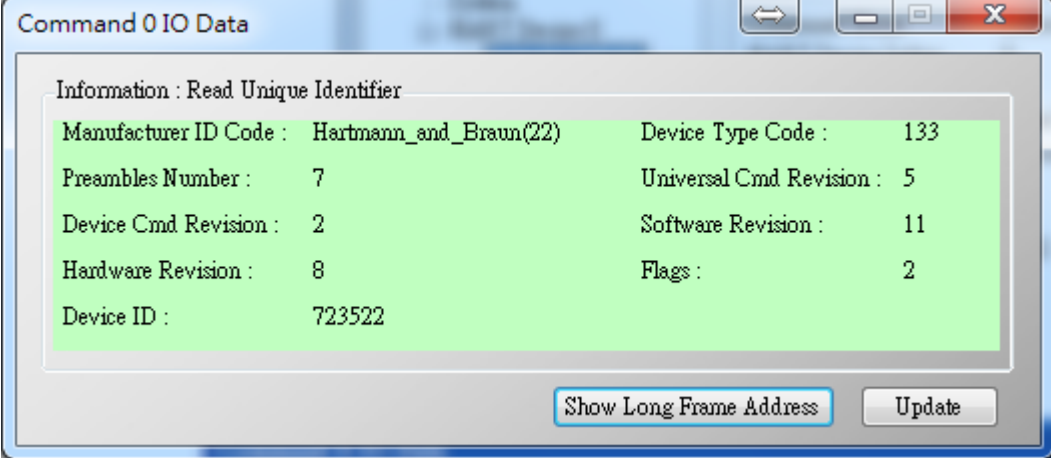

HRT-711 使用手冊 わたい インタン インタン あいしゃ あいしゃ 版本 1.15 また 第 62 頁

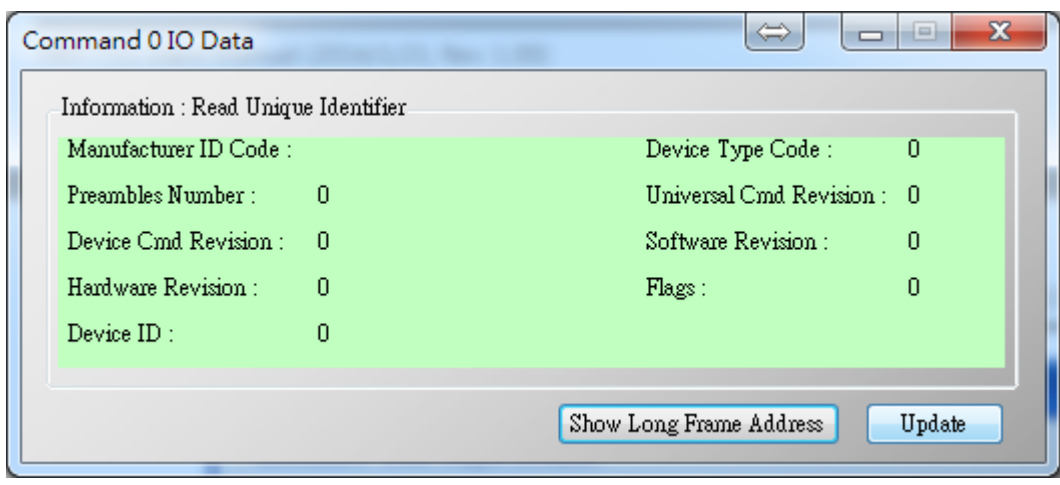

## **[**檢查 **Default CMD(3)**之 **I/O** 資訊**]**

(4) 在"Default CMD(3)"項目, 點選滑鼠右鍵, 並點選"Basic operation"選項, 來開啓 "Default CMD(3)"之"I/O Data"。

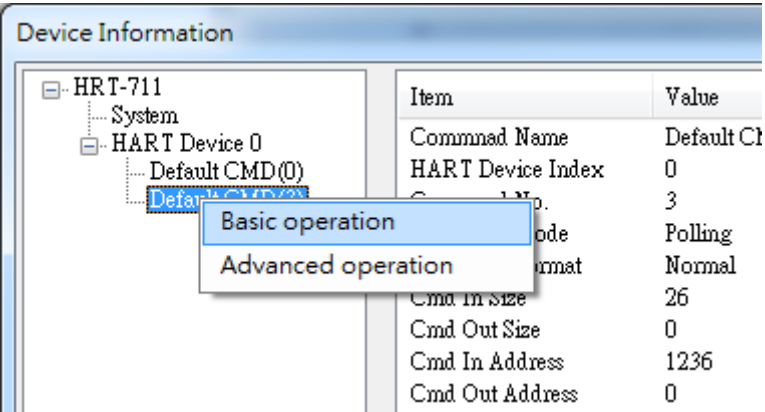

(5) 下面兩張圖分別表示"Default CMD(3)"之 I/O 資訊讀取正確及異常。

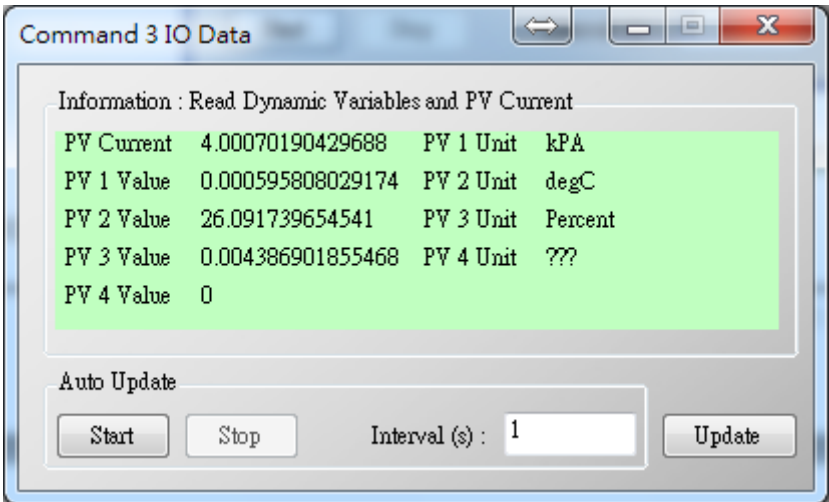

HRT-711 使用手冊 わたい インタン インタン あいしゃ あいしゃ 版本 1.15 また 第 63 頁

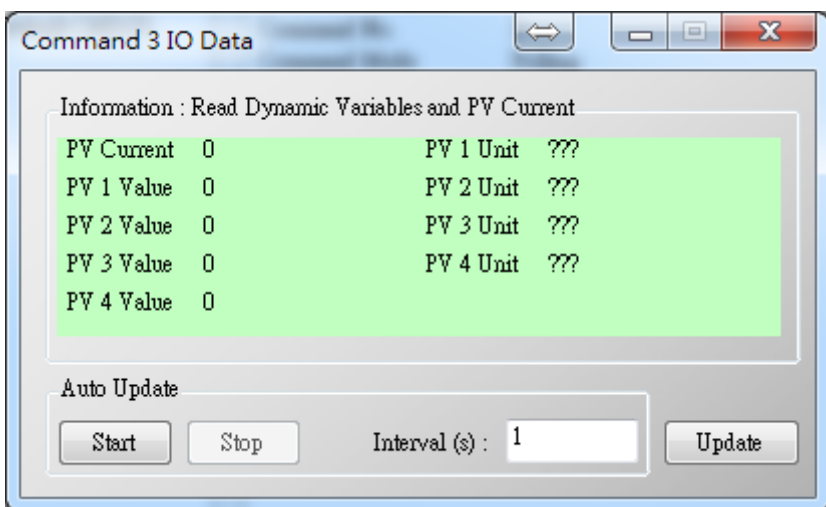

(6) 若 "Default CMD(0)"及"Default CMD(3)"之 I/O 資訊均讀取正確,則表示 HRT-711 模 組與 HART 設備間之通訊正常。

HRT-711 使用手冊 わたい インタン インタン あいしゃ あいしゃ 版本 1.15 また 第 64 頁

## **Q03**:如何由 **SCADA** 或 **HMI** 直接讀取 **HART** 設備之 **Cmd 3** 資料?

- (1) 先確認 HRT-711 模組與 HART 設備間之通訊正常(參考 Q02 步驟)。
- (2) 透過 HRT-711 Utility 設定 HRT-711 之"Swap Mode"參數為"W&B",可參考下列步驟。
	- [1] 在"Device Configuration"畫面, 在"System"項目點選滑鼠右鍵, 並點選"Edit"選項來 開啓"System Edit"畫面, 如圖 3-1。

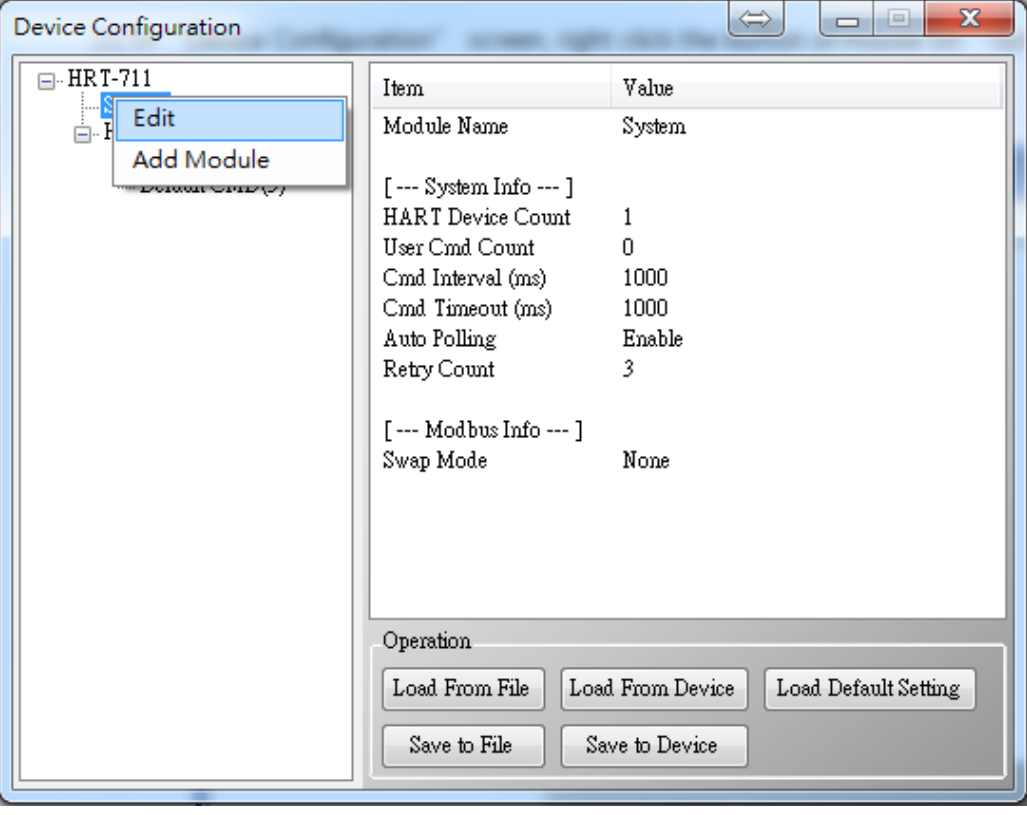

圖 **3-1** 開啟**"System Edit"**畫面

[2] 設定"Swap mode"項目為"W&B",完成後再按下"OK"鈕, 如圖 3-2。

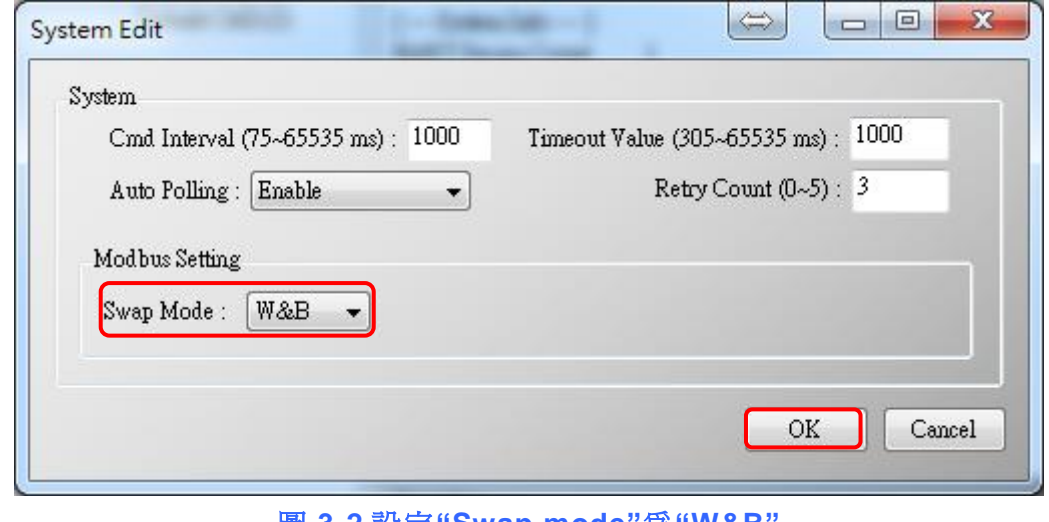

圖 **3-2** 設定**"Swap mode"**為**"W&B"**

HRT-711 使用手冊 わたい インタン インタン あいしゃ あいしゃ 版本 1.15 また 第 65 頁

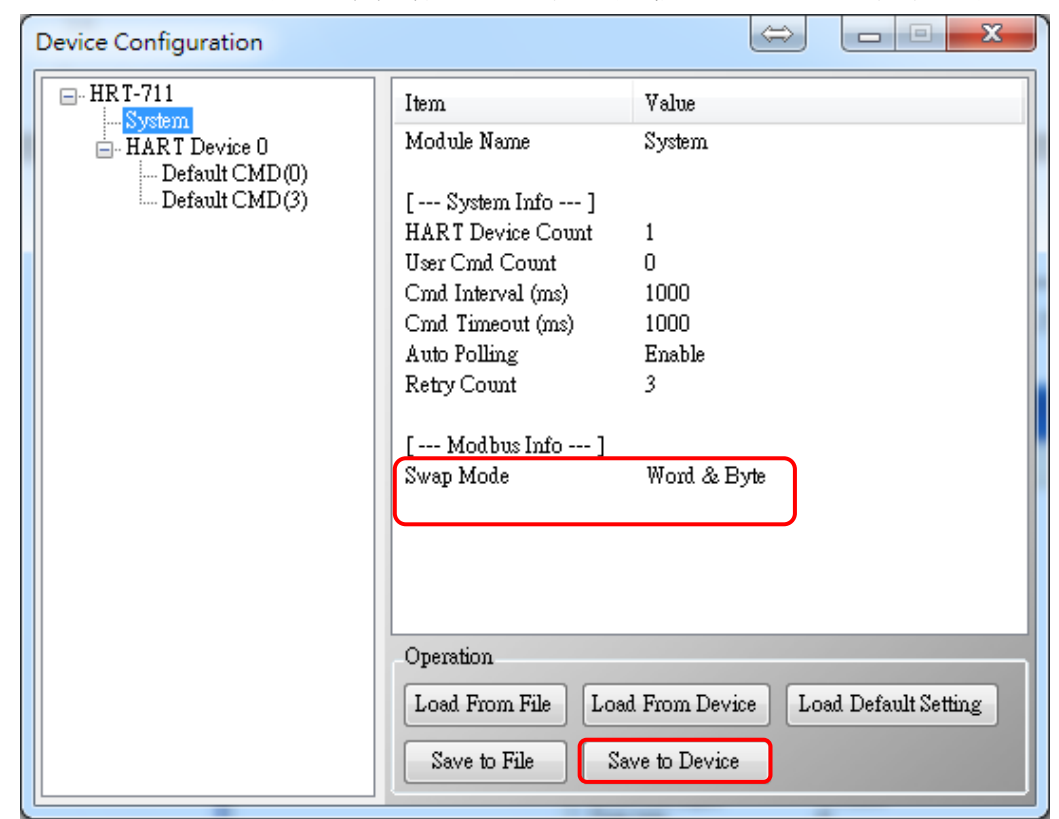

[3] 點選"Save to Device"鈕, 來儲存新的系統設定值至 HRT-711 模組, 如圖 3-3。

圖 **3-3 "Save to Device"**鈕

- (3) 透過 Modbus/TCP 或 Modbus/UDP 讀取在 HRT-711 上的 HART 資料。
	- [1] HRT-711 針對 HART 位址 0~15 提供了一組 Modbus 位址 1300~1459(Default CMD(3)(S)用來讀取 HART 設備中 CMD3 的資料(詳細說明可參考本手冊中的 4.3 章 節) 。
	- [2] 針對在 HRT-711 中模組 0 的"Default CMD(3)(S) data of Module 0"資料,參考 4.3 章 節知道是對應在 Modbus 位址中的 1300~1309,於本文章中,將使用 Modbus Poll 與 ModScan 這兩套 Modbus 用戶端軟體來進行測詴。
		- <1> 確認 HRT-711 Utility 與 HRT-711 間的連線已中斷。
		- <2> 確認 HRT-711 已運作在 Normal 模式 (將模組背面之"切換開關"選至 "Normal", 並重新上電)。
		- <3> 使用 ModScan:設定"Display"之顯示格式為"Float",如圖 3-4。

HRT-711 使用手冊 わたい インタン インタン あいしゃ あいしゃ 版本 1.15 また 第 66 頁

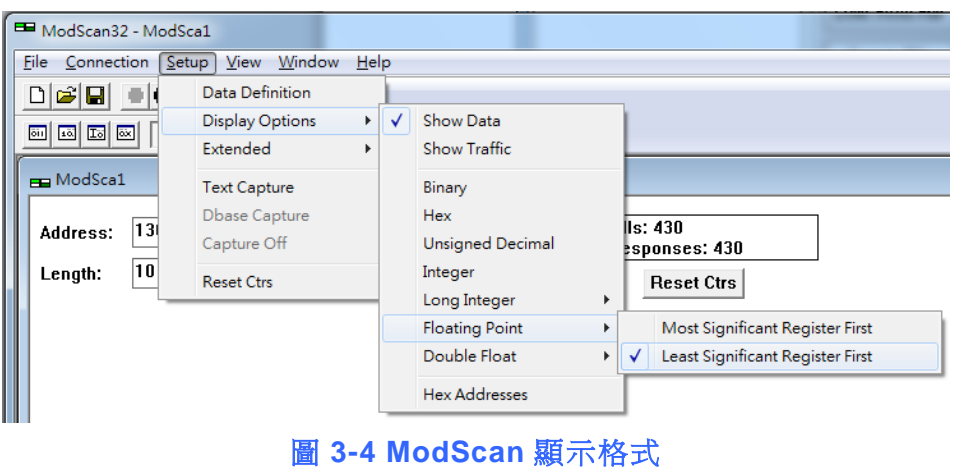

- <4> 設定"IP 位址"及"埠號"後,完成後按下"OK"鈕,將自動連線至 HRT-711 模組,如
	- 圖 3-5。

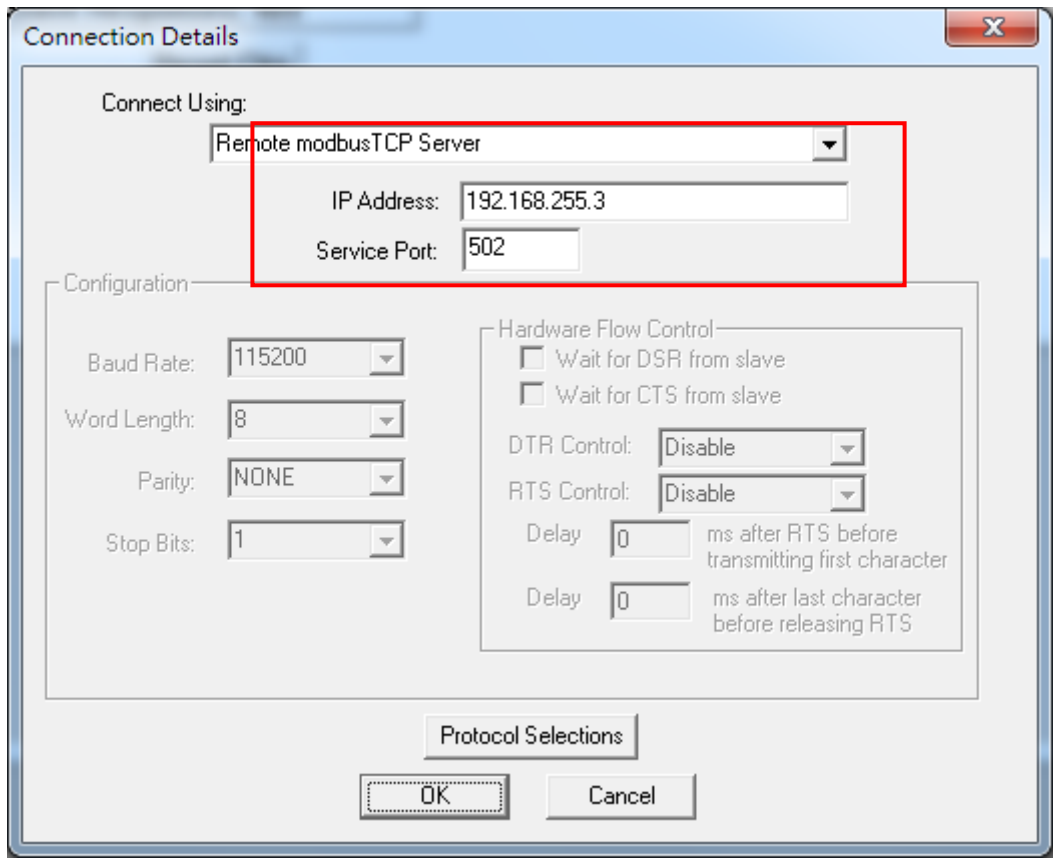

如圖 **3-5 Connection** 設定參數

HRT-711 使用手冊 わたい インタン インタン あいしゃ あいしゃ 版本 1.15 またのは 第 67 頁

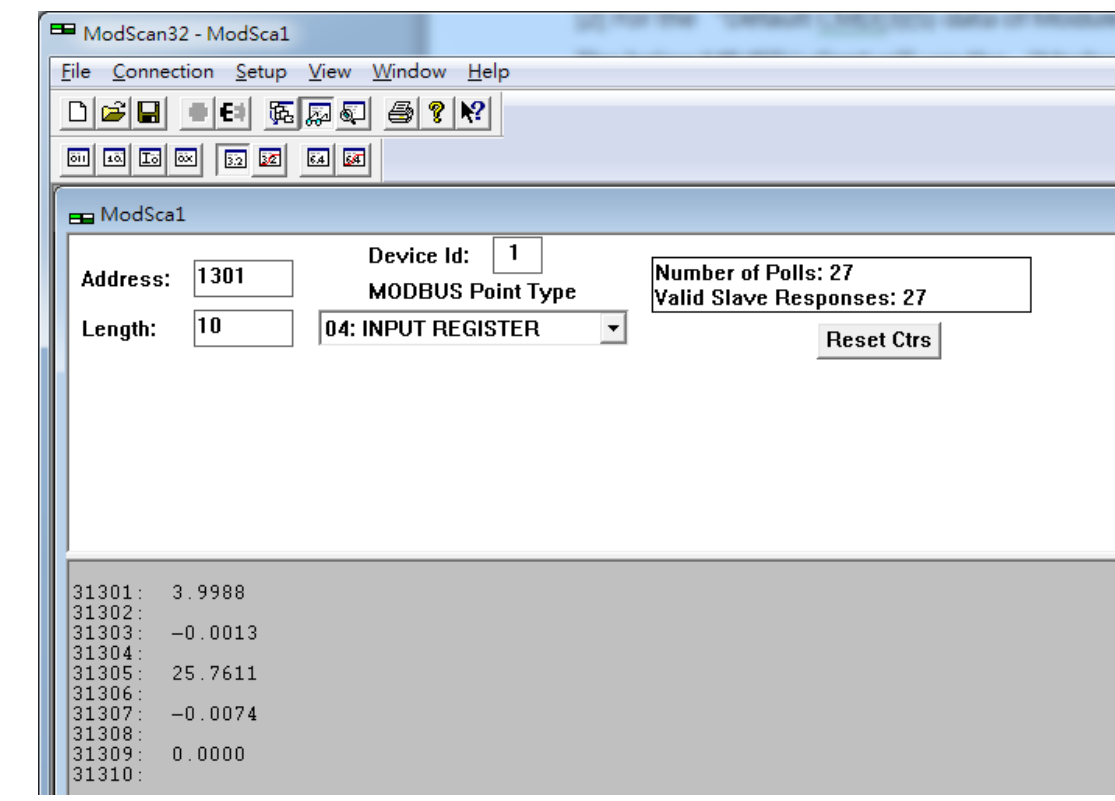

#### <5> 讀取到之 HART 設備 CMD(3)資料, 如圖 3-6。

圖 **3-6 HART** 設備之 **CMD(3)**讀取資料

**[Note]** ModScan 設定使用 PLC address (Base 1), 因此 Address 欄應輸入 1301。使 用者可勾選"Setup"欄內"Display Option"的"Show Traffic"查看實際 polling 的 Modbus Address 為[05][14] (1300), 如圖 3-7。

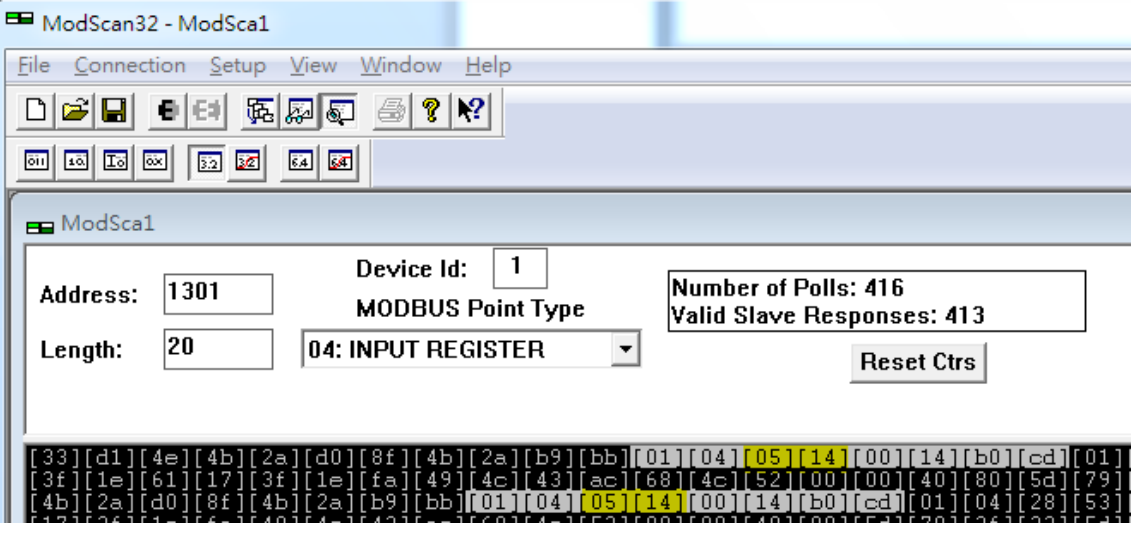

圖 **3-7** 實際 **Polling** 的 **Modbus Address**

HRT-711 使用手冊 わたい インタン インタン あいしゃ あいしゃ 版本 1.15 第 68 頁

<6>使用檢查或修改 Address Base 和 Display 格式, 如圖 3-8。

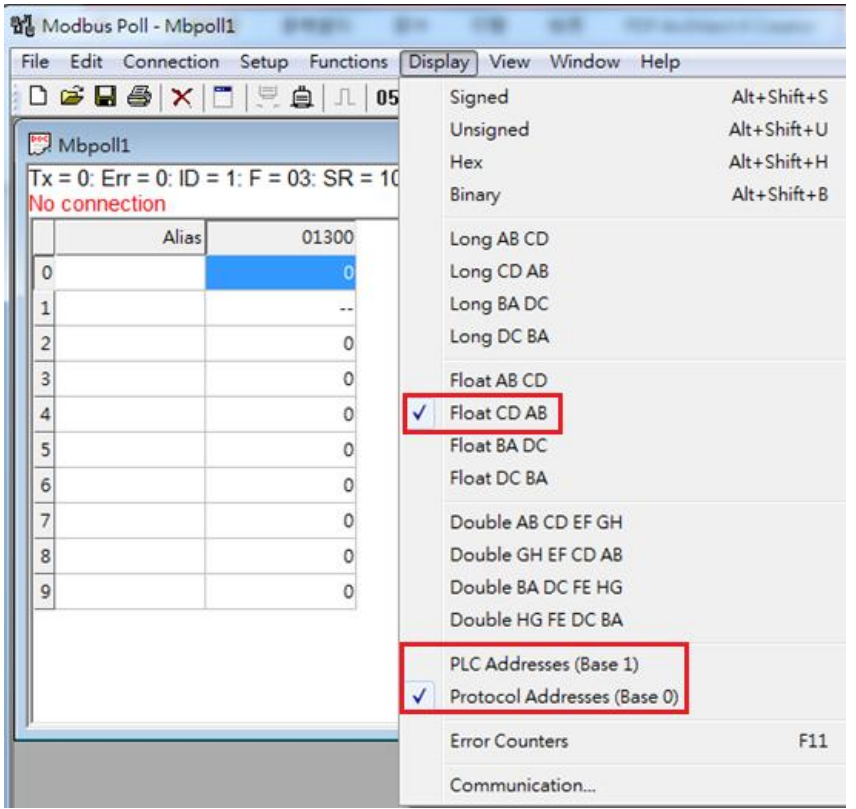

圖 **3-8 Address Base** 與 **Display** 格式

<7> 設定"Modbus Poll"之"Read/Write Definition"相關參數, 如圖 3-9。

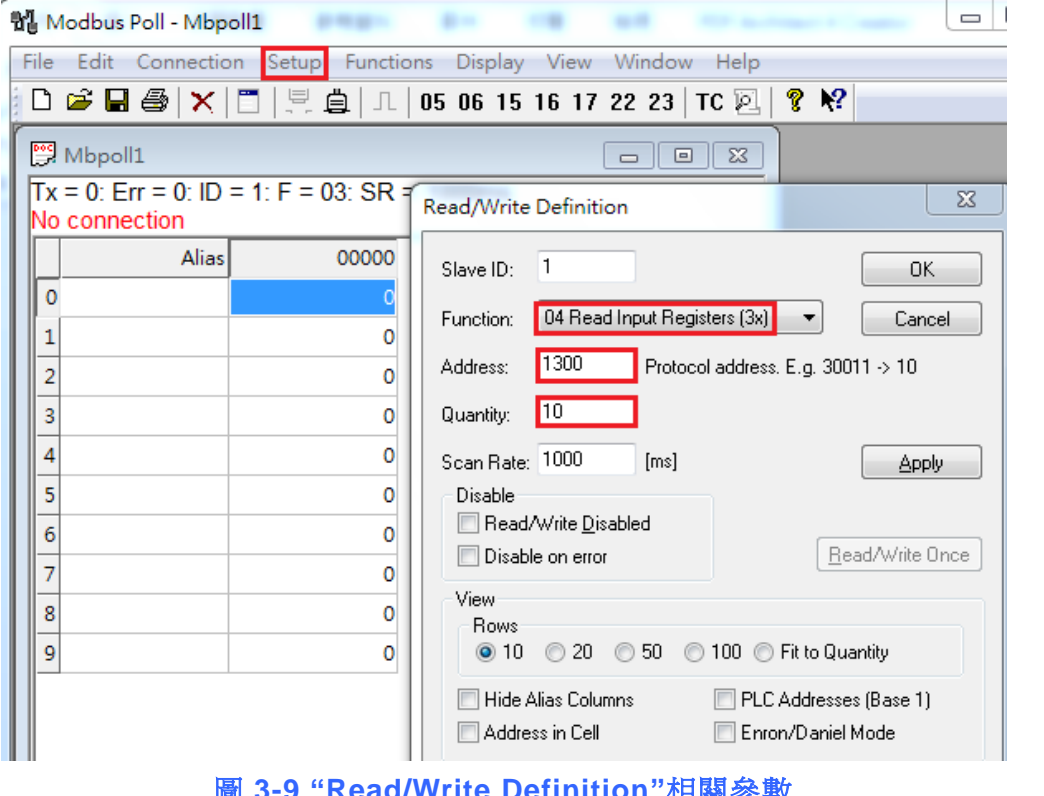

圖 **3-9 "Read/Write Definition"**相關參數

HRT-711 使用手冊 わたい インタン インタン あいしゃ あいしゃ 版本 1.15 また 第 69 頁

**[Note]** Modbus Poll 選擇"Protocal Address (Base 0)", 因此 Address 欄直接輸入 1300。如選擇"PLC Address (Base 1)",則需輸入 1301。使用者在 connect 後可從"Display"中的"Communication"中查看實際 polling 的 Modbus Address 應為[05][14] (1300), 如圖 3-10。

| 합, Modbus Poll - Mbpoll1                |                                                                         |                  |                                |    |       |       |     |    |               |       |  |  |      |                            |  |     |  |     |  |
|-----------------------------------------|-------------------------------------------------------------------------|------------------|--------------------------------|----|-------|-------|-----|----|---------------|-------|--|--|------|----------------------------|--|-----|--|-----|--|
|                                         | Edit Connection Setup Functions Display<br>View Window<br>File:<br>Help |                  |                                |    |       |       |     |    |               |       |  |  |      |                            |  |     |  |     |  |
|                                         |                                                                         |                  |                                |    |       |       |     |    |               |       |  |  |      |                            |  |     |  | ? Y |  |
| Mbpoll1<br>$\Sigma$<br>$\Box$<br>$\Box$ |                                                                         |                  |                                |    |       |       |     |    |               |       |  |  |      |                            |  |     |  |     |  |
|                                         | $Tx = 60$ : Frr = 0: ID = 1: F = 04: SR = 1000ms                        |                  |                                |    |       |       |     |    |               |       |  |  |      |                            |  |     |  |     |  |
| <b>Communication Traffic</b>            |                                                                         |                  |                                |    |       |       |     |    |               |       |  |  |      |                            |  |     |  |     |  |
|                                         |                                                                         | Exit<br>Continue |                                |    |       | Clear |     |    |               | Save  |  |  | Copy |                            |  | Log |  |     |  |
|                                         |                                                                         |                  | Tx:000-01 04 05 14 00 0A 30 C5 |    |       |       |     |    |               |       |  |  |      |                            |  |     |  |     |  |
|                                         |                                                                         |                  | $Rx: 001 - 01$                 |    | 04 14 | 00    | oo  | 40 | 80            | -33   |  |  |      | 33 42 8C 00 00 42 8C 00 0  |  |     |  |     |  |
|                                         |                                                                         |                  | $Tx:002-01$                    | 04 | 0.5   | 14    | 00  |    | $0A$ 30 $C$ 5 |       |  |  |      |                            |  |     |  |     |  |
|                                         |                                                                         |                  | $Rx:003-01$                    | 04 | 14    | 00    | nn  | 40 |               | 80 33 |  |  |      | 33 42 8C 00 00 42 8C 00 0  |  |     |  |     |  |
|                                         |                                                                         |                  | $Tx:004-01$ 04 05              |    |       | -14   | 00  |    | 0A 30 C5      |       |  |  |      |                            |  |     |  |     |  |
|                                         |                                                                         |                  | Rx:005-01 04                   |    | -14   | oo    | 00. | 40 | 80            |       |  |  |      | 33 33 42 8C 00 00 42 8C 00 |  |     |  |     |  |

圖 **3-10 "Communication Traffic"**中實際 **polling** 的 **Modbuss Address**

<8> 設定"Com Port"相關參數,完成後按下"OK"鈕,將自動連線至 HRT-711 模組, 如圖 3-11。

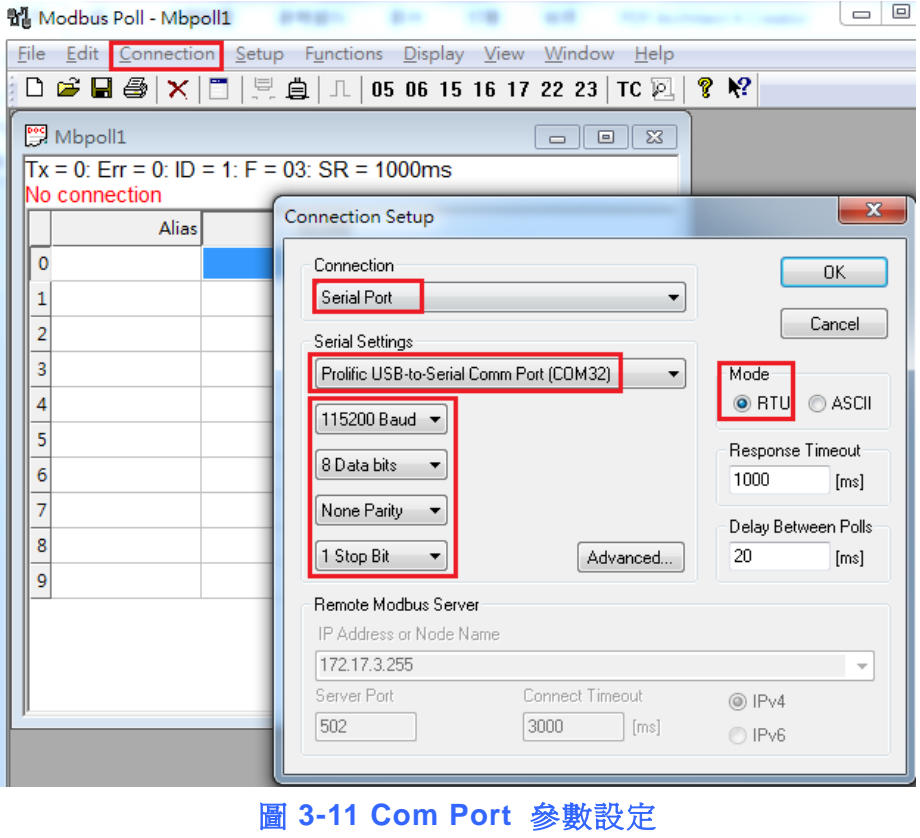

HRT-711 使用手冊 わたい インタン インタン あいしゃ あいしゃ 版本 1.15 またの 第 70 頁

<9> 讀取到之 HART 設備 CMD(3)資料, 如圖 3-12。

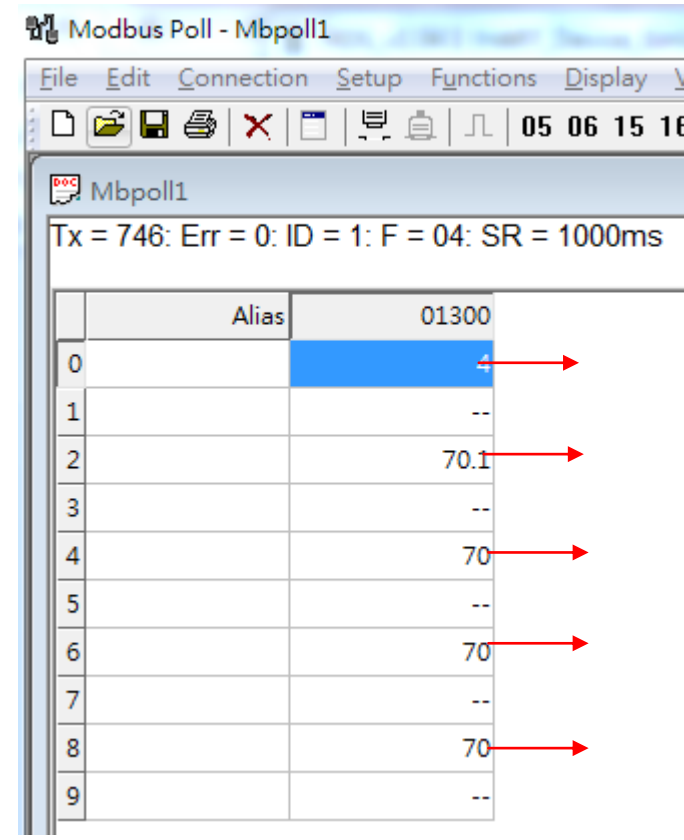

## 圖 **3-12 HART** 設備之 **CMD(3)**讀取資料 **(MB** 位址 **1300 ~ 1309)**

**[Note] HRT-711** 之"Simple"格式的 User CMD(3)之資料格式及數值,說明如下:

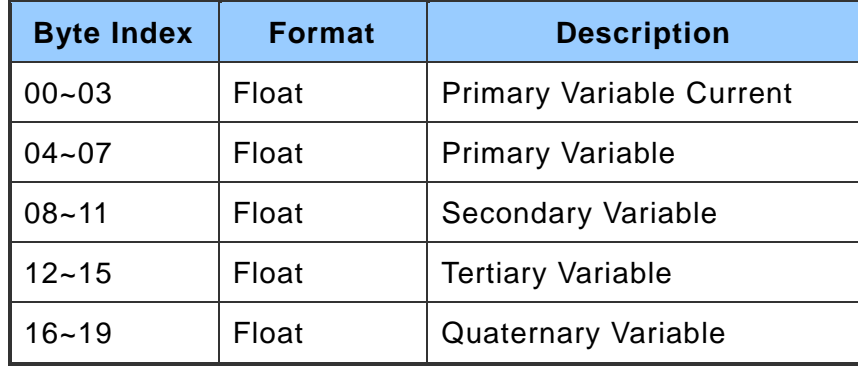

HRT-711 使用手冊 わたい インタン インタン あいしゃ あいしゃ 版本 1.15 またの 第 71 頁

## **Q04**:如何更新 **HRT-711** 之韌體?

A04: (2018/05/22)

HRT-711 支援韌體更新功能, 使用者可透過以下步驟分別自行更新 HRT-711 之韌體。

**[**若 **HRT-711** 硬體版本為 **v1.31** 且韌體版本為 **v1.0** 或以上版本之情形**]** 韌體更新功能已有支援,使用者可透過以下步驟自行更新 HRT-711 之韌體。 ※硬體 **v1.xx** 僅支援韌體 **v1.xx** 版本。**(**如下左圖**)**

**[**若 **HRT-711** 硬體版本為 **v2.1** 且韌體版本為 **v2.0** 或以上版本之情形**]** 韌體更新功能已有支援,使用者可透過以下步驟自行更新 HRT-711 之韌體。 ※硬體 **v2.xx(**外殼帶有 **RevB** 字樣**)**,僅支援韌體 **v2.xx** 版本。**(**如下右圖**)**

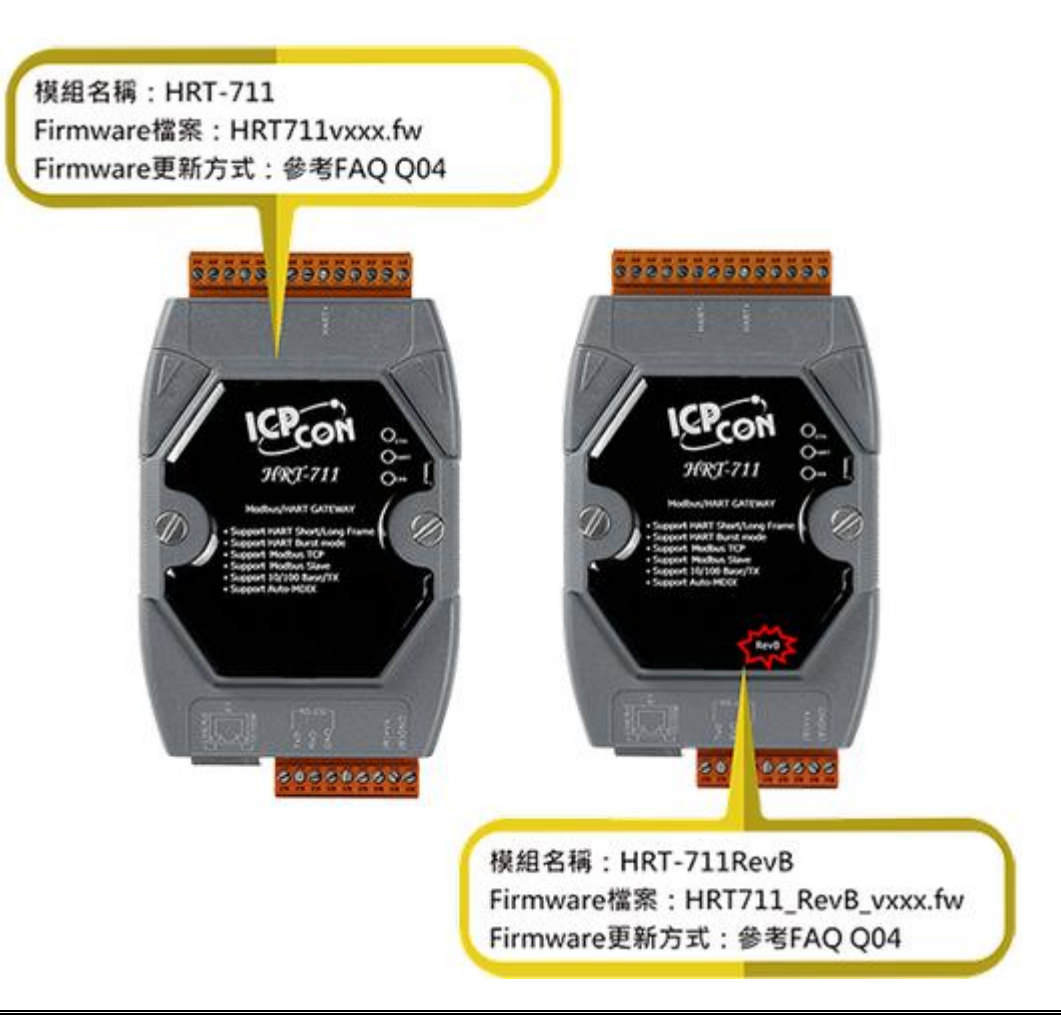

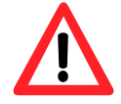

更新版本以硬體區分,如果不小心將韌體更新至錯誤硬體(Ex**:** 將韌體 2.0 版本更 新至硬體版本 v1.31)會造成開機異常,請參考以下流程將韌體重新更新即可。

HRT-711 使用手冊 わたい インタン インタン あいしゃ あいしゃ 版本 1.15 またの 第 72 頁
### **[ HART** 功能韌體更新 **]**

- (1) 可至下列網址,下載最新版之 HRT-711 韌體。 <https://www.icpdas.com/tw/download/show.php?num=4891&model=HRT-711>
- (2) 關閉 HRT-711 電源,將模組切換至 Init 模式,並打開模組外殼,將 JP2 及 JP3 之腳位 設定在 2 和 3 位置。

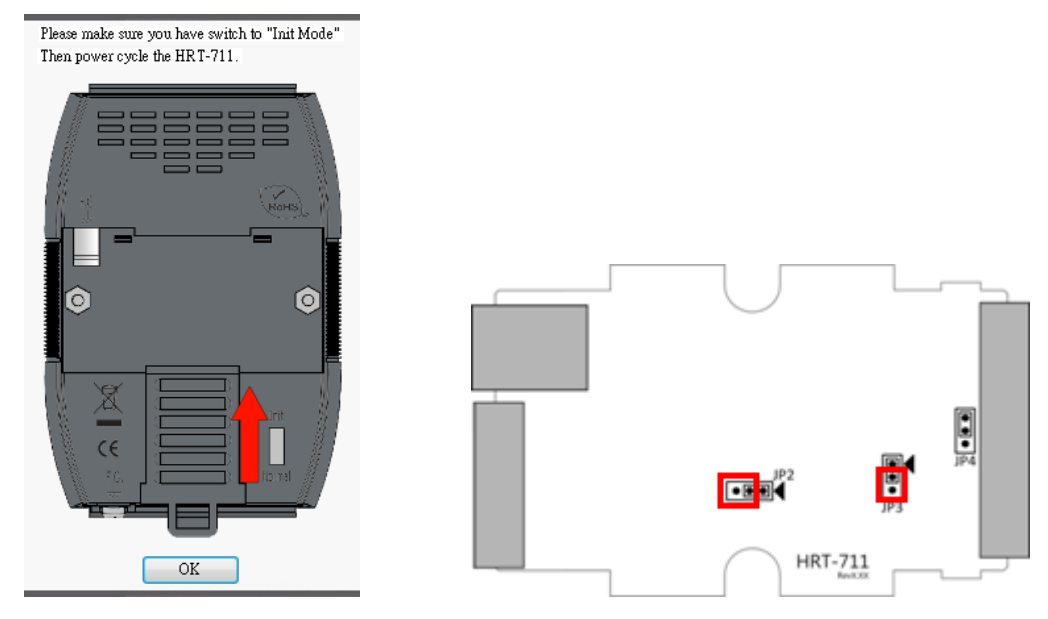

(3) 使用 RS-232 連接 PC 及 HRT-711 模組, 並開啓 HRT-711 雷源 (此時所有的 LED 狀態分為兩種,請參考下表)

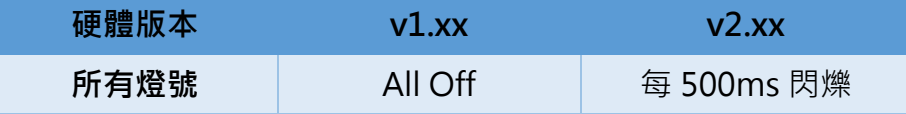

- (4) 執行"FW Update Tool"韌體更新工具(可至下列網址下載: [https://www.icpdas.com/tw/download/show.php?num=4892&model=HRT-711\)](https://www.icpdas.com/tw/download/show.php?num=4892&model=HRT-711)
	- [1] 點選"COM"選項,並選擇 Com Port 號碼。
	- [2] 點選"Browser"鈕,選擇 HRT-711 韌體檔案。
	- [3] 點選"Firmware Update"鈕,執行韌體更新程序。
	- [4] 等待顯示"Firmware Update Success"之韌體更新完成訊息。

HRT-711 使用手冊 わたい インタン インタン あいしゃ あいしゃ 版本 1.15 の 第 73 頁

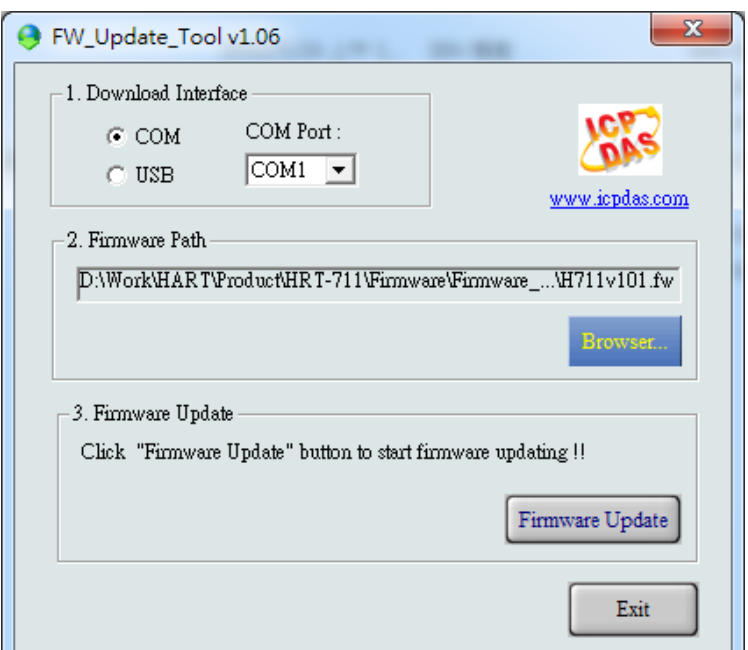

(5) 關閉 HRT-711 電源,並將 JP2 及 JP3 之腳位切換回 1 和 2 位置。

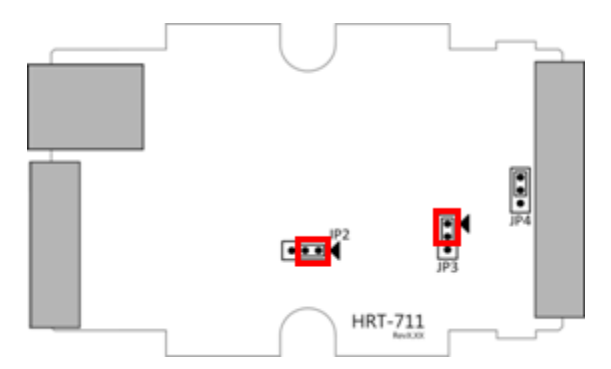

(6) 蓋上 HRT-711 外殼,並開啟電源,此時使用者可透過 HRT-711 軟體工具來檢查 HRT-711 目前韌體版本,以確認韌體更新是否成功

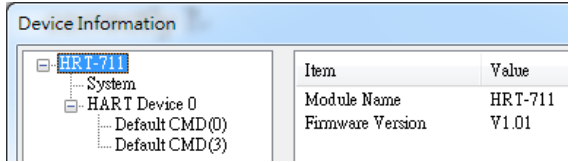

### **[ TCP** 功能韌體更新 **]**

# ※僅支援硬體版本 **v1.xx**

(1) 下載最新版本的 eSearch 軟體

<http://ftp.icpdas.com/pub/cd/tinymodules/napdos/software/esearch/>

HRT-711 使用手冊 わたい インタン インタン あいしゃ あいしゃ 版本 1.15 またの 第 74 頁

(2) 下載 HRT-711 最新版本的 TCP 韌體

[ftp://ftp.icpdas.com/pub/cd/fieldbus\\_cd/hart/gateway/hrt-711/firmware/TCP/](ftp://ftp.icpdas.com/pub/cd/fieldbus_cd/hart/gateway/hrt-711/firmware/TCP/)

(3) 切換指撥開關至"Init"模式

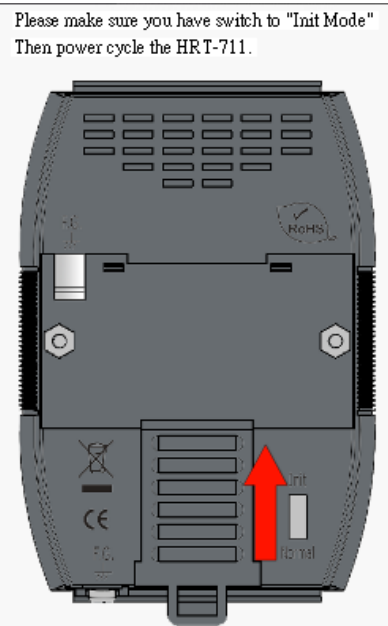

(4) 運行 eSearch 軟體

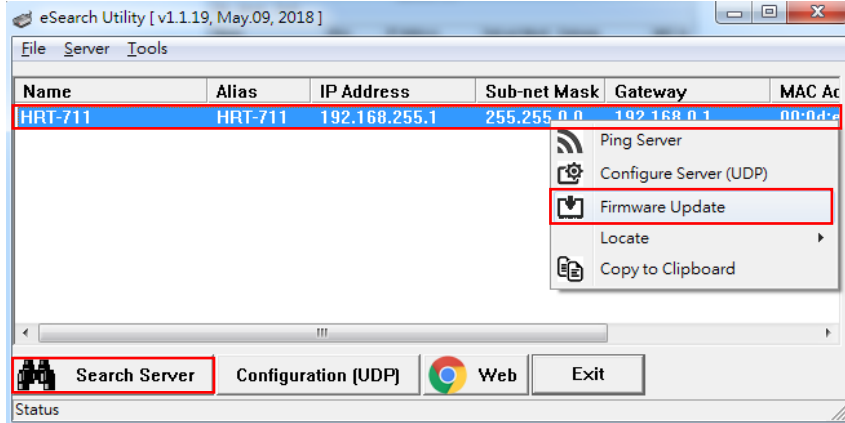

[1] 選擇"Search Server"

- [2] 右鍵點選"HRT-711"
- [3] 選擇"Firmware Update

(5) 選擇 TCP 韌體檔案 (.dat)

HRT-711 使用手冊 わたい インタン インタン あいしゃ あいしゃ 版本 1.15 またの 第 75 頁

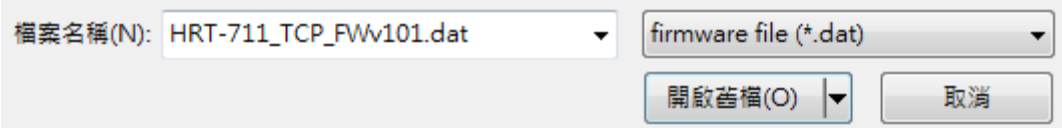

(6) 當出現以下畫面時請對 HRT-711 重新上電

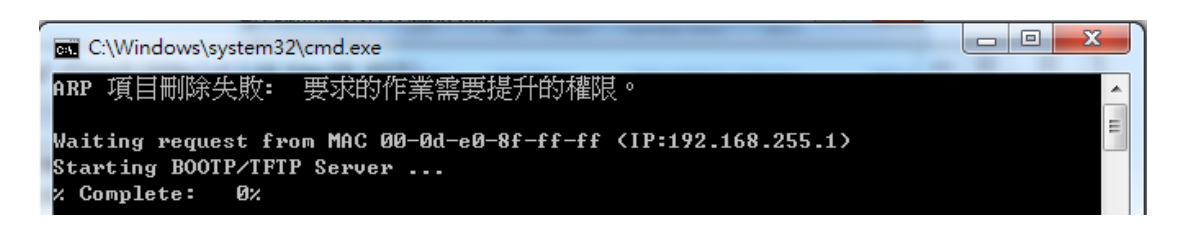

(7) 如更新失敗會出現以下畫面

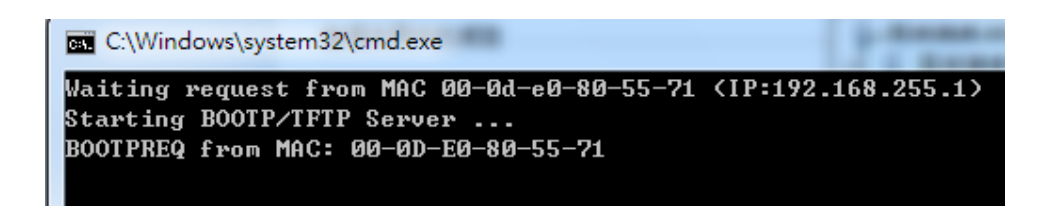

(8) 如更新成功會出現以下畫面

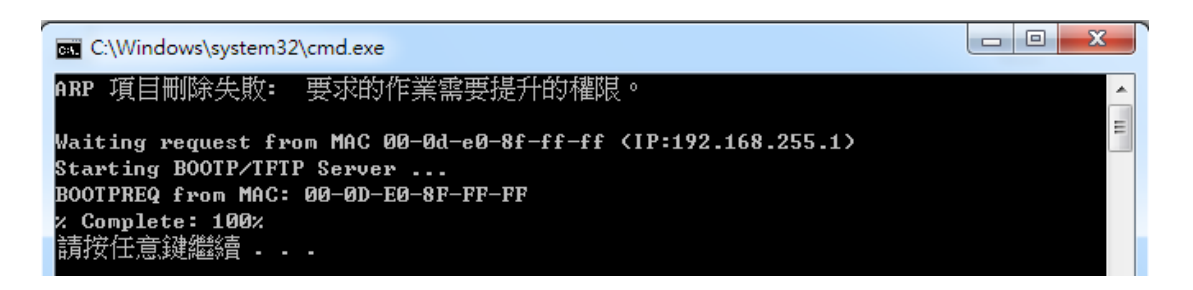

(9) eSearch 再次"Search Server"來檢查韌體版本

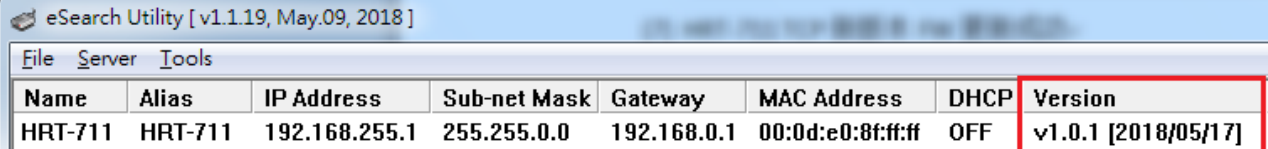

HRT-711 使用手冊 わたい インタン インタン あいしゃ あいしゃ 版本 1.15 の 第 76 頁

### **Q05**:如何透過 **Modbus** 讀取 **HART** 設備之命令 **1** 標準格式資料?

(1) 使用"HRT-711 Utility"軟體工具, 新增 HART 設備之"User CMD(1)"命令, 並儲存新的 設定內容至 HRT-711 模組。而"User CMD(1)"之 Modbus 起始位址及長度會顯示在 "Cmd In address"及"Cmd In size"欄位,在此範例中分別為 0 及 7 (byte 數量 7 等於 word 數量 4)。

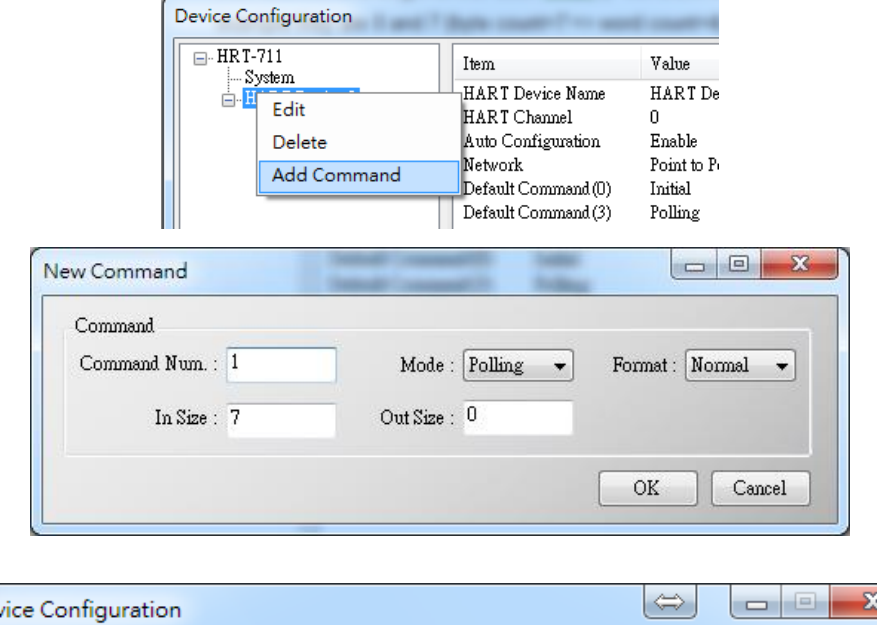

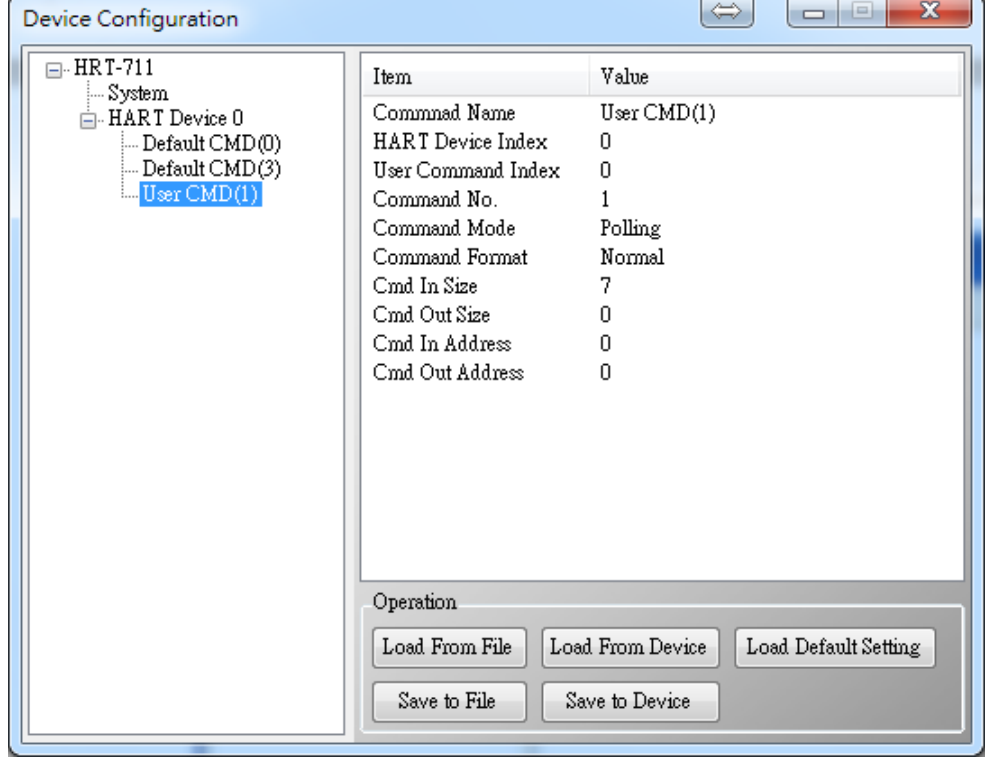

(2) 以下範例,將使用泓格科技免費提供之 MBTCP 軟體工具,透過 Modbus 命令來讀取 HART 設備之命令 1 資料。

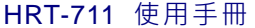

HRT-711 使用手冊 しんじょう しんしゃ しんしゃ あいしゃ あいしゃ 版本 1.15 の ちゃく 第 <mark>77</mark> 頁

(可至 http://ftp.icpdas.com.tw/pub/cd/8000cd/napdos/modbus/modbus\_utility 下載)

- (3) 執行"MBTCP"軟體工具,設定 IP 位址及埠號,並按下"Open"鈕,來連線至 HRT-711。
- (4) 輸入"1 4 0 0 0 4"至"Command"欄位,並按下"Send Command"鈕,來送出 Modbus 命 令,HART 設備之命令 1 資料將顯示在"Responses"欄位,如:"01 04 08 0C BA 00 10

00 00 D5 F0"

Modbus 送出命令:01 04 00 00 00 04

Modbus 回應資料:01 04 08 0C BA 00 10 00 00 D5 F0

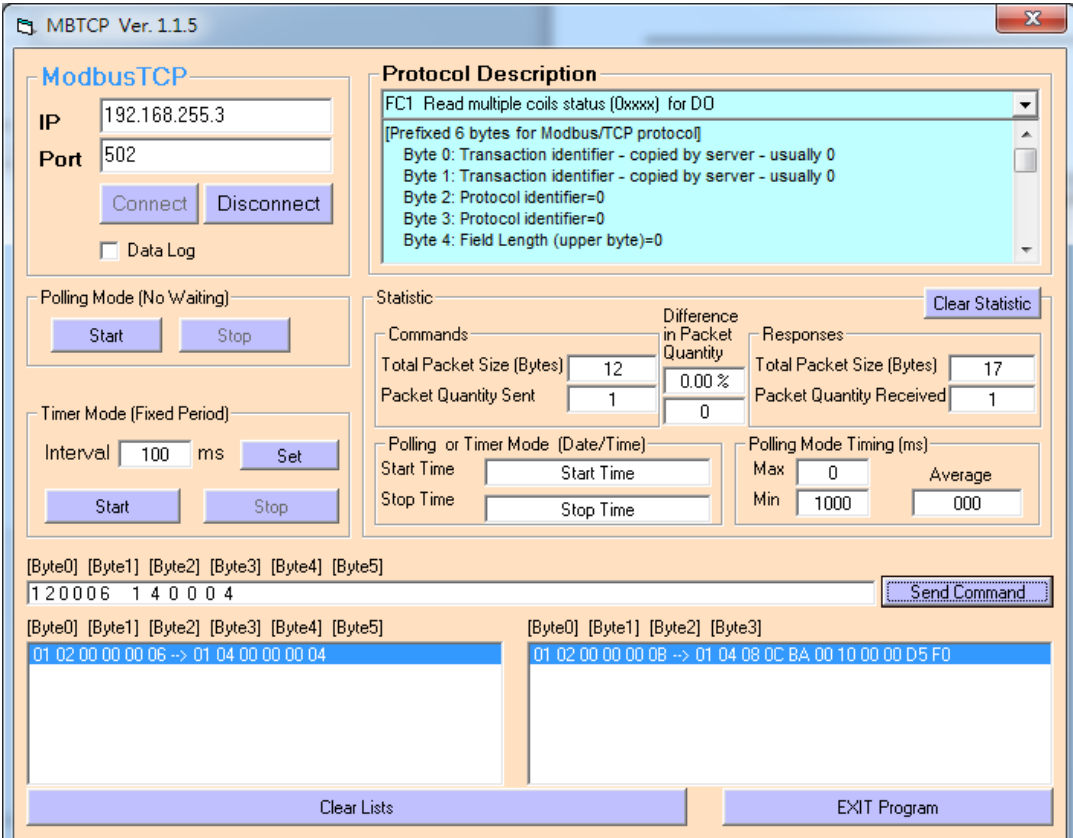

(5) 解析 Modbus 回應資料:

Modbus 回應資料 => 01 04 08 0C BA 00 10 00 00 D5 F0

Modbus Register 資料 => 0C BA 00 10 00 00 D5 F0

Modbus Register 資料是由 WORD(2 個 bytes)組成,而 HRT-711 資料是由 1 個 byte 組成,且低位元組在前,如:Modbus register0 = 0x3412 => HART byte0 = 0x12, HART byte1 =  $0x34$ 

因此 HRT-711 之 HART 資料即為 => BA 0C 10 00 00 00 F0 D5.

但由於我們設定 HRT-711 為 Word & Byte 的交換,因此資料為 => 00 10 0C BA D5 F0 00 00

HRT-711 使用手冊 わたい インタン インタン あいしゃ あいしゃ 版本 1.15 またの 第 78 頁

由於資料長度為 7,所以實際 HART 資料即為 => 00 10 0C BA D5 F0 00 關於 HART 命令 1 之資料格式,說明如下:

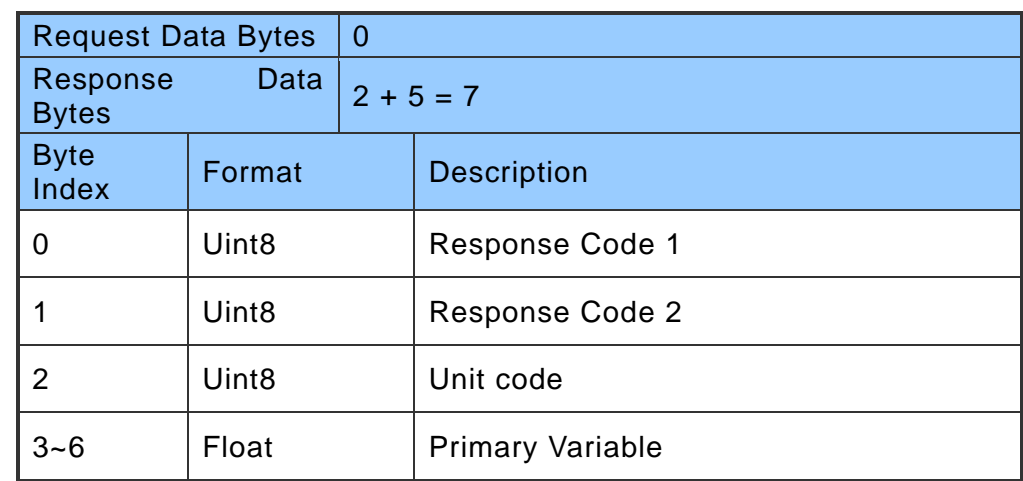

因此此範例之 HART 命令 1 資料,實際如下:

Response  $code1 = 0x00$ 

Response code2 = 0x10

Primary Variable Unit code = 0x0C (kPA)

Primary Variable = 0xB5 0xD5 0xF0 0x00 (-0.001632 => IEEE754)

HRT-711 使用手冊 わたい インタン インタン あいしゃ あいしゃ 版本 1.15 また 第 79 頁

# **Q06**:如何透過 **Modbus** 讀取 **HART** 設備之命令 **3** 標準格式資料?

(1) 當新增 HART 設備至 HRT-711 模組時,"Default CMD(3)"命令會被自動加入。而"Default CMD(3)"之 Modbus 起始位址及長度會顯示在"Cmd In address"及"Cmd In size"欄位, 在此範例中分別為 1236(對 MB 位址=618=0x026A) 及 26 (byte 數量 26 等於 word 數 量 13)。

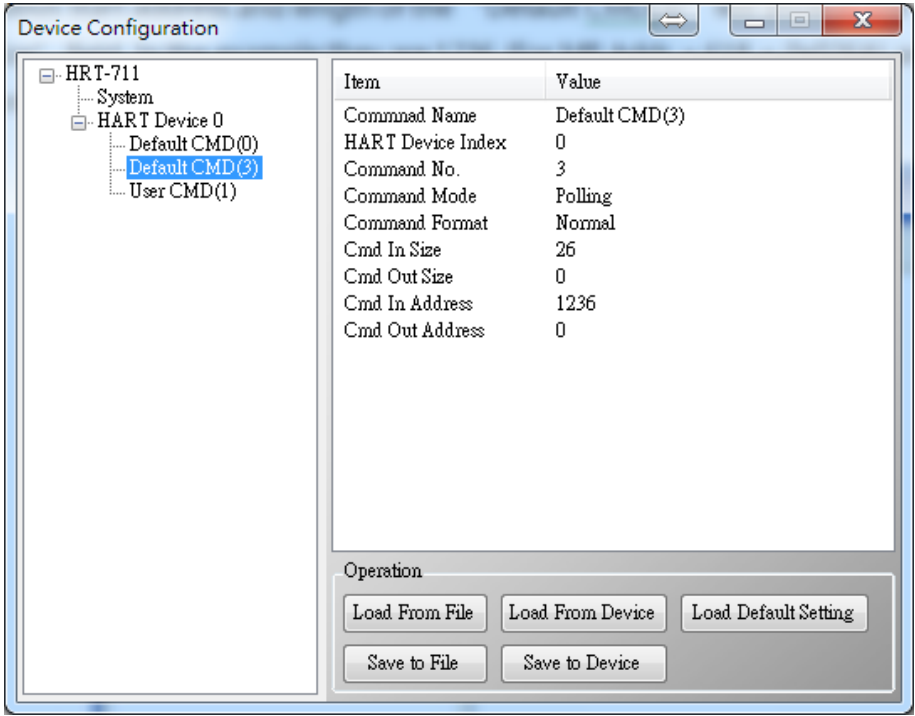

(2) 以下範例,將使用泓格科技免費提供之 MBTCP 軟體工具,透過 Modbus 命令來讀取 HART 設備之命令 3 資料。

(可至 http://ftp.icpdas.com.tw/pub/cd/8000cd/napdos/modbus/modbus\_utility/下載)

- (3) 執行"MBTCP"軟體工具,設定 IP 位址及埠號,並按下"Open"鈕,來連線至 HRT-711。
- (4) 輸入"01 04 02 6A 00 0D"至"Command"欄位,並按下"Send Command"鈕,來送出 Modbus 命令, HART 設備之命令 3 資料將顯示在"Responses"欄位, 如: "01 04 1A 10 00 7F 40 A0 E7 BB 0C F4 00 20 00 CE 41 E8 2D BC 39 58 18 00 00 00 00 00 00" Modbus 送出命令:01 04 02 6A 00 0D 10 6B

Modbus 回應: 01 04 1A 40 7F 00 10 0C BB E6 64 00 20 03 94 FA 51 41 CD 20 0F 39 BC 00 00 00 00 00 00

HRT-711 使用手冊 わたい インタン インタン あいしゃ あいしゃ 版本 1.15 また 第 80 頁

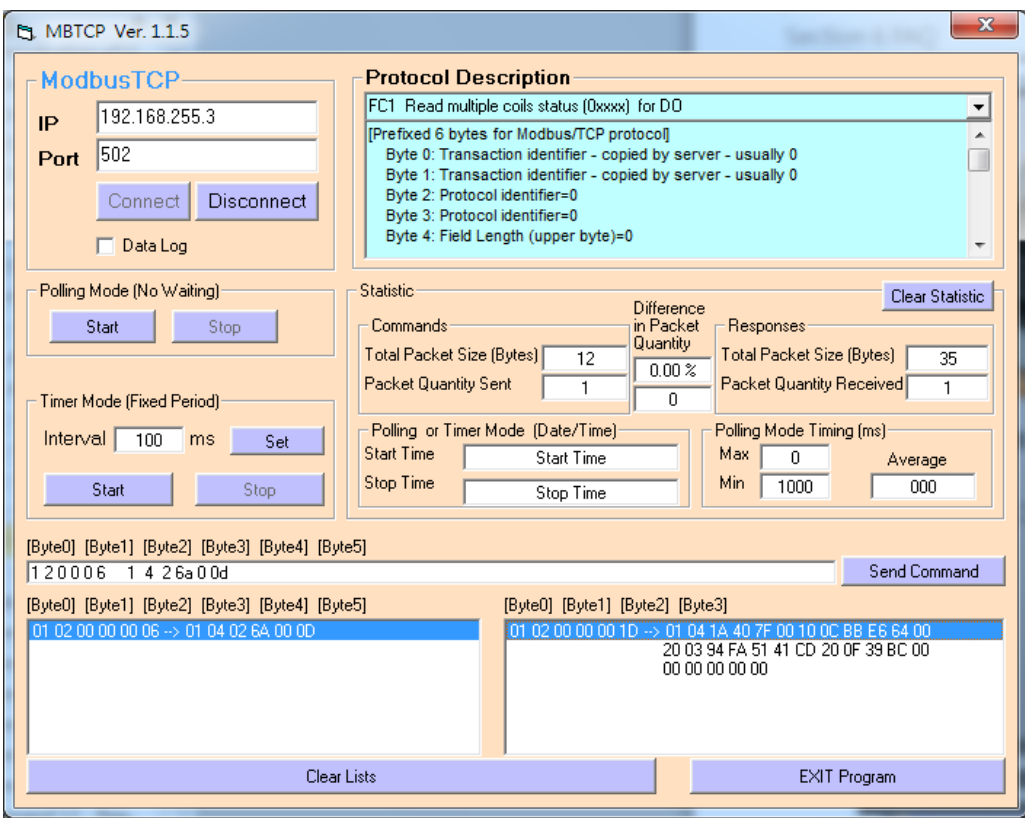

(5) 解析 Modbus 回應資料:

Modbus 回應 => 01 04 1A 40 7F 00 10 0C BB E6 64 00 20 03 94 FA 51 41 CD 20 0F 39 BC 00 00 00 00 00 00

Modbus Register 資料 => 40 7F 00 10 0C BB E6 64 00 20 03 94 FA 51 41 CD 20 0F 39 BC 00 00 00 00 00 00

Modbus Register 資料是由 WORD(2 個 bytes)組成,而 HRT-711 資料是由 1 個 byte 組成, 且低位元組在前, 如: Modbus register0 = 0x3412 => HART byte0 = 0x12, HART byte1 =  $0x34$ 

因此 HART 資料為 => 7F 40 10 00 BB 0C 64 E6 20 00 94 03 51 FA CD 41 0F 20 BC 39 00 00 00 00 00 00

但由於我們設定 HRT-711 為 Word & Byte 的交換,因此資料為:

00 10 40 7F E6 64 0C BB 03 94 00 20 41 CD FA 51 39 BC 20 0F 00 00 00 00 00 00

HRT-711 使用手冊 わたい インタン インタン あいしゃ あいしゃ 版本 1.15 また 第 81 頁

關於 HART 命令 3 之資料格式,說明如下:

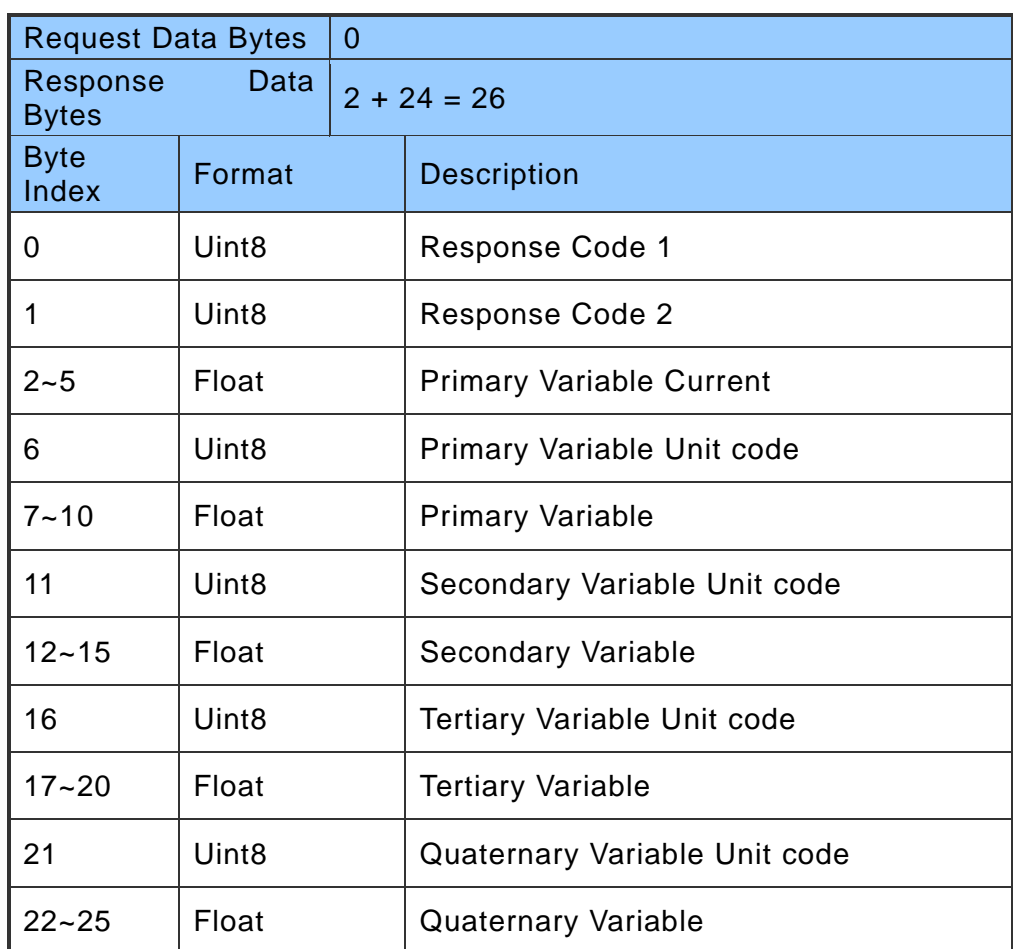

因此此範例之 HART 命令 3 資料,實際如下:

Response  $code1 = 0x00$ 

Response code2 = 0x10

Primary Variable Current = 0x40 0x7F 0xE6 0x64 (3.998437)

Primary Variable Unit code = 0x0C (kPA)

Primary Variable = 0xBB 0x03 0x94 0x00 (-0.0020077229)

Secondary Variable Unit code = 0x20 (degC)

Secondary Variable = 0x41 0xCD 0xFA 0x51 (25.747225)

Tertiary Variable Unit code = 0x39 (Percent)

Tertiary Variable = 0xBC 0x20 0x0F 0x00 (-0.009769201)

Quaternary Variable Unit code = 0x00 ( ???)

Quaternary Variable =  $0x000x000x000x00(0)$ 

HRT-711 使用手冊 わたい インタン インタン あいしゃ あいしゃ 版本 1.15 また 第 82 頁

# **Q07**:如何偵測 **HRT-711** 模組與 **HART** 設備之連線狀態?

HRT-711 之 HART 命令通訊狀態回傳值,說明如下:

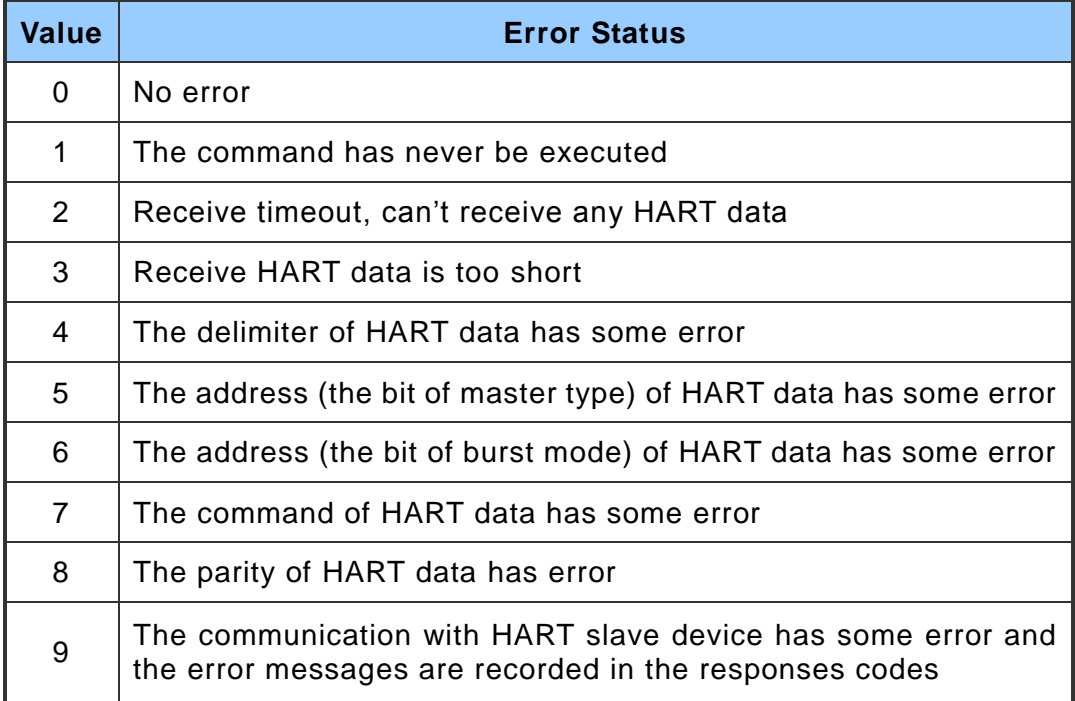

### **[**例 **1 => HRT-711** 內**"HART Device 0** 及 **1"**之 **Default CMD(3)**為 **Polling** 模式**]**

- < 1. SWAP Mode 若為:None (無 Byte 及 WORD swap) >
	- (1) 位址 1000 (單位:WORD):顯示模組之"Device 0"的 HART 通訊狀態。
		- [1] High Byte 值:"Device 0"的 Default CMD(3)通訊狀態
		- [2] Low Byte 值:"Device 0"的 Default CMD(0)通訊狀態
	- (2) 位址 1001 (單位:WORD):顯示模組之"Device 1"的 HART 通訊狀態。
		- [1] High Byte 値: "Device 1"的 Default CMD(3)通訊狀態
		- [2] Low Byte 值:"Device 1"的 Default CMD(0)通訊狀態

HRT-711 使用手冊 わたい インタン インタン あいしゃ あいしゃ 版本 1.15 また 第 83 頁

| Modbus Poll - [Mbpoll1]                 |        | Modbus Poll - [Mbpoll1]           |                                         |                       |  |
|-----------------------------------------|--------|-----------------------------------|-----------------------------------------|-----------------------|--|
| m<br>File<br>Edit Connection Setup      |        | $\frac{1}{2}$ File<br>Edit        | Connection Setup<br>Functions           |                       |  |
| Window<br>View<br>Help<br>Display       |        | Window<br>View<br><u>D</u> isplay | $\mathop{\rm Help}\nolimits$<br>- 8 x   |                       |  |
| D 2`⊌ ⊕ X                               |        | D 2 B @ X                         | 보 白                                     |                       |  |
| Tx = 538: Err = 0: ID = 1: F = 04: SR ‡ |        |                                   | Tx = 322: Err = 0: ID = 1: F = 04: SR = |                       |  |
| Default CMD(3) of Device 0              |        | Default CMD(3) of Device 1        |                                         |                       |  |
| Alias                                   | N000   |                                   | Alias                                   | 01000                 |  |
| $\overline{0}$                          | 050202 | 0                                 |                                         | 0.0000                |  |
|                                         | 0x0000 |                                   |                                         | $0,02$ $02$           |  |
|                                         | Ox0000 |                                   |                                         | 0x0000                |  |
| <del>De</del> fault CMD(0) of Device 0  | 0x0000 |                                   |                                         | $\blacktriangle$ 0000 |  |
| 4                                       | 0x0000 |                                   | Default CMD(0) of Device                | 0x0000                |  |
| 5                                       | 0x0000 | 5                                 |                                         | 0x0000                |  |
| 6                                       | 0x0000 | б                                 |                                         | 0x0000                |  |
| 7                                       | 0x0000 |                                   |                                         | 0x0000                |  |
| 8                                       | 0x0000 | 8                                 |                                         | 0x0000                |  |
| 9                                       | 0x0000 | 9                                 |                                         | 0x0000                |  |
|                                         |        |                                   |                                         |                       |  |
| For Help, $presF1$ .<br>Port            |        |                                   | For Help, press F1.                     | Port                  |  |
|                                         |        |                                   |                                         |                       |  |

圖 **7-1.1 Device 0 & 1** 之 **Default CMD(0&3)**狀態

- < 2. SWAP Mode 若為:W&B (有 Byte 及 WORD swap) >
	- (1) 位址 1001 (單位:WORD):顯示模組之"Device 0"的 HART 通訊狀態。
		- [1] High Byte 值:"Device 0"的 Default CMD(0)通訊狀態
		- [2] Low Byte 值:"Device 0"的 Default CMD(3)通訊狀態
	- (2) 位址 1000 (單位:WORD):顯示模組之"Device 1"的 HART 通訊狀態。
		- [1] High Byte 値: "Device 1"的 Default CMD(0)通訊狀態
		- [2] Low Byte 值:"Device 1"的 Default CMD(3)通訊狀態

| Modbus Poll - [Mbpoll1]                                                             | Modbus Poll - [Mbpoll1]                             |  |  |
|-------------------------------------------------------------------------------------|-----------------------------------------------------|--|--|
| File<br>Edit Connection Setup<br>Functions                                          | $^{100}$ File<br>Edit Connection Setup<br>Functions |  |  |
| 16<br>Window Help<br><b>View</b><br>$\times$<br>Display<br>$\overline{\phantom{0}}$ | $\Box$<br>View Window Help<br>Display               |  |  |
| 見直<br>D G`⊌ ⊕ X I∃                                                                  | D G B @ X D L B @                                   |  |  |
| lTx = 729: Err = 0: ID = 1: F = 04: SR :                                            | Tx = 1021: Err = 0: ID = 1: F = 04: SR              |  |  |
| Default CMD(3) of Device 0                                                          | Default CMD(3) of Device 1                          |  |  |
| Alias<br>N <sub>000</sub>                                                           | Alias<br>01000                                      |  |  |
| 0x0000<br>n                                                                         | 0,0202<br>n                                         |  |  |
| 050202                                                                              | 0x0000                                              |  |  |
| 0x0000                                                                              | 0.0000<br><del>Default CMD(0) of Device 1 /</del>   |  |  |
| 0x0000                                                                              | 0x0000                                              |  |  |
| Default CMD(0) of Device 0<br>0x0000                                                | 0x0000                                              |  |  |
| 0x0000                                                                              | 0x0000                                              |  |  |

圖 **7-1.2 Device 0 & 1** 之 **Default CMD(0&3)**狀態

HRT-711 使用手冊 わたい インタン インタン あいしゃ あいしゃ 版本 1.15 また 第 84 頁

如圖 7-1 所示, Device 0 之 Default CMD(3)之狀態值爲 2, 表示 Device 0 所設定之 HART 設備已與 HRT-711 發生斷線情形。(由圖 7-1 亦可看出 Default CMD(0)之狀態 值亦為 2)

#### **[**例 **2 => HRT-711** 內之 **User CMD Index = 0** 為 **Polling** 模式**]**

可透過位址 1050 (單位:WORD)之 Low Byte 值 (參考 4.2 節- Modbus 位址對應表)來取得 User CMD Index = 0 之通訊狀態。

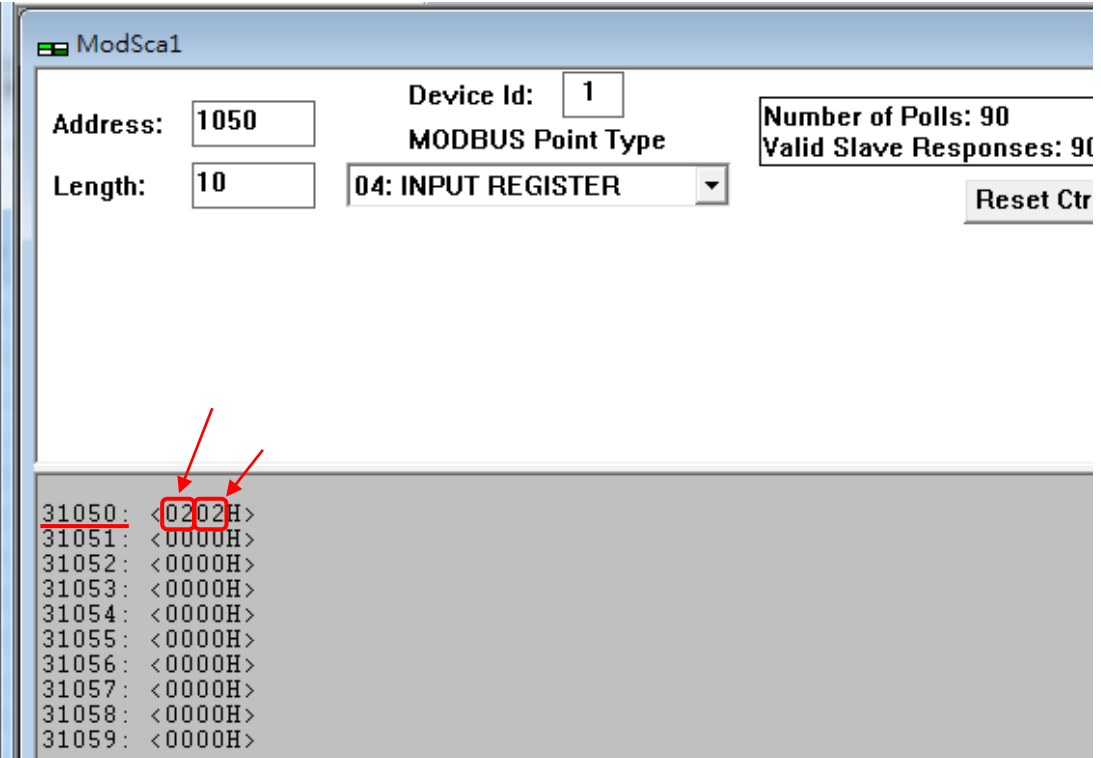

如圖所示, User CMD Index = 0 及 1 之狀態値為 2, 即表示此 User CMD Index = 0 及 1 所設定之 HART 設備已與 HRT-711 發生斷線情形。

HRT-711 使用手冊 わたい インストランス あんしゃ あんしゃ あんしゃ 版本 1.15 の 第 85 頁

# **Q08**:在 **Multi-Drop** 網路,如何同時整合 **Active** 及 **Passive** 之 **HART** 儀 錶?

1. 若同一 HART 網路中, 使用超過 7 個 HART 儀錶, 則需將 HRT-711 模組之內建迴路電 阻(250 歐姆-1/4 瓦)關閉(將 JP4 調至 2,3 腳位,詳細請參考使用手冊 2.6 節作法), 並自行使用外部迴路電阻(250 歐姆 - 1 瓦)。

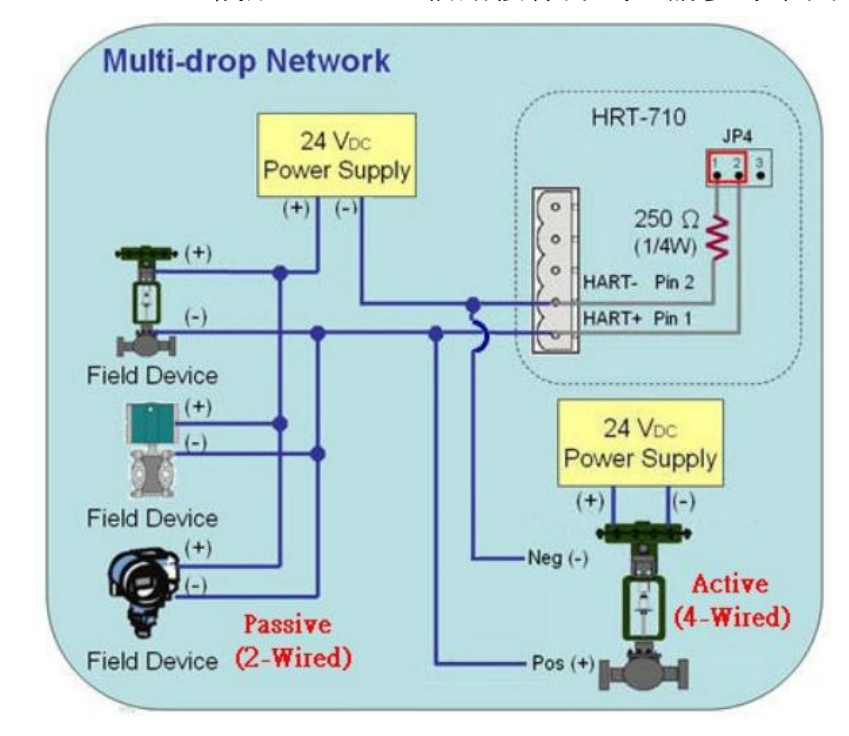

2. Active 及 Passive 之 HART 儀錶之 HART 網路接線方式,請參考下圖。

HRT-711 使用手冊 わたい インタン インタン あいしゃ あいしゃ 版本 1.15 また 第 86 頁

### **Q09**:如何整合多台 **HRT-711** 模組至同一 **PC** 專案?

#### **[**案例假設**]**

1. 某客戶之 PC 端專案,要透過 Modbus/TCP 或 Modbus/UDP 通訊,來整合 20 台 HART 超音波水位計,且 HART 網路接線方式為點對點。

#### **[**解決方法**]**

**<**硬體部份**>**

1. 使用 20 台 HRT-711,每台 HRT-711 與 1 台 HART 超音波水位計, 作點對點連接。

**<**軟體部份**>**

1. 由於 HRT-711 同時提供 Modbus/TCP 及 Modbus/UDP 伺服端的功能,若客戶需要整 合多顆 HRT-711,可透過參考 5.4 章節的網路功能設定,將所有 HRT-711 的 IP 位址 設定為不重複後,便可透過所設定之 IP 位址與所有的 HRT-711 相連。

HRT-711 使用手冊 わたい インストリック あいしゃ あいしゃ あいしゃ 版本 1.15 また 第 87 頁

# **Q10**:如何整合 **RS-232** 硬體介面之 **HART** 通訊協議之儀錶?

#### **[**案例假設**]**

1. 某客戶之 PC 端專案,要透過 Modbus RTU 通訊,來整合硬體介面為 RS-232 之 HART 通訊協議流量計 (Mobrey MCU900)。

#### **[**解決方法**]**

#### **<**硬體部份**>**

1. 硬體接線方式如下

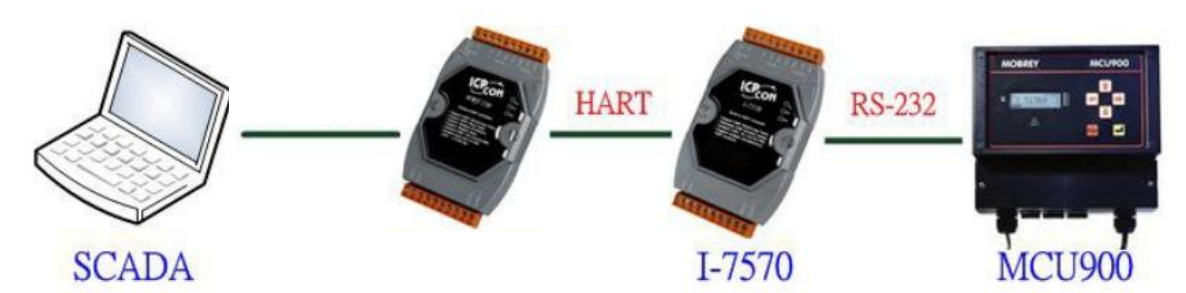

# **<**軟體部份**>**

1. 參考 FAQ 之 Q01、Q02、Q03 之作法,來整合儀錶資訊至 SCADA 專案。

HRT-711 使用手冊 わたい インストリック あいしゃ あいしゃ あいしゃ 版本 1.15 また 第 88 頁

# **Q11**:如何在 **HRT-711** 加入輪詢 **Device-Specific** 命令?

### **[**案例假設**]**

1. 某客戶想要透過 HRT-711,來取得 Emerson 8800D 儀錶之 HART 149 號命令資訊。

### **[**解決方法**]**

#### **<**軟體部份**>**

1. 先取得 Emerson 8800D 儀錶之 HART 149 號命令格式。

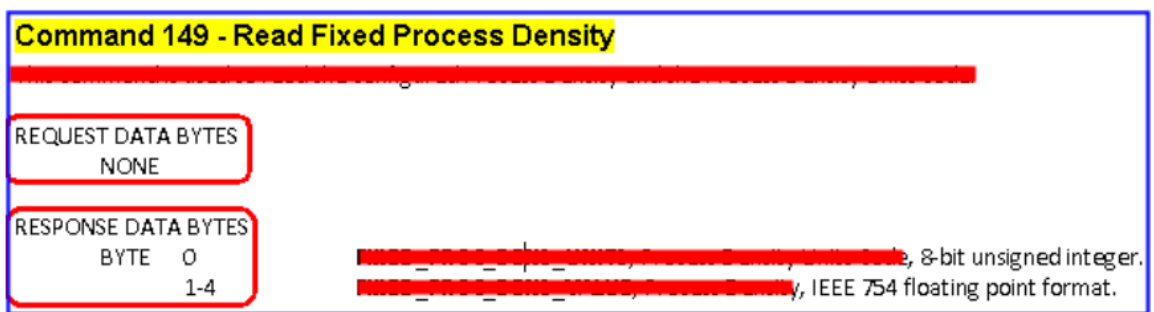

2. 加入 Emerson 8800D 儀錶之 HART 149 號命令至 HRT-711, 如下:

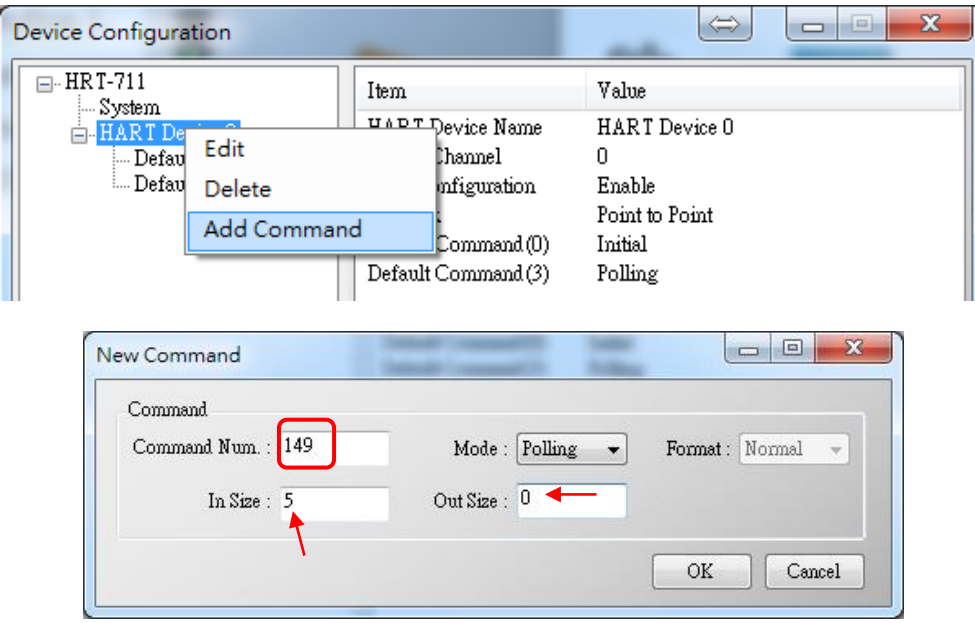

3. 設定完成後,在 Device Configuration 畫面,按下"Save to Device"鈕,來儲存 HRT-711 之參數設定。

HRT-711 使用手冊 わたい インタン インタン あいしゃ あいしゃ あいしゃ 版本 1.15 また 第 89 頁

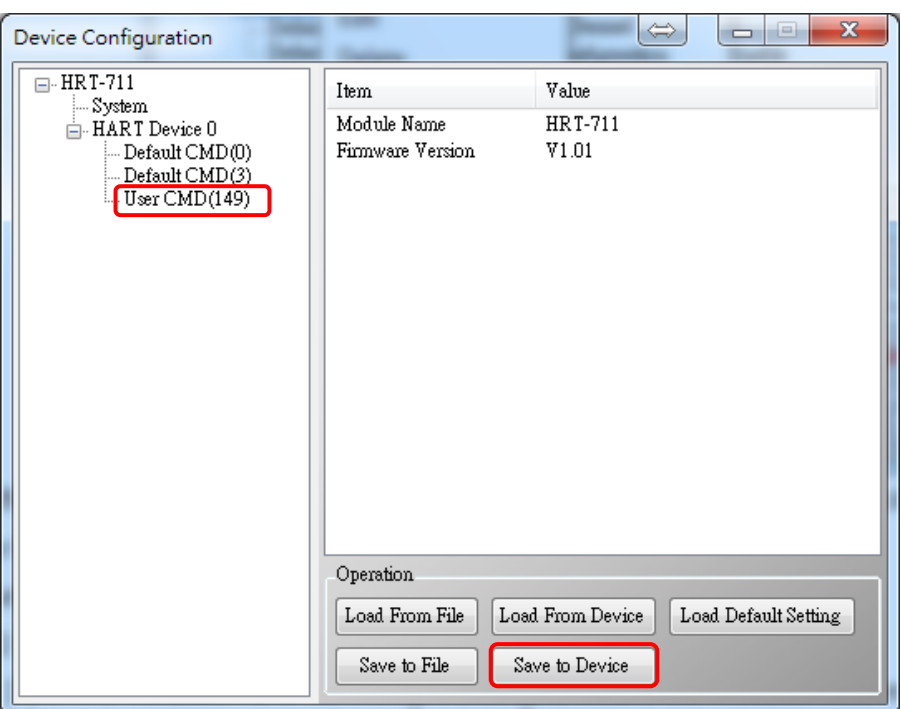

- 4. 取得 HART 149 號命令所對應之 Modbus 存取位址。
	- (1) 開啓"Address Map"功能畫面, 點選 UserCMD(149)項目。
		- [1] 在 Modbus AO 區域:淡藍色格子表示此 UserCMD 送出 Data 之 Modbus 位址。
		- [2] 在 Modbus AI 區域:淡藍色格子表示此 UserCMD 接收 Data 之 Modbus 位址。
			- => 本例 HART 設備之命令 149 為讀取功能,因此只有 Modbus AI 部份有顯示

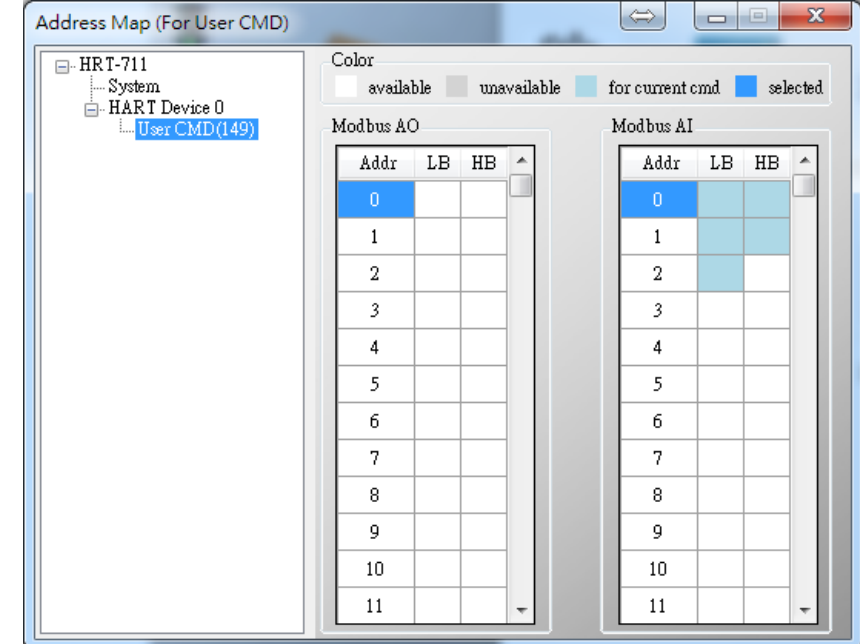

- (2) 可使用 Modbus Function Code 4 及位址 0~2 來讀取此 HART 設備之 149 號命令 資訊。
	- (如:Modbus 送出命令 => 0x01 0x04 0x00 0x00 0x00 0x03)

HRT-711 使用手冊 わたい インタン インタン あいしゃ あいしゃ 版本 1.15 また 第 90 頁

# **Q12**:如何透過 **HRT-711** 手動設定 **HART** 儀錶位址?

- 1. 新增 UserCMD(6)至 HRT-711 模組
	- (1) 執行 HRT-711 Utility,並連線至 HRT-711。
	- (2) 開啟"Device Configuration"頁面。
	- (3) 加入 UserCMD(6),並在 Mode 欄位選擇"Manual"。
	- (4) 點選"Save to Device"鈕。

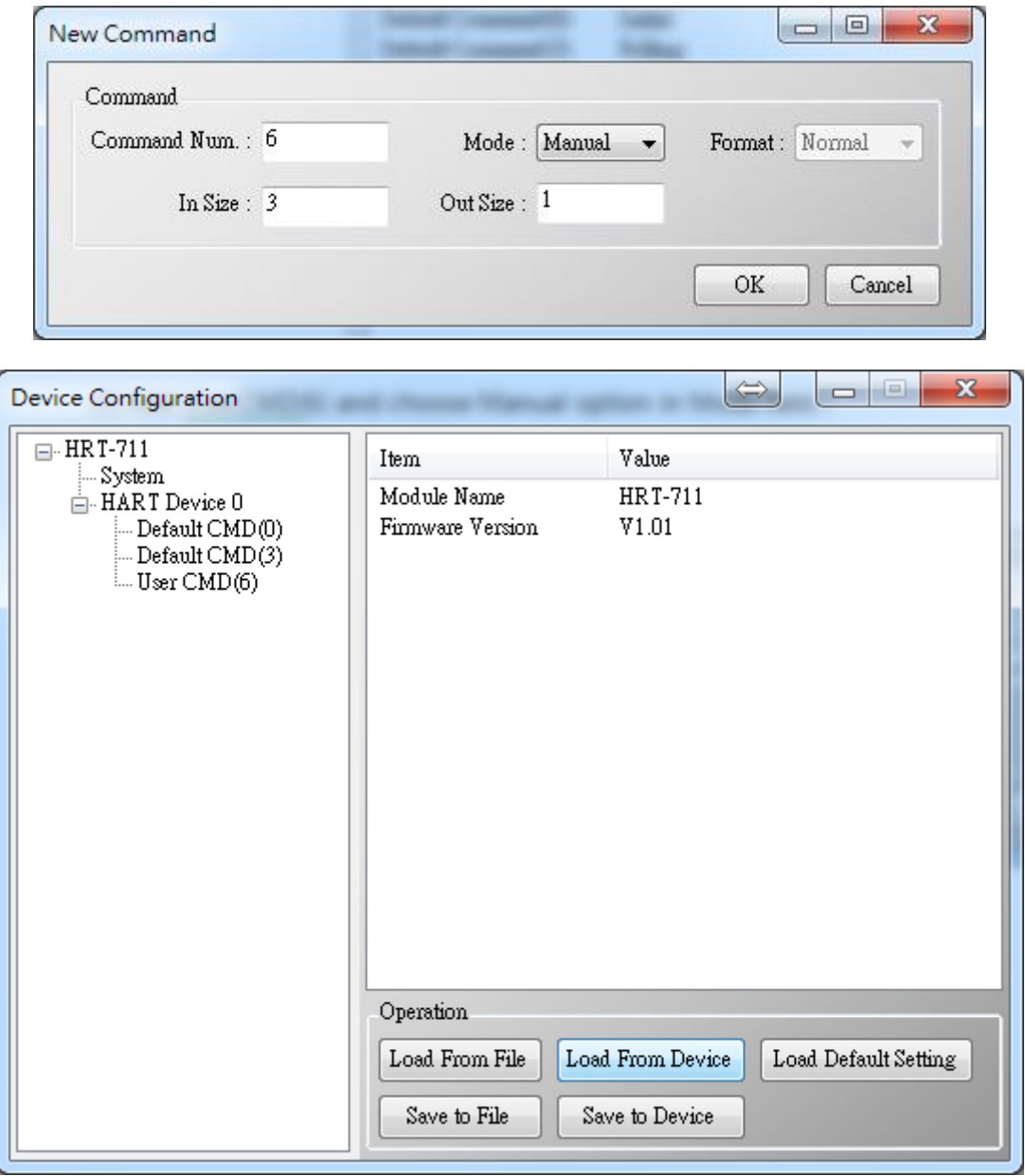

- 2. 設定 HART 儀錶位址,並觸發 UserCMD(6)送出:
	- (1) 開啟"Device Information"頁面。
	- (2) 在"UserCMD(6)"上按右鍵,並點選 Basic Operation 選項。

HRT-711 使用手冊 わたい インタン インタン あいしゃ あいしゃ 版本 1.15 また 第 91 頁

(如圖, 此範例此 UserCMD(6)之 Command Index 值為 0)

(3) 在"Polling Address"欄位,輸入所要設定之 HART 儀錶位址,並按"Send"鈕。 (如圖,此範例設定為 2, 此時設定値僅存至模組,尚未送出至 HART 儀錶)

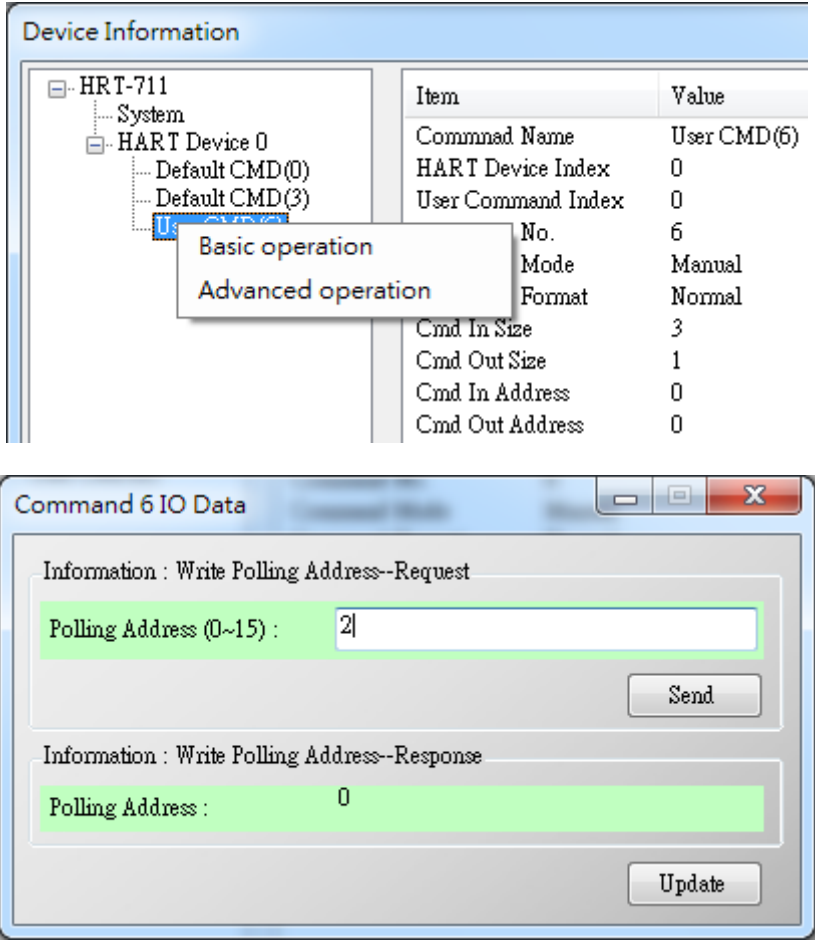

- (4) 在"System"上按右鍵,並點選 Basic Operation 選項。
- (5) 設定以下參數,完成後按下"Send Data"鈕,送出 UserCMD(6)命令。
	- [1] "Auto Polling"欄位 => 選擇"Disable"
	- [2] "Manual Trigger"欄位 => 選擇"Enable"
	- [3] "Trigger Index of User Command"欄位 => 輪入"0" (根據 UserCMD Index 値)

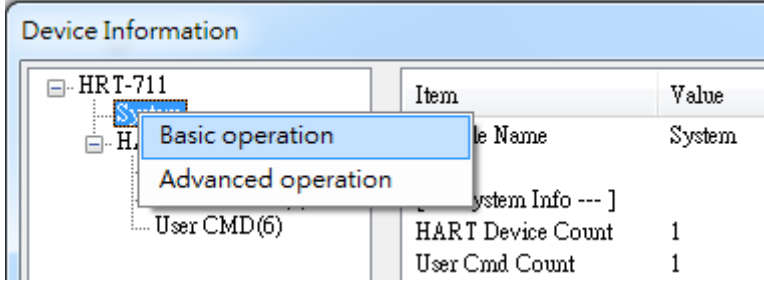

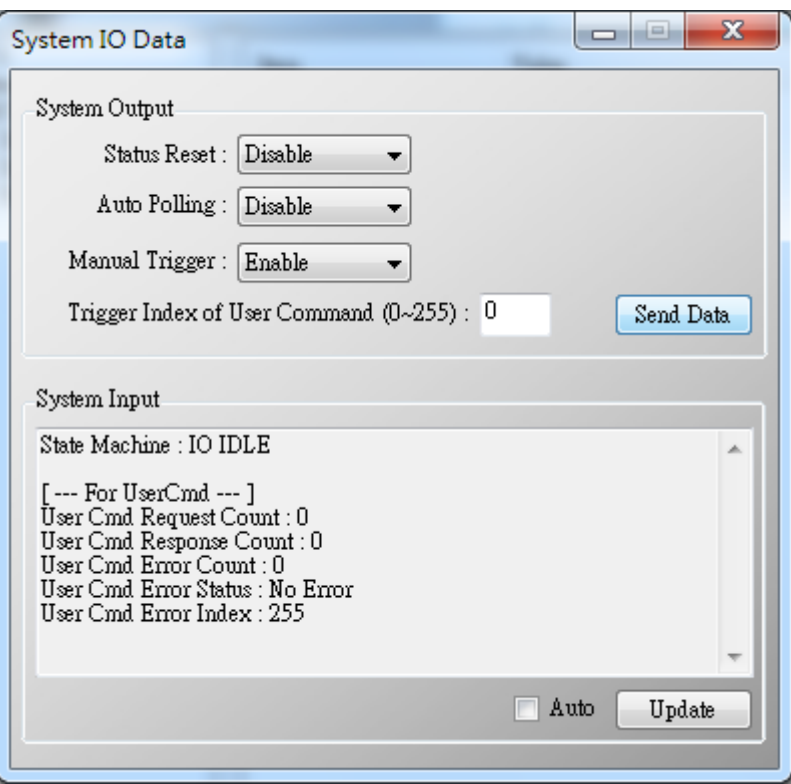

3. 此時 HART 儀錶位址,已被設定為 2,請重新啓動 HRT-711。 (當完成實際 HART 儀表的設定後,請記得重新修改原本儲存於 HRT-711 中的設備位址)

HRT-711 使用手冊 わたい インタン インタン あいしゃ あいしゃ 版本 1.15 また 第 93 頁

**Q13**:各種 **HART** 網路接線方式**?**

A13:(2015/10/26)

**[1]** 點對點**(Point to Point)**接線方式:

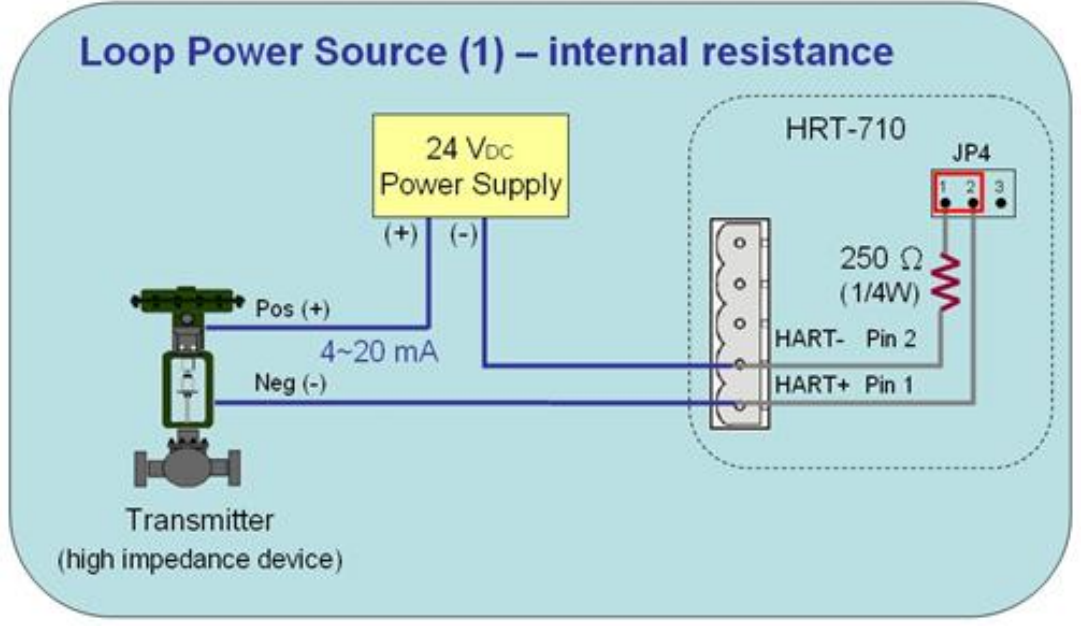

圖 **13-1 HART\_P2P\_Network\_Passive (Built-In-Resistor)**

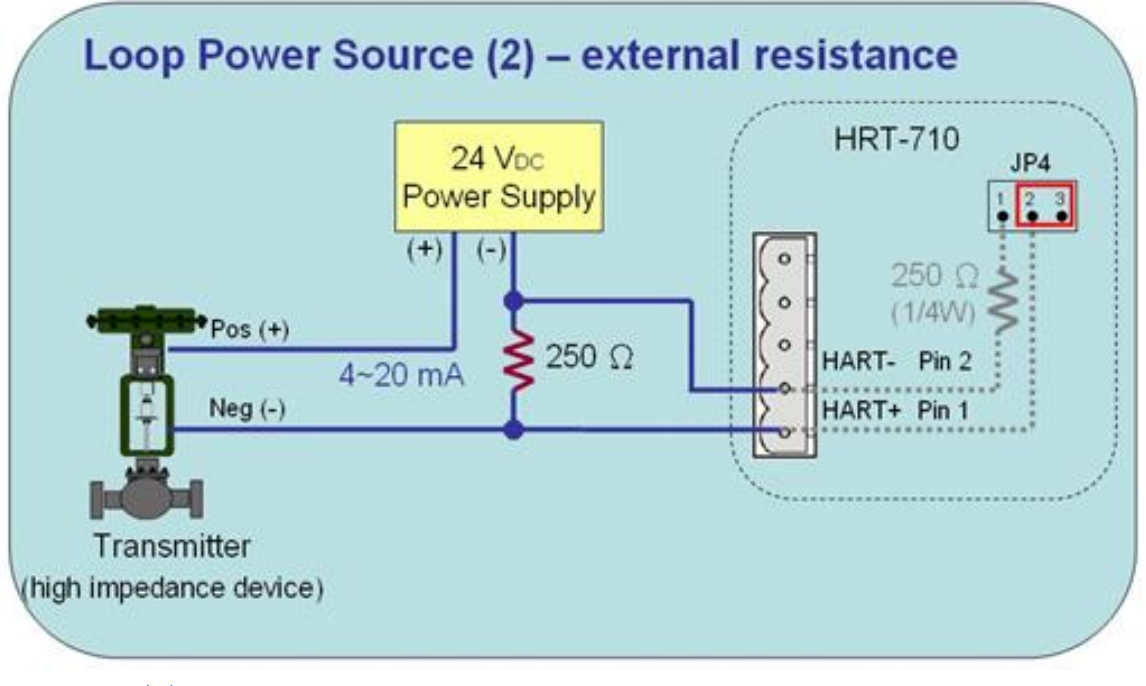

圖 **13-2 HART\_P2P\_Network\_Passive (External-Resistor)**

HRT-711 使用手冊 わたい インタン インタン あいしゃ あいしゃ 版本 1.15 の 第 94 頁

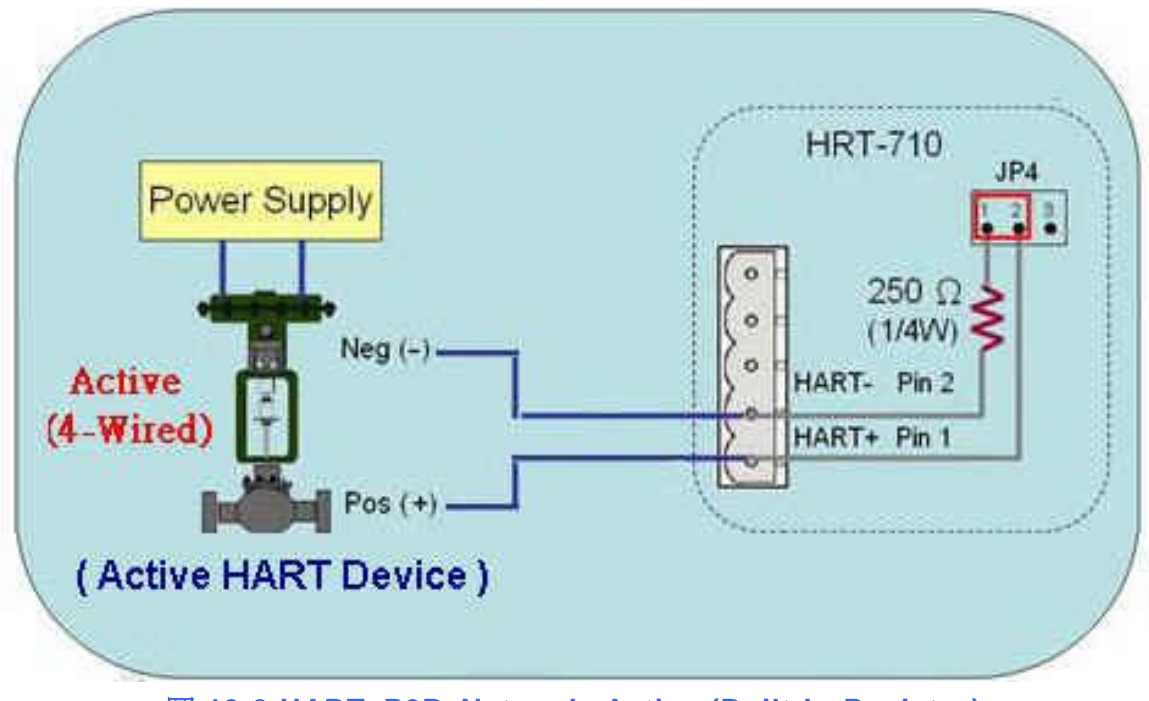

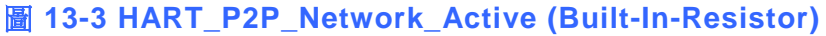

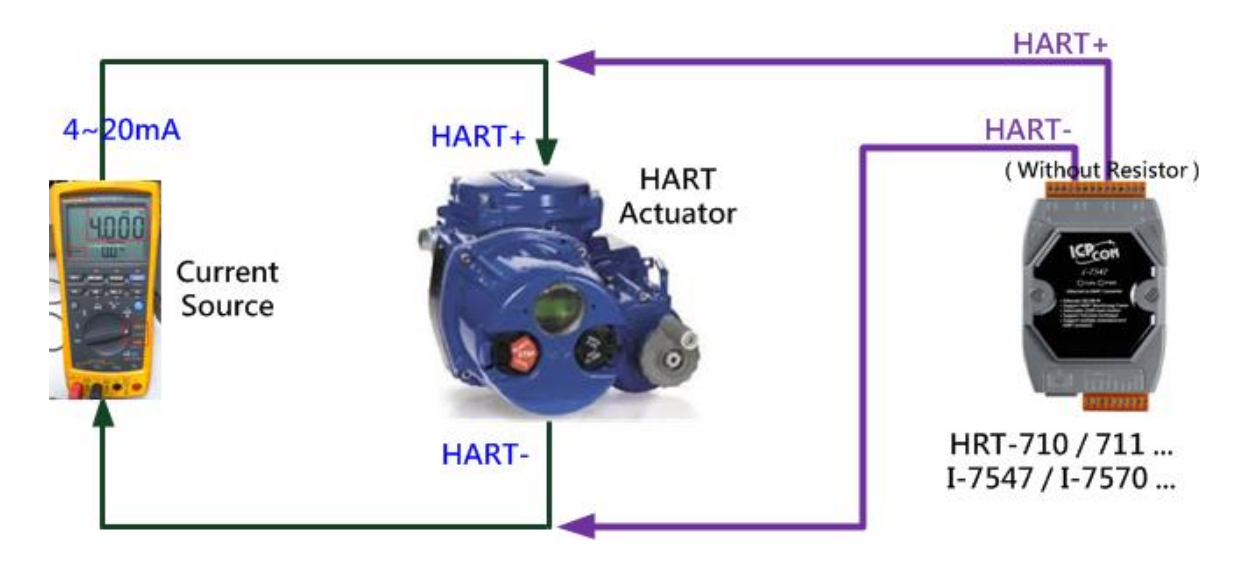

圖 **13-3-1**:**"**點對點**"**模式**(HART** 致動器**(Actuator),** 無需電阻**)**

HRT-711 使用手冊 わたい インタン インタン あいしゃ あいしゃ 版本 1.15 また 第 95 頁

**[2]** 多點**(Multi-Drop)**接線方式:

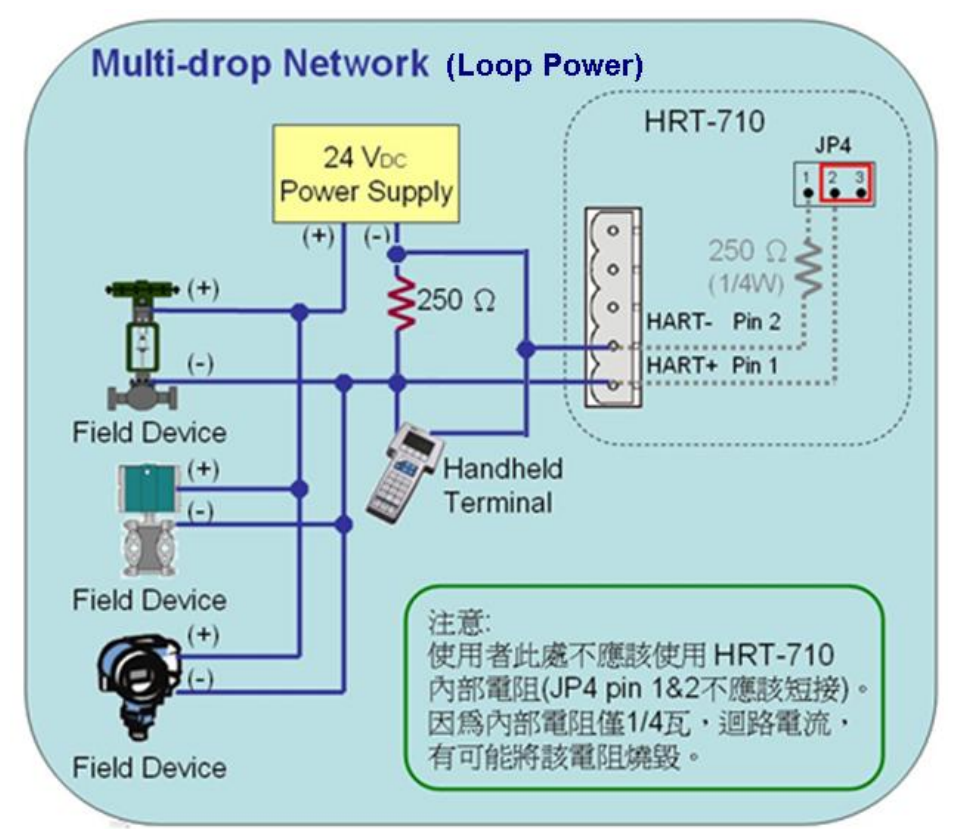

#### 圖 **13-4 HART\_Multi-Drop\_Network\_Passive**

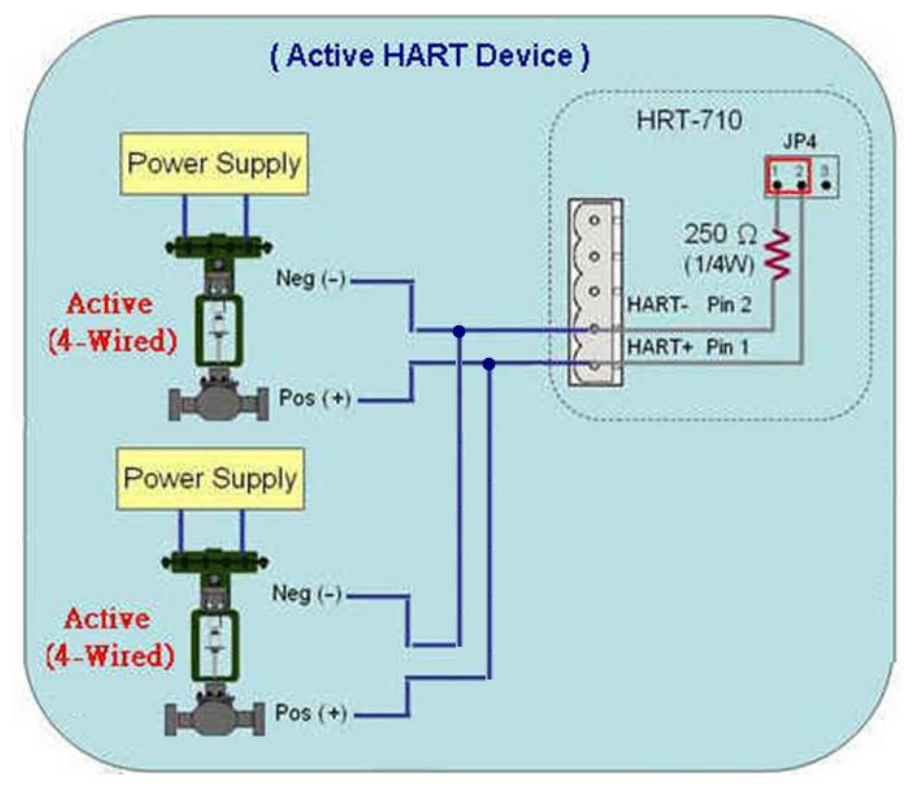

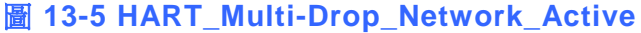

HRT-711 使用手冊 わたい インタン インタン あいしゃ あいしゃ 版本 1.15 また 第 96 頁

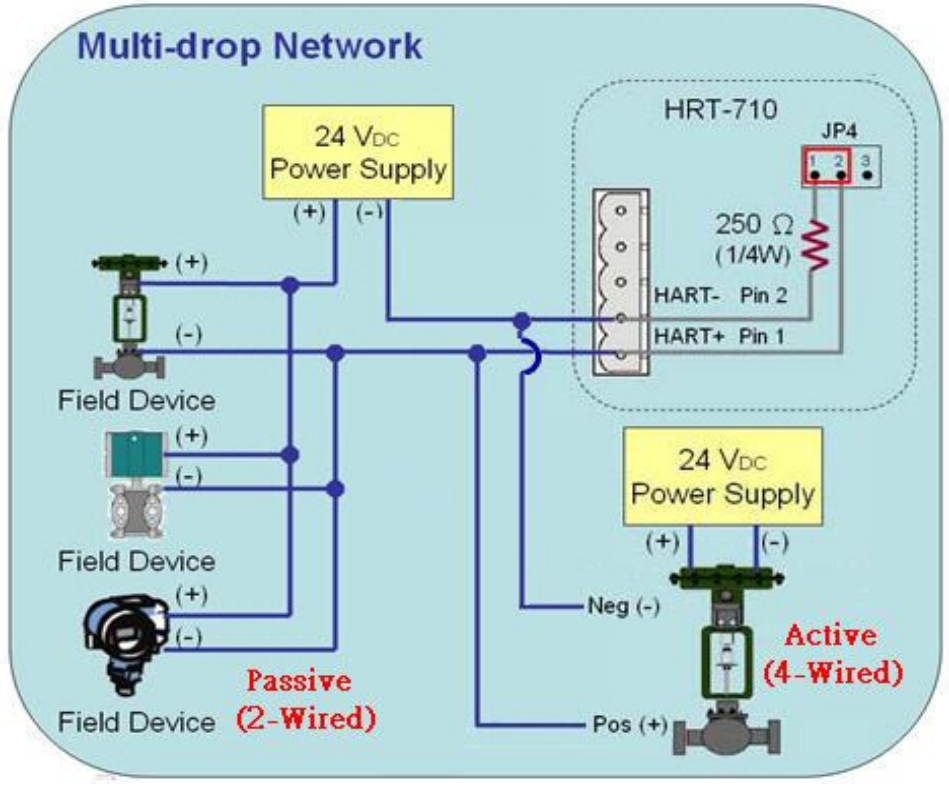

圖 **13-6 HART\_Multi-Drop\_Network\_Active**&**Passive**

HRT-711 使用手冊 わたい インタン インタン あいしゃ あいしゃ 版本 1.15 また 第 97 頁

# **Q14**:快速佈署相同設定參數至多台 **HRT-711?**

A14:(2015/12/21)

- 1. 儲存 HRT-711 設定內容至檔案。
	- (1) 執行 HRT-711 utility (HG\_Tool)。
	- (2) 在"Device Configuration"頁面, 按下"Save to File"鈕, 將目前設定儲存至檔案。

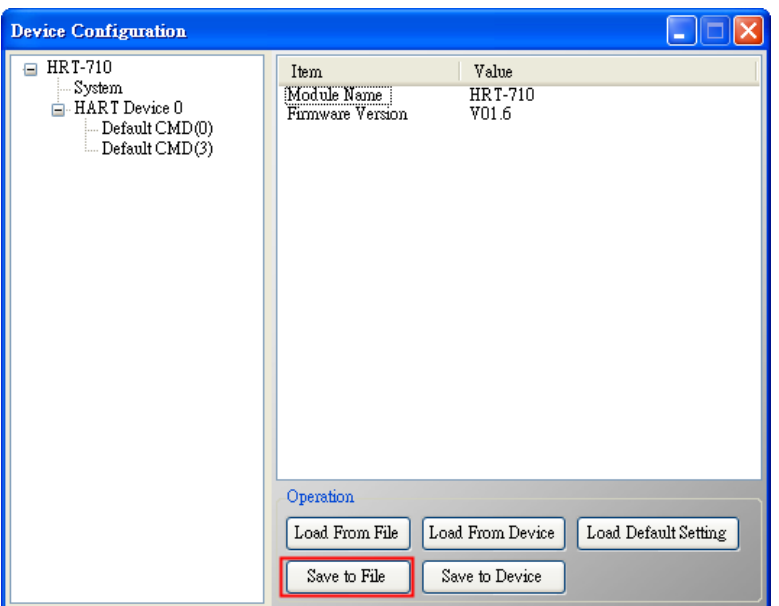

- 2. 載入 HRT-711 設定檔至其它 HRT-711 模組。
	- (1) 在"Device Configuration"頁面, 按下"Load From File"鈕,選擇 HRT-711 設定檔, 即可將設定內容顯示至 HG\_Tool 中。

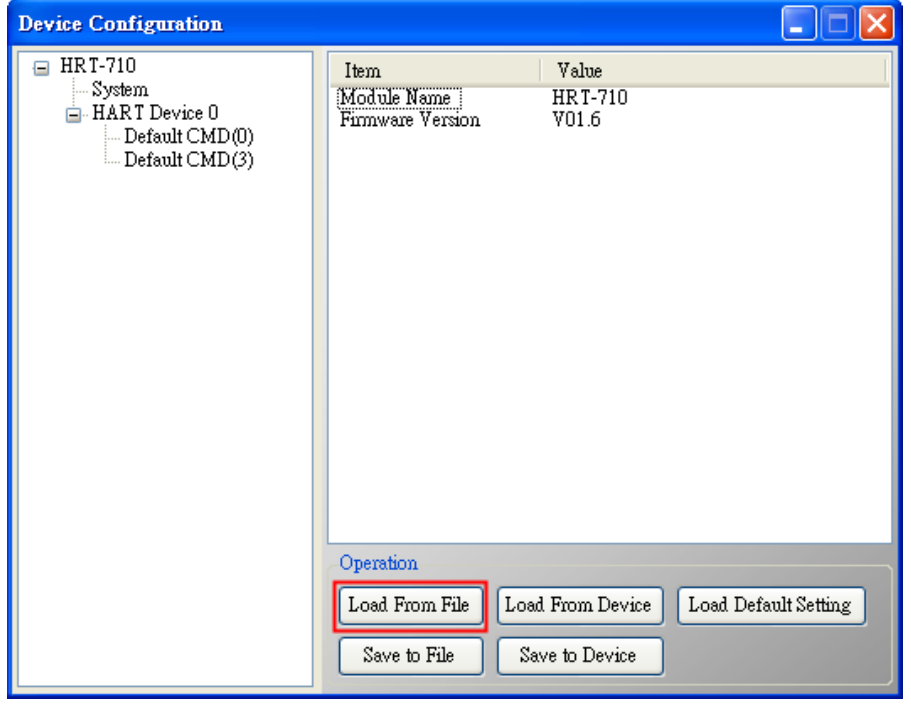

HRT-711 使用手冊 わたい インタン インタン あいしゃ あいしゃ 版本 1.15 また 第 98 頁

(2) 按下"Save to Device"鈕,將目前設定儲存至 HRT-711 模組。

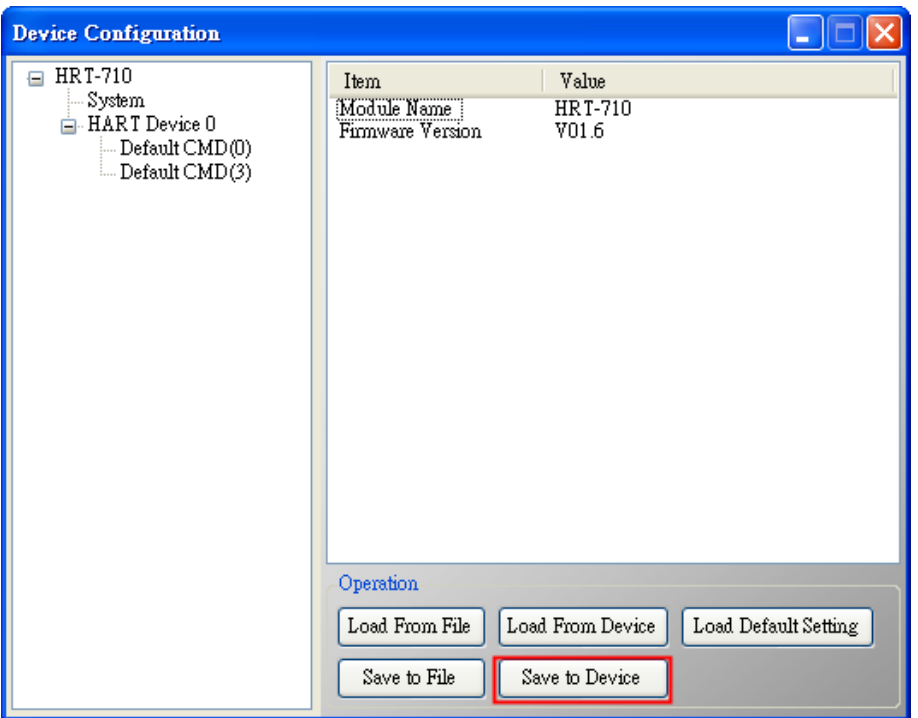

HRT-711 使用手冊 わたい インタン インタン あいしゃ あいしゃ あいしゃ 版本 1.15 の 第 99 頁

# **Q15**:如何送出 **HART** 寫入命令功能**? (CMD19** 為例**)**

A15:(2015/12/23)

1. 加入 HART 寫入命令至 HRT-711。

(以下採用 HART 命令 19 為例=>設定 Final Assembly Number)

(1) 在 "Device Configuration" 頁 面 , 在 "HART Device 0" 選 項 按 右 鍵 , 點 選 "Add Command"項目。

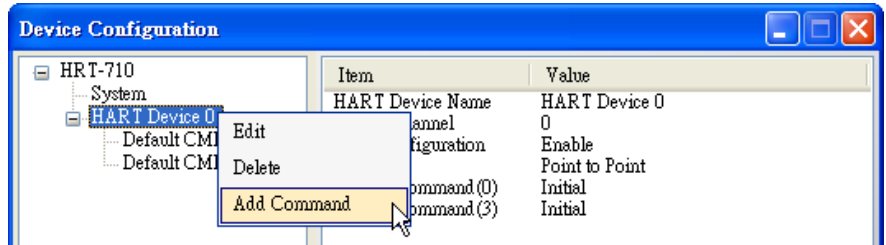

(2) 在"Command Num"欄位輸入 19,在"Mode"選項選擇 Manual,按下"OK"鈕,即可加 入 HART 命令 19 (其 User Command Index 値=0), 並按下"Save to Device"鈕, 將 目前設定儲存至 HRT-711。

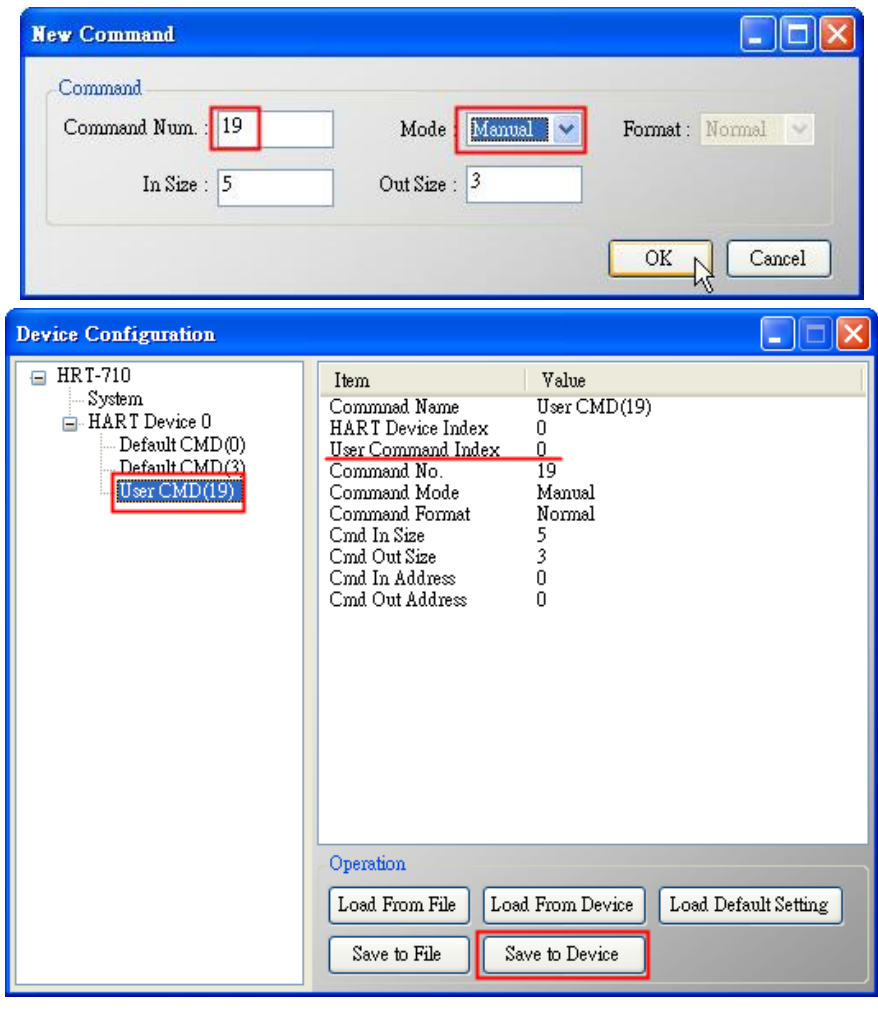

HRT-711 使用手冊 わたい インタン インタン あいしゃ あいしゃ 版本 1.15 また 第 100 頁

- 2. 設定寫入命令內容。(尚未送出 HART 命令)
	- (1) HART 命令 19 有 3 個 Byte 寫入參數。(例:寫入數值 11(0x0B), 22(0x16), 33(0x21))
	- (2) 需送出的 Modbus 命令如下:
		- => 01 **06** 00 00 **0B 16** 0F 34
		- => 01 **06** 00 01 **21 00** C0 5A
	- (3) 由 ModScan 軟體送出上述內容:

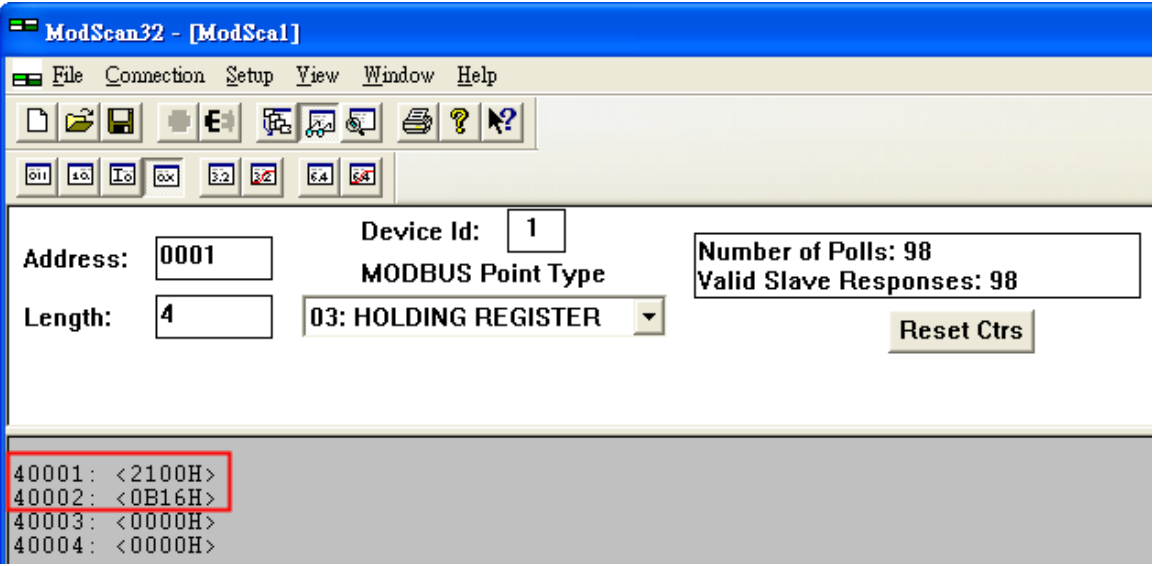

- (4) 可由 HG\_Tool 檢查是否已設定成功:
	- [1] 在"Device Information"頁面,右鍵點選"User CMD(19)",點選"Advanced operation"項目。

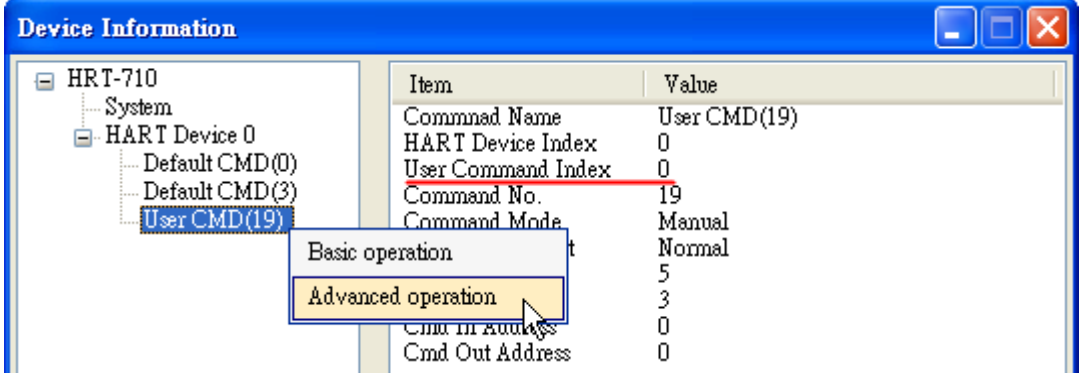

[2] 在"I/O Data"頁面,接下"Update"鈕,即會在上方之"Output Data"區,顯示對應 位址之所要送出 Data 內容 (10 進制)。

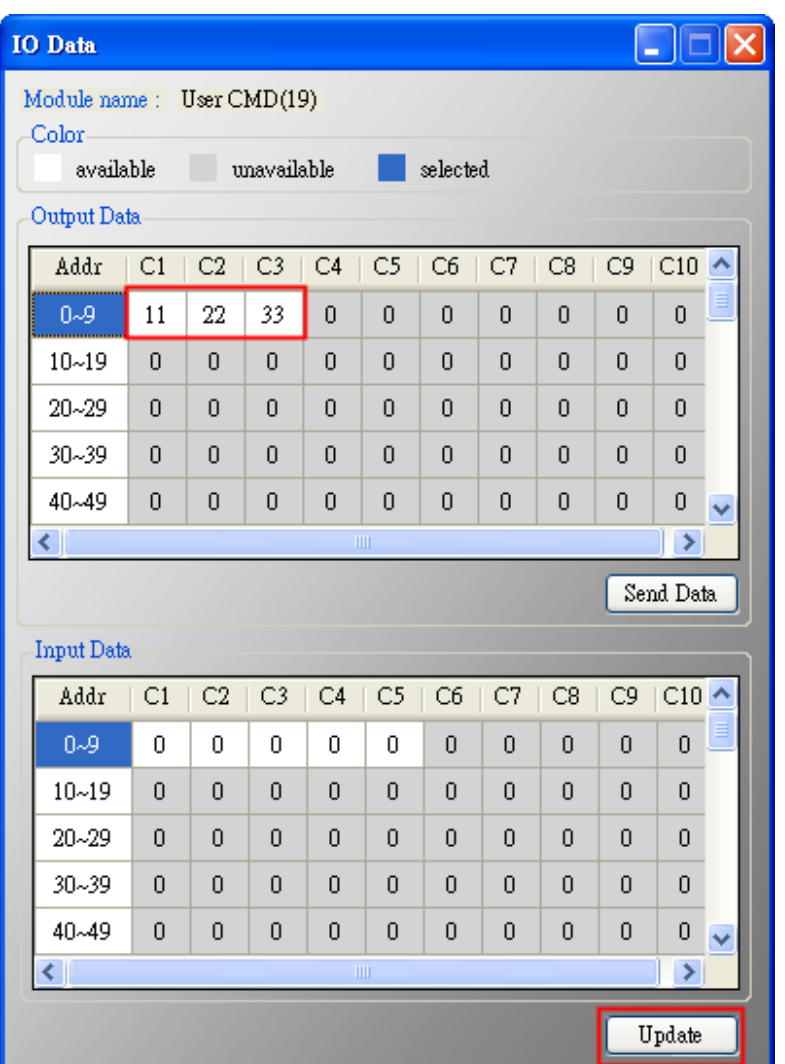

- 3. 觸發 HRT-711 送出 UserCMD0 (HART 命令 19)。
	- (1) 先停止 HRT-711 原本所有 HART 之 Polling 命令通訊,並送出 UserCMD0。 (需送出的 Modbus 命令如下)
		- => 01 06 **01 F5 00** 00 98 04
		- => 01 06 **01 F6 01 00** 69 94
		- [1] **00**:停止所有 HART 之 Polling 命令通訊
		- [2] **00**:設定所要送出之 UserCMD 編號
		- [3] **01**:每次數值需不同,來觸發 UserCMD 送出 (如:下次需為 02, 03 …) => 此時已送出 UserCMD0 (即 HART 命令 19)。
	- (2) 恢復 HRT-711 原本所有 HART 之 Polling 命令通訊。

(需送出的 Modbus 命令如下)

- => 01 06 **01 F5 01** 00 99 94
- [1] **01**:恢復所有 HART 之 Polling 命令通訊

HRT-711 使用手冊 わたい インタン インタン あいしゃ あいしゃ 版本 1.15 また 第 102 頁

# **Q17**:如何讀取 **HART** 命令 **48** 資訊**?**

A17:(2016/10/07)

1. 在 HRT-711 加入 HART 命令 48。

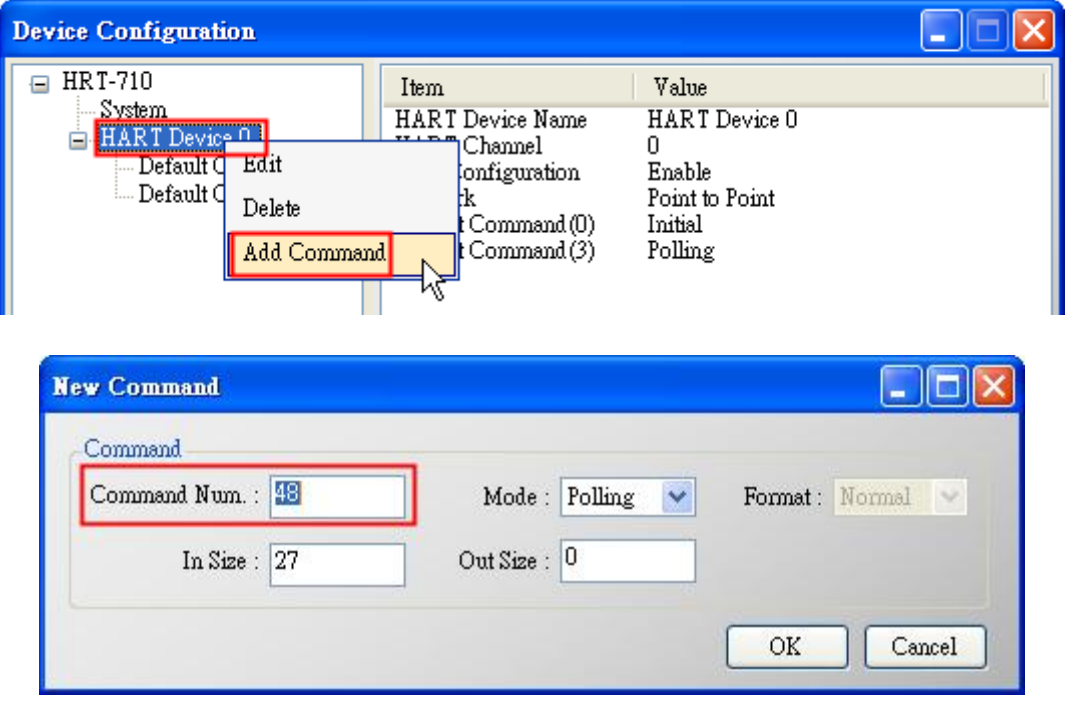

圖 **17-1 HRT-711** 模組加入 **HART** 命令 **48**

2. 設定完成後, 在"Device Configuration"畫面, 按下"Save to Device"鈕, 來儲存 HRT-711 參數設定。

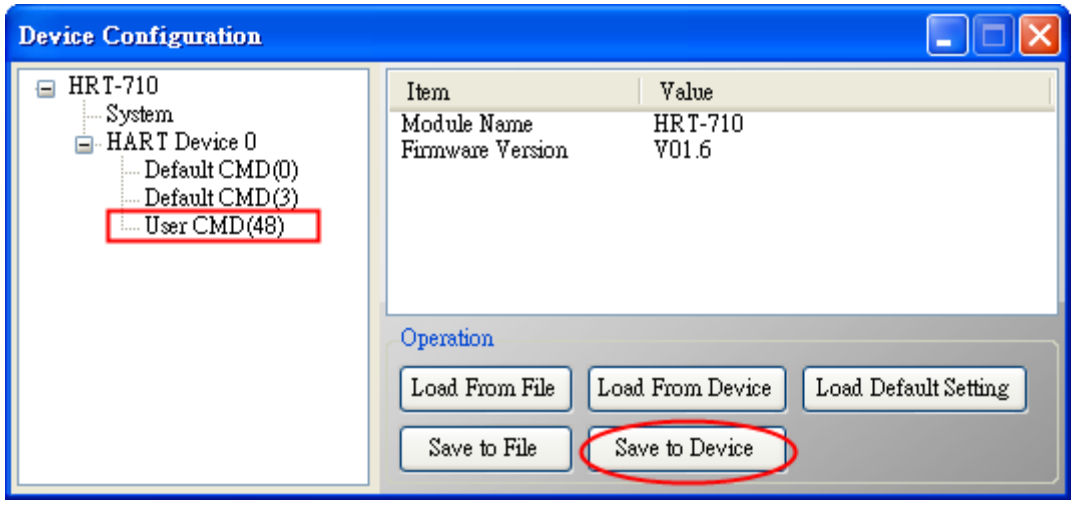

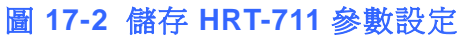

- 3. 透過 Modbus 通訊, 取得 HART 命令 48 資訊。
	- (1) 開啓"Address Map"畫面,點選 UserCMD(48)項目,在 Modbus AI 區域之淡藍色格

HRT-711 使用手冊 わたい インストリック あいしゃ あいしゃ あいしゃ 版本 1.15 年 第 103 頁

子表示此 UserCMD(48)接收 Data 之 Modbus 位址。

=> HART 命令 48 共需要 27Bytes(回應碼(2)+回應值(25)),因此會使用到 Modbus 之 14 個 WORD 位址,如下位址 0~13。

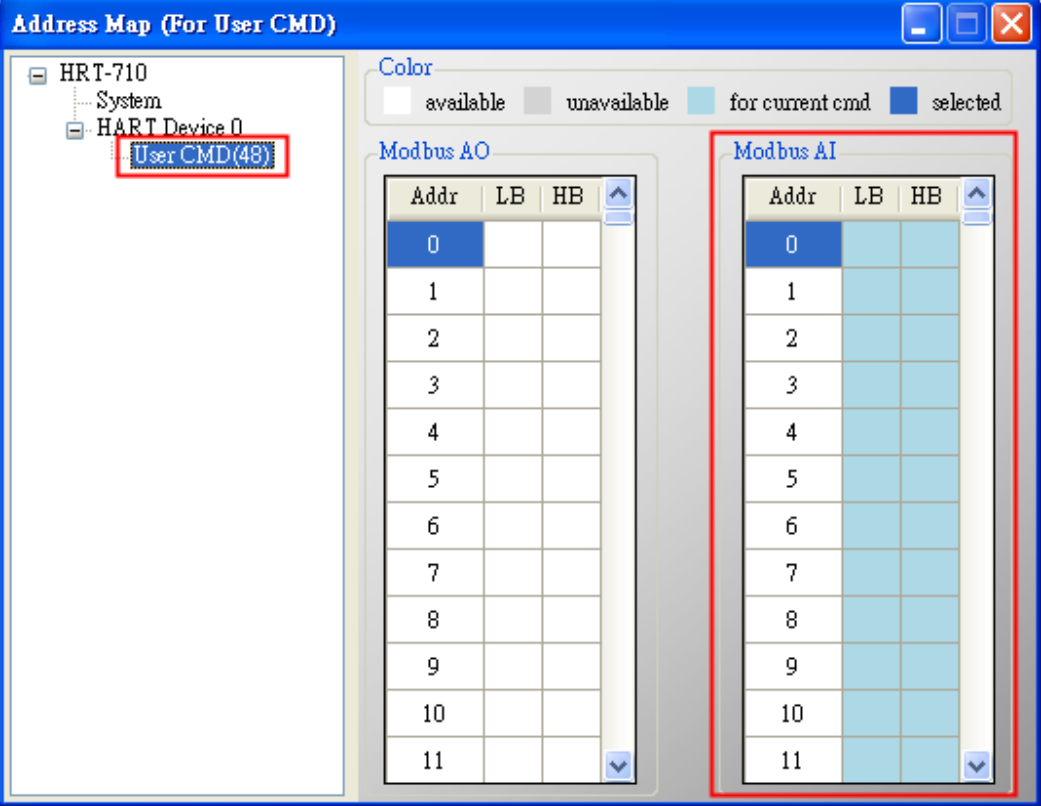

圖 **17-3 UserCMD(48)**對應 **Modbus** 位址資訊

(2) 使用 Modbus Function Code 4 及位址 0~13, 來讀取 HART 命令 48 資訊。

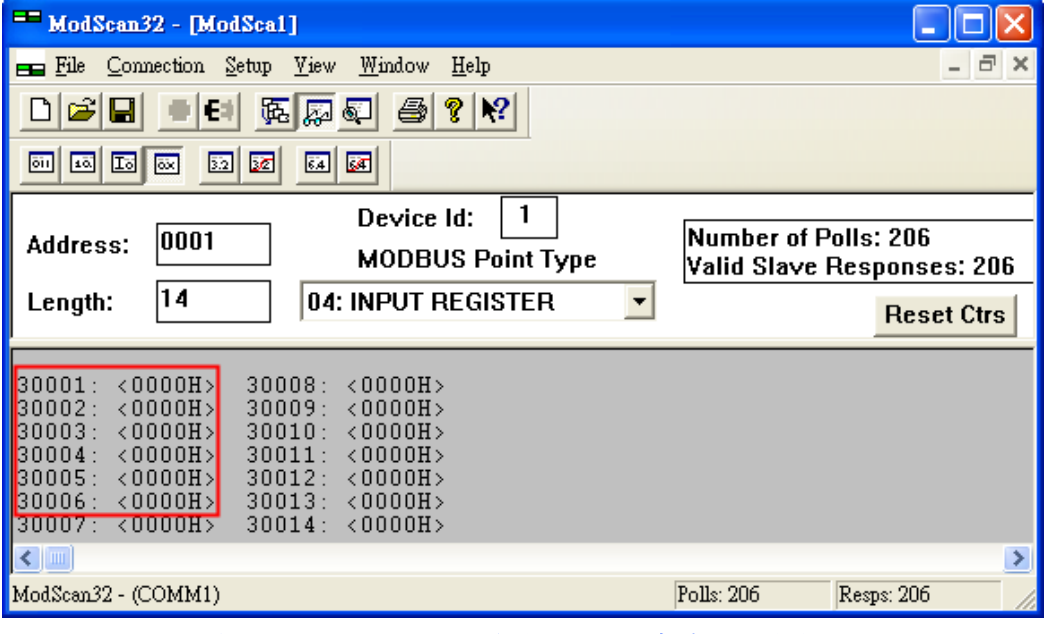

圖 **17-4 ModScan** 讀取 **HART** 命令 **48** 資訊

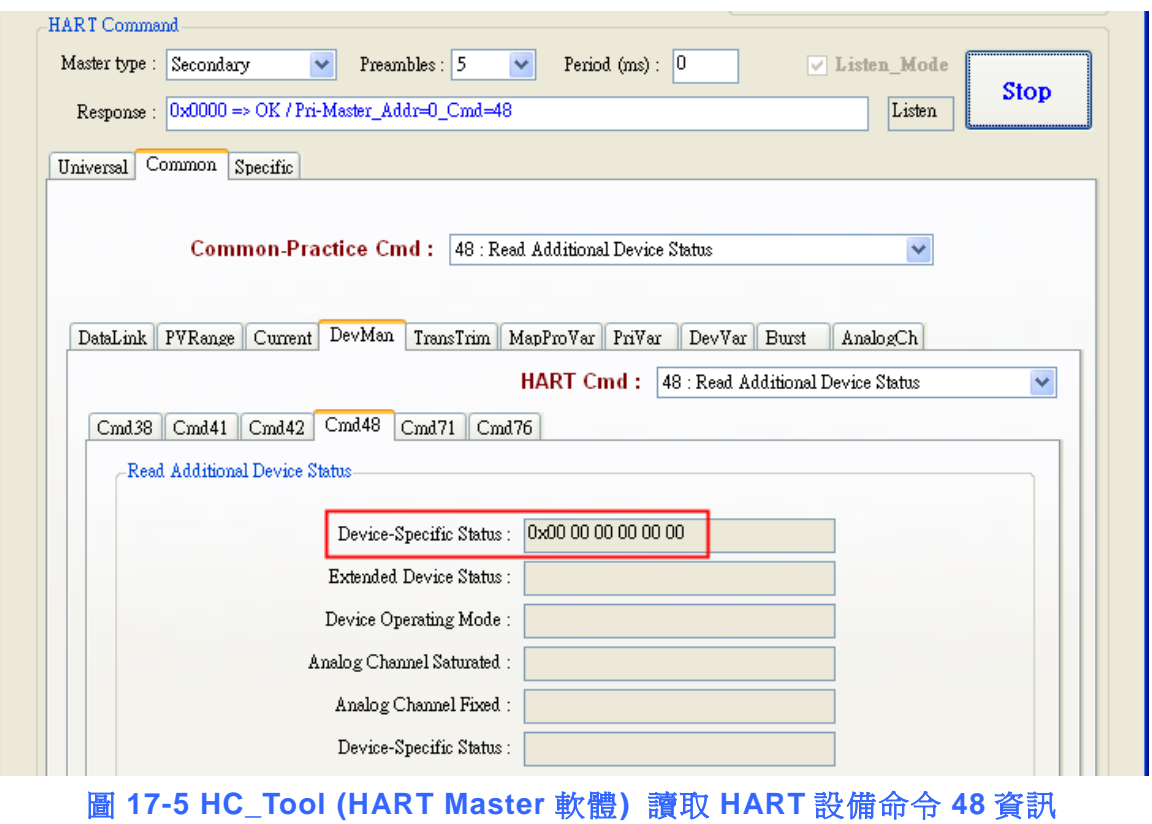

HRT-711 使用手冊 わたい インタン インタン あいしゃ あいしゃ あいしゃ 版本 1.15 の第 105 頁

### **Q18**:如何送出 **HART** 設備 **Burst** 模式命令?**(CMD108/109)**

A18: (2017/01/09)

- 1. HART Burst 命令功能, 說明如下:
	- (1) HART 命令 108 (Write Burst Mode Command Number) =>決定 HART 設備在 Burst 模式下,主動回傳之 HART 命令號碼。
	- (2) HART 命令 109 (Burst Mode Control)

=>決定 HART 設備之 Burst 模式是否開啟或關閉。

- 2. 分別加入 HART 命令 108 與 109 至 HRT-711。
	- (1) 在"Device Configuration"頁面,在"HART Device 0"選項按右鍵,點選"Add **Command**"項目。

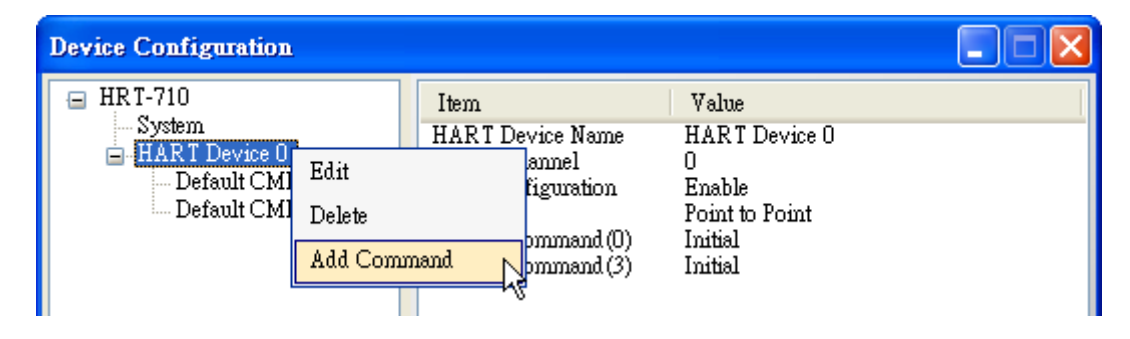

(2) [1]在"**Command Num**"欄位輸入 108,在"**Mode**"選項選擇 Manual,按下"**OK**"鈕, 即可加入 HART 命令 108 (其 User Command Index 值=0)。

[2]在"Command Num"欄位輸入 109,在"Mode"選項選擇 Manual,按下"OK"鈕, 即可加入 HART 命令 109 (其 User Command Index 值=1)。

[3]完成後,按下"**Save to Device**"鈕,將目前設定儲存至 HRT-711。

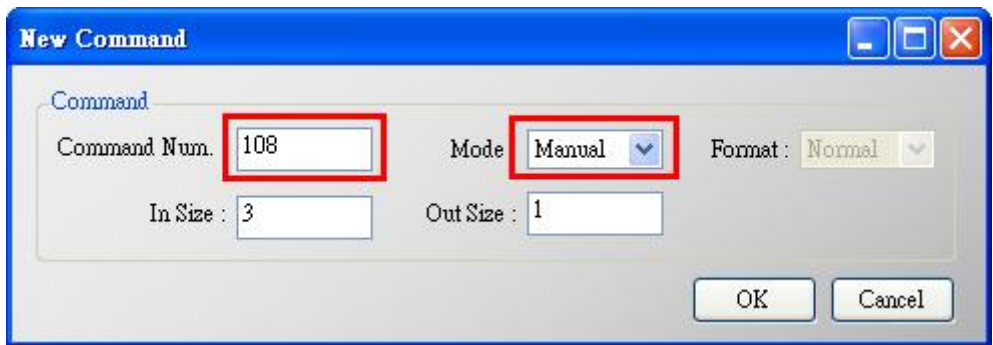

HRT-711 使用手冊 わたい インタン インタン あいしゃ あいしゃ 版本 1.15 また 第 106 頁

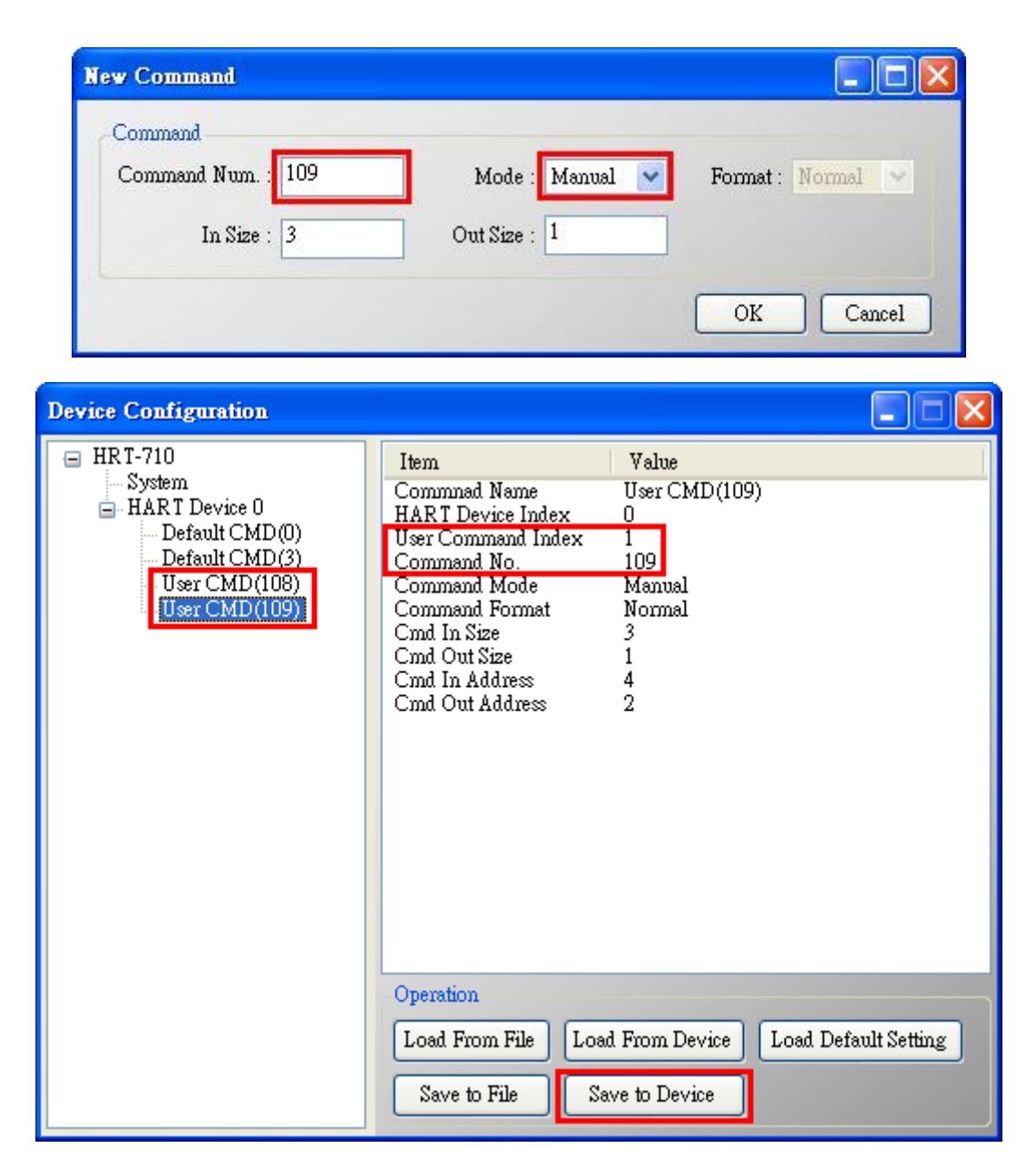

- 3. 設定 HART 命令 108 所要送出之內容。(尚未送出 HART 命令)
	- (1) HART 命令 108 有 1 個 Byte 寫入參數。

(例**:**寫入數值 **3**(**0x03**)=>表示 HART 設備在 Burst 模式時,會主動送出命令 3 資料)

(2) 需送出的 Modbus 命令如下**:**

#### => 01 **06** 00 00 **03** 00 89 3A

- (3) 可由 HG\_Tool 檢查是否已設定成功**:**
	- [1] 在 "Device Information" 頁 面 , 在 "User CMD(108)" 選 項 按 右 鍵 , 點 選 "**Advanced operation**"項目。

HRT-711 使用手冊 わたい インストリック あいしゃ あいしゃ あいしゃ 版本 1.15 の第 107 頁

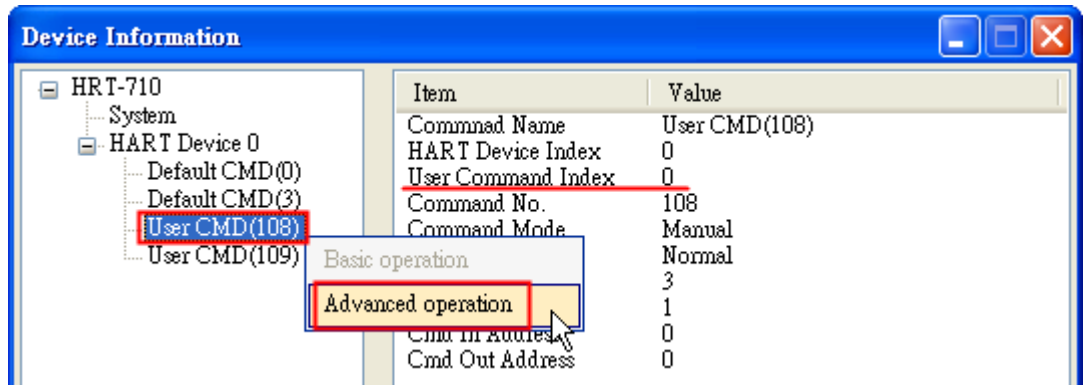

[2]在"I/O Data"頁面,按下"Update"鈕,即會在上方之"Output Data"區,顯示對應 位址之所要送出 Data 內容 (10 進制)。

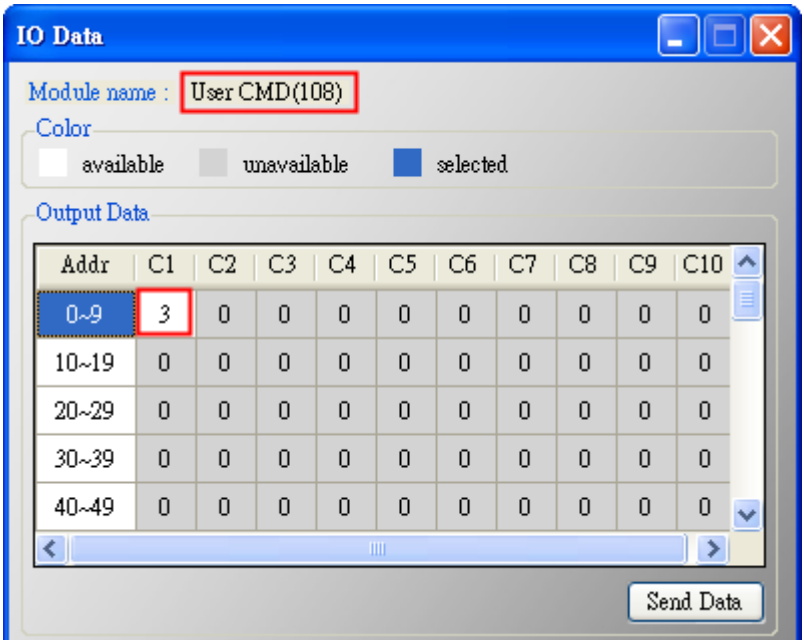

4. 觸發 HRT-711 送出 UserCMD0 (HART 命令 108)。

- (1) 先停止 **HRT-711** 原本所有 **HART** 之 **Polling** 命令通訊,並送出 **UserCMD0**。 (需送出的 Modbus 命令如下)
	- => 01 06 **01 F5 00** 00 98 04
	- => 01 06 **01 F6 01 00** 69 94
	- [1] **00 :** 停止所有 HART 之 Polling 命令通訊
	- [2] **00 :** 設定所要送出之 UserCMD 編號
	- [3] **01 :** 每次數值需不同,來觸發 UserCMD 送出 (如**:**下次需為 02, 03 …, 重要 !!) => 此時已送出 UserCMD0 (即 HART 命令 108)。
- 5. 設定 HART 命令 109 所要送出之內容。(尚未送出 HART 命令)
	- (1) HART 命令 109 有 1 個 Byte 寫入參數。

HRT-711 使用手冊 わたい インタン インタン あいしゃ あいしゃ 版本 1.15 年 第 108 頁
[1]寫入數值 **1**(**0x01**)=>表示 HART 設備會開啟 Burst 模式,主動送出 HART 資料。 [2]寫入數值 **0**(**0x00**)=>表示 HART 設備會關閉 Burst 模式,停止送出 HART 資料。

- (2) 需送出的 Modbus 命令如下**:** [1]開啟 Burst 模式 => 01 **06** 00 01 **01** 00 D9 9A [2]關閉 Burst 模式 => 01 **06** 00 01 **00** 00 D8 0A
- (3) 可由 HG\_Tool 檢查是否已設定成功**:**
	- [1] 在 "Device Information" 頁 面 , 在 "User CMD(109)" 選 項 按 右 鍵 , 點 選 "**Advanced operation**"項目。

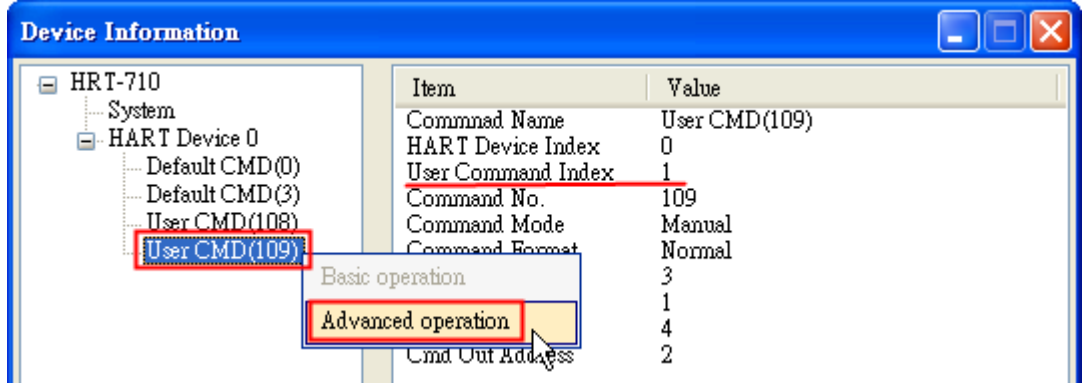

[2]在"I/O Data"頁面,按下"Update"鈕,即會在上方之"Output Data"區,顯示對應 位址之所要送出 Data 內容 (10 進制)。

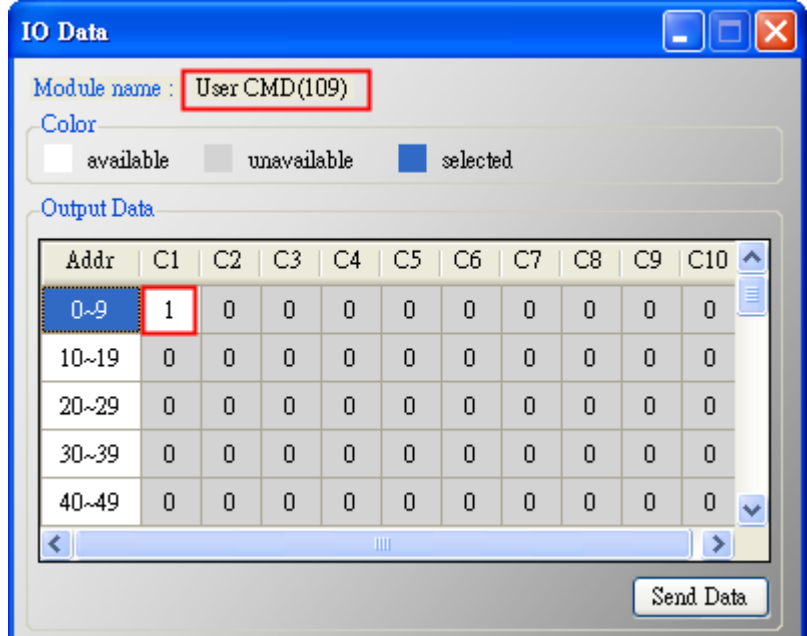

- 6. 觸發 HRT-711 送出 UserCMD1 (HART 命令 109)。
	- (1) 先停止 **HRT-711** 原本所有 **HART** 之 **Polling** 命令通訊,並送出 **UserCMD1**。 (需送出的 Modbus 命令如下)

HRT-711 使用手冊 わたい インタン インタン あいしゃ あいしゃ 版本 1.15 第 109 頁

=> 01 06 **01 F5 00** 00 98 04

### => 01 06 **01 F6 02 01** A8 A4

[1] **00 :** 停止所有 HART 之 Polling 命令通訊

[2] **01 :** 設定所要送出之 UserCMD 編號

[3] 02 : 每次數值需不同,來觸發 UserCMD 送出 (如:下次需為 03, 04 …)

=> 此時已送出 UserCMD0 (即 HART 命令 108)。

### 7. 恢復 HRT-711 原本所有 HART 之 Polling 命令通訊。

(1) 需送出的 Modbus 命令如下:

=> 01 06 **01 F5 01** 00 99 94

[1] **01 :** 恢復所有 HART 之 Polling 命令通訊

HRT-711 使用手冊 わたい インタン インタン あいしゃ あいしゃ 版本 1.15 第 110 頁

## **Q19**:如何透過 **HRT-711** 送出 **Device-Specific** 命令來重置總累計流量?

A19: (2017/11/28)

## **[** 案例假設 **]**

1. 某客戶想要透過 HRT-711 送出 HART 137 號命令,來重置 KROHNE ESK4 儀錶之總累 積流量。

**[** 解決方法 **]**

1. 先取得 KROHNE ESK4 儀錶之 HART 137 號命令格式 (如圖 19-1)。

## Command #137: Reset Totalizer

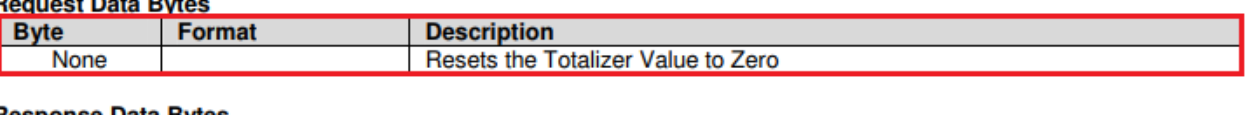

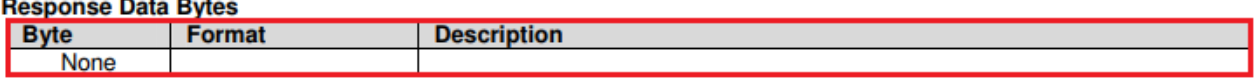

### 圖 **19-1 KROHNE ESK4** 儀錶之 **HART 137** 號命令格式

2. 加入 KROHNE ESK4 儀錶之 HART 137 號命令至 HRT-711 之 UserCMD**:**

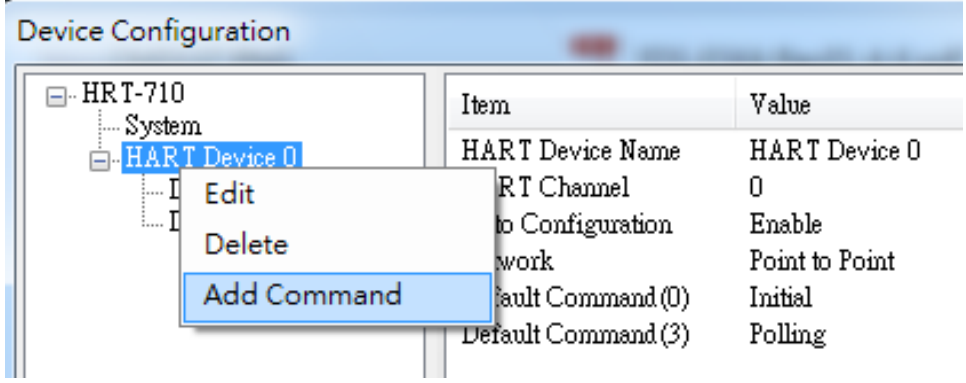

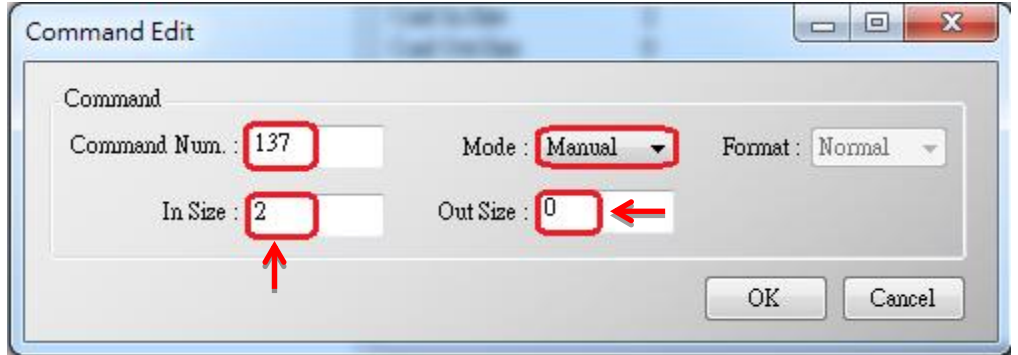

#### 圖 **19-2 HRT-711** 加入 **HART 137** 號命令

3. 設定完成後,在 Device Configuration 畫面,接下"Save to Device"鈕,來儲存

HRT-711 使用手冊 わたい インタン インタン あいしゃ あいしゃ 版本 1.15 また 第 111 頁

HRT-711 之參數設定。

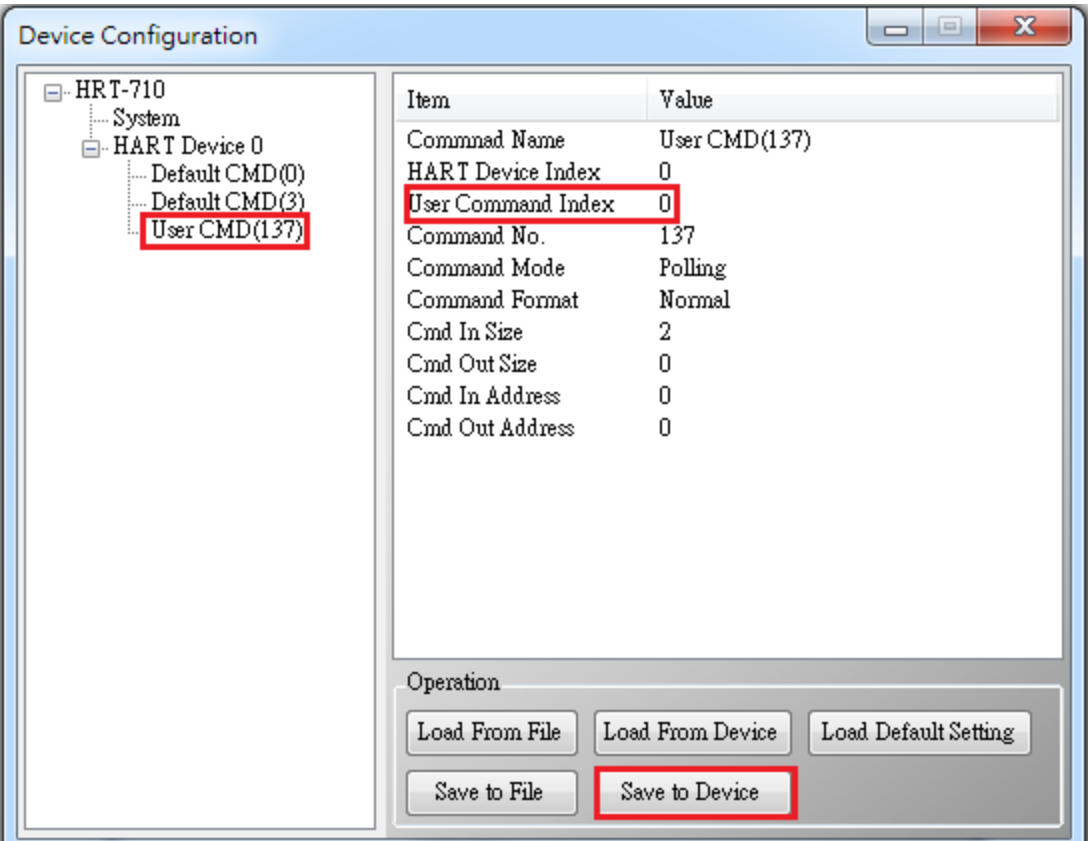

圖 **19-3** 儲存 **HRT-711** 之參數設定

4. 觸發 HRT-711 送出 UserCMD0 (HART 命令 137)。

(1) 先停止 HRT-711 原本所有 HART 之 Polling 命令通訊,並送出 UserCMD0。

(2) 需送出的 Modbus 命令如下:

=> 01 06 01 F5 **00** 00 98 04

=> 01 10 01 F6 **01 00** 69 94

- [1] **00 :** 停止所有 HART 之 Polling 命令通訊
- [2] **00 :** 設定所要送出之 UserCMD 編號
- [3] 01 : 每次數值需不同, 來觸發 UserCMD 送出 (如:下次需爲 02, 03 ..., 重要 !!) => 此時已送出 UserCMD0 (即 HART 命令 137)
- 5. 恢復 HRT-711 原本所有 HART 之 Polling 命令通訊。
- (1) 需送出的 Modbus 命令如下:

=> 01 06 01 F5 **01** 00 99 94

[1] **01** : 恢復所有 HART 之 Polling 命令通訊

HRT-711 使用手冊 わたい インタン インタン あいしゃ あいしゃ 版本 1.15 また 第 112 頁

## **Q20**:如何讀取流量計之總累積流量?

A20: (2018/04/10)

### **[** 案例假設 **]**

1. 某客戶想要透過 HRT-711 來讀取 SIEMENS 流量計 FUS060 之總累積流量。

**[** 解決方法 **]**

1. 根據 FUS060 手冊, 自定命令 CMD130 是用來讀取 total value 的。且已知內容包含 4 bytes 長度的參數 3 個, 因此數據總長度為 3\*4 =12 bytes

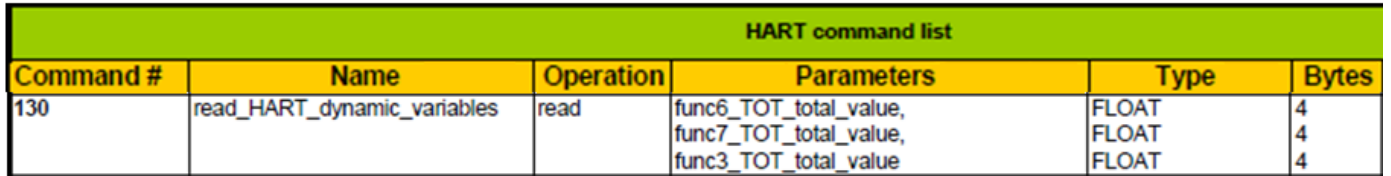

在 HG\_Tool 中新增命令需輸入 In 及 Out 資料長度, 這裡需要包含 2 bytes 的 response code

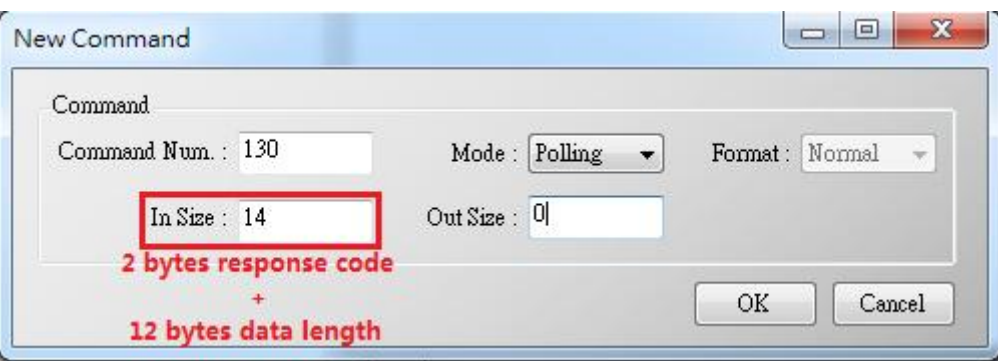

2. CMD130 新增完成後, 請從 HG\_Tool 中 Device Information 的 Advanced operation 來 判斷 收 送是 否 正確 。 可 搭配 HG\_Tool 中提 供 的 Format Translation 中 的 IEEE754 Converter 來檢查

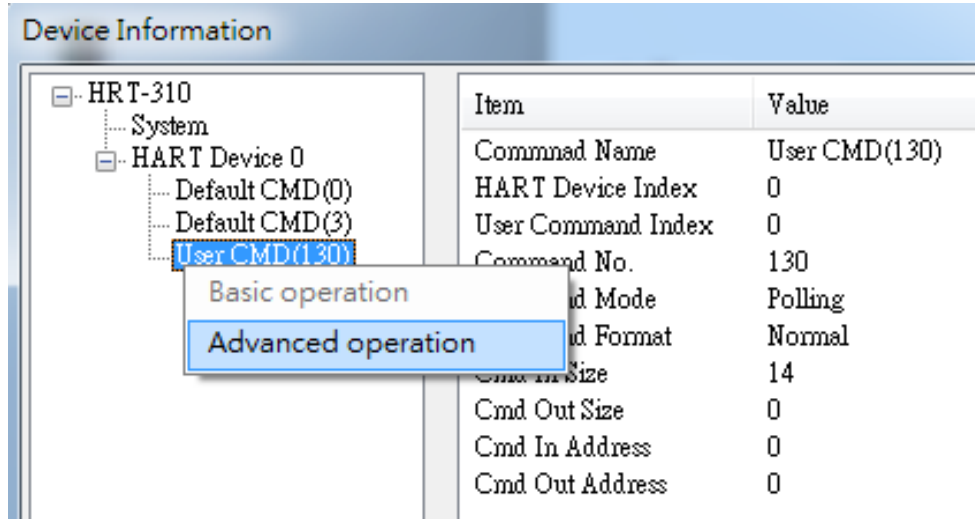

HRT-711 使用手冊 わたい インタン インタン あいしゃ あいしゃ 版本 1.15 また 第 113 頁

3. 確認 HG\_Tool 這邊設定完成且正確後可用 Modbus 軟體來驗證, 此處使用 ModScan 為 例子:

(1) HRT-711 將自定義 CMD 的資料存在 Modbus 位置 0~499 中

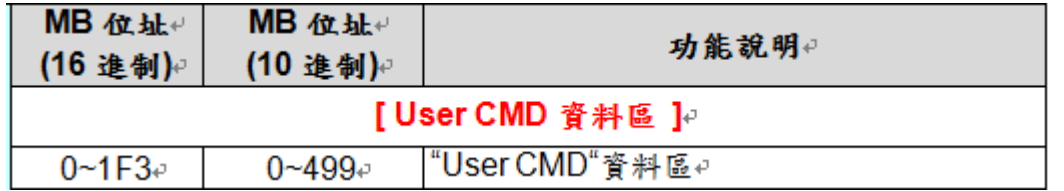

(2) 因 ModScan 為 1-based (起點為 1 而非 0)因此是 1~500 位置

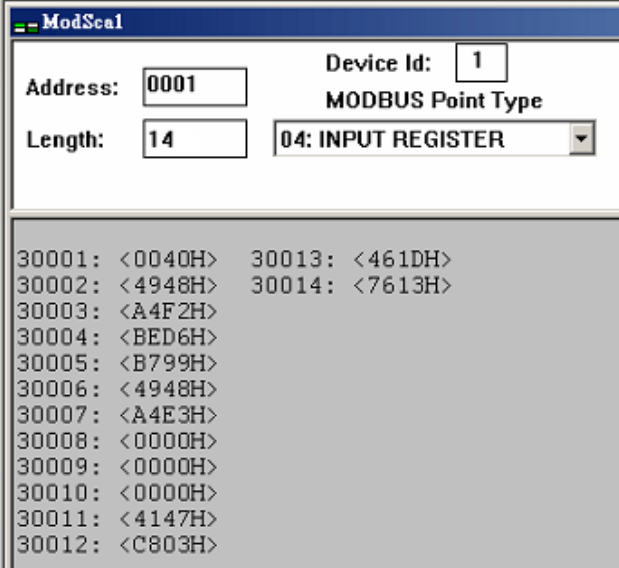

(3) 已知前 2 個 Byte 內容為 Response code, 所以實際數值是從位置 2 開始讀起

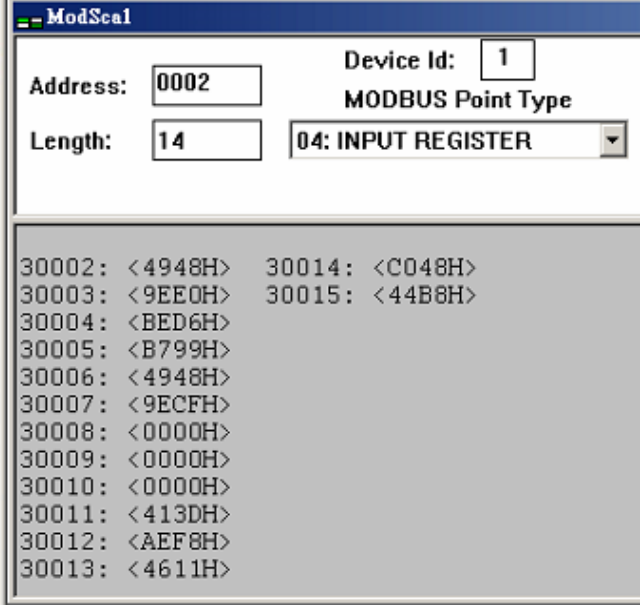

HRT-711 使用手冊 わたい インタン インタン あいしゃ あいしゃ 版本 1.15 また 第 114 頁

## **Q21**:**HART** 通訊更新週期計算及調整

A21:(2018/08/02)

### **1. HART** 通訊更新週期計算 **:**

採用以下範例設定作說明: (HRT-310 連接兩台 HART 儀錶)

- 1) HRT-310 參數設定如下:
	- [1] HRT-310 會對每台儀錶送出 CMD0 及 CMD3 兩種命令
	- [2] CMD0 皆為 Init 命令, CMD3 皆為 Polling 命令

[3]命令送出間隔設定為 1000 ms

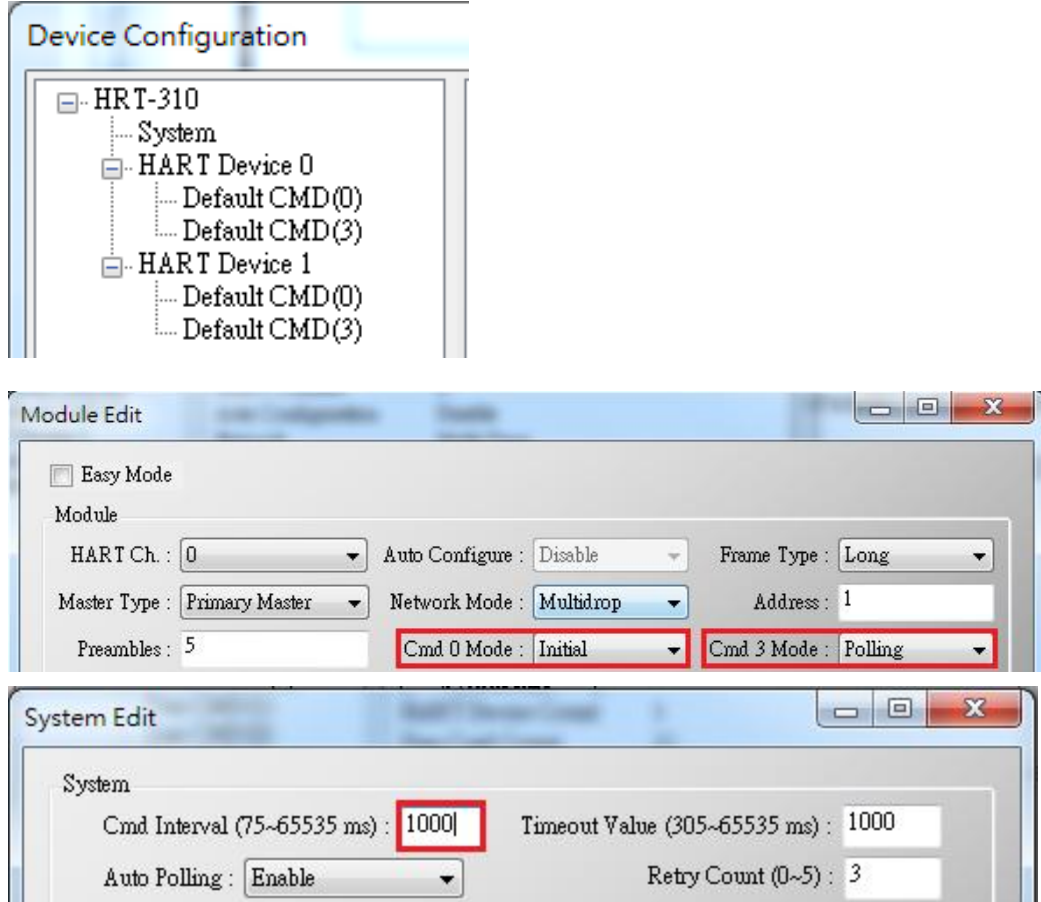

2) HRT-310 之全部儀錶資料更新週期為:

[1] Init 命令(CMD0)通訊時間:

HRT-310 會從短幀地址 0 開始送出 CMD0, 最多一直至短幀地址 15。如上設定, Device 0 及 Device 1 的短幀地址分別設定為 1 及 2, 因此 CMD0 會被送出 **3** 次至地 址 2 結束。HART 通訊時間為:

#### **3\*1000 = 3000 ms**

HRT-711 使用手冊 わたい インタン インタン あいしゃ あいしゃ 版本 1.15 また 第 115 頁

註: CMD0 為 Init 命令, 只會在 HRT-310 開機時會被送出。因此, 不影响更新週期。 [2] Polling 命令(如 CMD3)通訊時間

HRT-310 會依序對每個儀錶送出設定好的 Polling 命令。如上設定, HRT-310 共連接 **2** 個儀錶, 且對每個儀錶只會收送 **1** 個 Polling 命令(CMD3), 因此 HART 通訊時間為:

## **2(**儀錶**) \* 1(Polling** 命令**) \* 1000(ms) = 2000 ms**

**=>**總結**: HART** 通訊更新週期為所有 **Polling** 命令的通訊時間加總**,** 在此範例中更新 週期為 **2000 ms**

### 2. **HART** 通訊更新週期調整 :

1) 加快 HART 通訊更新週期

[1] 減少不必要的 HART polling 命令

HART 閘道器的初始設定中會加入一個儀錶及多個 HART 命令, 如下圖

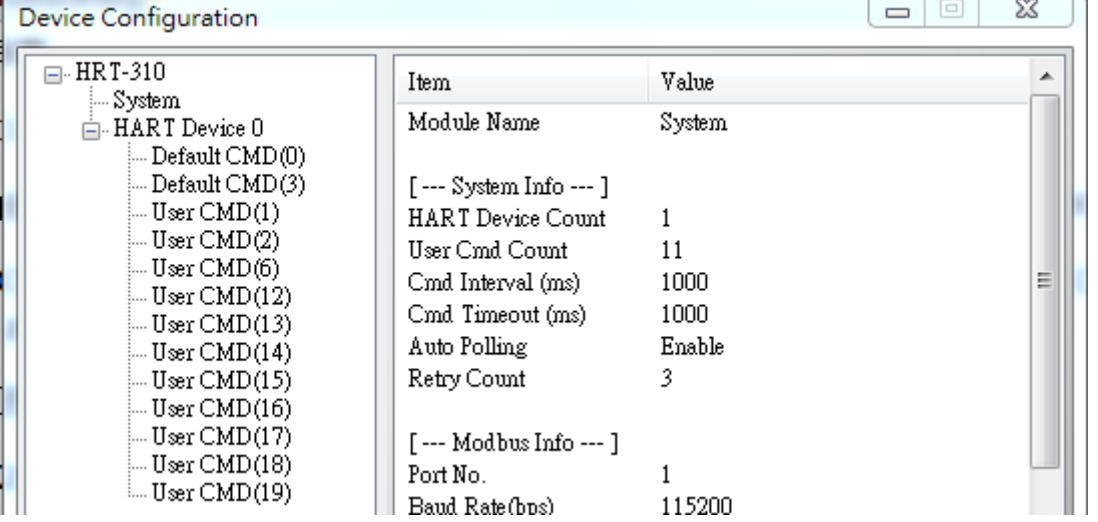

為加速 HART 儀錶更新時間, 建議刪除整個儀錶設定再加入新的儀錶設定, 如此只 會有最基礎的 CMD0 及 CMD3 留下 (參考 FAQ01 作法)。

[2] 縮短 HART 命令間隔時間

可右鍵點選 System 選擇 Edit 並減少 Cmd Interval, 建議最低值為 500 ms

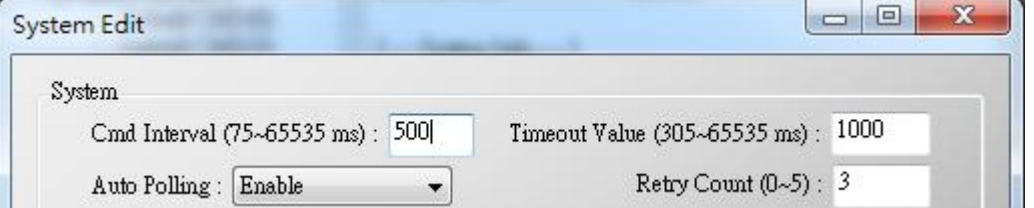

2) HRT-310 之全部儀錶資料更新週期為:

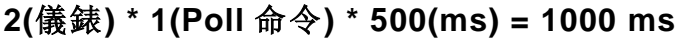

HRT-711 使用手冊 わたい インタン インタン あいしゃ あいしゃ 版本 1.15 また 第 116 頁

# **Q22**:加入 **HART** 通訊至傳統僅透過 **AI** 讀取 **HART** 儀錶之架構

A22: (2018/10/29)

## **1.** 原有 **AI** 迴路架構**:**

1) 儀錶類比訊號直接進入 AI 模組

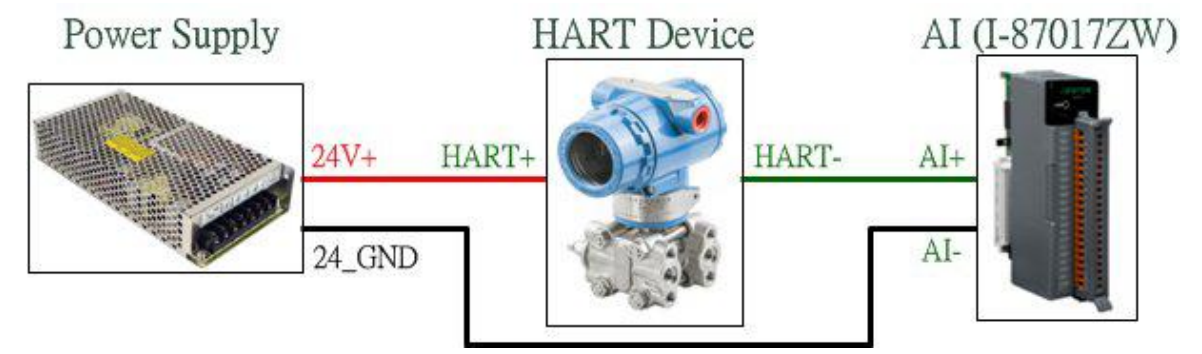

## **2.** 加入 **HART** 通訊取得更多 **HART** 儀錶資訊**:**

- 1) 需整合 HART Gateway 至原有架構中,新架構如下:
- 2) 將 HART Gateway 內部電阻關閉, 並聯至 AI 模組通道兩端
- => 原架構即可增加 HART 通訊功能
- => HRT-711 之 HART 迴路電阻請關閉

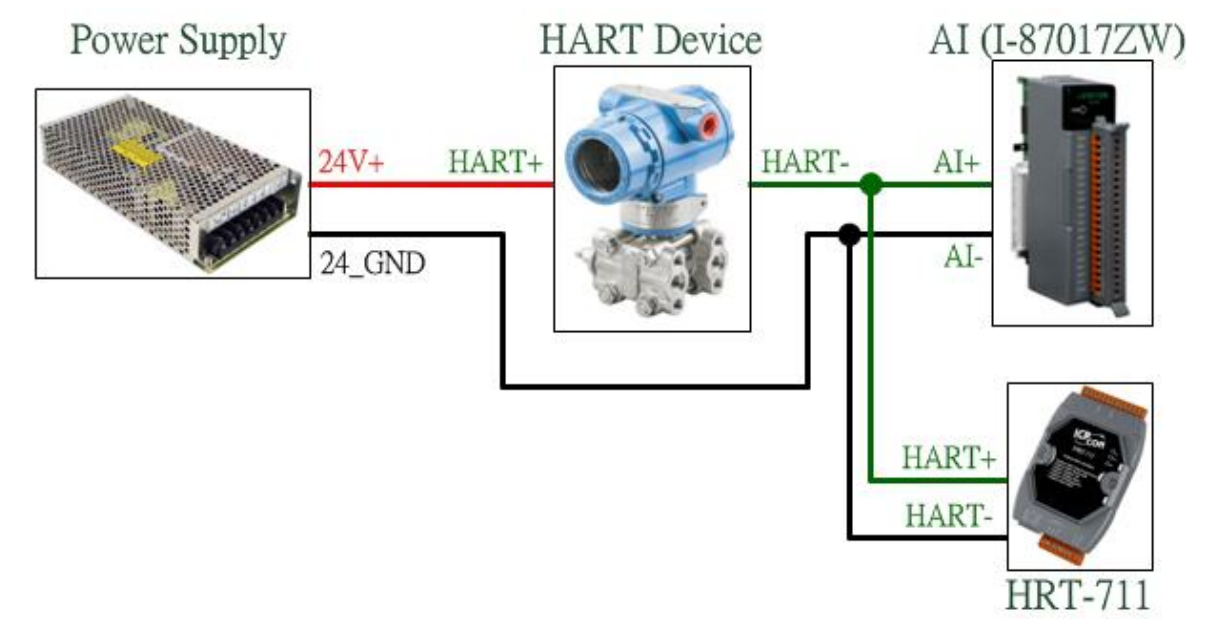

## **3.** 若加入 **HART Gateway** 後原 **AI** 讀值受到干擾**:**

1) 可加入 HART 濾波器(HRT-370), 將 HART 數位訊號及 AI 類比訊號迴路分開 => 新架構如下: (HRT-711 之 HART 迴路電阻請關閉)

HRT-711 使用手冊 わたい インタン インタン あいしゃ あいしゃ 版本 1.15 また 第 117 頁

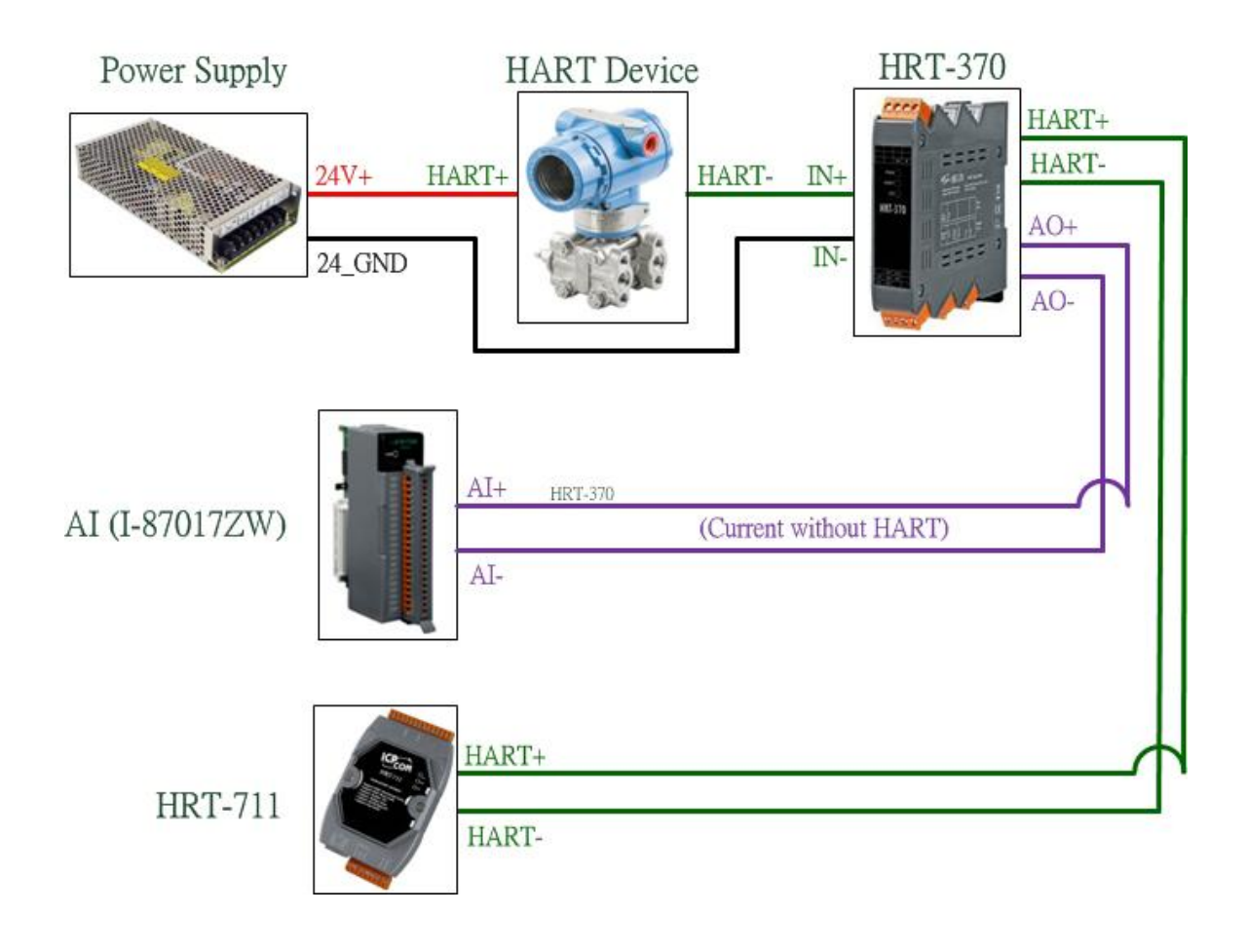

HRT-711 使用手冊 わたい インタン インタン あいしゃ あいしゃ あいしゃ 版本 1.15 また 第 118 頁

## **Q23**:**HART** 迴路採用 **Multi-Drop** 注意事項

A23: (2018/10/29)

### 硬體**:**

### **1. HART** 儀錶位址需介於 **1~15** 之間且不重複**:**

1) 請先設定好 HART 儀錶位址後,再加入至 HART 控制迴路中。

### **2. HART** 之 **Multi-Drop** 迴路接線方式,如下**:**

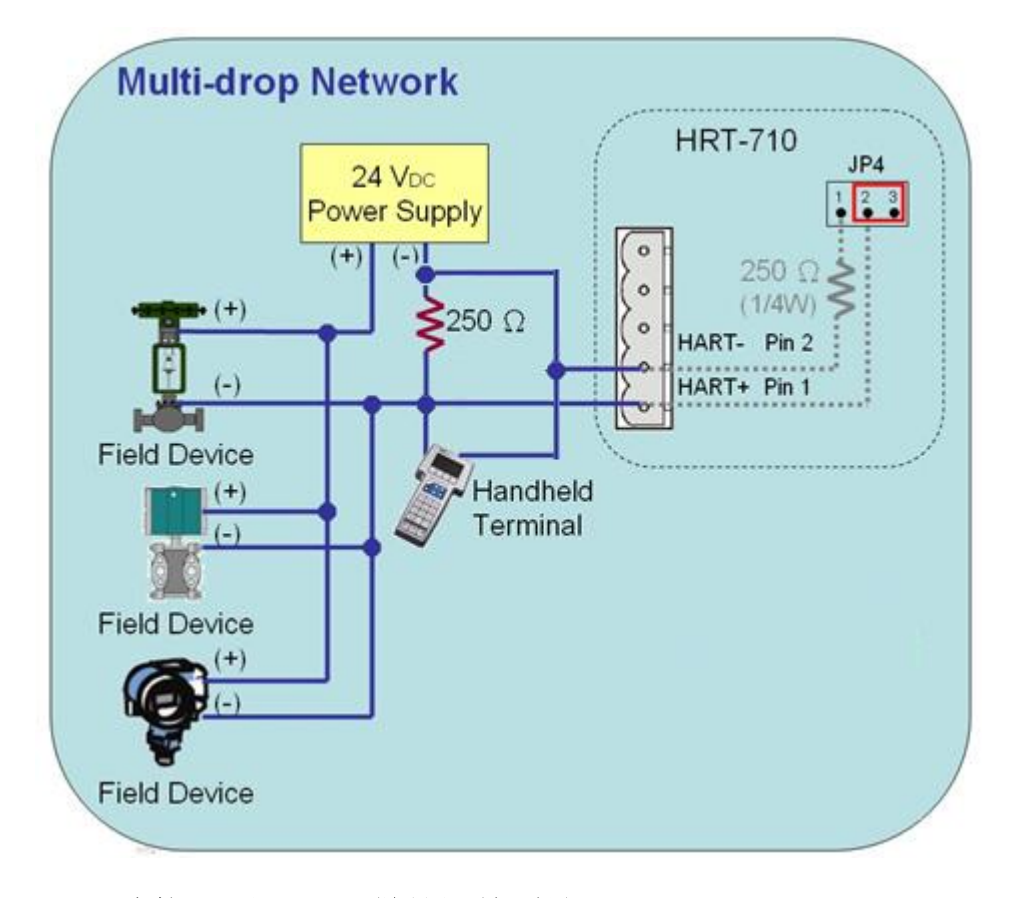

#### **3.** 由連接 **2** 顆 **HART** 儀錶開始測試**:**

1) 避免一次接多顆出現狀況無從找起問題點,建議在 Multidrop 模式下先從連接兩顆儀 錶開始測試,若測試正常再多接 1 顆儀錶,直至全部測試正常。

#### **4.** 確定 **HART** 迴路總電阻為 **250**Ω**:**

1) 請量測 HART 模組(如:HRT-710)之 HART+ / HART-兩端是否有 250Ω。

### **5.** 連接多於 **7** 顆 **HART** 儀錶時,**HART** 迴路電阻選擇**:**

1) HRT-710 及 HRT-711 之硬體版本 v1.30 以前: 連接多於 7 顆 HART 儀錶, 可能損壞模組內部 250Ω(1/4W)電阻, 因此建議使用外 部電阻(250Ω,1W)。

HRT-711 使用手冊 わたい インタン インタン あいしゃ あいしゃ 版本 1.15 また 第 119 頁

2) HRT-710 及 HRT-711 之硬體版本 v1.30 以後: (含 HW\_v1.30) 模組已使用 250Ω(2W)內部電阻,因此無需擔心此問題。

=> 使用 HRT-310 無上述問題, 均可使用 HRT-310 模組內建 250Ω(2W)電阻。

#### **6.** 檢查 **HART** 儀錶兩端電壓**: (**壓降問題**)**

連接越多 HART 儀錶時,會導致 HART 儀錶 + / - 兩端電壓會下降愈多,可能導致儀錶 無法正常驅動,採用以下例子說:

在 Multi-drop 下,每多接 1 個儀錶,HART 迴路會多出 4mA,若客戶使用 24V Power Supply, 此時 HART 儀錶兩端電壓計算如下:

#### **1)** 接 **1** 個儀錶時**:**

迴路 **4mA**,迴路電阻 **250**Ω,則電阻兩端有 **1V** 壓降,因此,在儀錶兩端只剩: 24V-1V=**23V**

#### **2)** 接 **10** 個儀錶時**:**

迴路 **40mA**, 迴路電阻 **250**Ω,則電阻兩端有 **10V** 壓降,因此,在儀錶兩端只剩: 24V-10V=**14V**

#### **3)** 接 **11** 個儀錶時**:**

迴路 **44mA**, 迴路電阻 **250**Ω,則電阻兩端有 **11V** 壓降, 因此,在儀錶兩端只剩: 24V-11V=**13V**

(若有些儀錶需要 14V 以上才能正常運作時,則會發生儀錶無法通訊情形)

 =>當連接多個 HART 儀錶時造成無法通訊 (如連接 9 個可通訊,但連接 10 個時全部無 法通訊),可採用以下作法來改善**:**

#### **<**方法 **1:** 採用外部電阻連接方式**> (**可參考 **2.3.4** 節接線說明**)**

[1] 將 HRT-310 / HRT-710 內部電阻關閉。(參考 2.6 節)

[2] 外部電阻分別採用 150 ohm, 100 ohm 進行測詴。(主要用來減少電阻兩端壓降)

### **<**方法 **2:** 採用更高電壓的 **Power Supply>**

[1] 可改用比 24V 更高電壓的 Power Supply (如 28V, 36V …)。

#### 軟體設定**: (HG\_Tool)**

**1. HG\_Tool** 組態設定設備位址需介於 **1~15** 之間**:**

HRT-711 使用手冊 わけの インタン インタン あいしゃ あいしゃ 版本 1.15 また 第 120 頁

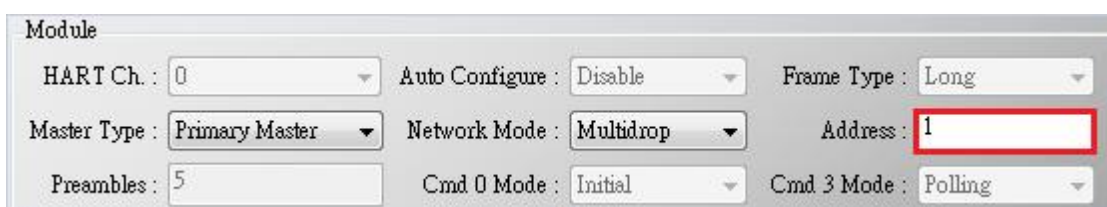

HRT-711 使用手冊 わたい インタン インタン あいしゃ あいしゃ 版本 1.15 第 121 頁

## **Q24**:**HART** 通訊距離問題

A24: (2019/02/23)

1. 當建制 HART 網路時需注意通訊距離的問題。HART 迴路儀錶數量與線材電容值及長度 請參考下表

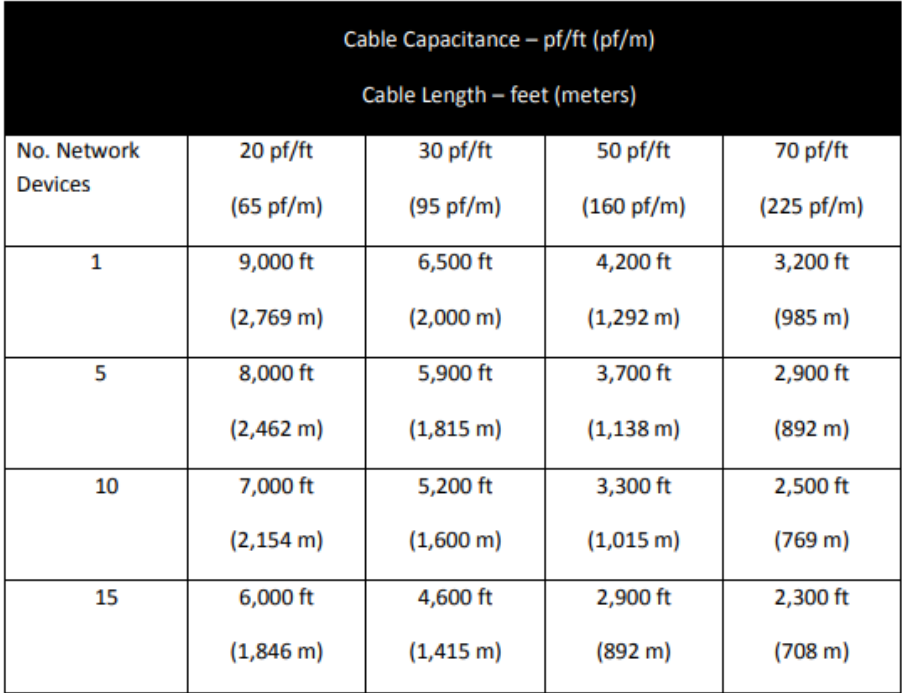

資料來源:

[https://www.fieldcommgroup.org/sites/default/files/technologies/hart/ApplicationGuid](https://www.fieldcommgroup.org/sites/default/files/technologies/hart/ApplicationGuide_r7.1.pdf)

[e\\_r7.1.pdf](https://www.fieldcommgroup.org/sites/default/files/technologies/hart/ApplicationGuide_r7.1.pdf)

- 2. 如需延長通訊距離, 可嘗試以下幾種方式:
	- **(1)** 使用光纖延長 **HART** 通訊距離

**HRT-227CS** 是 HART 轉單模光纖轉換器,是專門設計來延長 HART 通訊距離的產品

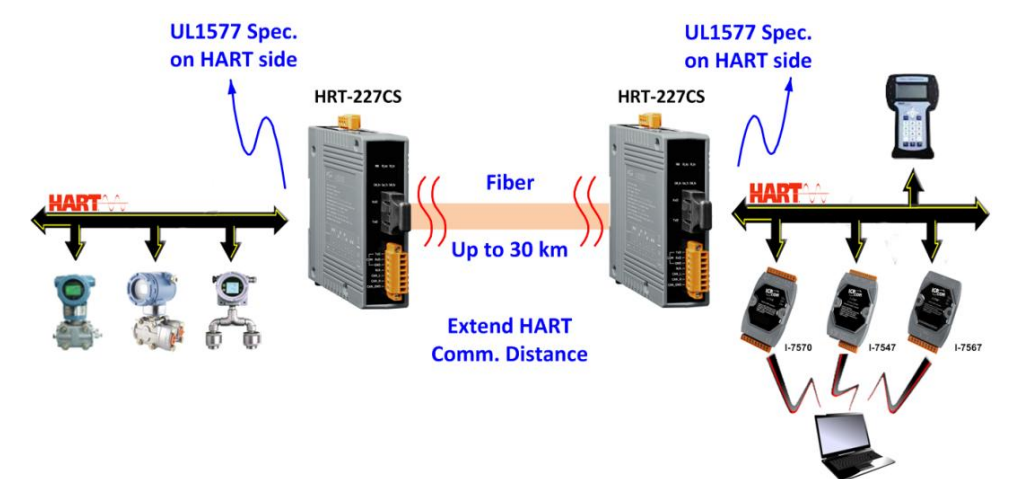

HRT-711 使用手冊 わたい インストリック あいしゃ あいしゃ あいしゃ 版本 1.15 年 第 122 頁

更多相關資訊,請參考

**HRT-227CS** 使用手冊:

[ftp://ftp.icpdas.com/pub/cd/fieldbus\\_cd/hart/converter/hrt-227cs/manual/](ftp://ftp.icpdas.com/pub/cd/fieldbus_cd/hart/converter/hrt-227cs/manual/)

#### **(2)** 使用光纖延長 **RS-485** 通訊距離

**I-2541** 及 **I-2542 series** 為 RS-232/ 422/ 485 轉單模光纖轉換器,是專門設計來延 長串列埠通訊距離的產品

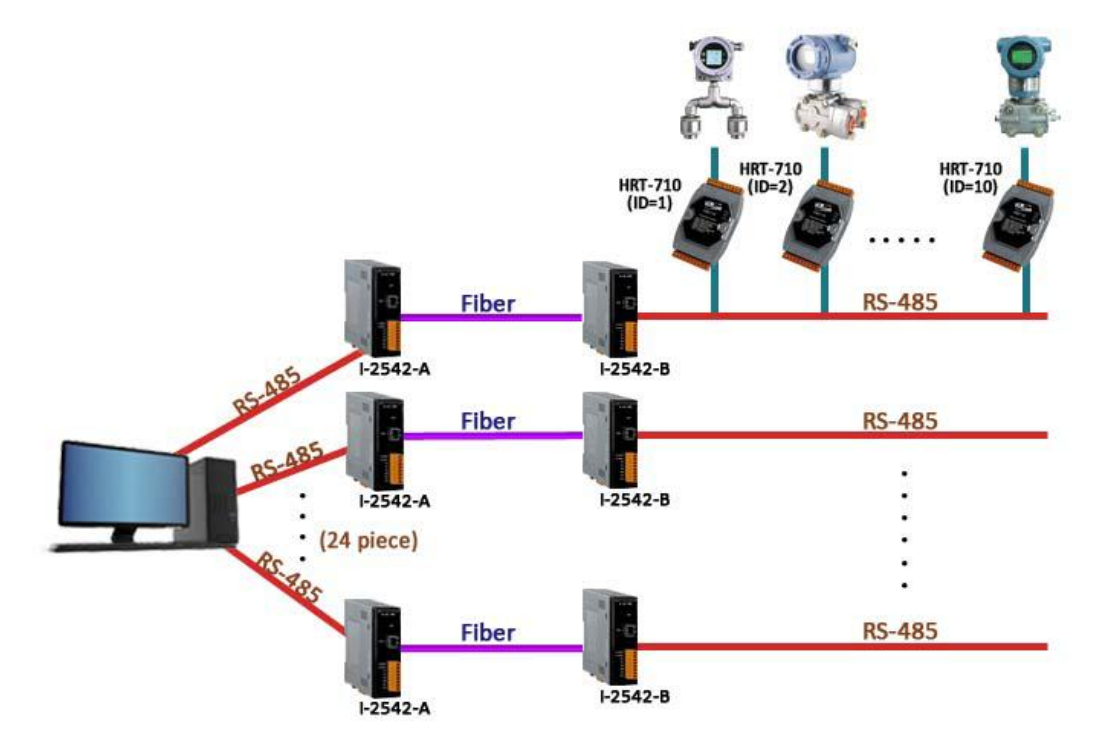

更多相關資訊,請參考

**I-2541** 使用手冊:

<http://www.icpdas.com/download/converter/manual/net-i2541.pdf>

**I-2542 series** 使用手冊:

[http://www.icpdas.com/root/product/solutions/datasheet/industrial\\_communication](http://www.icpdas.com/root/product/solutions/datasheet/industrial_communication/I-2542-Release%20Note_V1%2000.pdf) [/I-2542-Release%20Note\\_V1%2000.pdf](http://www.icpdas.com/root/product/solutions/datasheet/industrial_communication/I-2542-Release%20Note_V1%2000.pdf)

### **(3)** 使用光纖延長乙太網路通訊距離

ICP DAS 提供多款乙太網路轉光纖交換器,以下範例為使用 **NS-205F** 及 **NS-209F** 來延長通訊距離

HRT-711 使用手冊 わたい インタン インタン あいしゃ あいしゃ 版本 1.15 また 第 123 頁

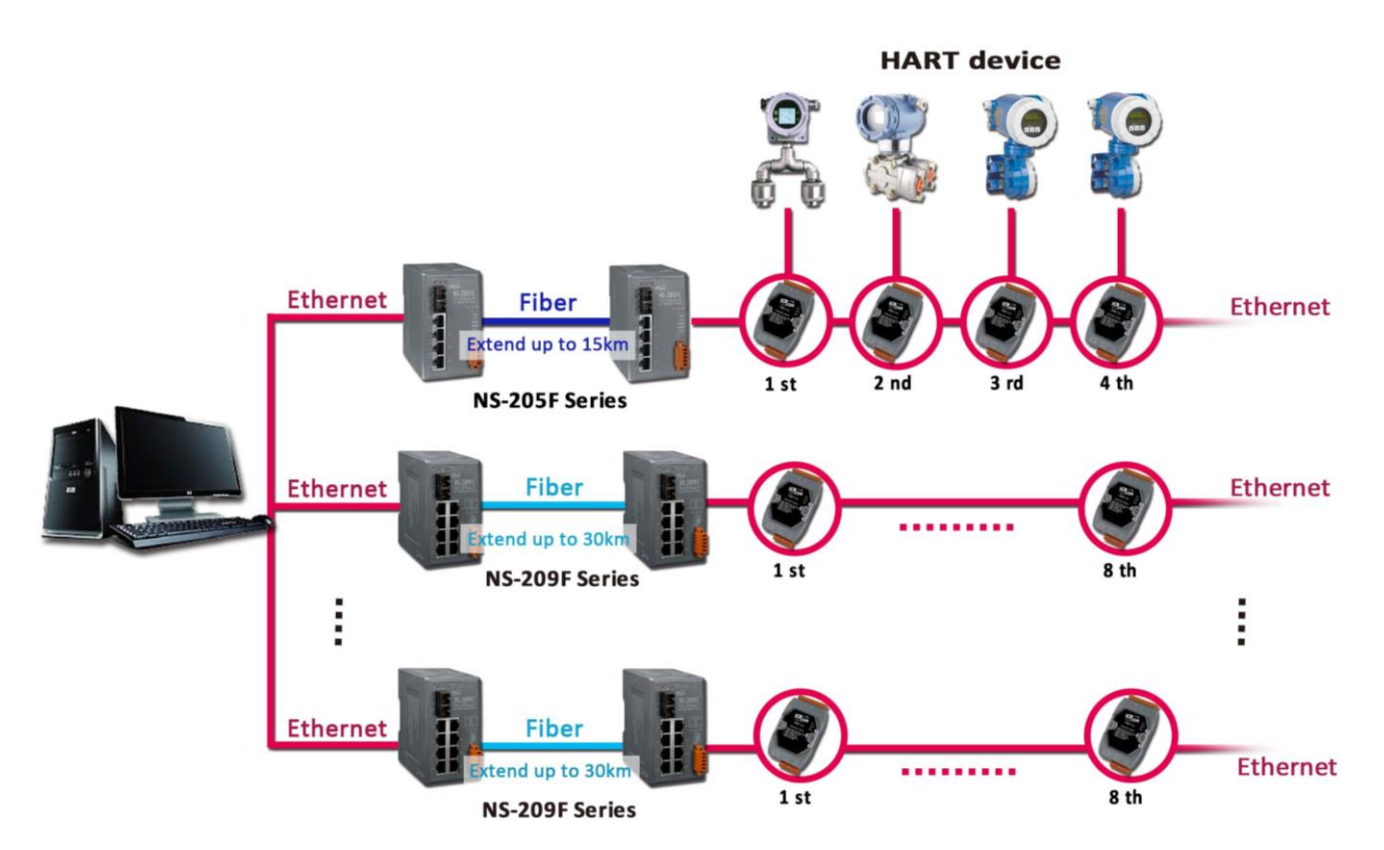

請參考以下鏈接找到最適合的乙太網路及光纖交換器:

[http://www.icpdas.com/root/product/solutions/industrial\\_ethernet\\_switch/switch\\_s](http://www.icpdas.com/root/product/solutions/industrial_ethernet_switch/switch_selection.html#a) [election.html#a](http://www.icpdas.com/root/product/solutions/industrial_ethernet_switch/switch_selection.html#a)

**(4)** 使用乙太網路交換器延長乙太網路通訊距離

與上述方式相同,不使用光纖只使用乙太網路交換器也可以延長通訊距離 請參考以下鏈接找到最適合的乙太網路及光纖交換器:

[http://www.icpdas.com/root/product/solutions/industrial\\_ethernet\\_switch/switch\\_s](http://www.icpdas.com/root/product/solutions/industrial_ethernet_switch/switch_selection.html#a) [election.html#a](http://www.icpdas.com/root/product/solutions/industrial_ethernet_switch/switch_selection.html#a)

HRT-711 使用手冊 わたい インタン インタン あいしゃ あいしゃ 版本 1.15 年 第 124 頁

## **Q25**:使用 **HG\_Tool** 之穿透模式來停止 **HART** 設備 **Busrt** 模式

A25: (2019/08/28)

- 1. 開啓 HG\_Tool, 並連線至 HRT-711。
	- (1) Disable 所有 Polling 命令。

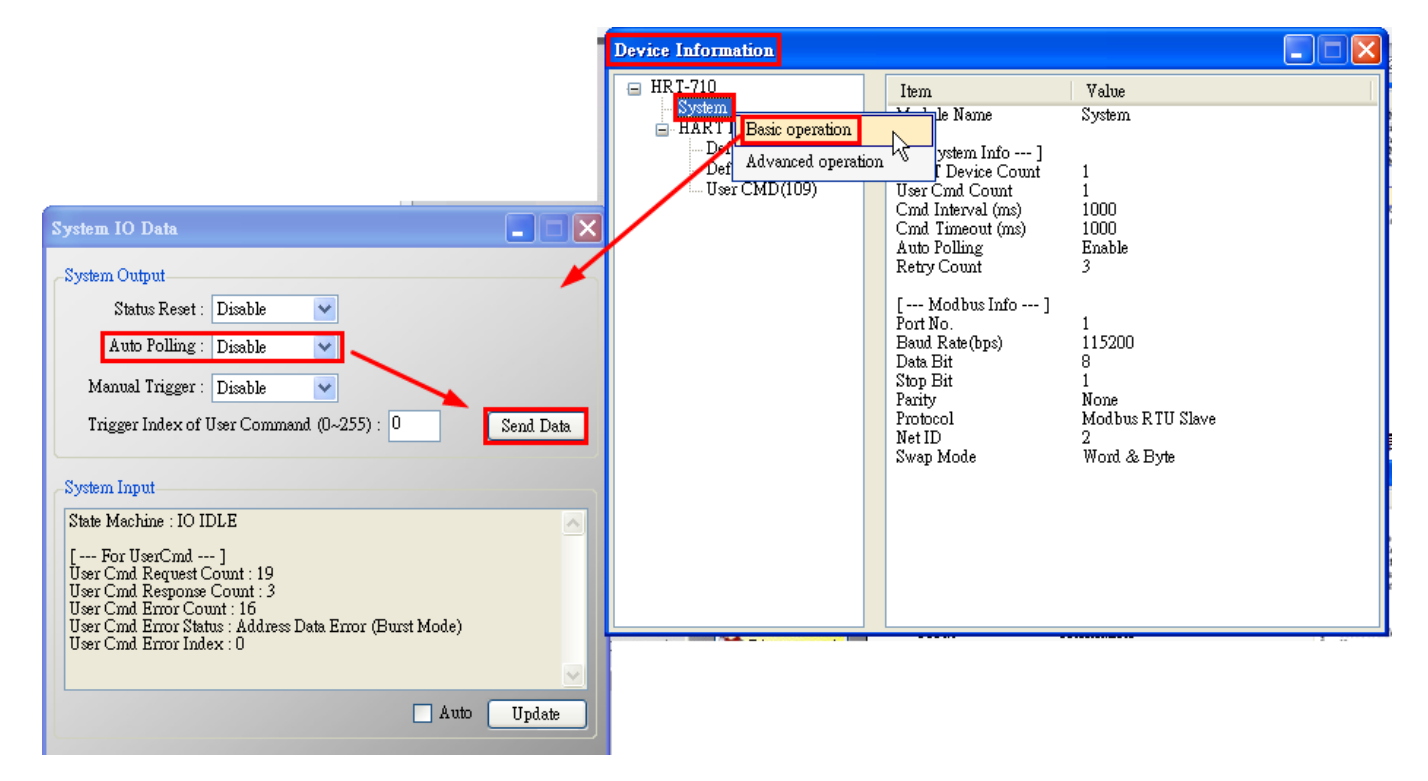

(2) 開啟 Through Mode 畫面,先送出 CMD0 來取得 HART 設備 Long Frame Address。

### [1] HART CMD0 **:** FF FF FF FF FF 02 80 00 00

[2] Long Frame Address **:** 如下圖 1A 0B 50 EB CD

HRT-711 使用手冊 わたい インタン インタン あいしゃ あいしゃ 版本 1.15 また 第 125 頁

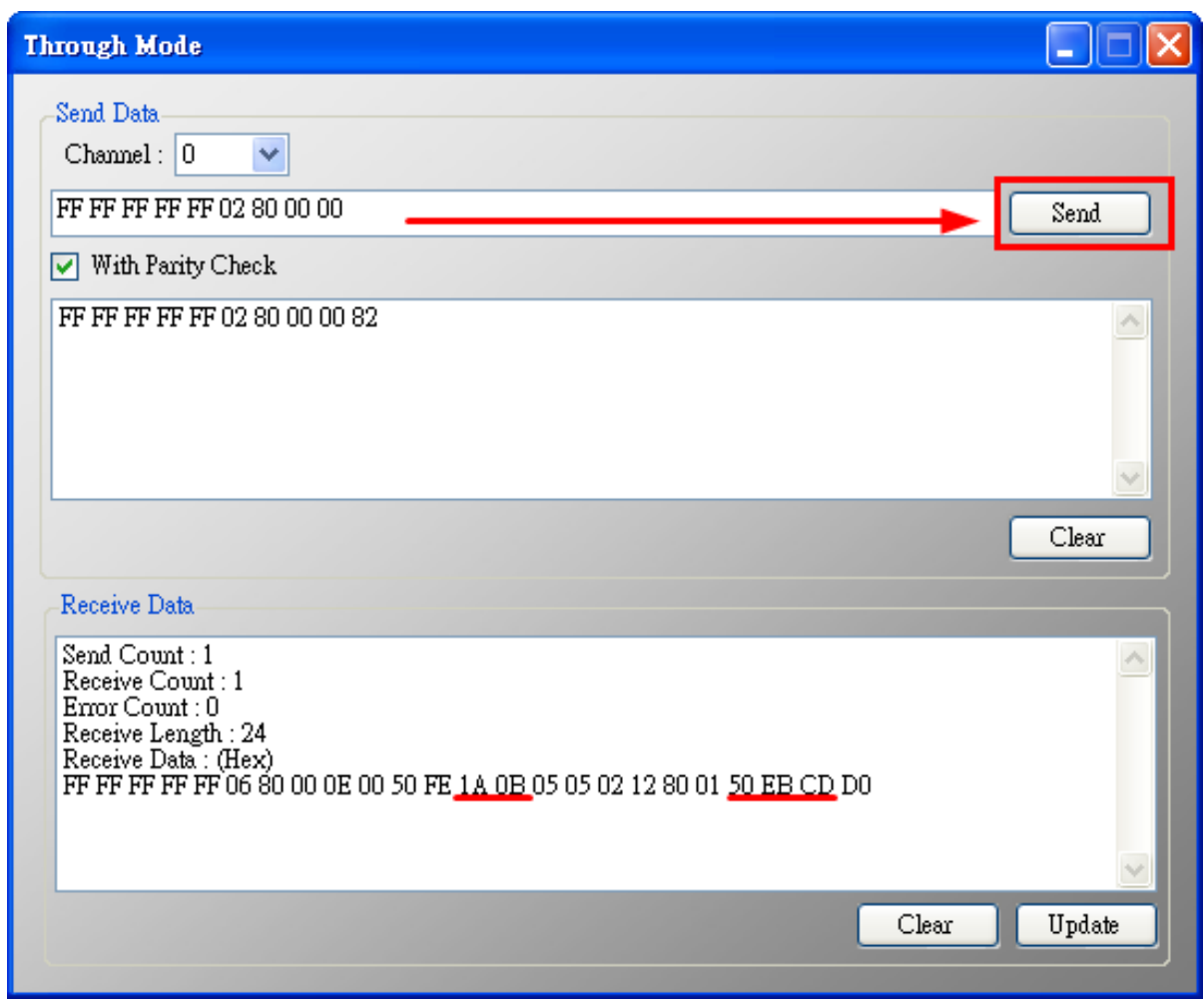

(3) 組成 HART 命令 109 並送出,來 Disable 設備 Burst 模式。

[1] HART 命令 109 => 例**:** FF FF FF FF FF **8**2 **D**A 0B 50 EB CD 6D 01 00

<1> FF FF FF FF FF **:** Preamble

<2> **8**2 **:** Delimiter

<3> **D**A 0B 50 EB CD **:** Long Frame Address (每個 HART 設備均不同)

<4> 6D **:** HART 命令號 (0x6D = 109)

- <5> 01 **:** Byte Count (HART 命令參數長度, 01 表示參數長度僅 1 個 Byte)
- <6> 00 **:** Data (HART 命令參數內容, 00 對命令 109 表示停止設備 Burst 模式)

## **Q26**:使用 **UserCMD** 之 **In\_Offset** 欄位功能 **?**

A26: (2020/08/19)

## **[** 案例假設 **]**

某客戶想要透過HRT-711送出HART 158號命令,來取得 Endress-Hauser Promass F300

HRT-711 使用手冊 わたい インタン インタン あいしゃ あいしゃ 版本 1.15 また 第 126 頁

儀錶回傳資料之float數值(無按照WORD格式排列)。

## **[** 解決方法 **]**

1. 此範例功能,需搭配HRT-711之firmware\_v1.03及HG\_Tool\_v1.5.0版本。

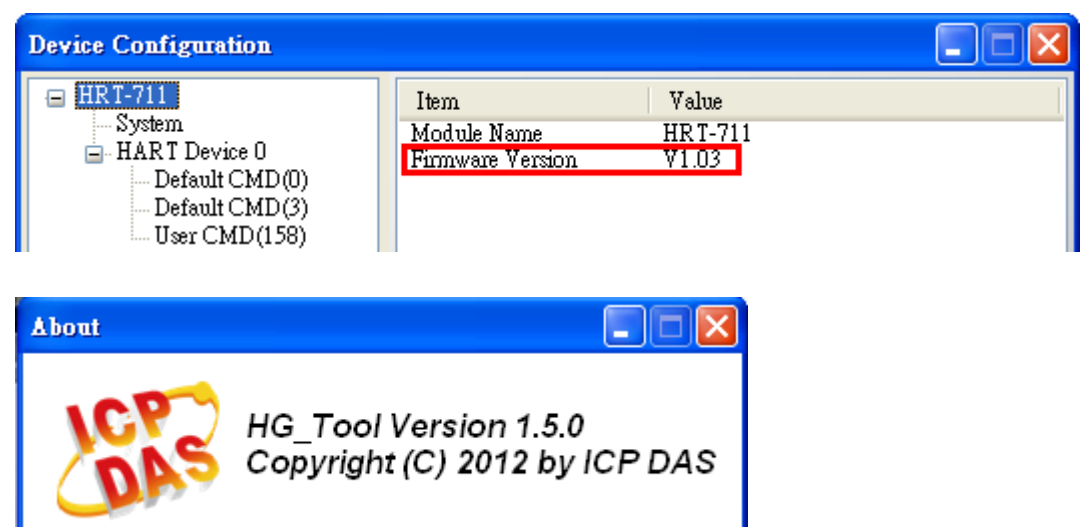

- 2. 根據儀錶 HART 命令 158 格式(如下圖)。
	- (1) 注意**:** 此 float 回傳數值並無按照 WORD(2 個 bytes)方式排列。

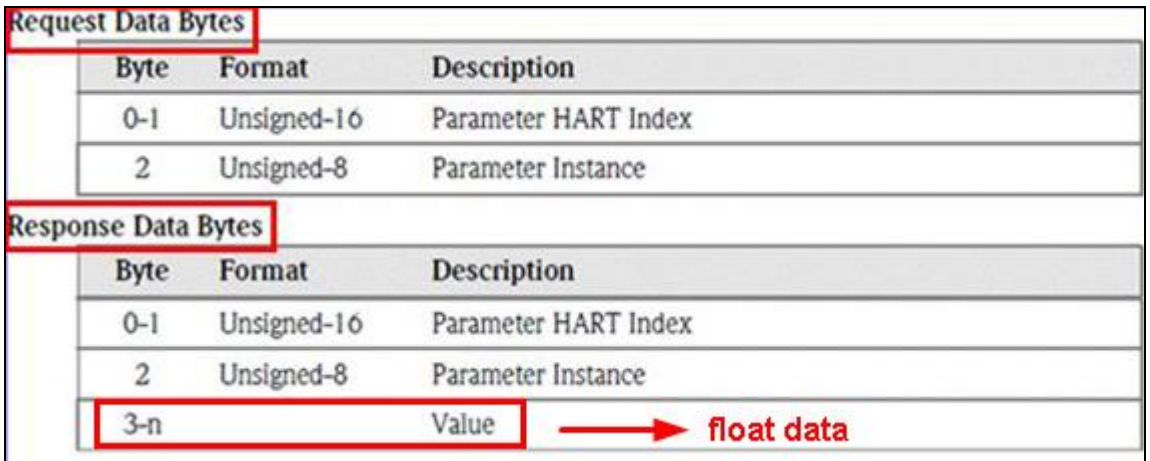

圖 **26-1 Endress-Hauser Promass F300** 儀錶之 **HART 158** 號命令格式

3. 加入 HART 158 號命令至 HRT-711 之 UserCMD。

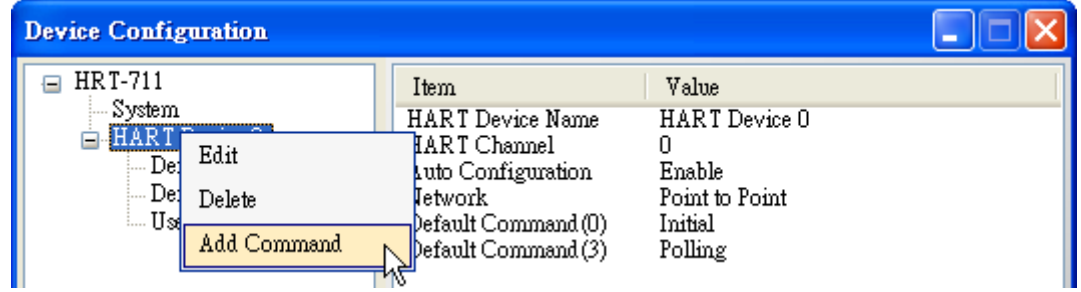

(1) 由於此 float 回傳數值是由 Byte3 開始, 因此, 需在 In\_Offset 欄位輸入 3 來跳過

HRT-711 使用手冊 わたい インタン インタン あいしゃ あいしゃ 版本 1.15 また 第 127 頁

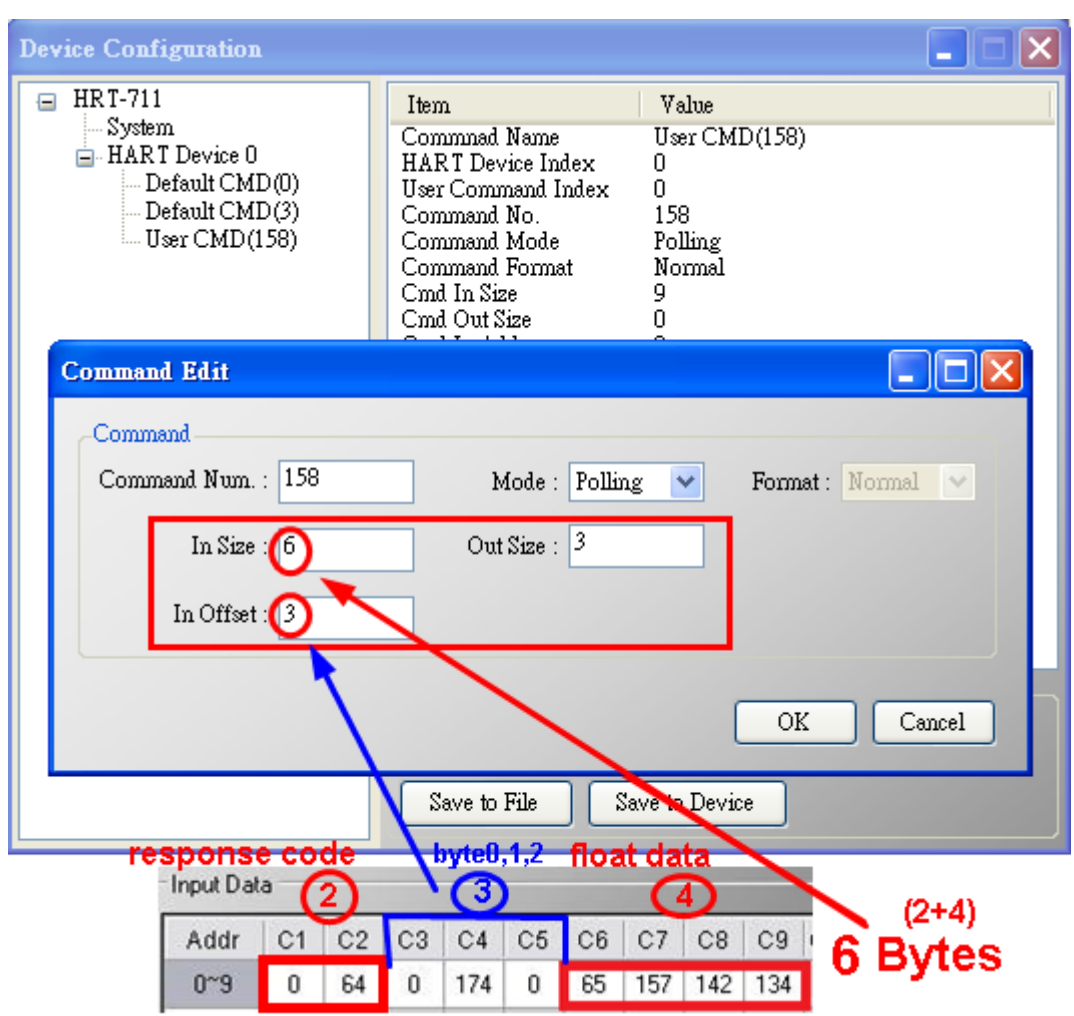

HART 回傳資料的 byte0,1,2,如此在 Modbus 位址才能順利轉出 float 數值。

### 圖 **26-2 HRT-711** 加入 **HART 158** 號命令

(2) 在"System Edit"頁面,將 Swap Mode 設為"W&B"。

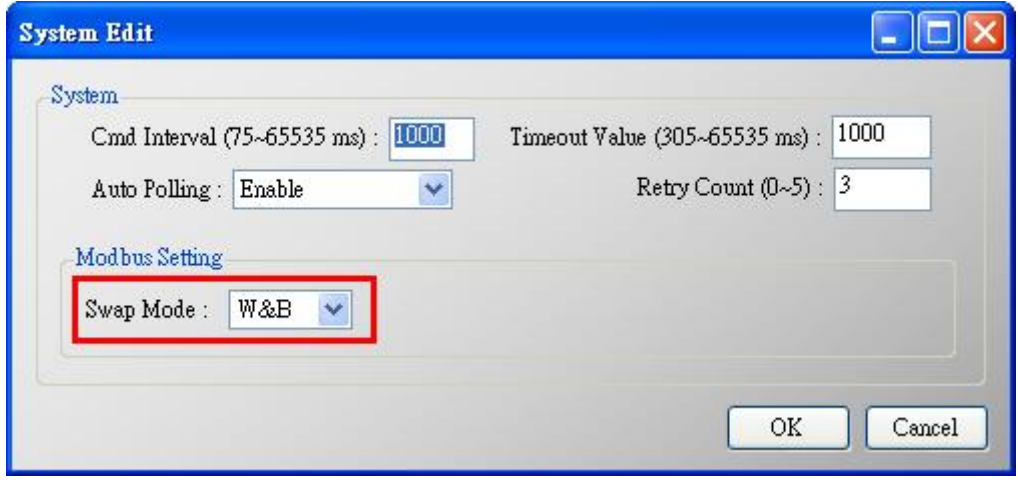

4. 設定完成後,在 Device Configuration 畫面,按下"Save to Device"鈕,來儲存 HRT-711

HRT-711 使用手冊 わたい インストリック あいしゃ あいしゃ あいしゃ 版本 1.15 年 第 128 頁

之參數設定。

- 5. 觸發 HRT-711 送出 UserCMD0 (HART 命令 158)。(參考 FAQ15 作法)
- 6. 取得 HART 儀錶回傳資料內容。

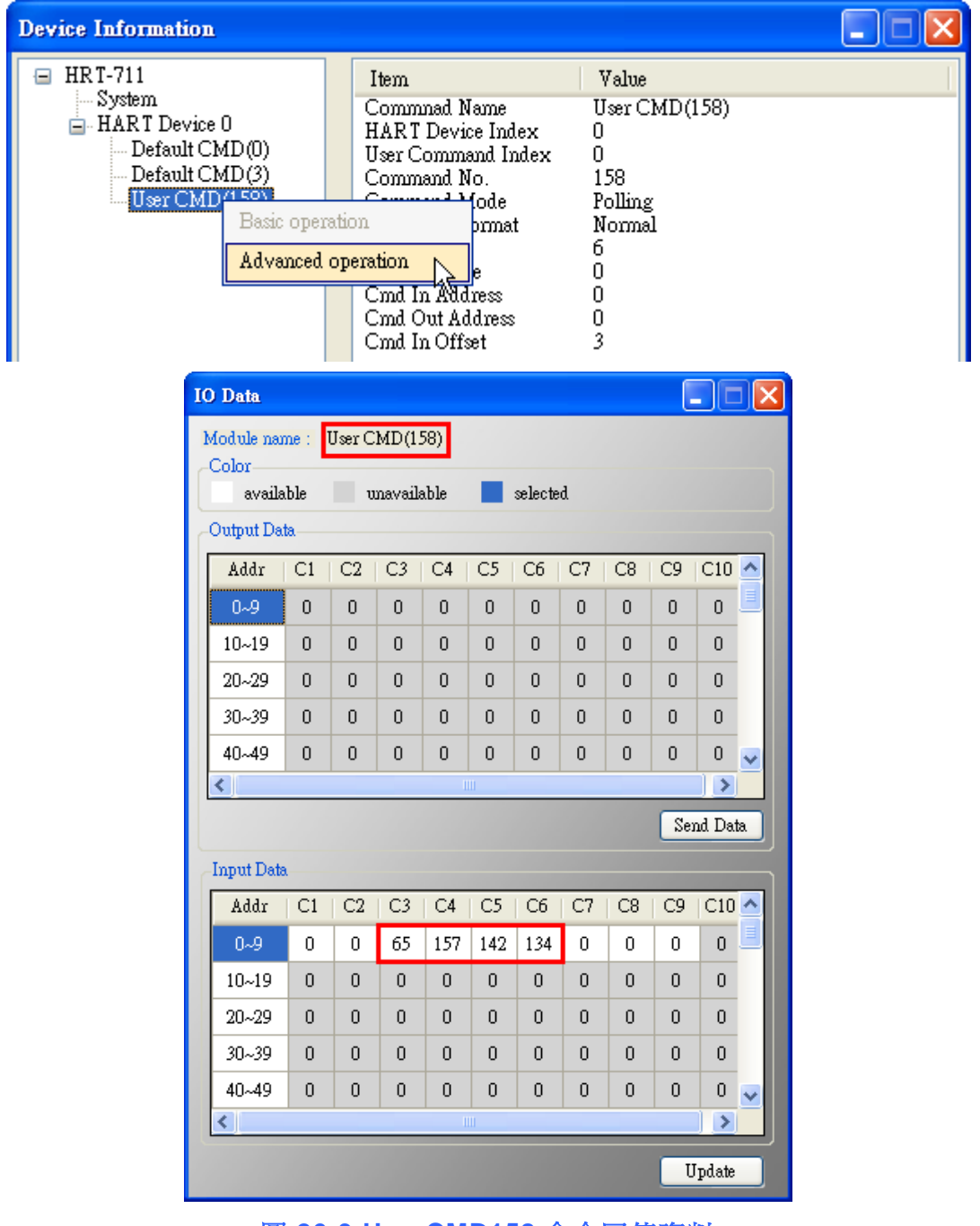

圖 **26-3 UserCMD158** 命令回傳資料

- 7. 透過 Modscan 顯示 HART 儀錶回傳資料內容。
	- (1)Modbus 第 1 個 WORD 資料**:** HART 命令 158 之回應碼。
	- (2)Modbus 第 2 及 3 個 WORD 資料**:** 即為此 float 數值。

HRT-711 使用手冊 わたい インストリック あいしゃ あいしゃ あいしゃ 版本 1.15 年 第 129 頁

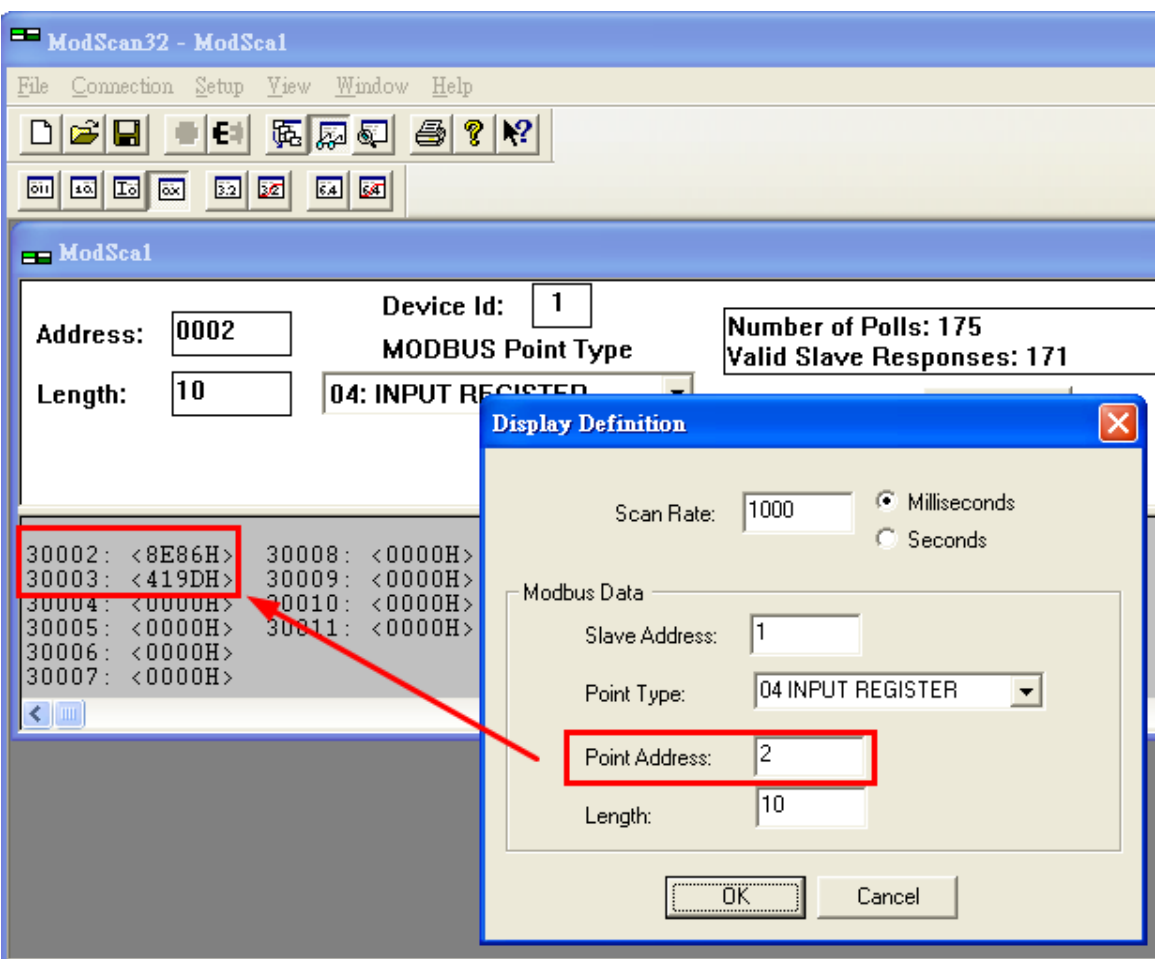

## 圖 **26-4 UserCMD158** 命令回傳資料 **(Hex** 格式**)**

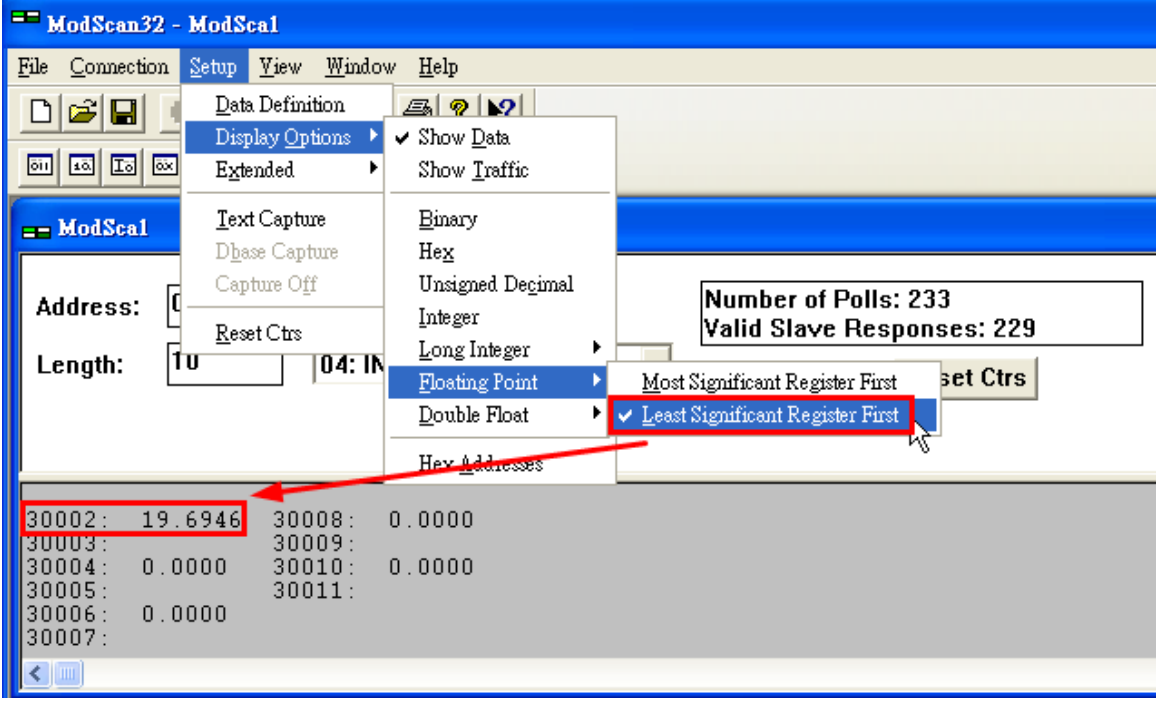

圖 **26-5 UserCMD158** 命令回傳資料 **(Float** 格式**)**

HRT-711 使用手冊 または インタン インタン あいしゃ あいしゃ あいしゃ 版本 1.15 年 第 130 頁

## **Q27**:使用僅監聽功能來更新 **HART** 資料至 **Modbus ?**

A27: (2020/08/20)

#### **[** 案例假設 **]**

[1]某客戶想要在不干擾原有 HART 迴路通訊下,在另一台主機透過 Modbus 通訊來取得 HART 儀錶資料作數據分析。(例**:** 在另一台主機想要取得儀錶 HART command 3 及設備自 定義 command 158 資訊)

[2]某客戶想要取得 HART 設備在 Burst 模式下資料。(需要先知道 HART 設備在 Burst 模式 下所送出的 HART 命令爲何,一般 HART Burst 命令爲 HART 命令 3)

=>以上2種案例,均可透過"僅監聽"功能來達成。

#### **[** 解決方法 **]**

1. 在HRT-711之firmware\_v1.03已加入HART通訊僅監聽功能,透過設定所要監聽之HART 命令而無需送出HART命令,即可更新監聽HART命令資料至Modbus位址。

#### **2.** 範例 **1: (**假設原有 **HART** 通訊迴路中,僅有 **1** 個 **HART** 儀錶**)**

(1) 採用 HDS(HART 設備模擬器),設定 HART 命令 3 及命令 158 資料(如下圖)。

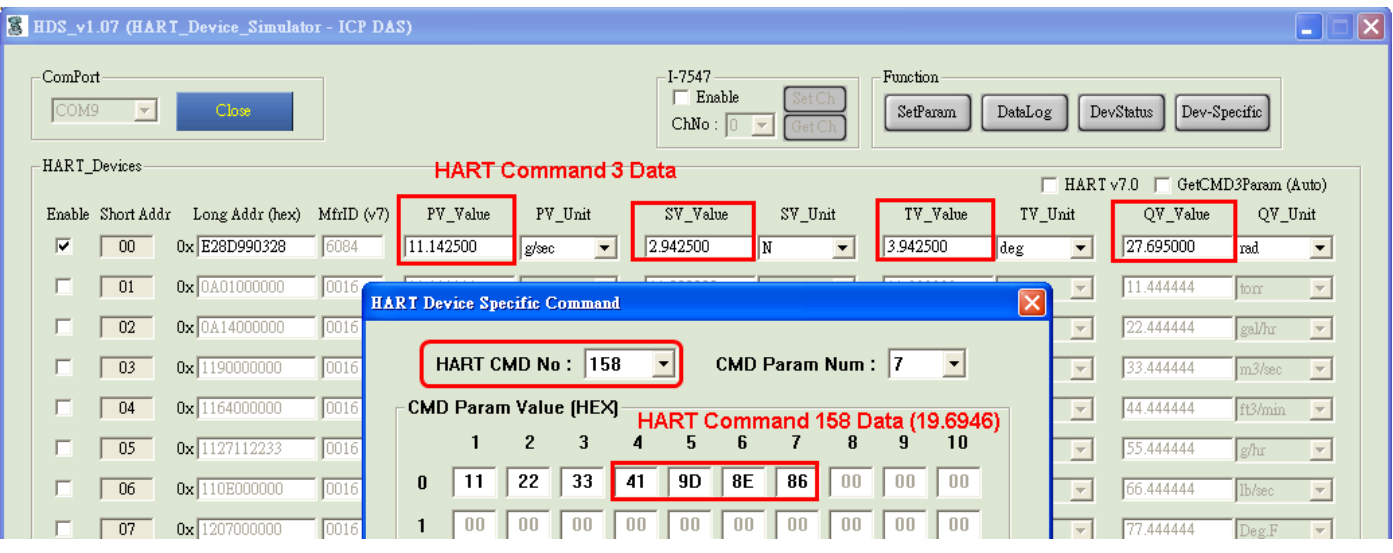

圖 **27-1 HDS(HART** 設備模擬器**)**設定 **HART** 命令 **3** 及命令 **158** 資料

(2) 加入 HART 命令 3 及命令 158 至 HRT-711。

HRT-711 使用手冊 わたい インタン インタン あいしゃ あいしゃ 版本 1.15 第 131 頁

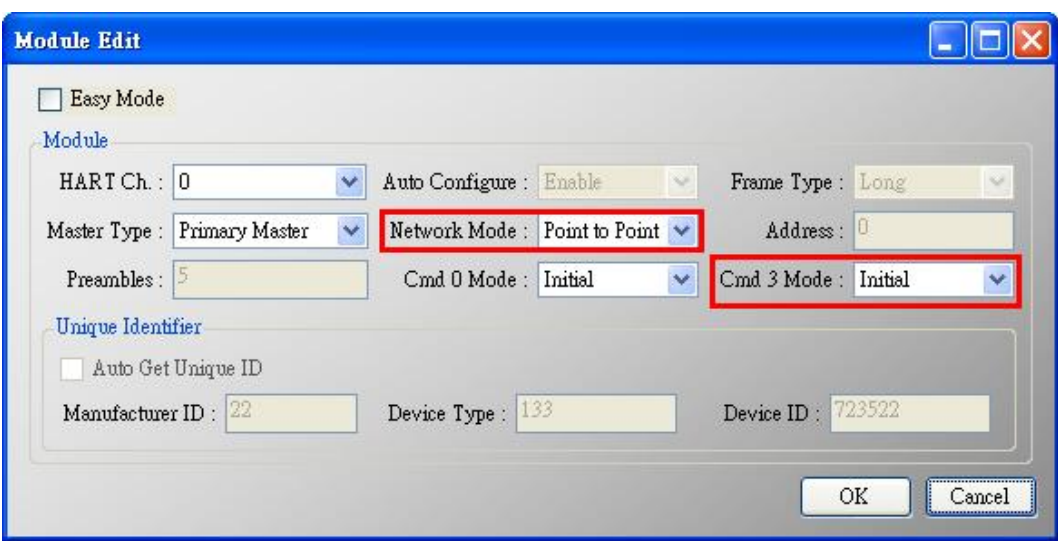

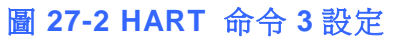

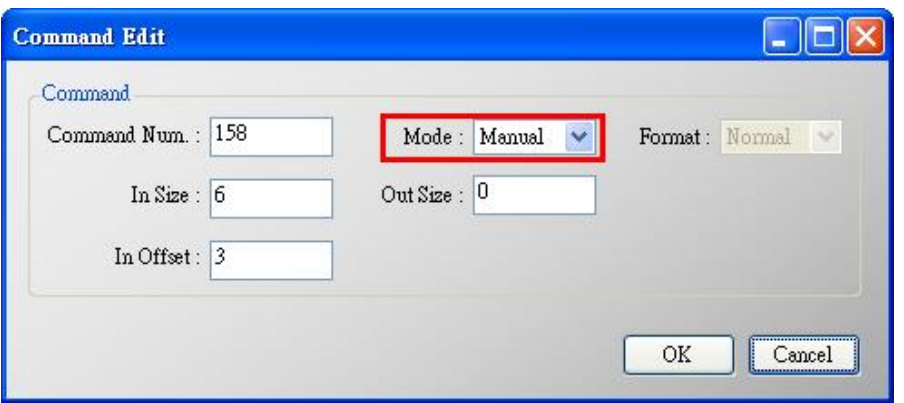

圖 **27-3** 加入 **HART** 命令 **158**

(2) 在"System Edit"頁面,設定"Auto Polling"為"Disable" (即不會送出任何 HART 命 令),並將 Swap Mode 設為"W&B"。

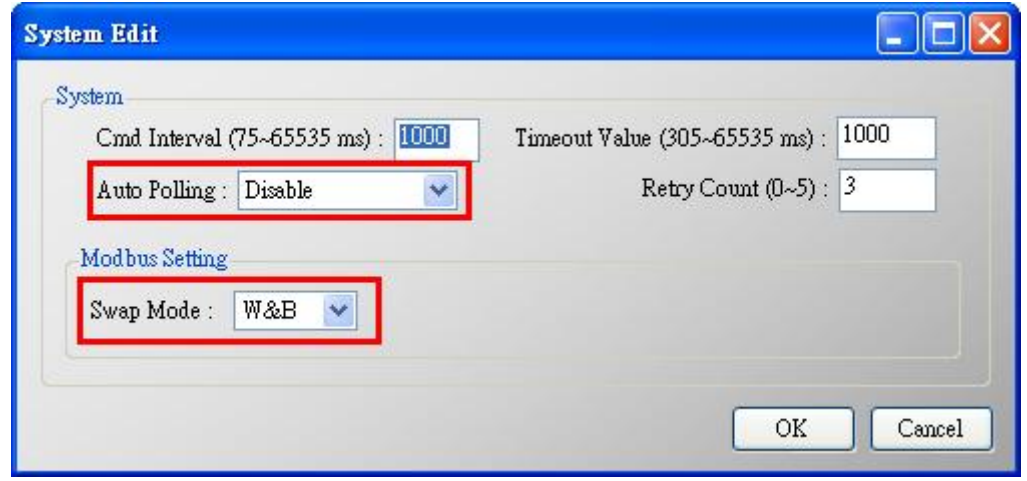

圖 **27-4** 設定**"Auto Polling"**為**"Disable"**

(3) 設定完成後, 在 Device Configuration 畫面, 按下"Save to Device"鈕, 來儲存

HRT-711 使用手冊 わたい インタン インタン あいしゃ あいしゃ 版本 1.15 年 第 132 頁

HRT-711 之參數設定。

(4) 透過 Modscan 顯示 HART 儀錶資料內容。

[1]在 HRT-711 無送出任何 HART 命令下,亦可取得 HART 儀錶資訊。

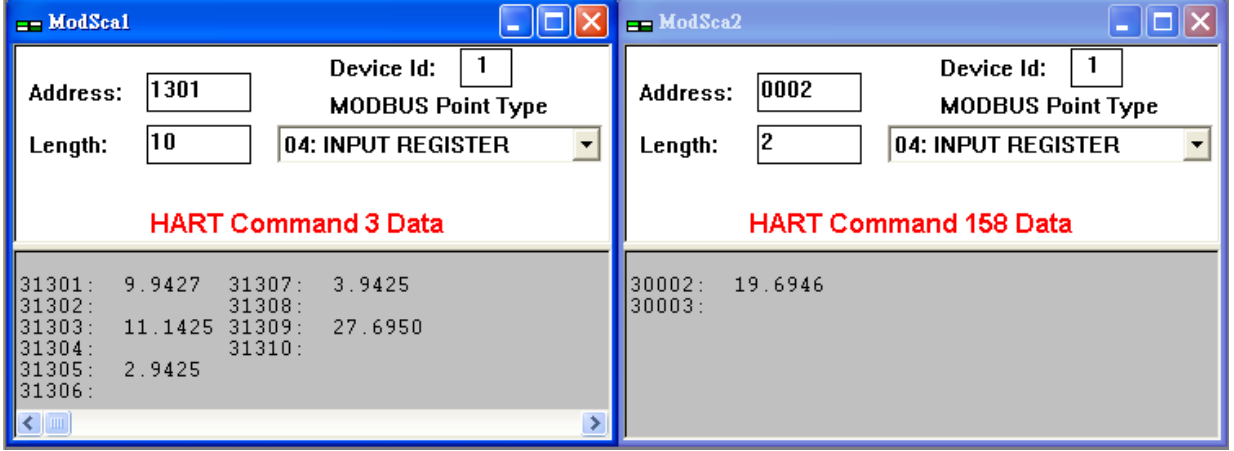

圖 **27-5 Modscan** 顯示 **HART** 命令 **3** 及命令 **158** 資料

- **3.** 範例 **2: (**假設原有 **HART** 通訊迴路中,有 **2** 個 **HART** 儀錶**)**
	- (1) 採用 HDS(HART 設備模擬器),可分別設定 HART 儀錶位址 1(0x0A01000000)及位 址 3(0x1190112233)及其 HART 命令 3 資料(如下圖)。

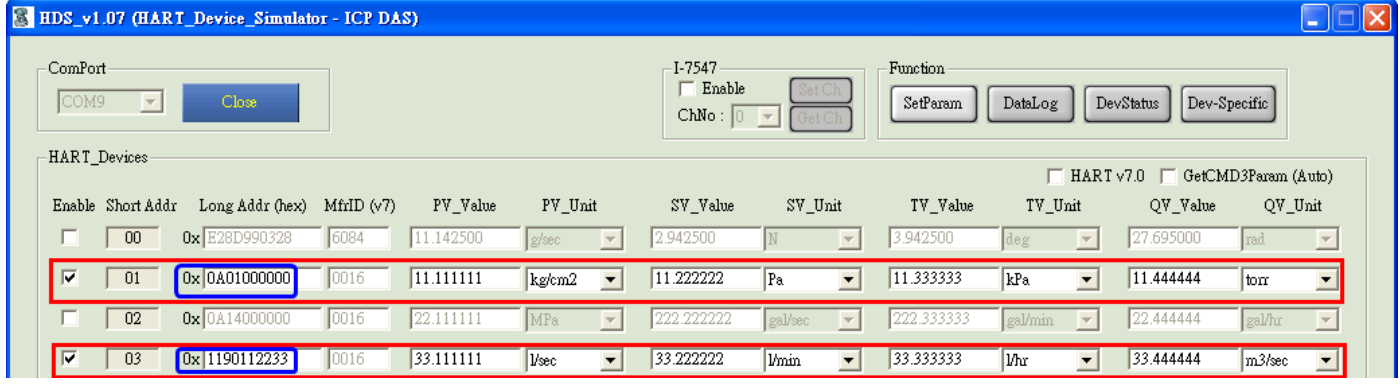

圖 **27-6 HDS(HART** 設備模擬器**)**設定 **HART** 設備位址及命令 **3** 資料

(2) 加入 HART 儀錶位址 1 及位址 3 至 HRT-711。

[1] 需取消勾選"Auto Get Unique ID",手動輸入 HART 儀錶之長幀位址。

HRT-711 使用手冊 わたい インタン インタン あいしゃ あいしゃ 版本 1.15 また 第 133 頁

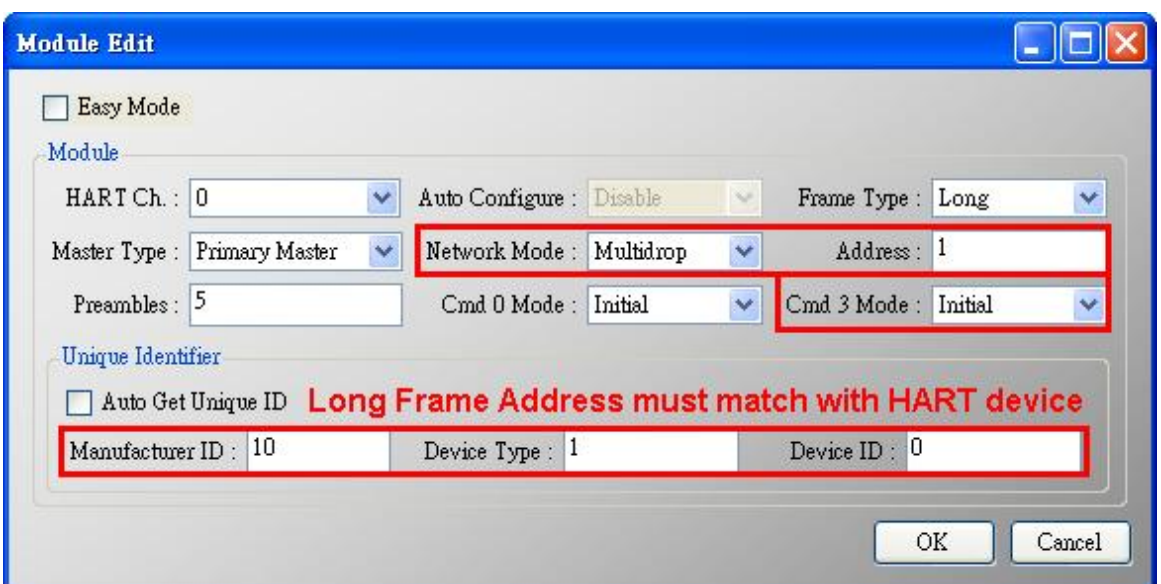

## 圖 **27-7-1** 加入 **HART** 位址 **1** 之設備 **(0x0A01000000)**

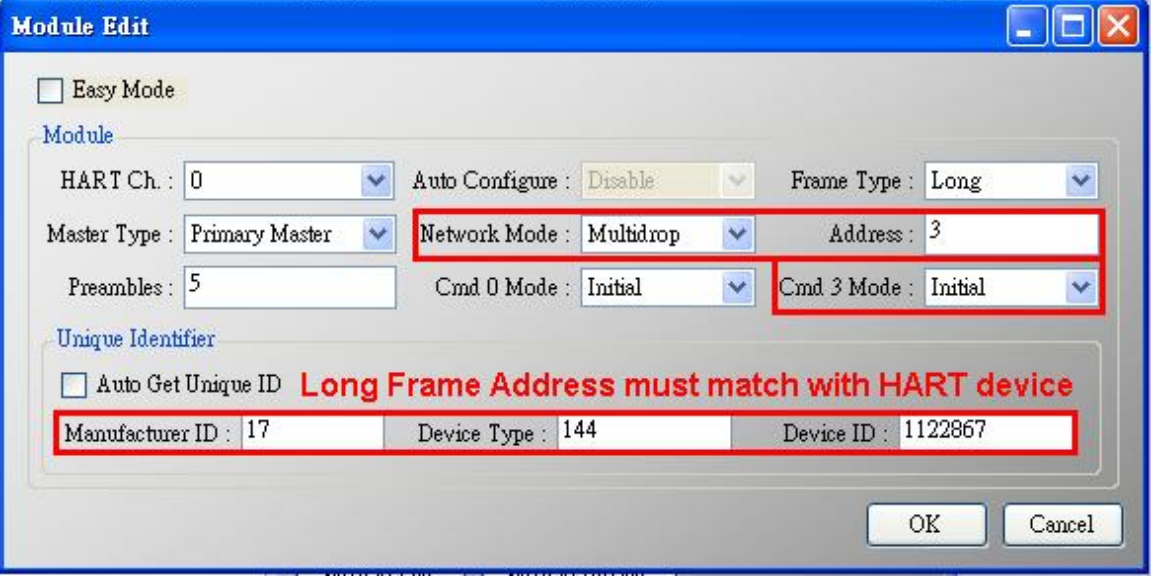

## 圖 **27-7-2** 加入 **HART** 位址 **3** 之設備 **(0x1190112233)**

(2) 在"System Edit"頁面,設定"Auto Polling"為"Disable" (即不會送出任何 HART 命 令),並將 Swap Mode 設為"W&B"。

HRT-711 使用手冊 わたい インタン インタン あいしゃ あいしゃ 版本 1.15 第 134 頁

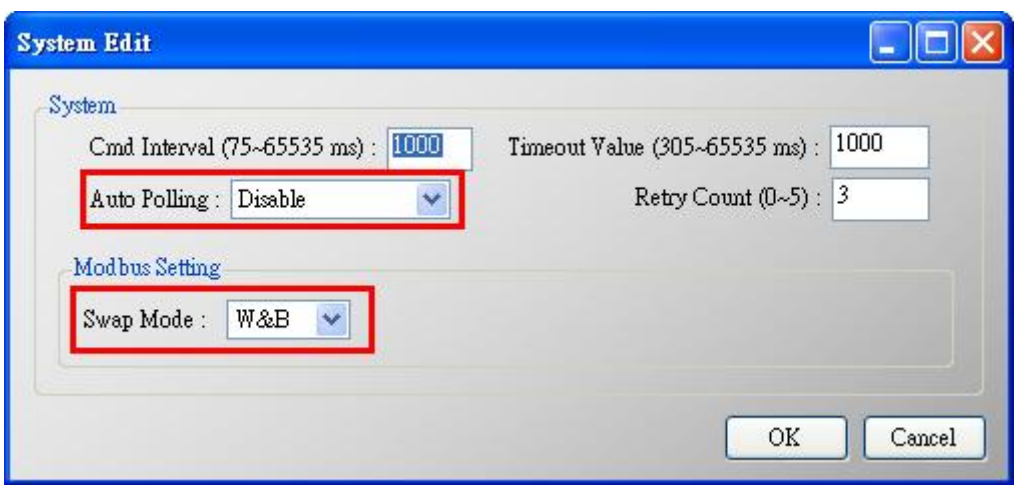

圖 **27-8** 設定**"Auto Polling"**為**"Disable"**

- (3) 設定完成後, 在 Device Configuration 畫面, 按下"Save to Device"鈕, 來儲存 HRT-711 之參數設定。
- (4) 透過 Modscan 顯示 HART 儀錶資料內容**:**

[1]在 HRT-711 無送出任何 HART 命令下,亦可取得 HART 儀錶資訊。

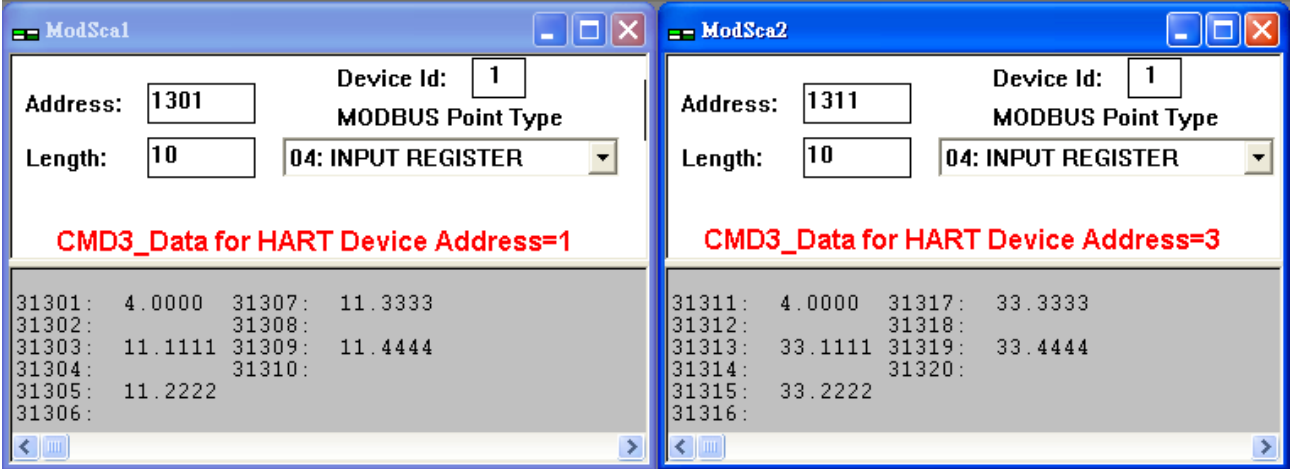

圖 **27-9 Modscan** 軟體顯示儀錶位址 **1** 及儀錶位址 **3** 之 **HART** 命令 **3** 資料

HRT-711 使用手冊 わたい インストリック あいしゃ あいしゃ あいしゃ 版本 1.15 年 第 135 頁

HRT-711 使用手冊 わたい インタン インタン あいしゃ あいしゃ あいしゃ 版本 1.15 年 第 136 頁

## **Q28**:監聽模式下在同 **1** 個 **HART** 設備使用多個 **HART** 命令 **33 ?**

A28: (2023/01/03)

### **[** 案例假設 **]**

由於 HART CMD33 之 Request Data 不同,HART 儀錶會有不同的回應數值,若要在 HRT-710/310 監聽模式下,將不同的 Request Data 所回應數值放在對應 Modbus 位置, 可在同 1 個 HART 設備中加入多個 HART 命令 33 來達成(需搭配設定"Default Output Data"),以下採用加入 3 個 HART 命令 33 作為範例。(Firmware v1.15 版本以上支援)

#### **[** 解決方法 **]**

1. 根據Q27作法,將HRT-710/310設定為監聽模式。

2. 加入 3 個 HART 命令 33。

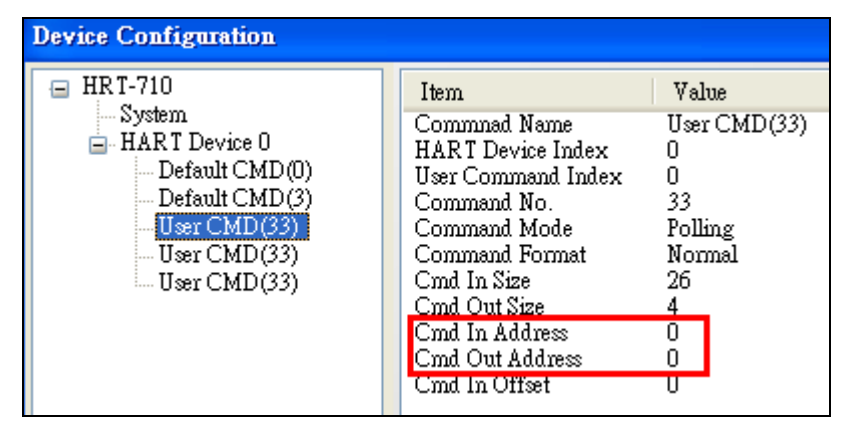

圖 28-1**:** 第 1 個 HART 命令 33

| <b>Device Configuration</b>                                                                                                    |                                                                                                    |                                                                        |
|----------------------------------------------------------------------------------------------------|----------------------------------------------------------------------------------------------------|------------------------------------------------------------------------|
| HRT-710<br>System<br>$\equiv$ - HART Device 0<br>--- Default CMD(0)<br>Default CMD(3)<br>– User CMD(33)<br>User CMD(33)<br>i User CMD(33). | Item<br>Commnad Name<br>HART Device Index<br>User Command Index<br>Command No.<br>Command Mode<br>Command Format<br>Cmd In Size<br>Cmd Out Size.<br>Cmd In Address<br>Cmd Out Address<br>Cmd In Offset | Value<br>User CMD(33)<br>33<br>Polling<br>Normal<br>26<br>4<br>26<br>n |

圖 28-2**:** 第 2 個 HART 命令 33

HRT-711 使用手冊 わたい インストリック あいしゃ あいしゃ あいしゃ 版本 1.15 の 第 137 頁

| <b>Device Configuration</b>                                                                                                    |                                                                                                    |                                                                         |  |
|----------------------------------------------------------------------------------------------------|----------------------------------------------------------------------------------------------------|-------------------------------------------------------------------------|--|
| HRT-710<br>– System<br>$\Box$ HART Device 0<br>--- Default CMD(0)<br>-- Default CMD(3).<br>– User CMD(33)<br>– User CMD(33).<br>User CMD(33) | Item<br>Commnad Name<br>HART Device Index<br>User Command Index<br>Command No.<br>Command Mode<br>Command Format<br>Cmd In Size<br>Cmd Out Size<br>Cmd In Address<br>Cmd Out Address<br>Cmd In Offset | Value<br>User CMD(33)<br>2<br>33<br>Polling<br>Normal<br>26<br>52.<br>8 |  |

圖 28-3**:** 第 3 個 HART 命令 33

3. 開啟"Default Output Data"頁面。

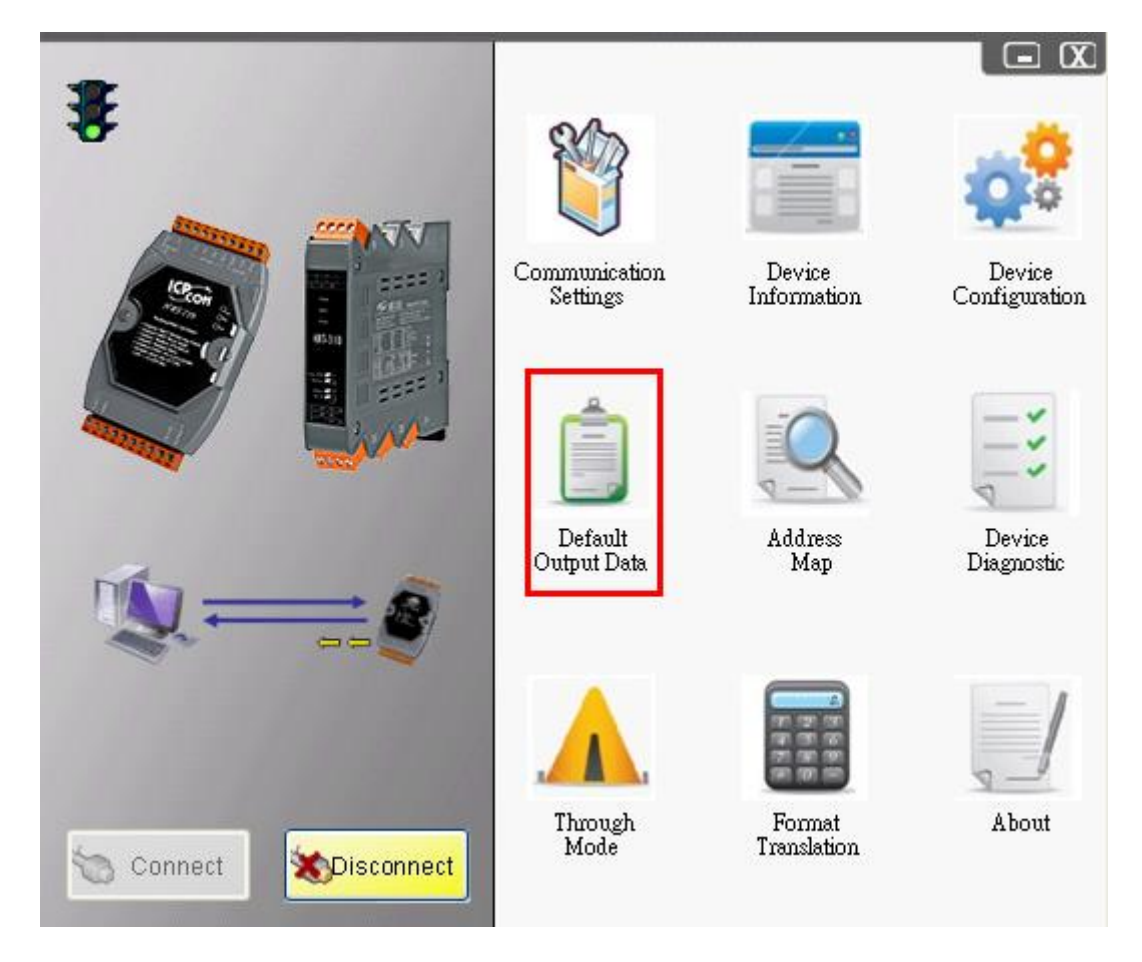

圖 28-4**:** "Default Output Data"功能選項

4. 分別設定 3 個 HART 命令 33 之 Request Data。(需根據實際應用自行設定) [1]第 1 個 UserCMD(33) – 紅框**:** 4 個 Byte 均為 0。 [2]第 2 個 UserCMD(33) – 粉紅框: 第 1 個 Byte 為 1, 其餘 Byte 均為 0。 [3]第 3 個 UserCMD(33) - 藍框: 第 1 個 Byte 為 2, 其餘 Byte 均爲 0。 => 完成後,按下"Save to Device"鈕。

HRT-711 使用手冊 わたい インタン インタン あいしゃ あいしゃ 版本 1.15 年 第 138 頁

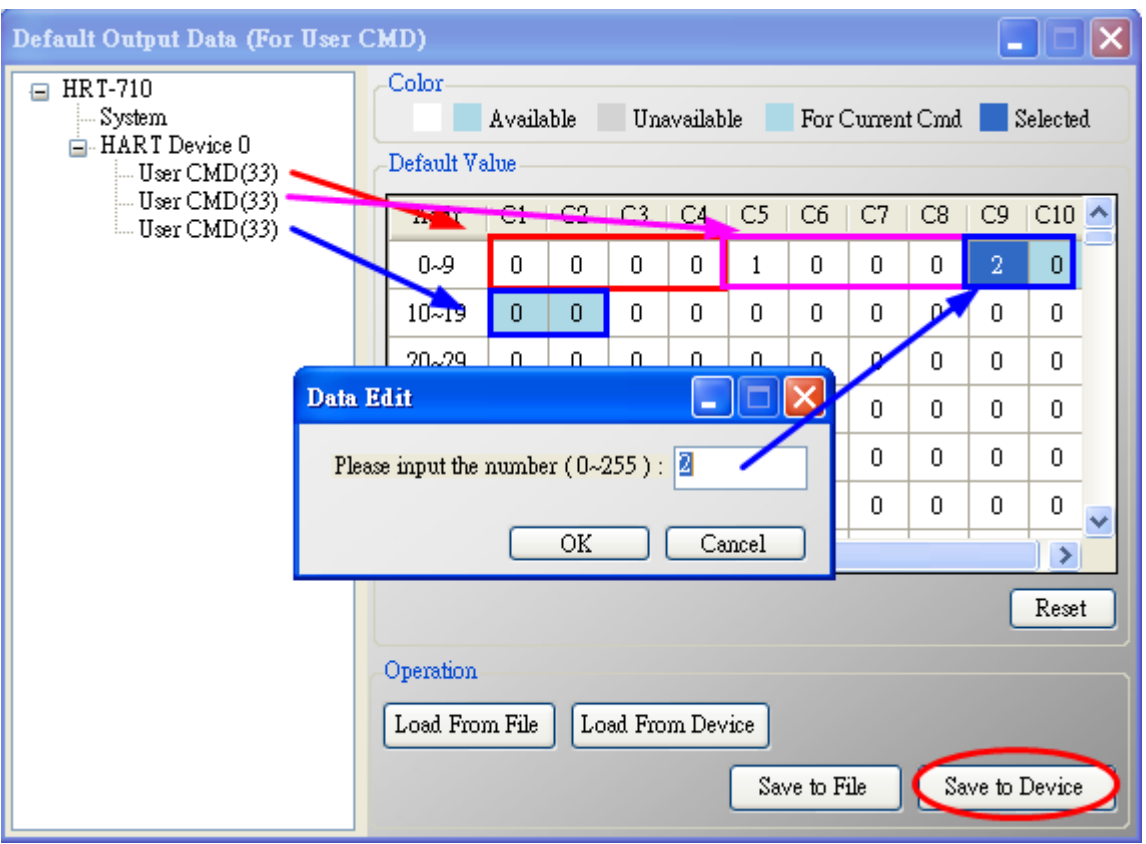

圖 28-5**:** 分別設定 3 個 HART 命令 33 之 Request Data

- 5. 當 HRT-710/310 監聽到 HART 命令 33 封包時, 即會比對 Request Data 內容, 將其放 置在對應 Modbus 位置。(若比對均無符合,則會忽略此封包)
	- [1] 在"Device Information"頁面,開啓 UserCMD(33)之"Advanced operation"頁面。

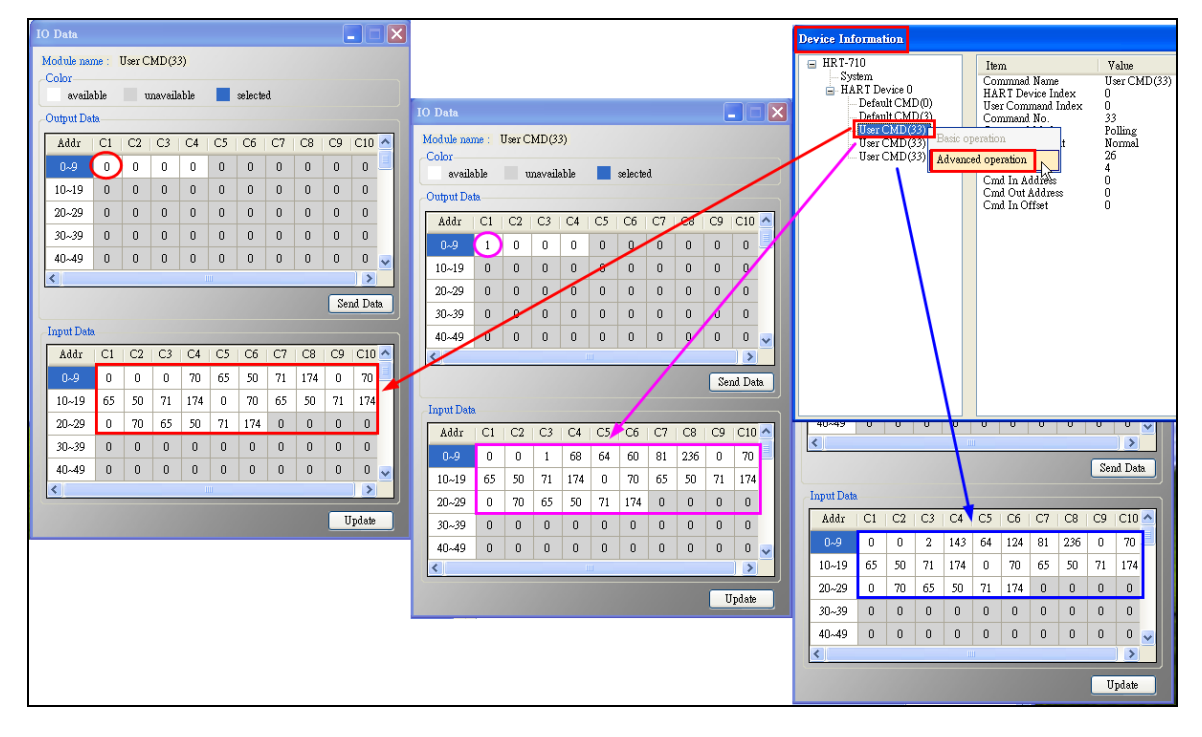

HRT-711 使用手冊 わたい インタン インタン あいしゃ あいしゃ 版本 1.15 また 第 139 頁

[2] 透過"**Modscan**"軟體,分別讀取 3 個 HART 命令 33 設備回應資料。 (Modscan 數值為 16 進制, IO Data 頁面數值為 10 進制)

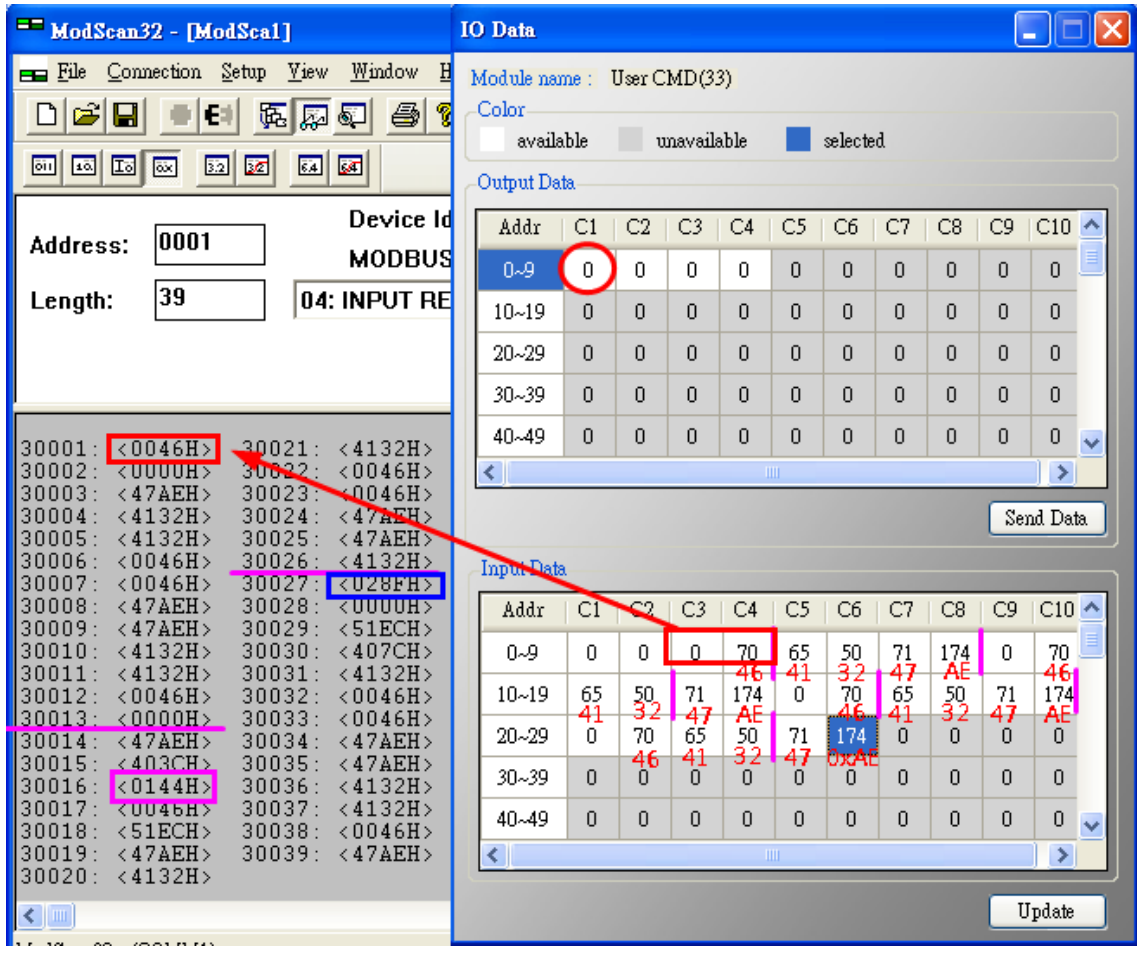

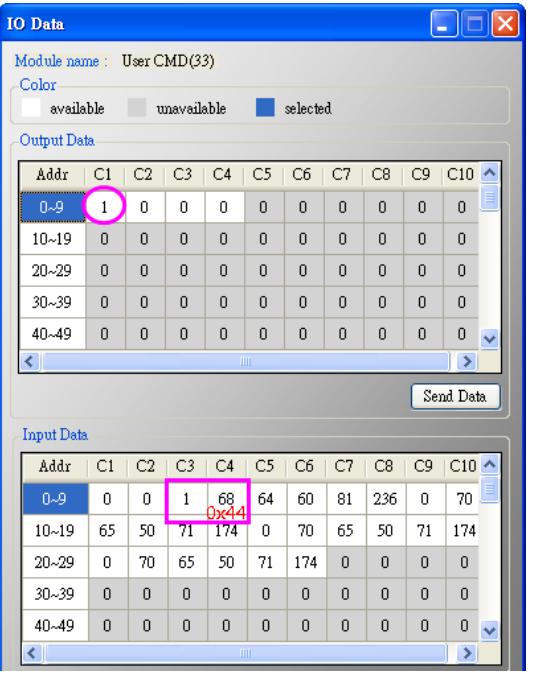

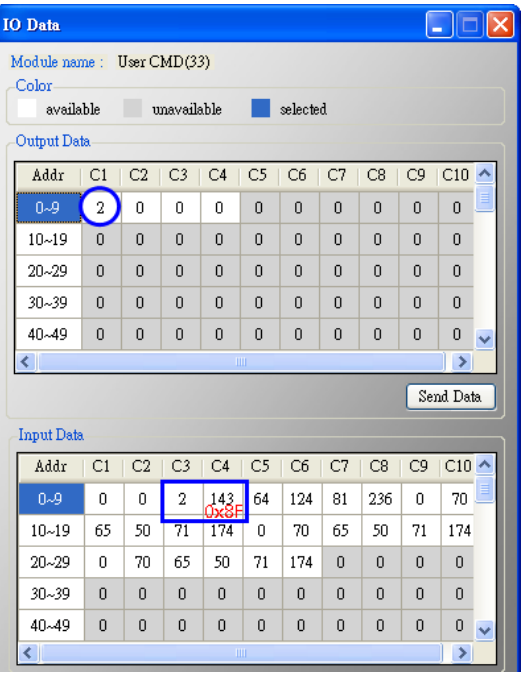

HRT-711 使用手冊 わたい インストリック あいしゃ あいしゃ あいしゃ 版本 1.15 年 第 140 頁

## **Q30**:如何讀取 **HART** 命令 **9** 資訊?

A30: (2023/10/11)

1. 圖 30-1 為 HART 命令 9 之 Request Data 格式定義。

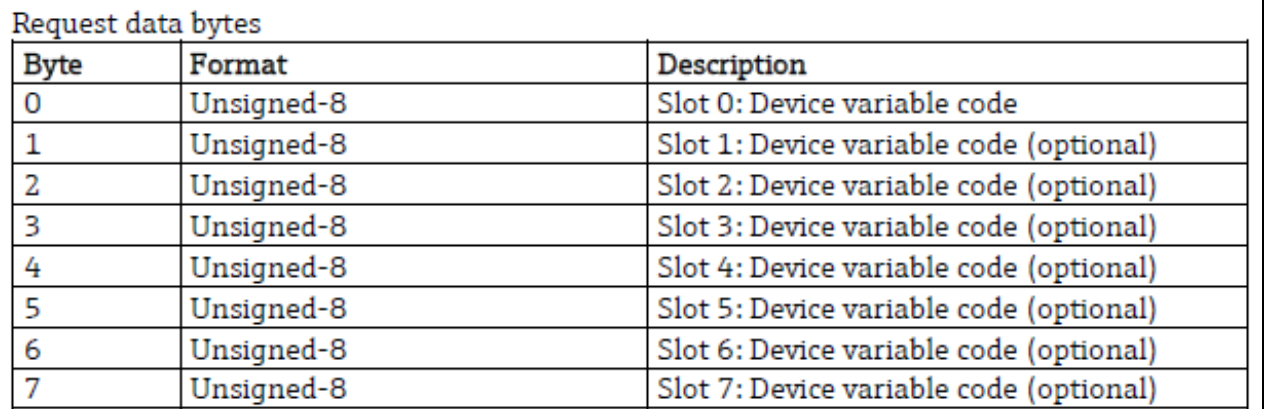

#### 圖 30-1

2. 圖 30-2 為 HART 命令 9 之 Reponse Data 格式定義。

HRT-711 使用手冊 わたい インタン インタン あいしゃ あいしゃ 版本 1.15 また 第 141 頁

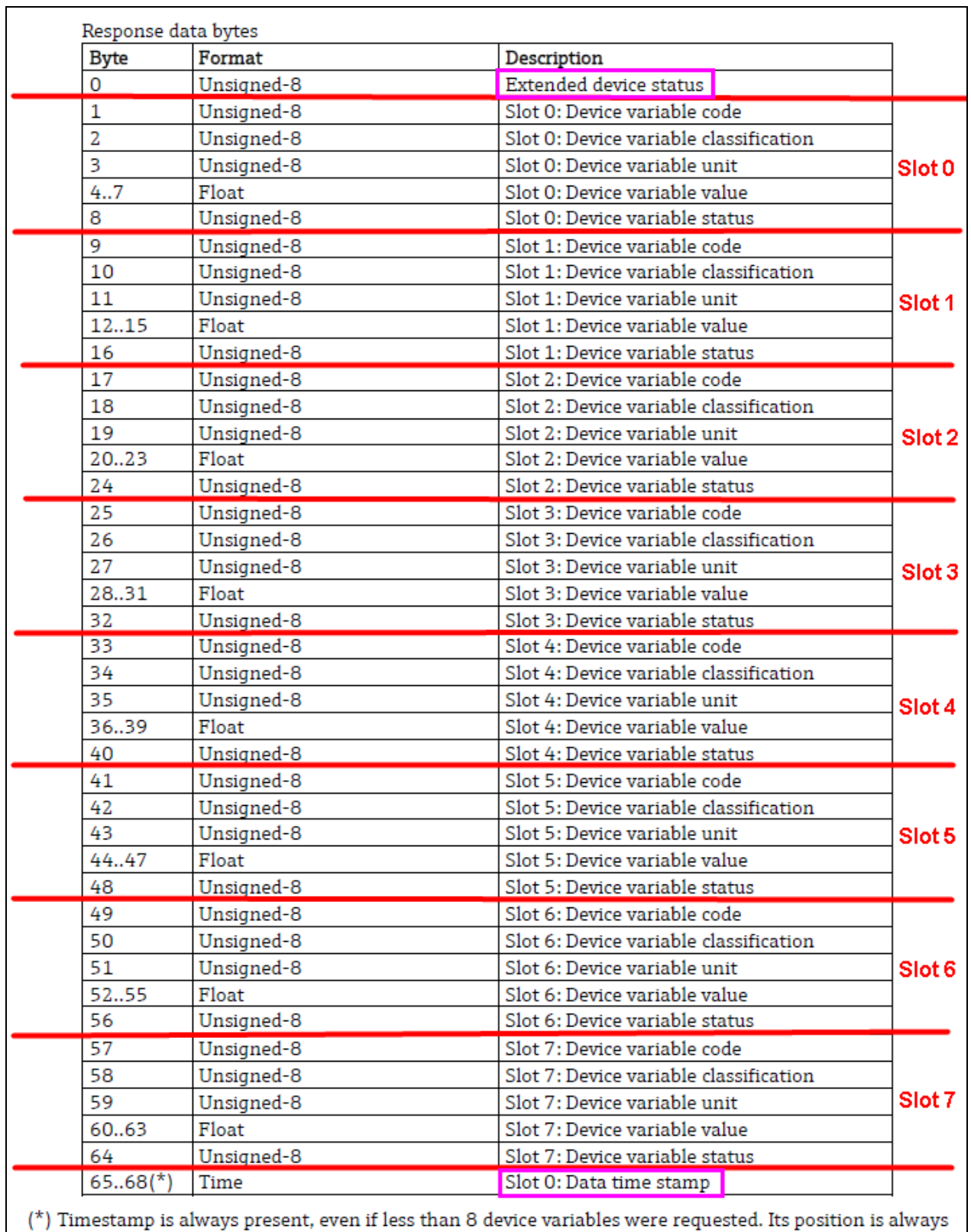

at the end of the frame. Timestamp is in format 1/32 ms since midnight (Unsigned-32).

# **Changes from Revision 6.1 to Revision 7.0**

Added time stamp to Command 9

圖 30-2

HRT-711 使用手冊 わたい インタン インタン あいしゃ あいしゃ 版本 1.15 年 第 142 頁

[1] 當 Request Data 長度=1 時,Response Data 長度=13, 其 Response Data 格式為 Extended device status (**1B**) + Slot 0 Data (**8B**) + Time stamp (**4B**)。

[2] 當 Request Data 長度=2 時,Response Data 長度=21, 其 Response Data 格式為 Extended device status (**1B**) + Slot 0 Data (**8B**) + Slot 1 Data (**8B**) + Time stamp (**4B**)。 …

[8] 當 Request Data 長度=8 時,Response Data 長度=69,其 Response Data 格式為 Extended device status (**1B**) + Slot 0~7 Data (**64B**) + Time stamp (**4B**)。

**=>** 假如 **HART** 設備命令版本低於 **v7.0**,則 **Response Data** 需移除 **Time stamp (4B)**部 份。

3. 以下採用 HART 設備命令版本為 v7.0, 及 Request Data 長度=2 為例, 而 Response Data 長度將為 21。

[1] 在 HG\_Tool 中新增命令 9, 並在"In Size"及"Out Size"欄位分別輸入 23 及 2 ("In Size" 長度需要包含 2 bytes 的 response code)。(如圖 30-4)

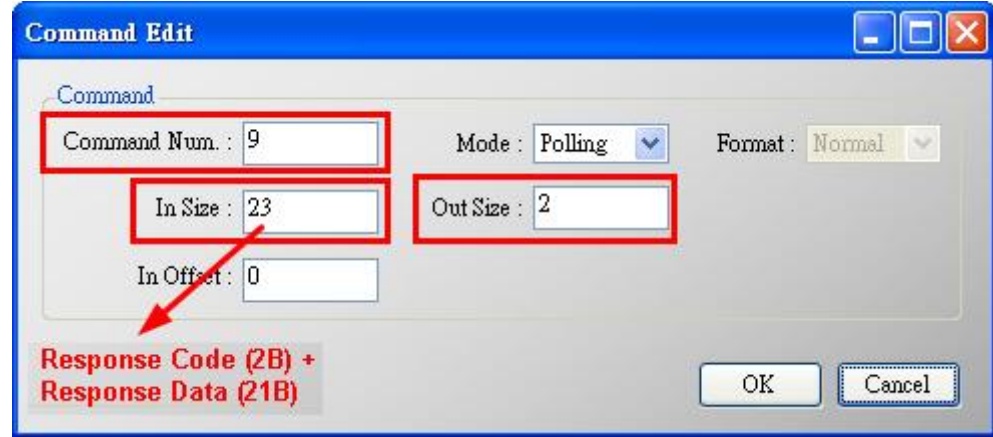

圖 30-4

[2] 按下 Save to Device 鈕, 將參數存至 HRT-710。(如圖 30-5)

HRT-711 使用手冊 わたい インタン インタン あいしゃ あいしゃ 版本 1.15 年 第 143 頁

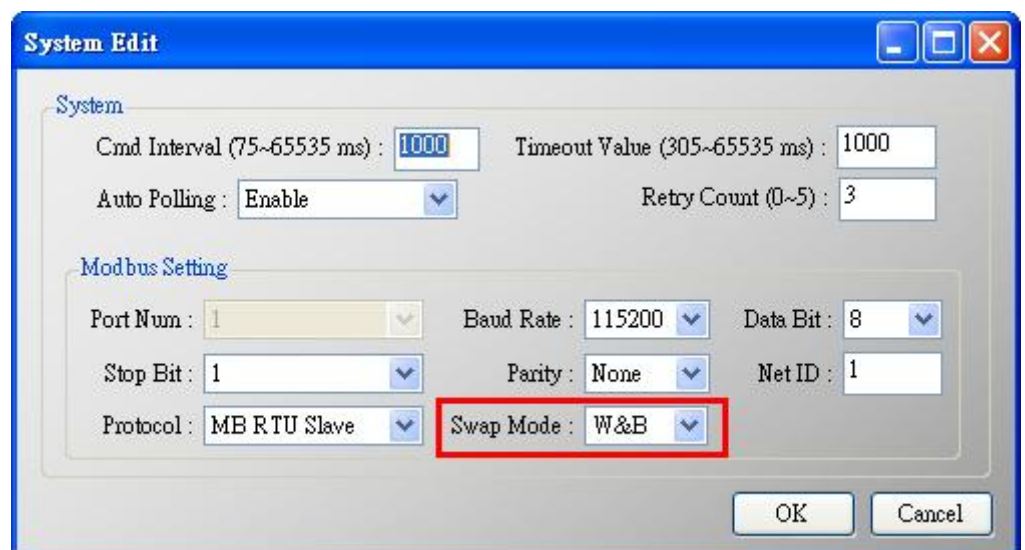

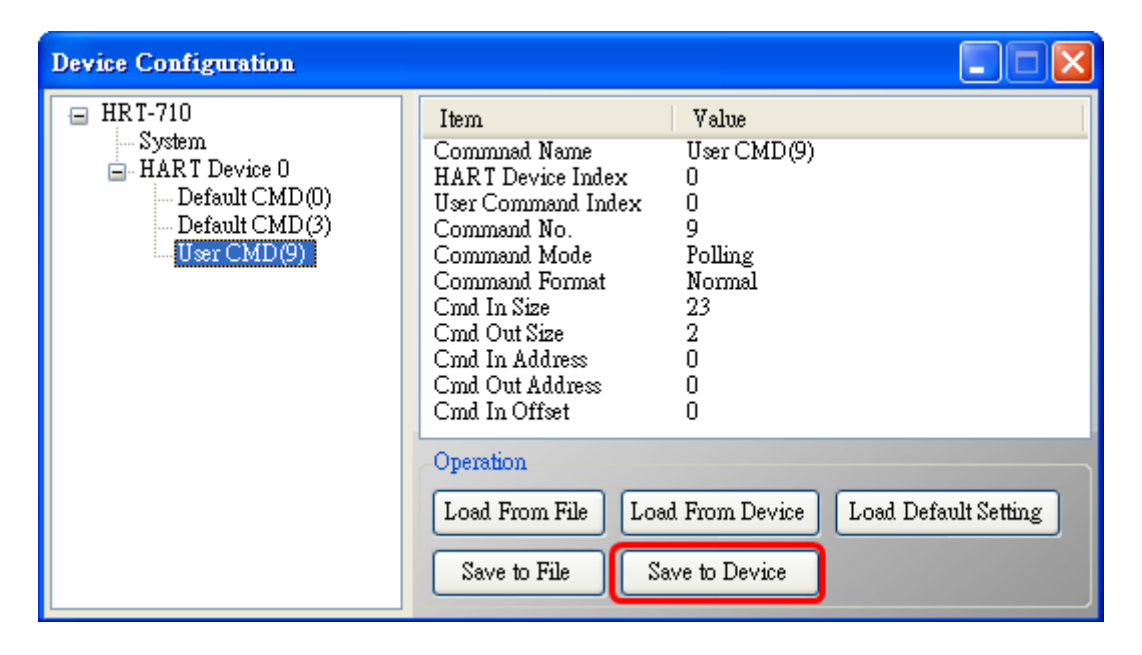

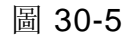

[3] CMD9 新增完成後,可從 HG\_Tool 中 Device Information 之 User CMD9 的 Advanced operation 選項(如圖 30-6)來顯示 CMD9 接收資料(如圖 30-7)。(可搭配 HG\_Tool 中提供的 Format Translation 中的 IEEE754 Converter 來進行格式轉換)

HRT-711 使用手冊 わたい インタン インタン あいしゃ あいしゃ 版本 1.15 また 第 144 頁
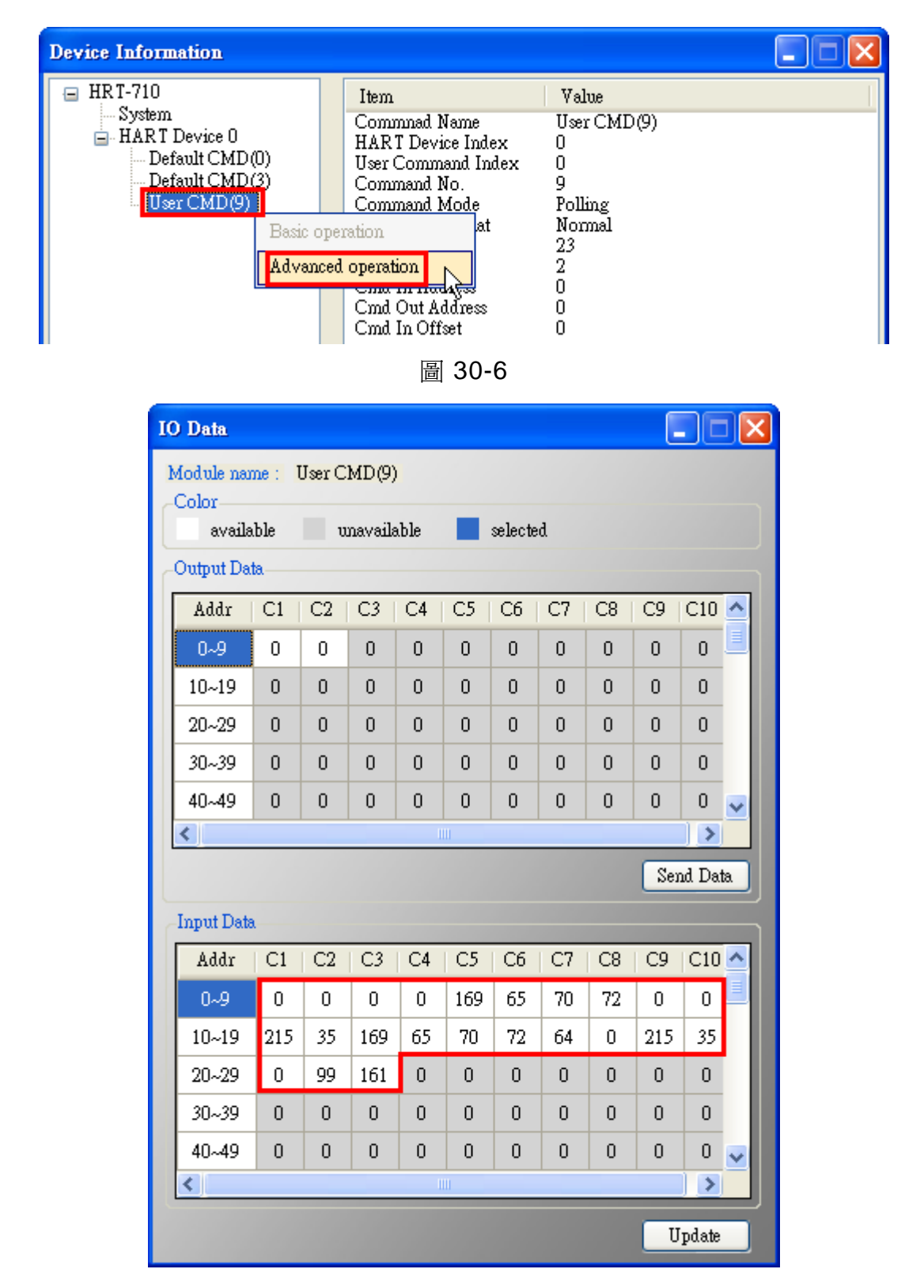

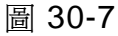

[4] 圖 30-8 為使用 HART converter (如: I-7567)搭配 HC\_Tool 軟體,讀取 HART 設備 CMD9 資料, 數值內容與圖 30-7 相同, 僅 Time Stamp 值有些許差異。

HRT-711 使用手冊 わたい インタン インタン あいしゃ あいしゃ 版本 1.15 また 第 145 頁

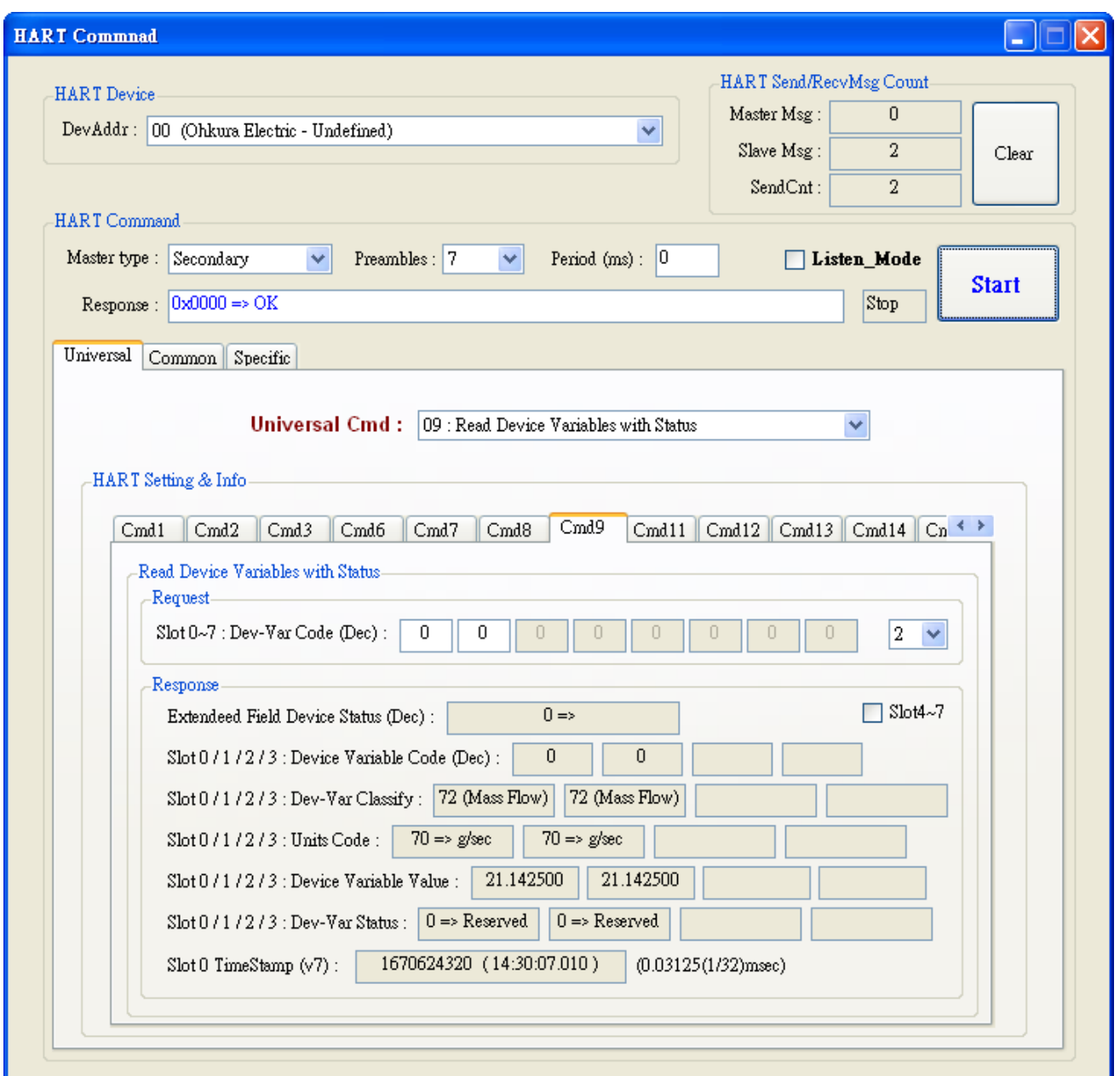

#### 圖 30-8

[5] 透過 Modbus 通訊,取得 HART 命令 9 資訊:

 <1> 開啟"**Address Map**"畫面,點選 **UserCMD(9)**項目,在 **Modbus AI** 區域之淡藍色 格子表示此 UserCMD(9)接收 Data 之 Modbus 位址 (如圖 30-9)。在此範例,HART 命令 9 共需要 23Bytes (回應碼(2B)+回應值(21B)), 因此會使用到 Modbus 之 12 個 WORD 位址  $0 - 11$ 。

<2> 圖 30-10 為 Modscan 軟體讀取 Modbus 位址 0~11 (30001~30012)之數值。

HRT-711 使用手冊 わたい インタン インタン あいしゃ あいしゃ 版本 1.15 年 第 146 頁

| <b>Address Map (For User CMD)</b>                         |                                                                   |             |      |                        |  |  |
|-----------------------------------------------------------|-------------------------------------------------------------------|-------------|------|------------------------|--|--|
| HRT-710<br>⊟<br>– System<br>-HART Device 0<br>User CMD(9) | Color-<br>for current cmd<br>available<br>unavailable<br>selected |             |      |                        |  |  |
|                                                           | Modbus AO<br>Addr<br>$\rm{LB}$                                    |             | Addr | Modbus AI<br>$\rm{LB}$ |  |  |
|                                                           | 0                                                                 | $_{\rm HB}$ | 0    | $_{\rm HB}$            |  |  |
|                                                           | 1                                                                 |             | 1    |                        |  |  |
|                                                           | $\overline{2}$                                                    |             | 2    |                        |  |  |
|                                                           | 3                                                                 |             | 3    |                        |  |  |
|                                                           | 4                                                                 |             | 4    |                        |  |  |
|                                                           | 5                                                                 |             | 5    |                        |  |  |
|                                                           | 6                                                                 |             | 6    |                        |  |  |
|                                                           | 7                                                                 |             | 7    |                        |  |  |
|                                                           | 8                                                                 |             | 8    |                        |  |  |
|                                                           | 9                                                                 |             | 9    |                        |  |  |
|                                                           | 10                                                                |             | 10   |                        |  |  |
|                                                           | 11                                                                |             | 11   |                        |  |  |

圖 30-9

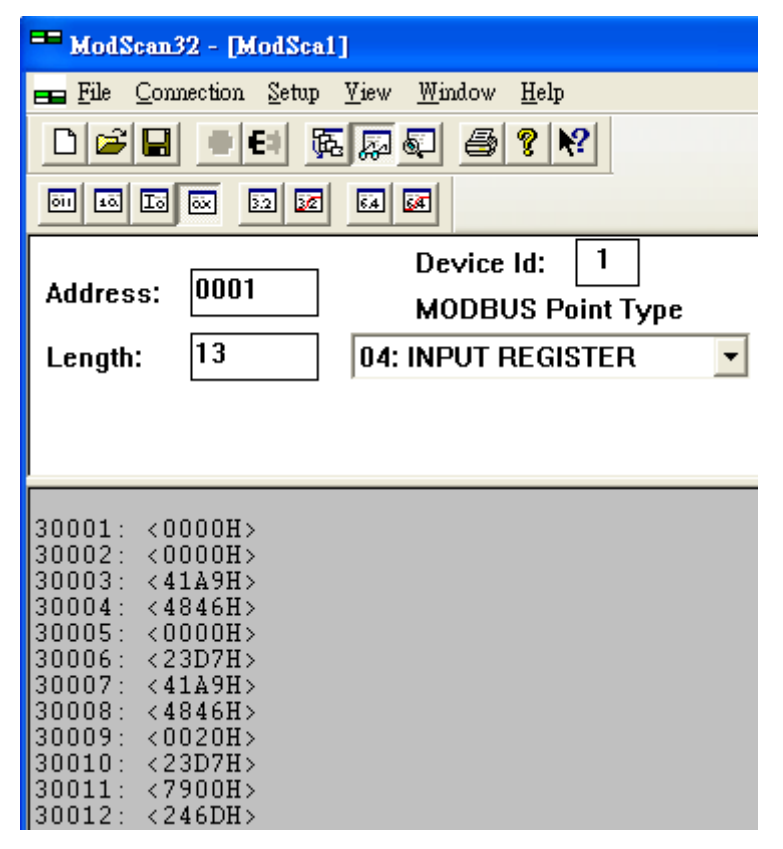

圖 30-10

HRT-711 使用手冊 わたい インストリック あいしゃ あいしゃ あいしゃ 版本 1.15 の 第 147 頁

# **Q101**:**HRT-711** 完整設定流程**?**

A101:(2016/02/19)

- 1. 設定 HRT-711 之網路參數 (如:IP / Mask / Gateway)。
	- (1) 連接主機與 HRT-711 之網路埠。
	- (2) 執行 HRT-711 Utility,並點選 Ethernet 選項。

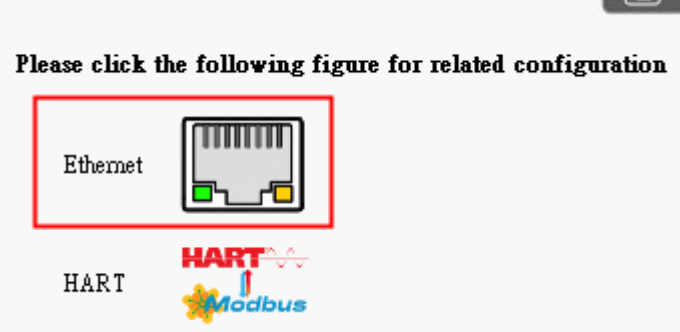

(3) 按下"Search Servers"鈕, 即會自動搜尋 HRT-711 模組。

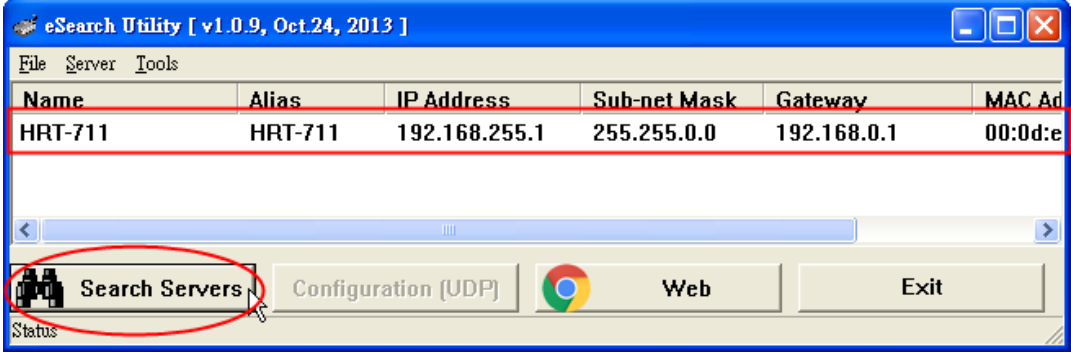

(4) 選擇"HRT-711"項目,並按下"Configuratino (UDP)"鈕, 即會開啓網路參數設定頁面, 設定完成後,按下"OK"鈕,即可完成設定。

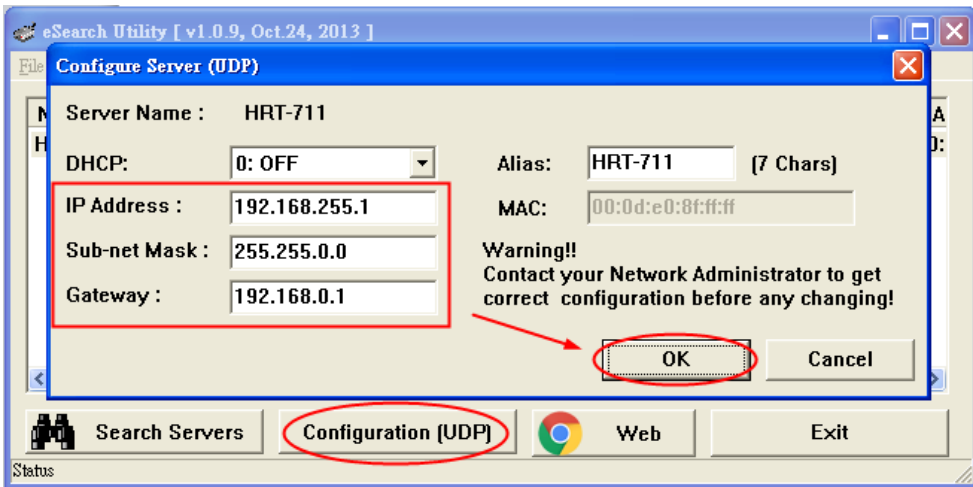

- 2. 執行 HRT-711 utility 與 HRT-711 模組連線。(目前 HRT-711 utility 僅提供 RS-232 連線)
	- (1) 使用產品內附的 CA-0910 (3 pin RS-232, TxD/RxD/GND),連接主機與 HRT-711 之

HRT-711 使用手冊 わたい インタン インタン あいしゃ あいしゃ 版本 1.15 年 第 148 頁

RS-232 串列埠。

(接線方式: TXD 接 TXD, RXD 接 RXD, GND 接 GND)

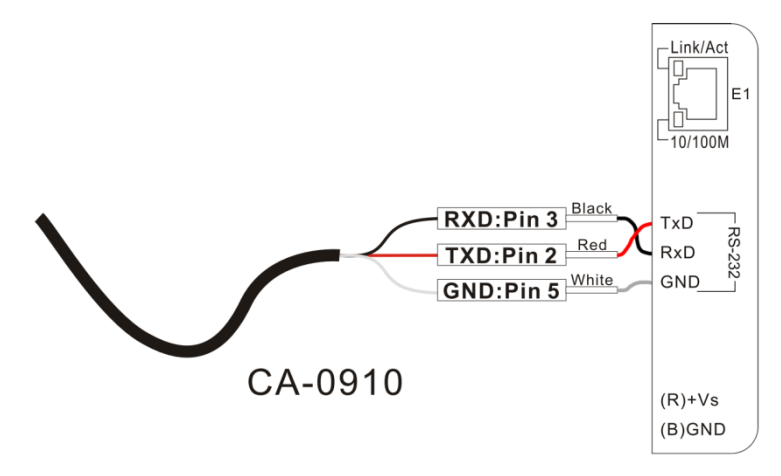

(注意:TxD/RxD/GND 腳位配置,最左邊算起之腳位1為保留,腳位2為TxD,腳位 3 為 RxD …)

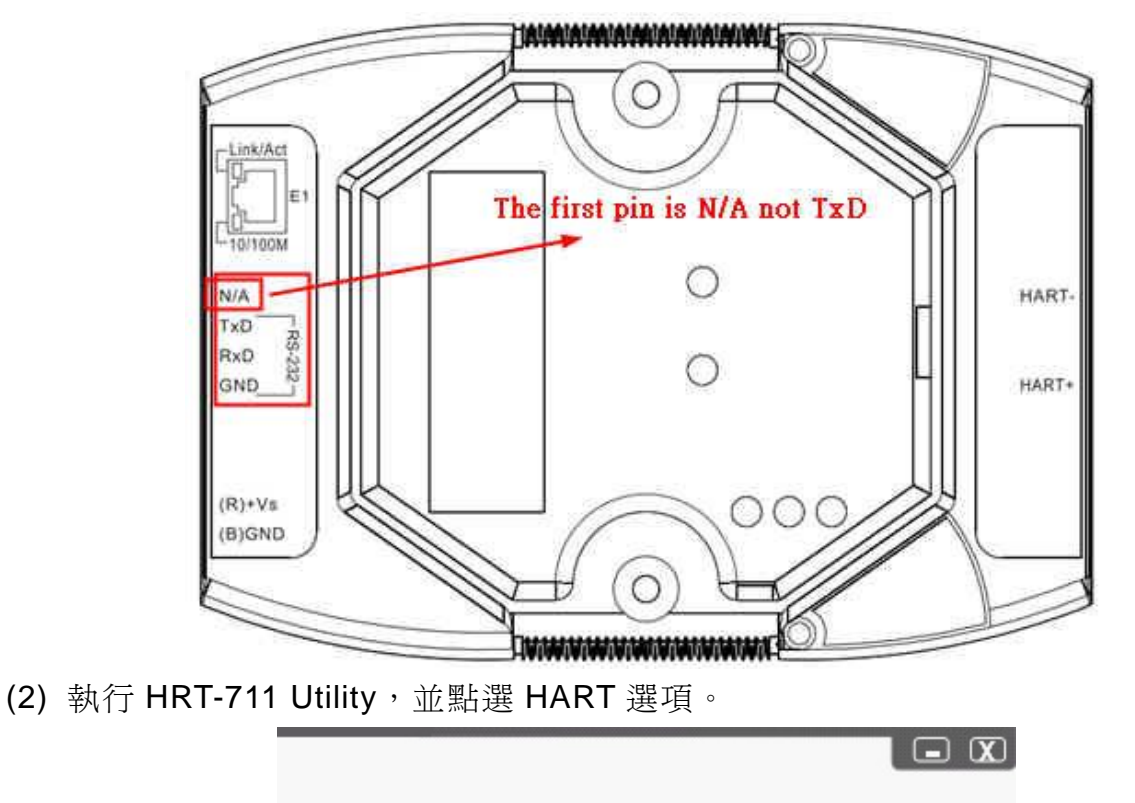

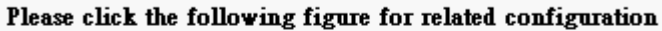

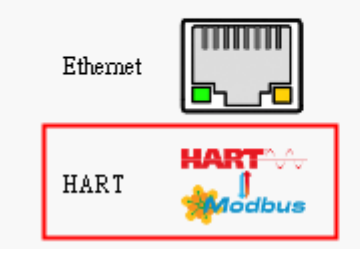

HRT-711 使用手冊 わたい インタン インタン あいしゃ あいしゃ 版本 1.15 また 第 149 頁

(3) 依照圖片指示,將 HRT-711 模組背面之切換開關選至"Init"選項,並重新上電。

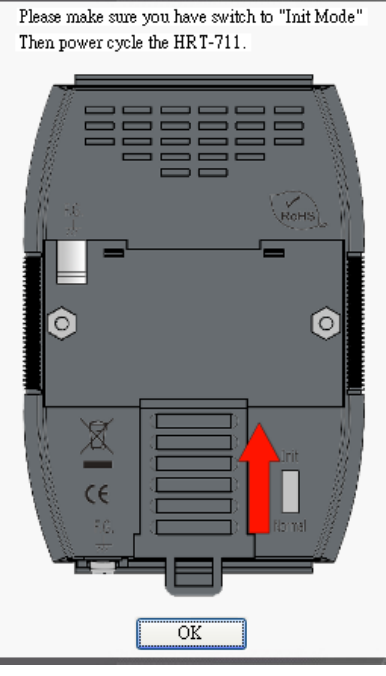

(4) 點選"Communication Settings"項目。

[1] Device 欄位:選擇"HRT-711"。

[2] Port Num 欄位:選擇 PC 端所要開啟之 ComPort 號碼。

=> 完成後,按下"OK"鈕。

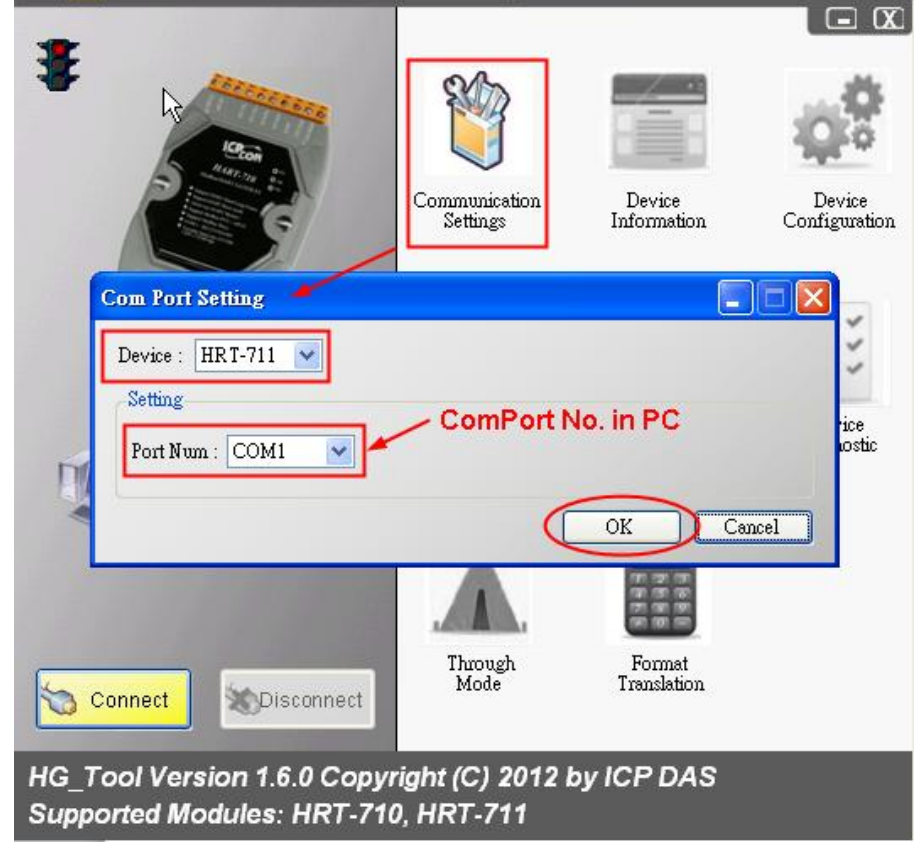

HRT-711 使用手冊 わたい インタン インタン あいしゃ あいしゃ 版本 1.15 また 第 150 頁

(5) 按下"Connect"鈕,約 5 秒後若左上角之紅綠燈圖示顯示為綠燈,則表示 RS-232 通 訊連線成功,即可進行 HART 設備之配置設定。

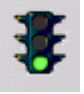

- 3. 新增 HART 設備通訊至 HRT-711。
	- (1) 詳細步驟,可參考 FAQ 之"Q01:如何加入 HART 設備至 HRT-711 模組?"
- 4. 檢測新增之 HART 設備通訊是否正確。
	- (1) 詳細步驟,可參考 FAQ 之"Q02:如何確定 HRT-711 模組已正確讀取到 HART 設備 資料?"

=>若 HRT-711 與 HART 設備通訊失敗時,ERR 燈會持續閃爍;通訊正常時,ERR 燈會熄滅。

- 5. 透過 Modbus/TCP 或 Modbus/UDP 取得 HART 設備資訊。
	- (1) 將模組背面之切換開關選至"Normal",並重新上電。
	- (2) 參考 FAQ 之"Q03:如何由 SCADA 或 HMI 直接讀取 HART 設備之 Cmd 3 資料?" 之詳細步驟。

HRT-711 使用手冊 わたい インタン インタン あいしゃ あいしゃ 版本 1.15 また 第 151 頁

# **Q102**:如何透過 **HRT-711** 之 **Ethernet** 埠對進行參數設定 **?**

A102:(2022/06/15)

- 1. 可採用泓格 MB/TCP 轉 MB/RTU 之閘道器來實現。
	- (1) 以下採用泓格 tGW-724 為例。[\(https://www.icpdas.com/tw/product/tGW-724\)](https://www.icpdas.com/tw/product/tGW-724)

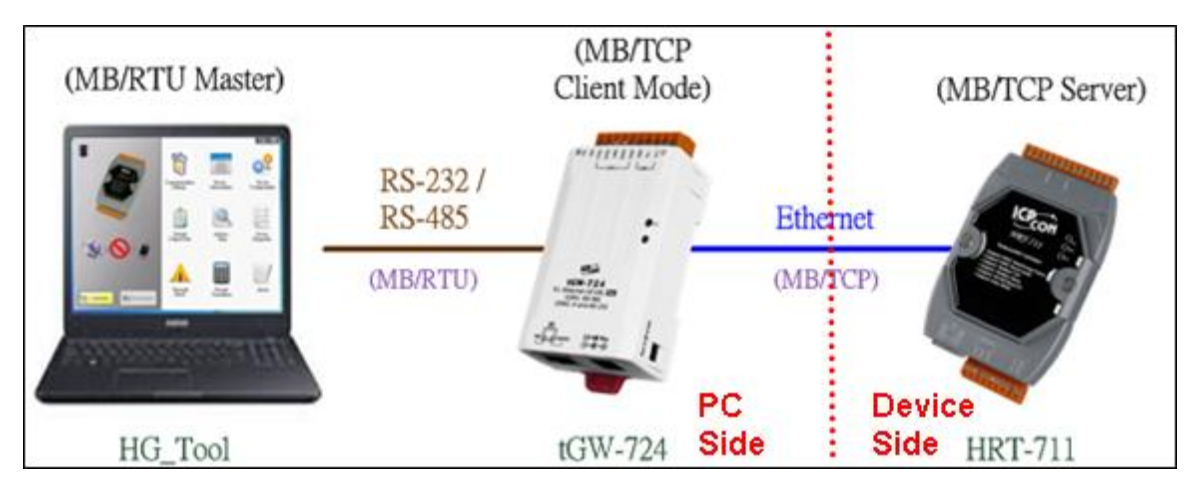

- (2) tGW-724 設定,請參照 tGW 系列手冊的 **6.4 TCP Client Mode** 應用 章節。 <https://www.icpdas.com/tw/download/show.php?num=5283&model=tGW-724> [1]主要用來將 tGW-724 設定為 MB/TCP Client,並主動連線至指定 IP 的 HRT-711 (MB/TCP Server)。
- 2. 開啓 HG\_Tool,點擊 Communication Settings,設定 PC 端連線 COM Port 及 Baud Rate …等參數,需與 tGW 設定參數相同,即可連線成功並進行參數設定。

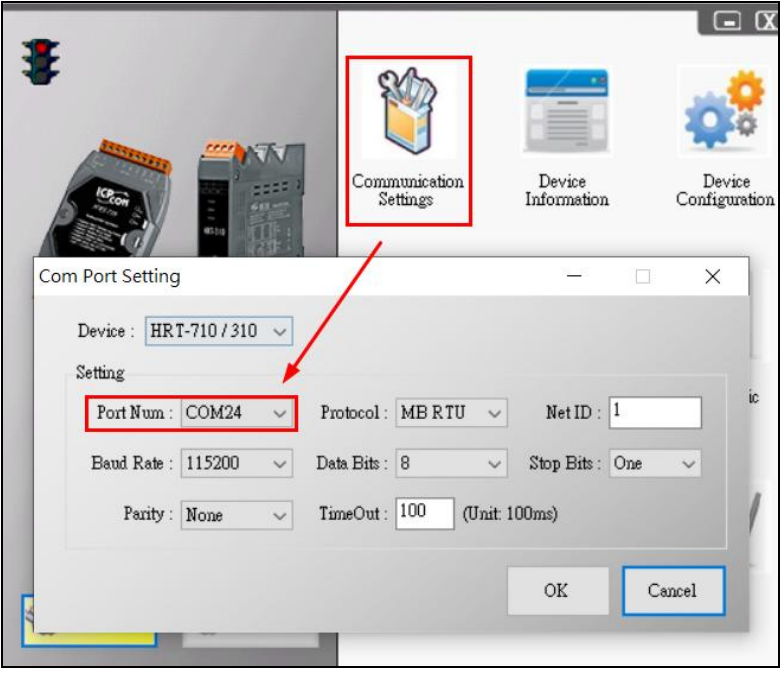

HRT-711 使用手冊 わたい インタン インタン あいしゃ あいしゃ 版本 1.15 また 第 152 頁

# **Q103**:**HRT-711** 支援最大 **MB/TCP Client** 數量為何**?**

(2022/06/15)

A103: HRT-711 支援最多 32 個 MB/TCP Client 同時連線,當超過此最大連線數量時,則 後續 MB/TCP Client 無法連線成功。

HRT-711 使用手冊 わたい インタン インタン あいしゃ あいしゃ 版本 1.15 第 153 頁

HRT-711 使用手冊 わたい インタン インタン あいしゃ あいしゃ あいしゃ 版本 1.15 の 第 154 頁

# **Q104**:如何透過網頁設定 **IP / Mask / Gateway ?**

(2023/05/15)

A104: HRT-711 內建 web server 可用來設定 Ethernet 相關參數,請參照以下步驟完成 IP / Mask / Gateway 設定。

#### **[ Step 1:** 開啟網頁輸入**"IP**位址**"**,並設定登入新密碼 **]**

[1] HRT-711 支援透過多種瀏灠器 (如: Mozilla, Firefox, Google Chrome and Microsoft Edge 等) 來設定 Ethernet 相關參數。

[2] HRT-711 工廠出貨預設 IP 位址及密碼分別為"**192.168.255.1**"及"**admin**"。

[3] 第一次連線至 HRT-711 網頁時,使用者必頇設定登入新密碼,以達到資訊安全保護 功能,請在"Current password"欄位輸入"admin",並輸入新密碼,完成後按下 Submit 鈕。

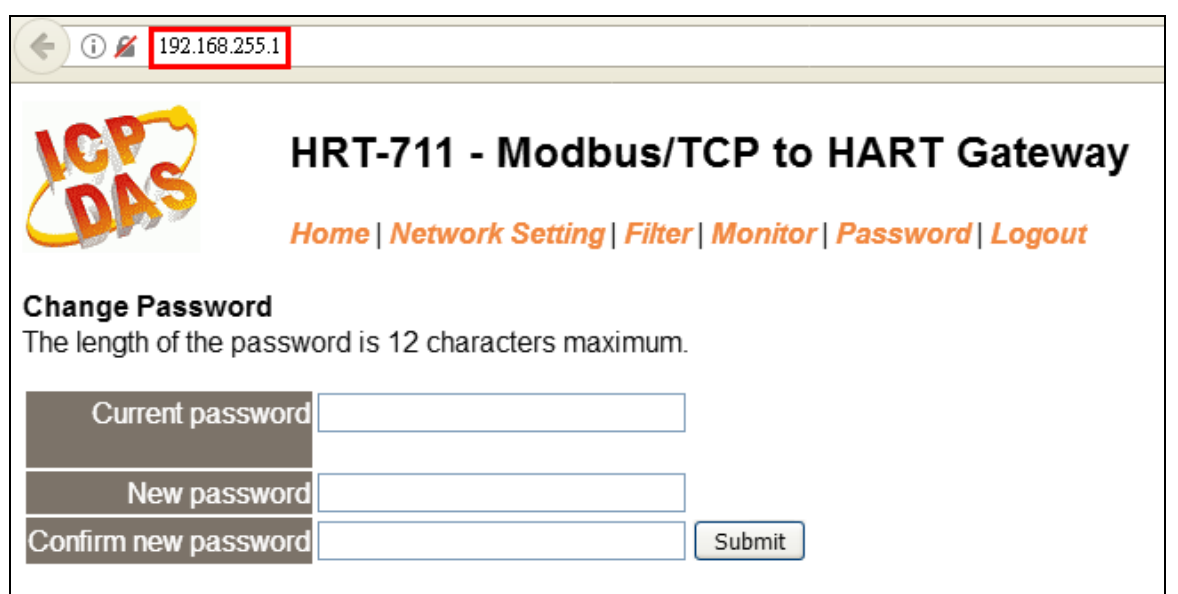

#### **[ Step 2:** 輸入新密碼,完成登入 **]**

請在"Login password"欄位輸入新密碼,並按下"Submit"鈕進行登入。

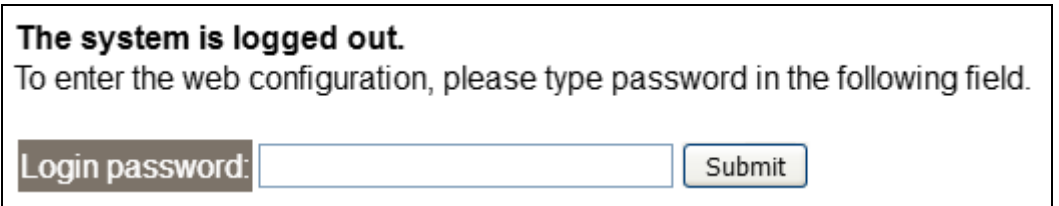

HRT-711 使用手冊 わたい インタン インタン あいしゃ あいしゃ 版本 1.15 第 155 頁

#### **[ Step 3:** 設定**IP / Mask / Gateway**參數 **]**

登入成功後,即會顯示 HRT-711 相關資訊(如**:** 韌體版本),點選"**Network Setting**" 選項,即可進入 IP / Mask / Gateway 參數設定頁面,參照下圖紅框進行設定,完成後按下 "**Update Settings**"鈕,即可將設定值儲存至 HRT-711。

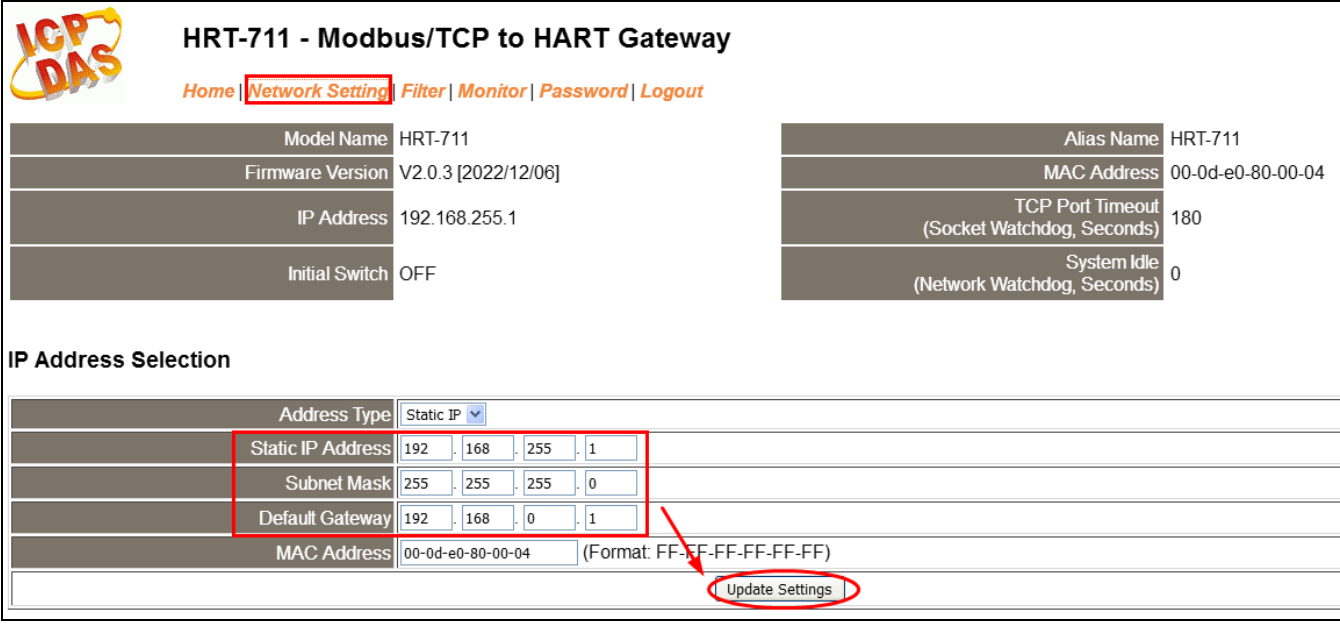

HRT-711 使用手冊 わたい インストリック あいしゃ あいしゃ あいしゃ 版本 1.15 年 第 156 頁

# 附錄 **A. HART** 命令

#### 以下列出常用的 HART 通用(Universal)命令說明

### **Command 0**:**Read Unique Identifier**

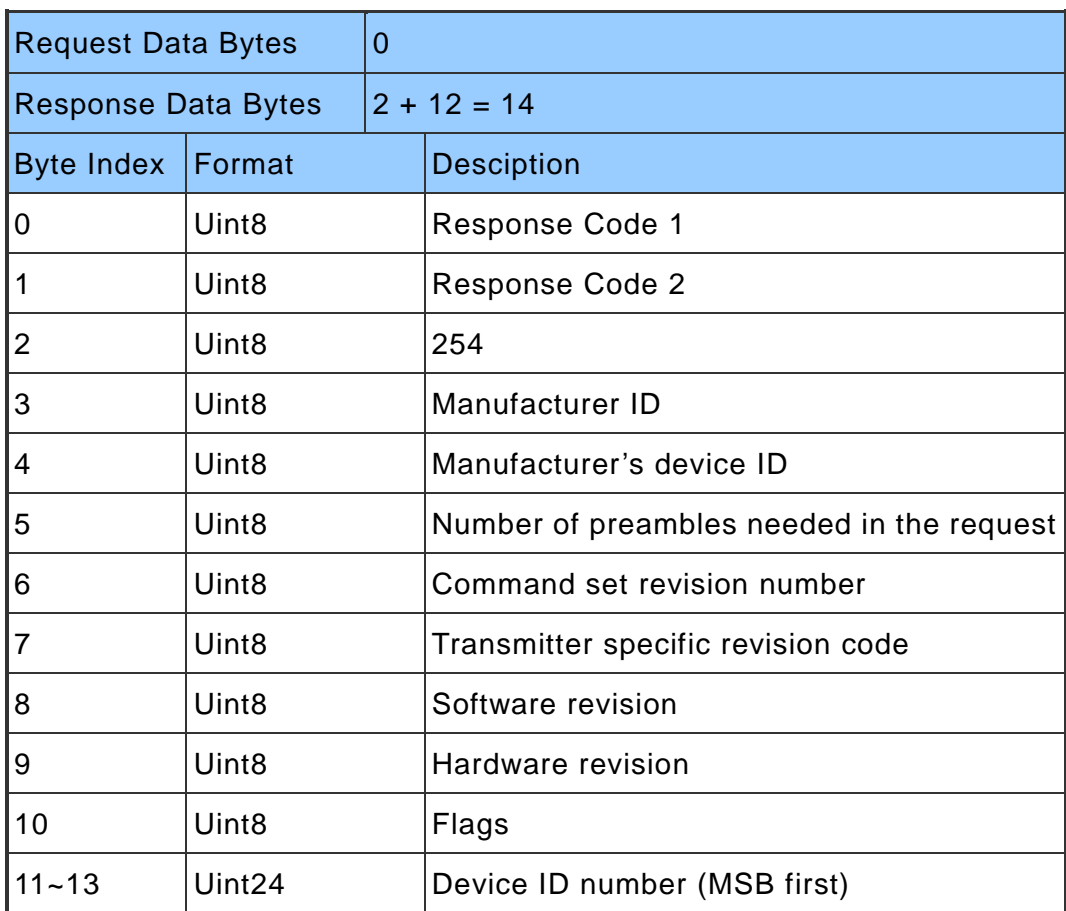

# **Command 1**:**Read Primary Variable**

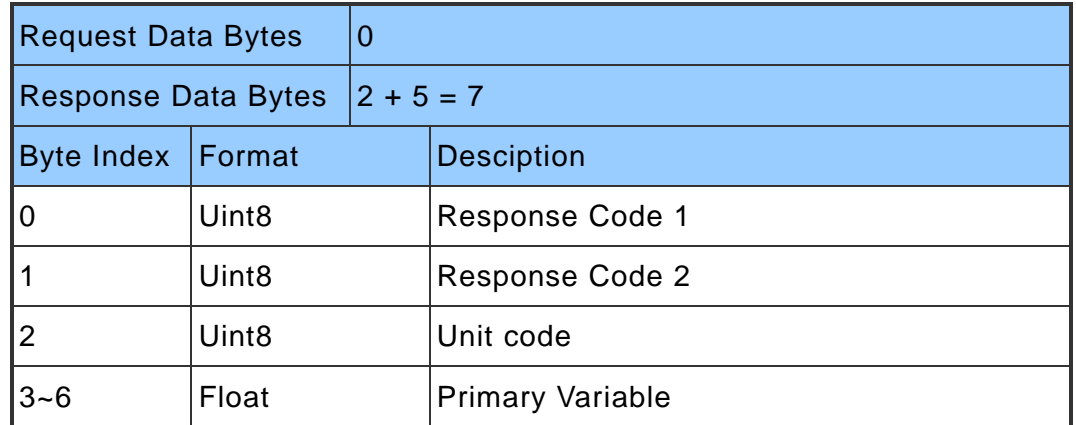

HRT-711 使用手冊 わたい インタン インタン あいしゃ あいしゃ 版本 1.15 第 157 頁

#### **Command 2**:**Read P.V. Current and Percentage of Range**

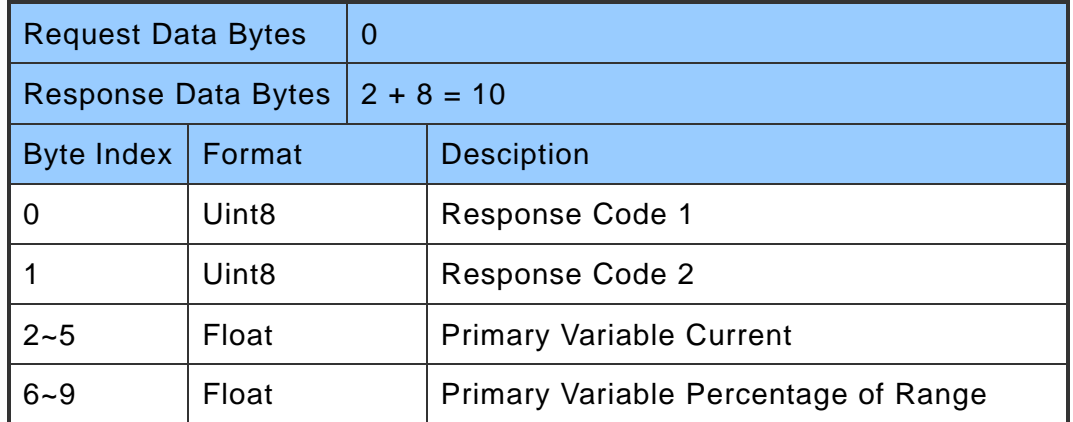

# **Command 3**:**Read Dynamic Variables and P.V. Current**

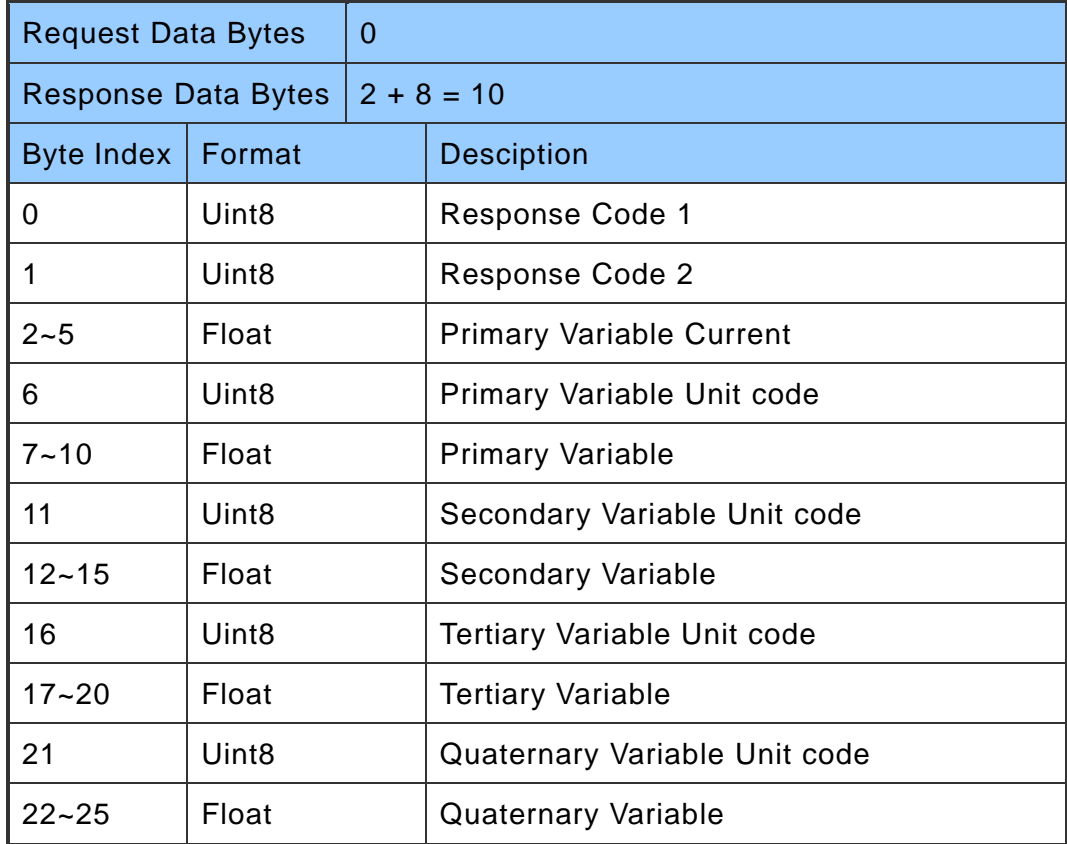

# **Command 6**:**Write Polling Address**

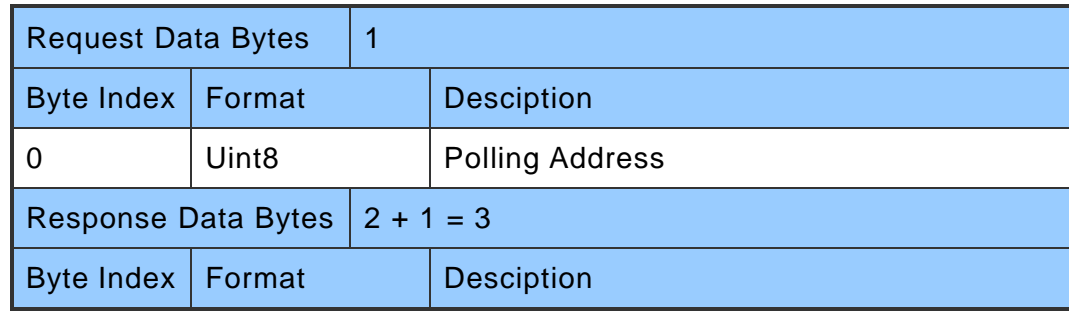

HRT-711 使用手冊 わたい インタン インタン あいしゃ あいしゃ あいしゃ 版本 1.15 の 第 158 頁

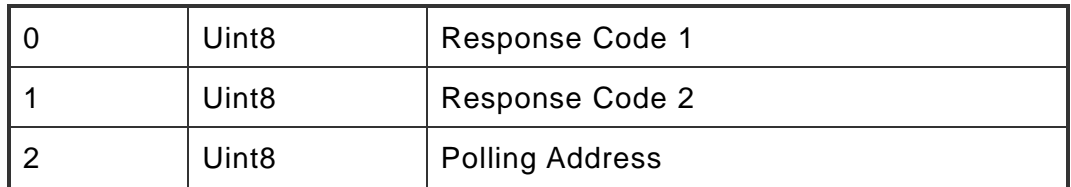

# **Command 11**:**Read Unique Identifier Associated with TAG**

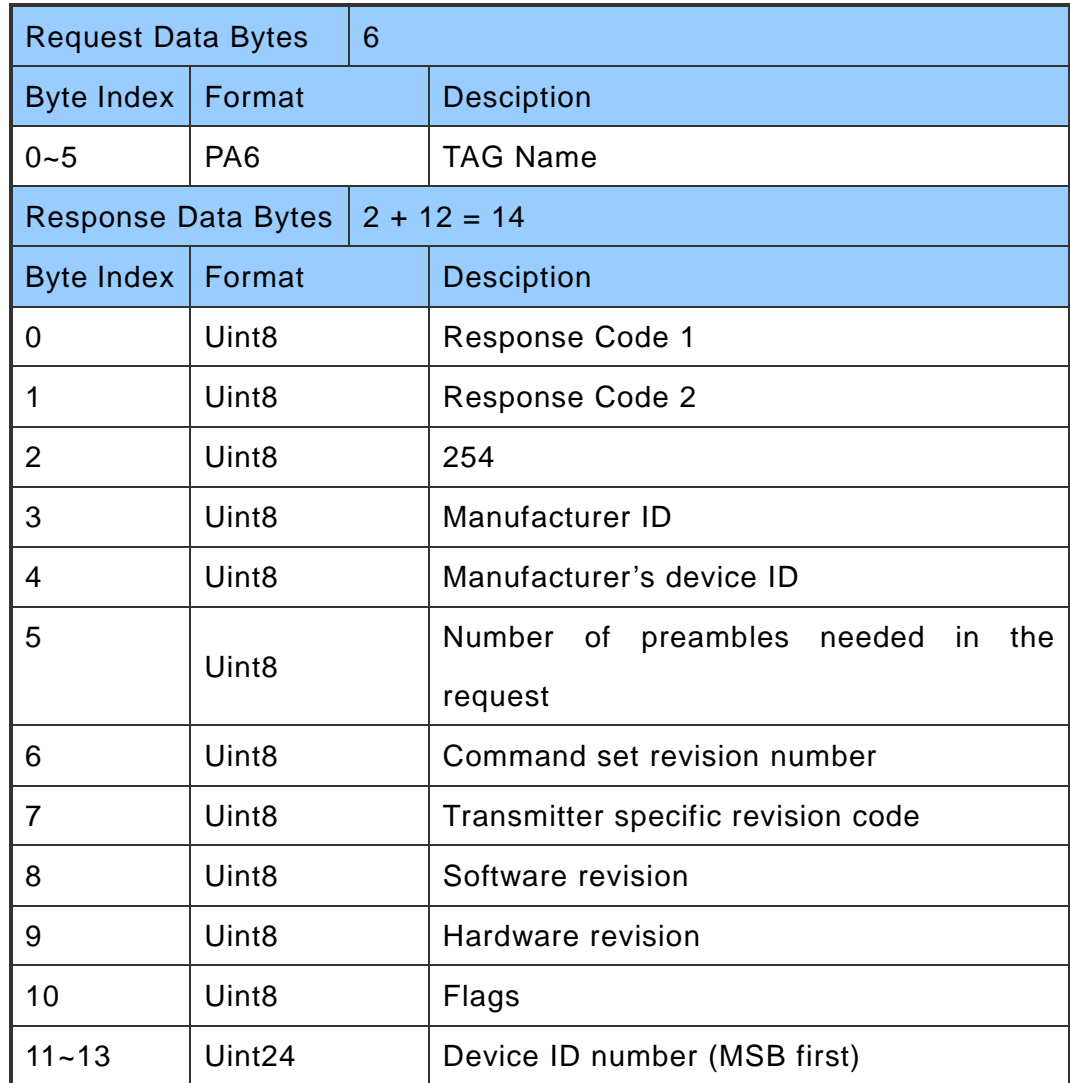

# **Command 12**:**Read Message**

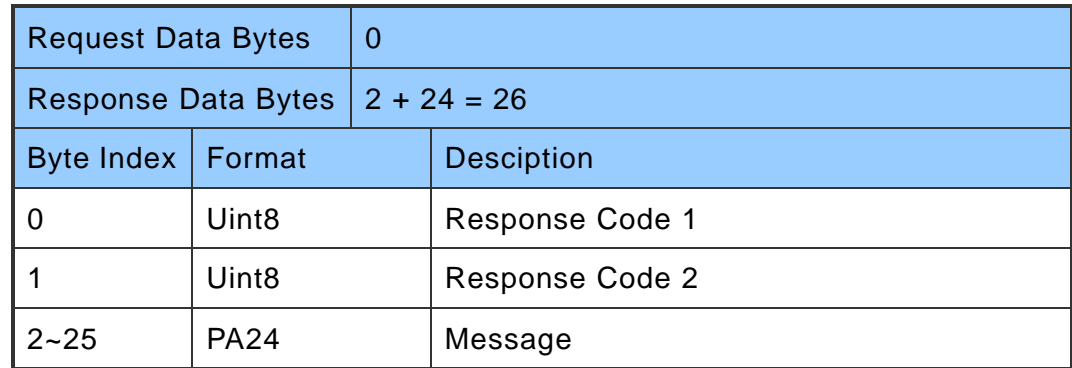

HRT-711 使用手冊 わたい インタン インタン あいしゃ あいしゃ あいしゃ 版本 1.15 年 第 159 頁

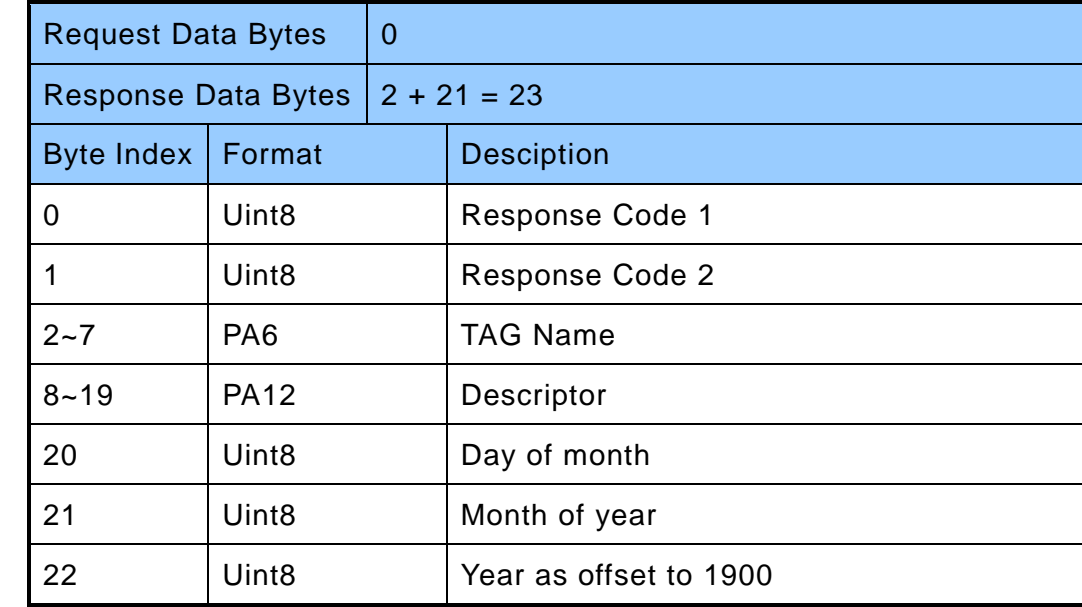

# **Command 13**:**Read Tag, Descriptor, Date**

### **Command 14**:**Read Primary Variable Sensor Information**

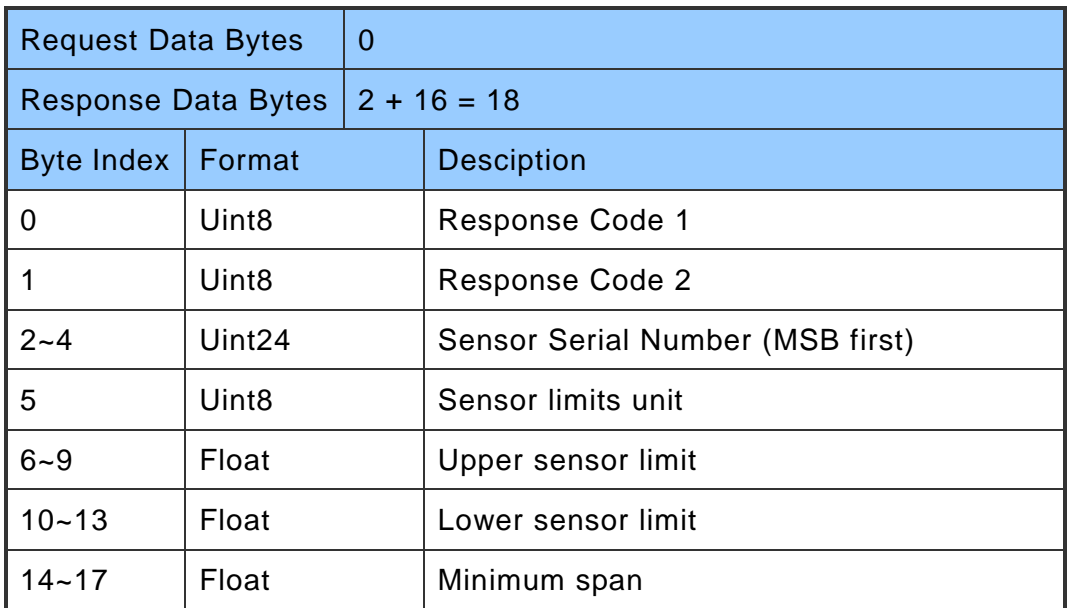

### **Command 15**:**Read Primary Variable Output Information**

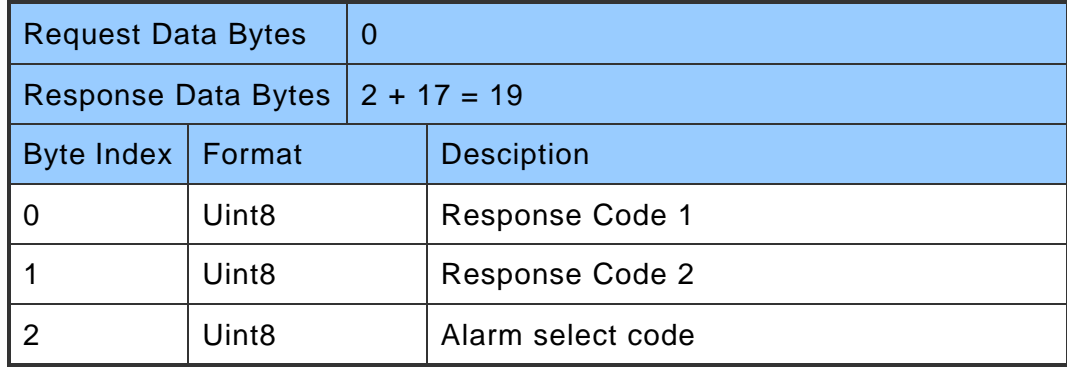

HRT-711 使用手冊 わたい インストリック あいしゃ あいしゃ あいしゃ 版本 1.15 年 第 160 頁

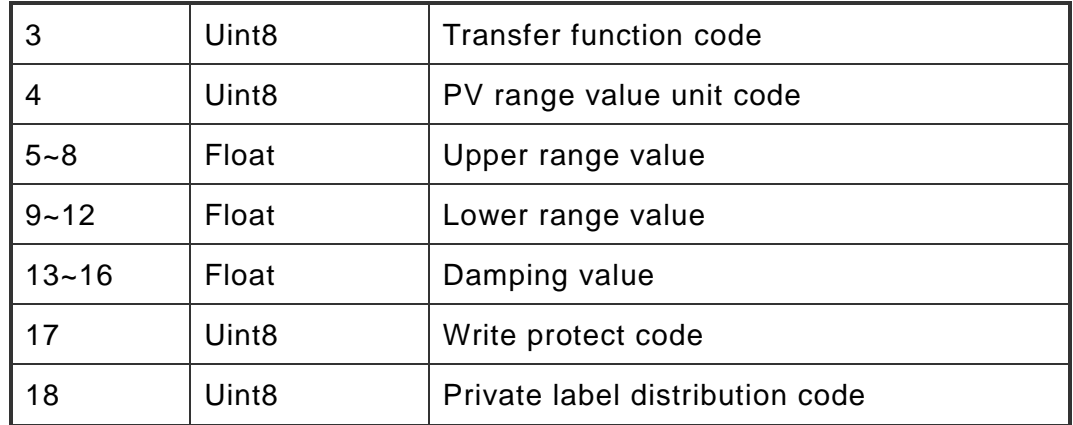

# **Command 16**:**Read Final Assembly Number**

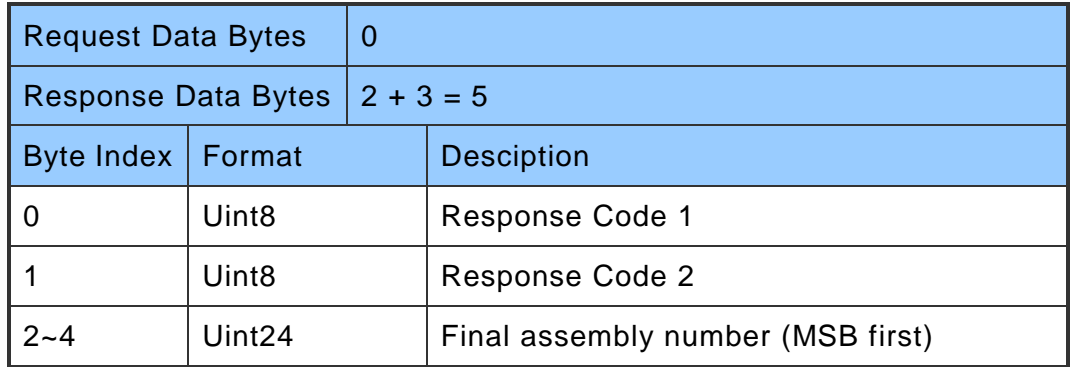

# **Command 17**:**Write Message**

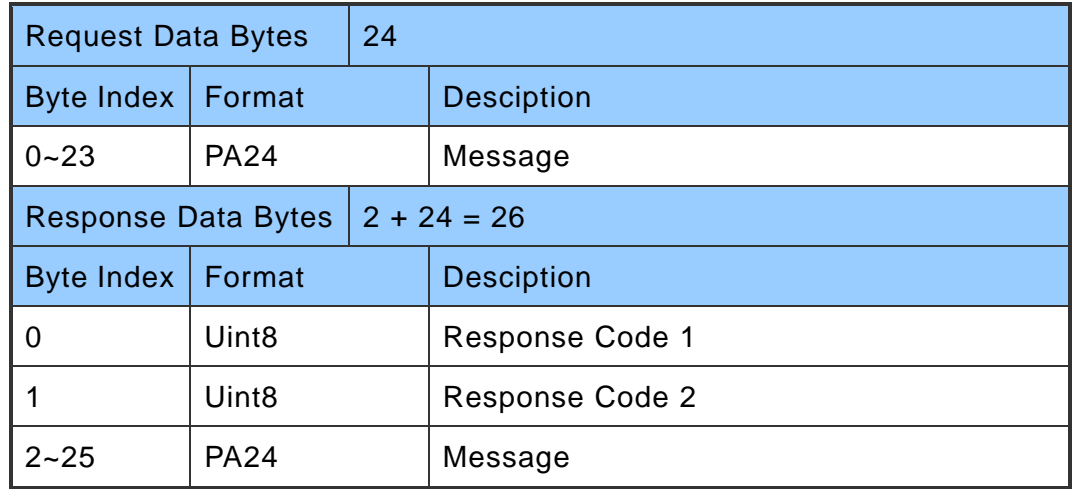

# **Command 18**:**Write Tag, Descriptor, Date**

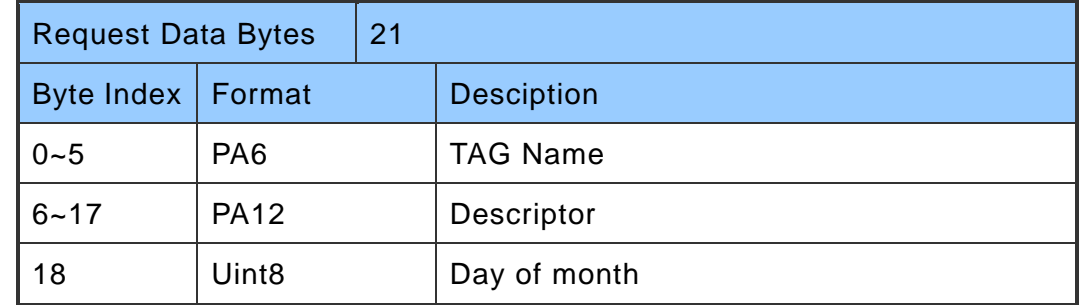

HRT-711 使用手冊 わたい インタン インタン あいしゃ あいしゃ 版本 1.15 年 第 161 頁

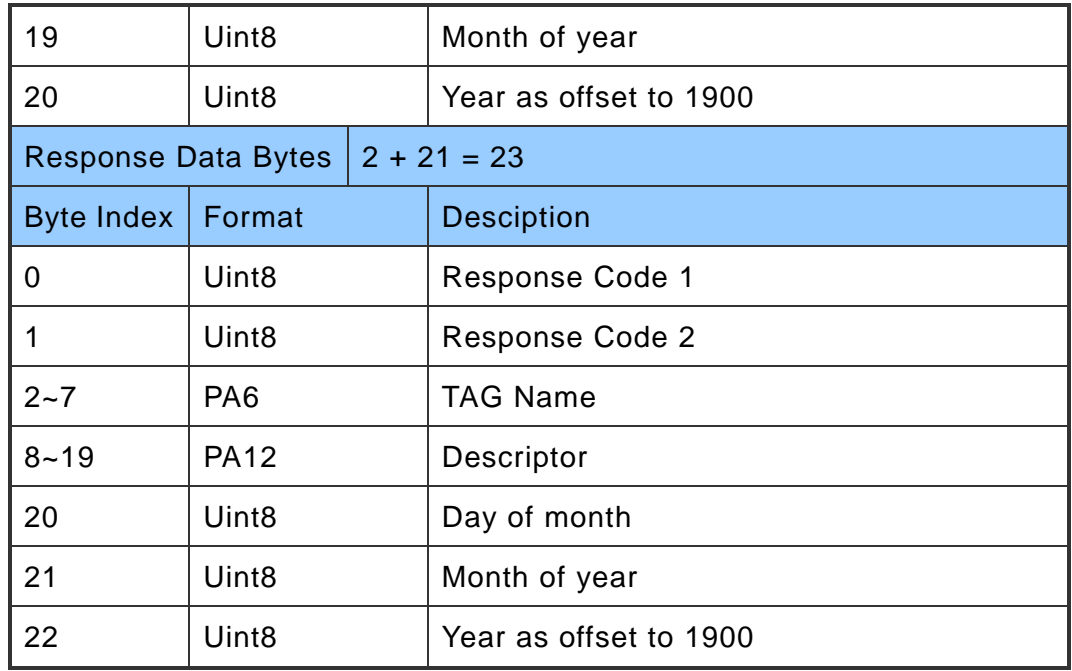

# **Command 19**:**Write Final Assembly Number**

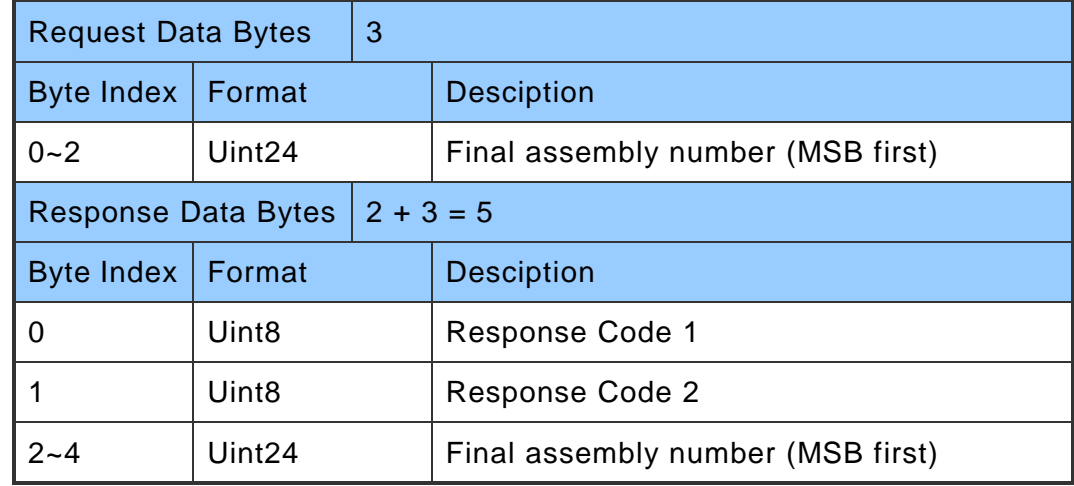

HRT-711 使用手冊 わたい インタン インタン あいしゃ あいしゃ あいしゃ 版本 1.15 年 第 162 頁

# 附錄 **B** 命令格式

HRT-711 的 HART 資料寫入及讀取格式區分為 Normal(正常格式)及 Simple(精簡格式)二 種,其說明如下:

1. 正常格式(Normal format)

於 Modbus 命令中,進行 HART 資料寫入及讀取時,必頇依據標準 HART 命令格式 (參 閱附錄 A:HART 命令),進行資料讀寫。

2. 精簡格式(Simple format)

於 Modbus 命令中,進行 HART 資料寫入及讀取時,主要省略掉 HART 標準資料格式 之 Response Code 及 Unit 部份,目前僅支援 HART 命令 1,2,3, 此功能對於一些支援 Modbus Master 功能的人機介面或 SCADA 軟體,可容易完成 HART 資訊收集。

# **HART** 精簡模式格式說明

#### **Command 1**:**(Read Primary Variable)**

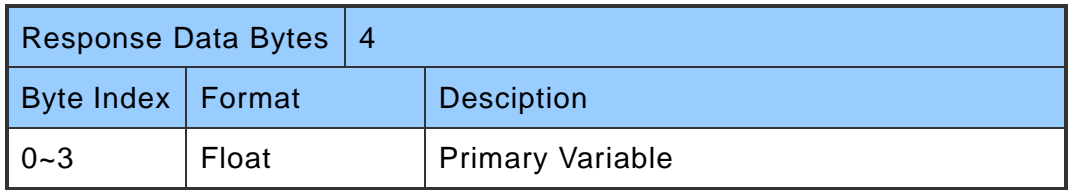

#### **Command 2**:**(Read P.V. Current and Percentage of Range)**

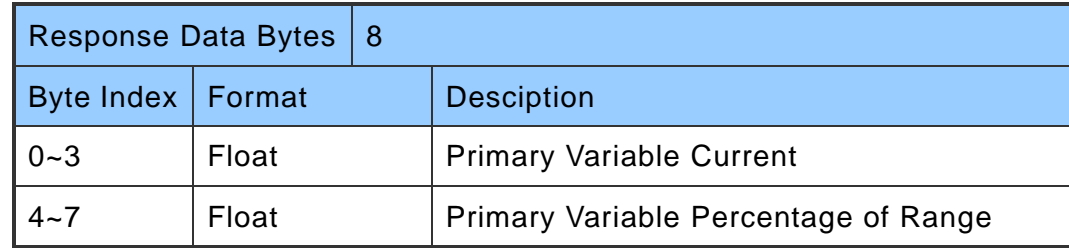

#### **Command 3**:**(Read Dynamic Variables and P.V. Current)**

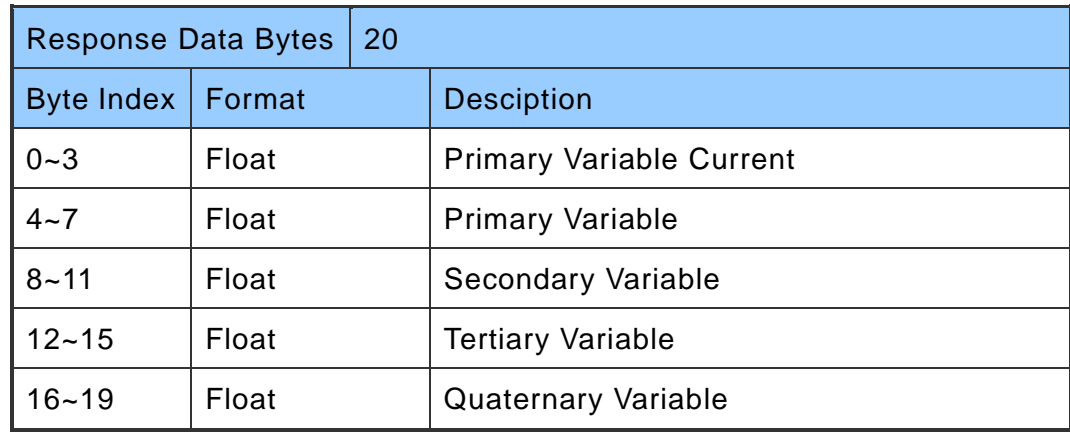

HRT-711 使用手冊 わたい インタン インタン あいしゃ あいしゃ 版本 1.15 年 第 163 頁

# 附錄 **C.** 手冊修訂記錄

本章提供此使用手冊的修訂記錄。

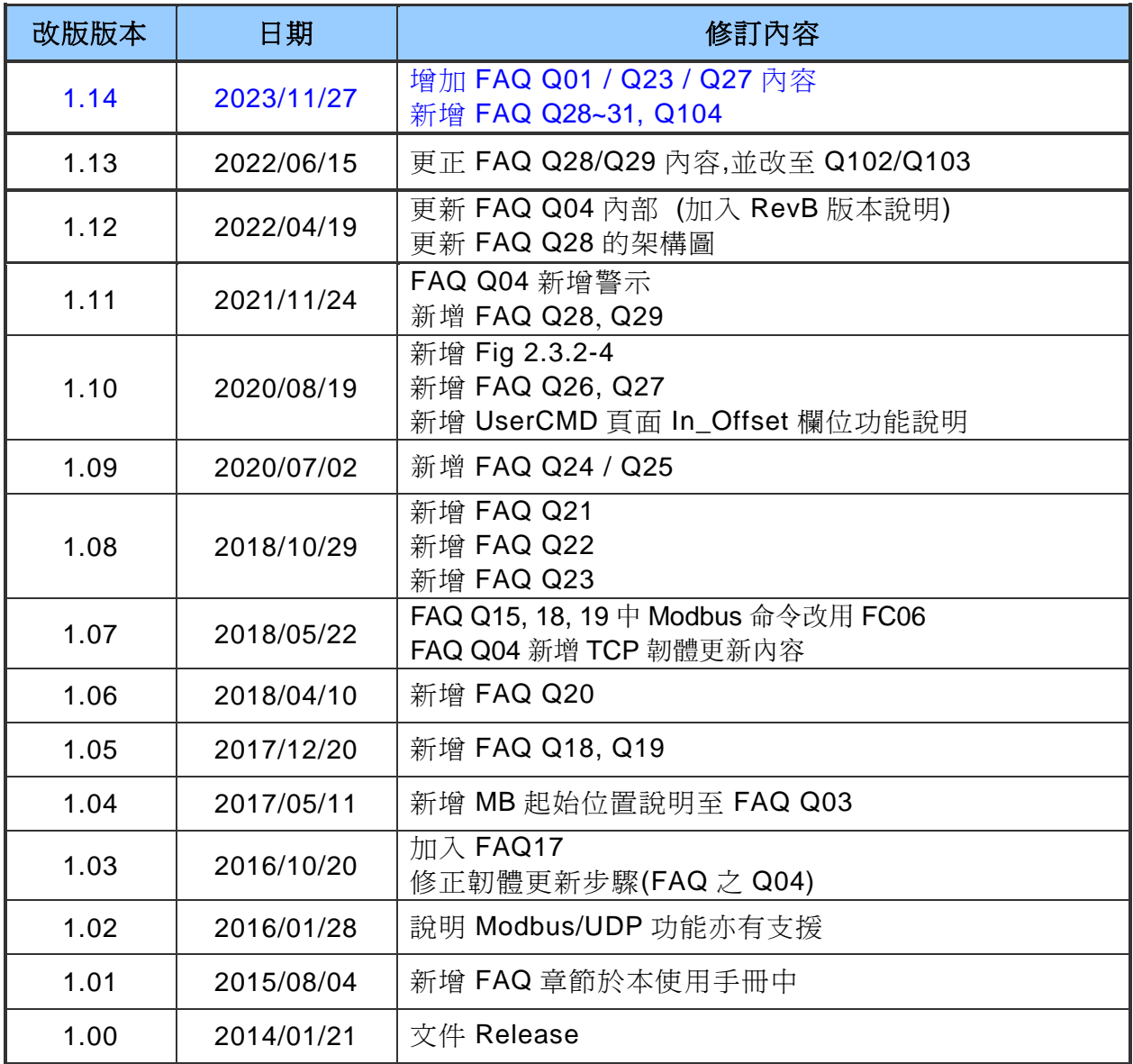

HRT-711 使用手冊 わたい インタン インタン あいしゃ あいしゃ あいしゃ 版本 1.15 年 第 164 頁